# CipherLab

# Windows Mobile 6.5 Терминал сбора данных

CP30

Версия 1.10

Copyright © 2009~2011 CIPHERLAB CO., LTD. Все права защищены

Данное руководство содержит конфиденциальную информацию о CIPHERLAB CO., LTD.; она предоставляется в соответствии с лицензионным соглашением, содержащим ограничения на использование, а также охраняется законом об авторских правах. Внесение каких-либо изменений в программное обеспечение продукта категорически запрещено.

Учитывая постоянное совершенствование продукта, информация, представленная в настоящем руководстве может быть изменена без предварительного уведомления. Информация и интеллектуальная собственность, содержащаяся в настоящем документе, является конфиденциальной между CIPHERLAB и клиентом.

Она остается исключительной собственностью CIPHERLAB CO., LTD. В случае обнаружения каких-либо ошибок в документации, пожалуйста, сообщие нам о них в письменном виде, CIPHERLAB не несет ответственности за случайно допущенные орфографические ошибки или опечатки.

Этот документ содержит информацию, защищенную авторскими правами. Все права зарезервированы. Никакая часть этого руководства не может быть воспроизведена любыми механическими, электронными или другими средствами в любой форме без предварительного письменного разрешения CIPHERLAB CO., LTD.

По вопросам консультации и технической поддержки, пожалуйста, свяжитесь с с местным представительством нашей компании. Кроме того, вы можете посетить наш веб-сайт для получения дополнительной информации.

Логотип CipherLab является зарегестрированной торговой маркой CIPHERLAB CO., LTD.

Все торговые марки продуктов и услуг, и товарные знаки являются собственностью их владельцев

Изменение данных идентификационных названий в интересах их владельцев не является нарушением.

> **CIPHERLAB CO., LTD.** Веб-сайт: http://www.scancode.ru

### Важные замечания

#### США

Это устройство было испытано и найдено соответствующим ограничениям для Класса B цифровых устройств, в соответствии с Частью 15 Правил Федеральной Комиссии по электросвязи. Эти ограничения имеют своей целью обеспечение разумно необходимой защиты от недопустимых помех при установке в жилом помещении. Это устройство генерирует, использует и может излучать энергию высокой частоты и, в случае, если оно установлено и используется не в соответствии с этими инструкциями, может вызвать недопустимые помехи радиосвязи.

Однако не существует гарантии того, что эти помехи не будут иметь место при какойто отдельной установке. Если это устройство вызывает недопустимые помехи приема радио- или телевизионных сигналов, что может быть установлено отключением и включением устройства, пользователь может попытаться избавиться от помех путем принятия одной или нескольких следующих мер:

Измените ориентацию устройства или переместите принимающую антенну.

Увеличьте расстояние между устройством и приемником

 Подсоедините устройство к розетке электрической цепи, отличной от той, к которой подключено усройство приема.

Обратитесь к дилеру или опытному радио/телевизионному мастеру за помощью

Это устройство соответствует Части 15 Правил Федеральной Комиссии по электросвязи. Эксплуатация устройства ограничивается следующими двумя условиями:

(1) Это условие не должно вызывать недопустимых помех, и

(2) Это устройство должно выдерживать любые принятые помехи, включая и те, которые могут вызвать нежелательную работу устройства.

#### Канада

Это устройство не превышает ограничения класса В излучения радиопомех цифровыми аппаратами, изложенных в "Digital Apparatus," ICES-003 of Industry Canada.

Это устройство соответствует Части 15 Правил Федеральной Комиссии по электросвязи. Эксплуатация устройства ограничивается следующими двумя условиями:

(1) Это условие не должно вызывать недопустимых помех, и

(2) Это устройство должно выдерживать любые принятые помехи, включая и те, которые могут вызвать нежелательную работу устройства.

Cet appareil numerique respecte les limites de bruits radioelectriques applicables aux appareils numeriques de Classe B prescrites dans la norme sur le material brouilleur: "Appareils Numeriques," NMB-003 edictee par l'Industrie.

#### Устройство с лазерным излучением

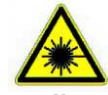

#### **ВНИМАНИЕ!**

**Данное устройство излучает FDA/IEC лазерное излучение 2 класса из порта выхода. Не направляйте луч в глаза!**

#### Меры безопасности

#### **Использование другого аккумулятора может повлечь за собой опасность возгорания или взрыва.**

#### **При утилизации отработанного аккумулятора соблюдайте местные правила.**

 Данное изделие можно использовать по назначению, при условии, что в качестве источника питания используется предназначенный для этого аккумулятор или блок питания. Применение любых других источников питания может представлять опасность и повлечет аннулирование гарантий и сертификатов на изделие.

Не разбирайте, не разламывайте и не замыкайте внешние контакты батареи.

Не подвергайте устройство или батарею воздействию огня.

 Для сохранения окружающей среды, необходимо, чтобы батареи были утилизированы надлежащим способом.

Ни при каких обстоятельствах, не пытайтесь починить устройство самостоятельно.

 Кабель зарядки и связи использует адаптер переменного тока. Сетевая розетка должна быть расположена вблизи оборудования и должна быть легко доступной. Убедитесь, что стабильный источник питания для мобильного компьютера или других переферийных устройств работает правильно.

#### Уход и обслуживание

Терминал предназначен для индустриального использования.

Он имеет стандарт защиты IP 42, тем не менее, воздействие на компьютер высокой температуры или воды может повредить его.

 Когда корпус устройства становится грязным, используйте чистую и влажную салфетку. Не используйте чистящие средства. Всегда оставляйте ЖК-экран сухим.

 Используйте чистую, неабразивную, безворсовую ткань для удаления пыли с ЖКэкрана. Не используйте остыре или царапающие предметы при работе с сенсорным экраном.

 Если вы не будете использовать устройство в течение какого-либо периода времени, перенесите данные с устройства на компьютер, а затем отсоедините аккумулятор. Храните устройство и аккумулятор отдельно друг от друга.

 При возобновлении работы устройства, для полной зарядки основной и резервной батареи потребуется определенное количество времени.

 При обнаружении неисправности в работе устройства, запишите характерные неполадки и обратитесь в местное представительство компании.

# История версий

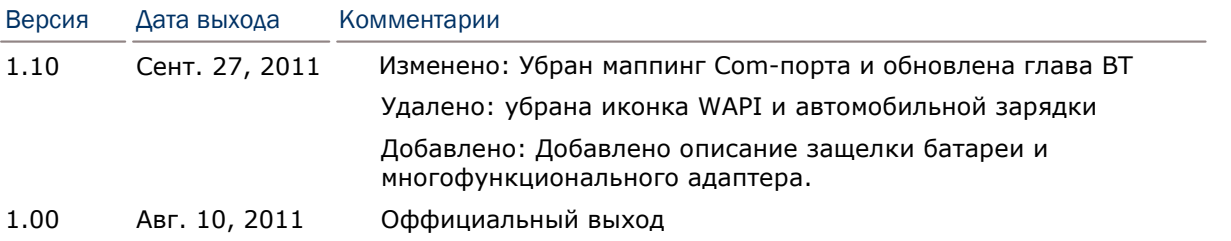

## Содержание

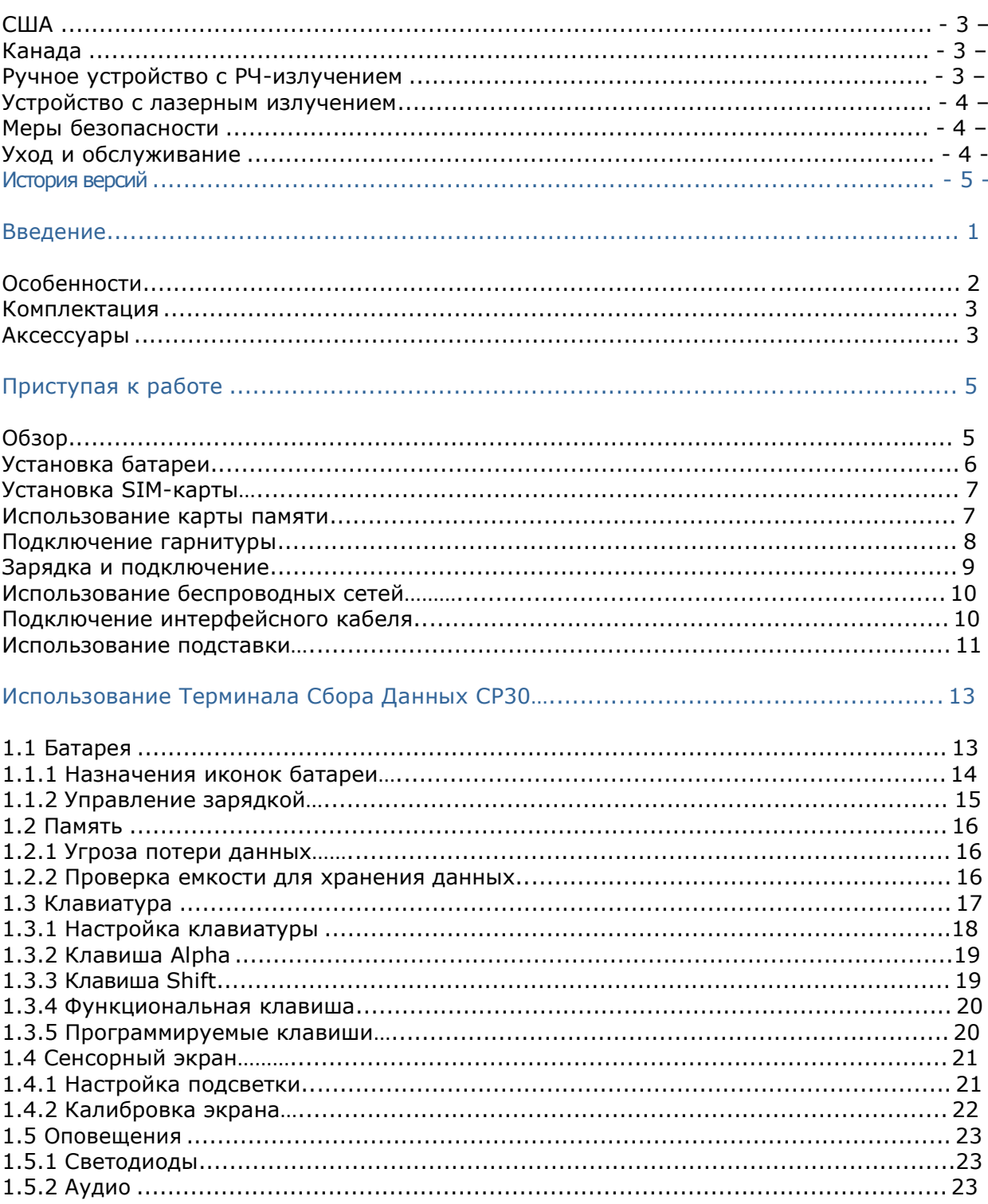

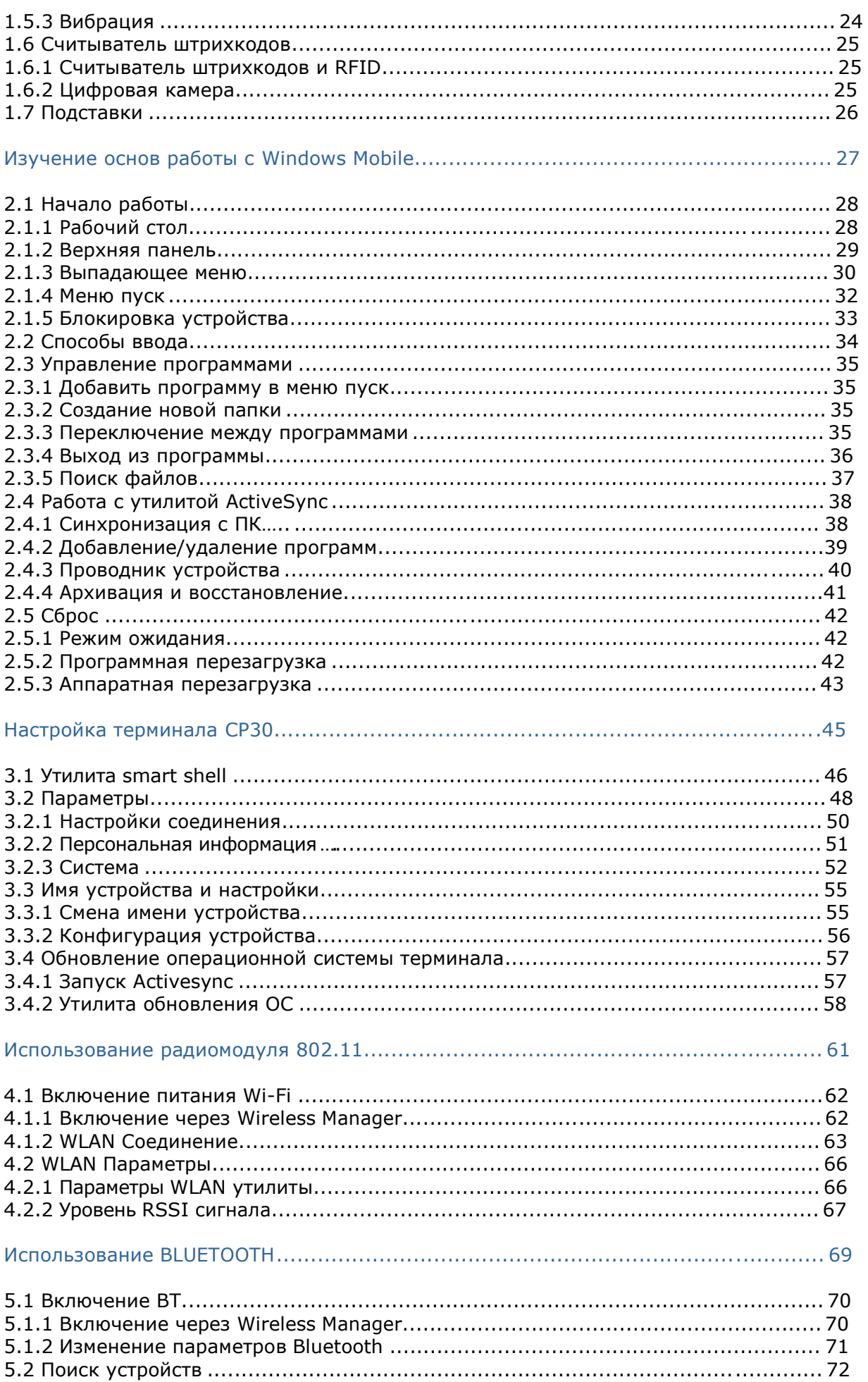

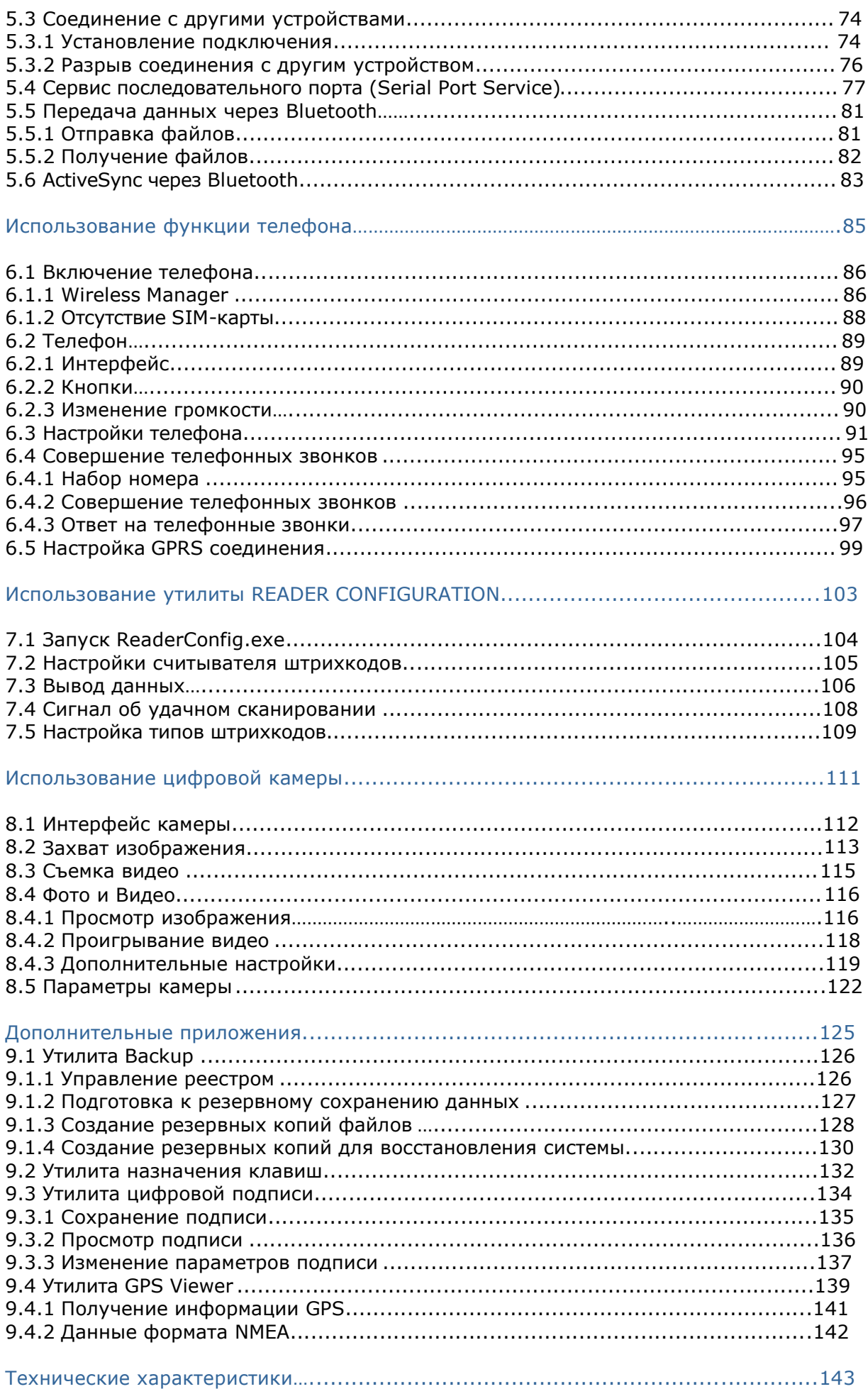

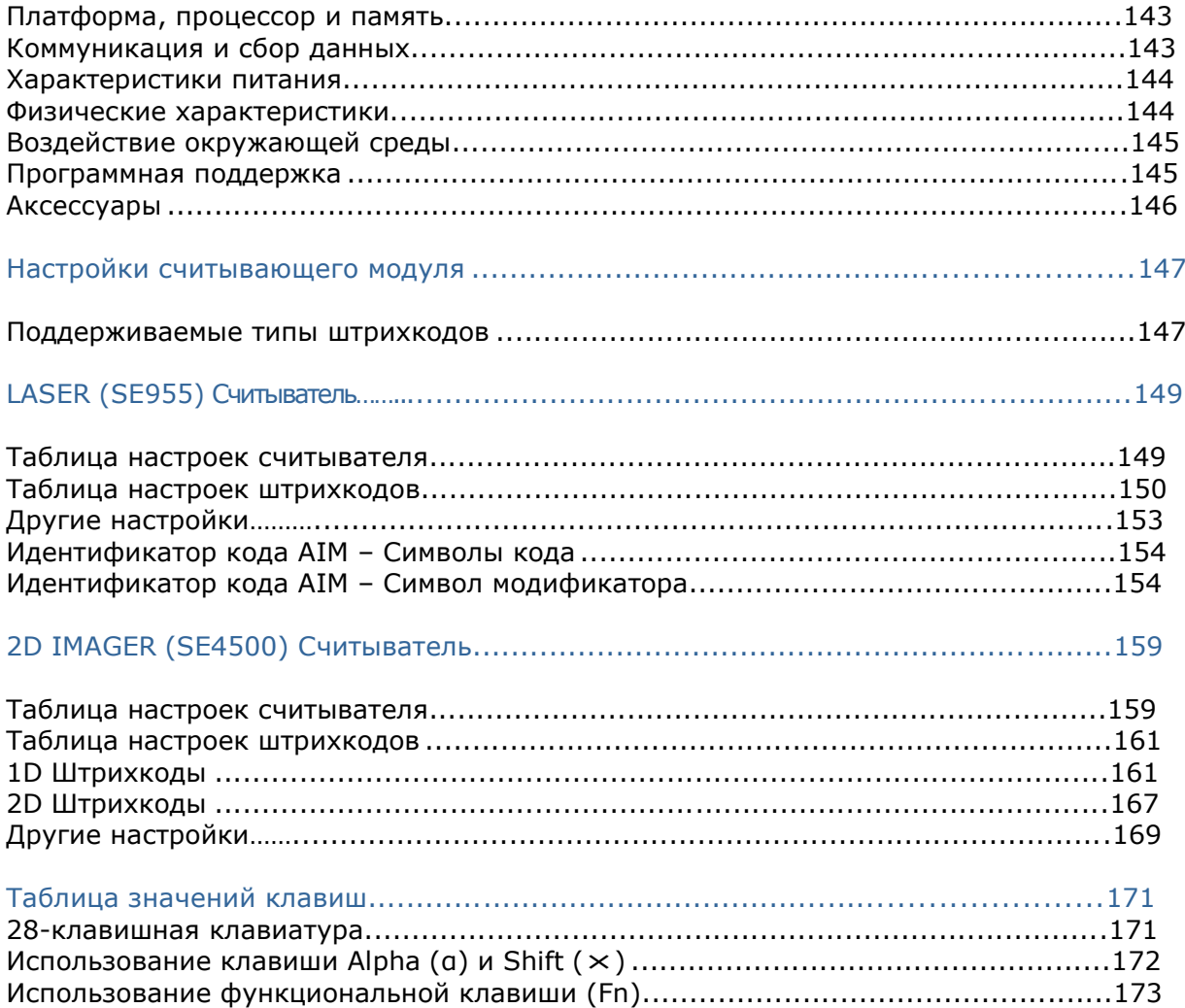

### Введение

Мобильный компьютер CP30, работающий под операционной системой Windows Mobile 6.5 — это новая линия промышленных мобильных компьютеров. Сочетая компактность и эргономичность, он предоставляет более широкие и удобные возможности в различных сферах применения.

Созданный для работы в качестве индустриального КПК, мобильный компьютер СР30 обеспечивает широкие возможности для сбора и передачи данных и голосовой связи.

Его большой сенсорный TFT-дисплей обеспечивает легкость чтения при любом освещении. Встроенные радио модули Bluetooth и WiFi 802.11b/g - позволяют почувствовать истинное удобство беспроводной связи. В частности, встроенный модуль GPS позволяет использовать на мобильном компьютере даже навигационные программы.

В этом руководстве подробно описано как настроить и использовать терминал. Мы рекомендуем вам сделать копию руководства и иметь ее при себе, для того, чтобы быстро найти ответ на возникающие по ходу работы вопросы. Чтобы избежать непредвиденных ситуаций прочтите данное руководство перед началом использования терминала.

Спасибо за то, что выбрали продукт компании CipherLab!

#### Особенности

- Крепкий корпус, выдерживает тест на падения. защищен от влаги и пыли. Соответствует классу защиты IP42.
- Операционная система Microsoft Windows Mobile 6.5 с мощным процессором Qualcomm MSM7225 528 MHz.
- Энергонезависимая флеш память 512 MB NAND предназначена для хранения ОС и программного обеспечения
- 256 MB DDRAM памяти для хранения и запуска приложений, а также для хранения программных данных
- Один слот расширения для карт памяти типа microSD до 4GB, а также поддержка  $\bullet$ карт типа SDHC до 16GB.
- Типы считывателей: 1D лазерный, 2D считыватель штрих кодов.  $\bullet$
- Встроенная цифровая камера 3.2 мп, с CMOS-сенсором и автофокусом.
- Клавиши сканирования по обеим сторонам корпуса терминала.  $\bullet$
- Беспроводные средства передачи данных Bluetooth и 802.11b/g и GSM/EDGE/GPRS/UMTS.
- Сенсорный цветной ТЕТ дисплей с диагональю 3.2" обеспечивает отличную  $\bullet$ видимость при избыточном освещении.
- Настраиваемые средства оповещения: динамик и вибросигнал  $\bullet$
- Предустановленные в терминал утилиты: Reader Configuration, Backup Utility и т.д.
- Аксессуары для терминала сбора данных включают в себя зарядное устройство и  $\bullet$ т.д.
- Поддерживает утилиты «Mirror Browser», утилиту «Генератор приложений» и т.д.

#### Комплектация

В стандартном комплекте находится следующее:

- $\bullet$ Терминал сбора данных CP30
- Съемная подзаряжаемая Li-ion батарея
- Стилус  $\bullet$
- USB и Micro USB-кабель
- Универсальный адаптер питания  $\bullet$
- Клеящая полоска для удобного извлечения SIM карты из слота  $\bullet$
- Защитная пленка на экран  $\bullet$
- CD-диск с ПО и руководством
- Руководство пользователя  $\bullet$

Сохраните коробку и упаковочный материал для использования в будущем для хранения или перевозки устройства.

#### Аксессуары

Защитный чехол

Запасной Li-ion аккумулятор

 Коммуникационная подставка с функцией заряда со вторым (резервным) аккумулятором в комплекте

Проводные наушники со штекером 3.5мм

Зарядное устройство терминала от автомобильного прикуривателя

# Приступая к работе

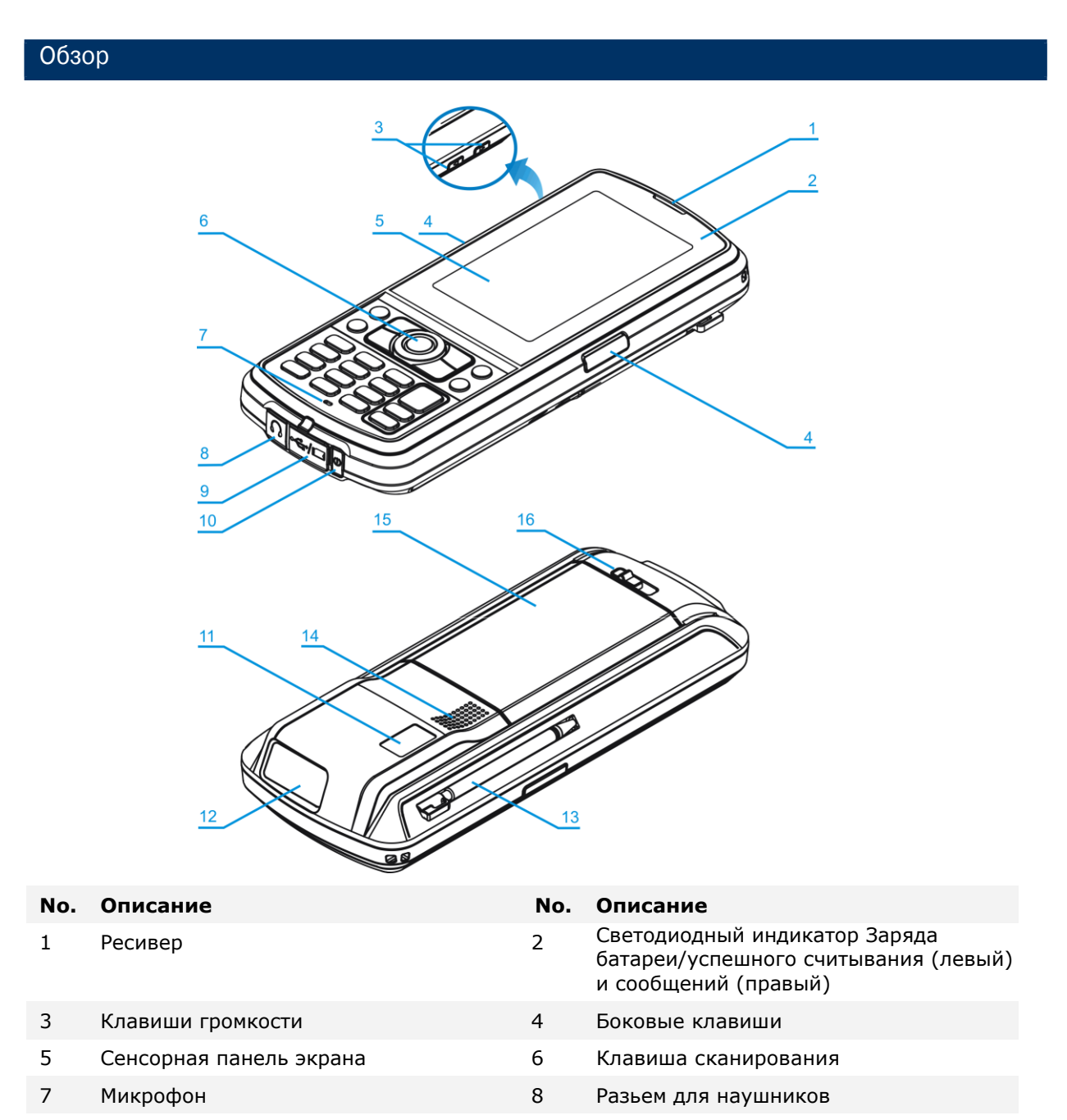

- 9 Слот карты памяти и кабеля 10 Клавиша питания
- 11 Цифровая камера 12 Слот считывателя штрих кода
- 13 Стилус 14 Микрофон
- 15 Батарейный отсек 16 Защелка крышки батарейного отсека
- 5

#### Установка батареи

При транспортировке и хранении, оставляйте терминал и аккумулятор в отдельных местах. Такая мера позволит сохранить их в хорошем состоянии для дальнейшего использования.

Примечание: Неправильное обращение с батареей может сократить срок ее службы.

- **1.** Удерживая терминал, передвиньте ползунок на крышке батарейного отсека, чтобы разблокировать ее
- **2.** Отсоедините крышку отсека батареи
- **3.** Вставьте батарею в батарейный отсек терминала под правильным углом (30°~45°), так, чтобы контакты батареи совпали с контактами в отсеке. Убедитесь, что батарея надежно закреплена в отсеке.
- **4.** Присоедините обратно крышку отсека батареи.
- **5.** Передвиньте ползунок на крышке отсека батареи обратно, до характерного щелчка.

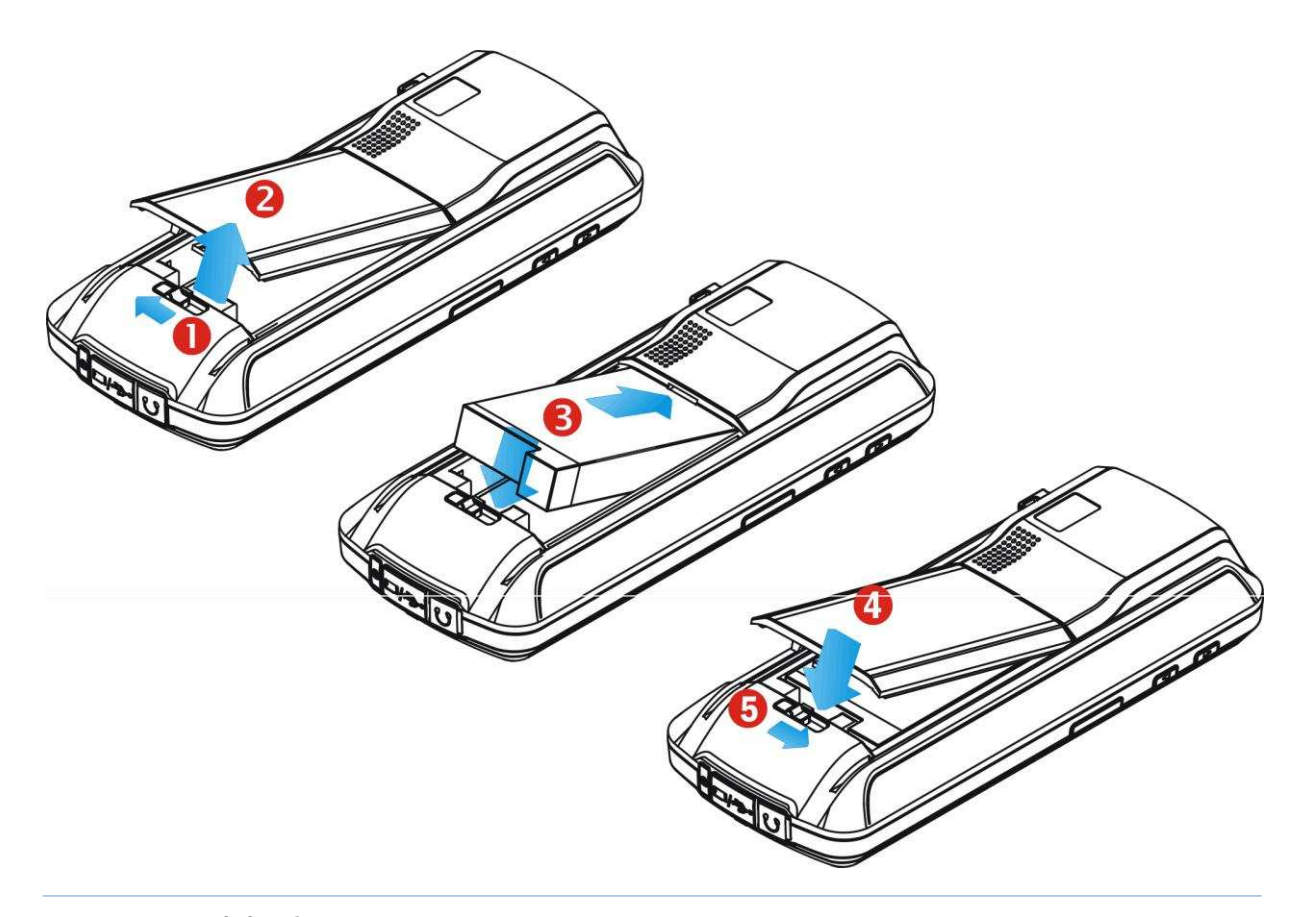

Внимание: (1) Убедитесь, что ползунок на крышке отсека находится в положении ―Закрыто‖ как показано в шаге 5, до того, как вы включите терминал. (2) Для начала использования терминала, вставьте заряженную батарею; нажмите на клавишу питания чтобы запустить терминал.

#### УстановкаSIM-карты

- **1.** Удерживая терминал, передвиньте ползунок на крышке батарейного отсека, чтобы разблокировать ее
- **2.** Снимите крышку и вытащите батарею
- **3.** Вставьте SIM-карту в слот, обратите внимание на положение карты.
- **4.** Поставьте батарею и крышку отсека обратно.
- **5.** Передвиньте ползунок на крышке отсека батареи обратно, до характерного щелчка.

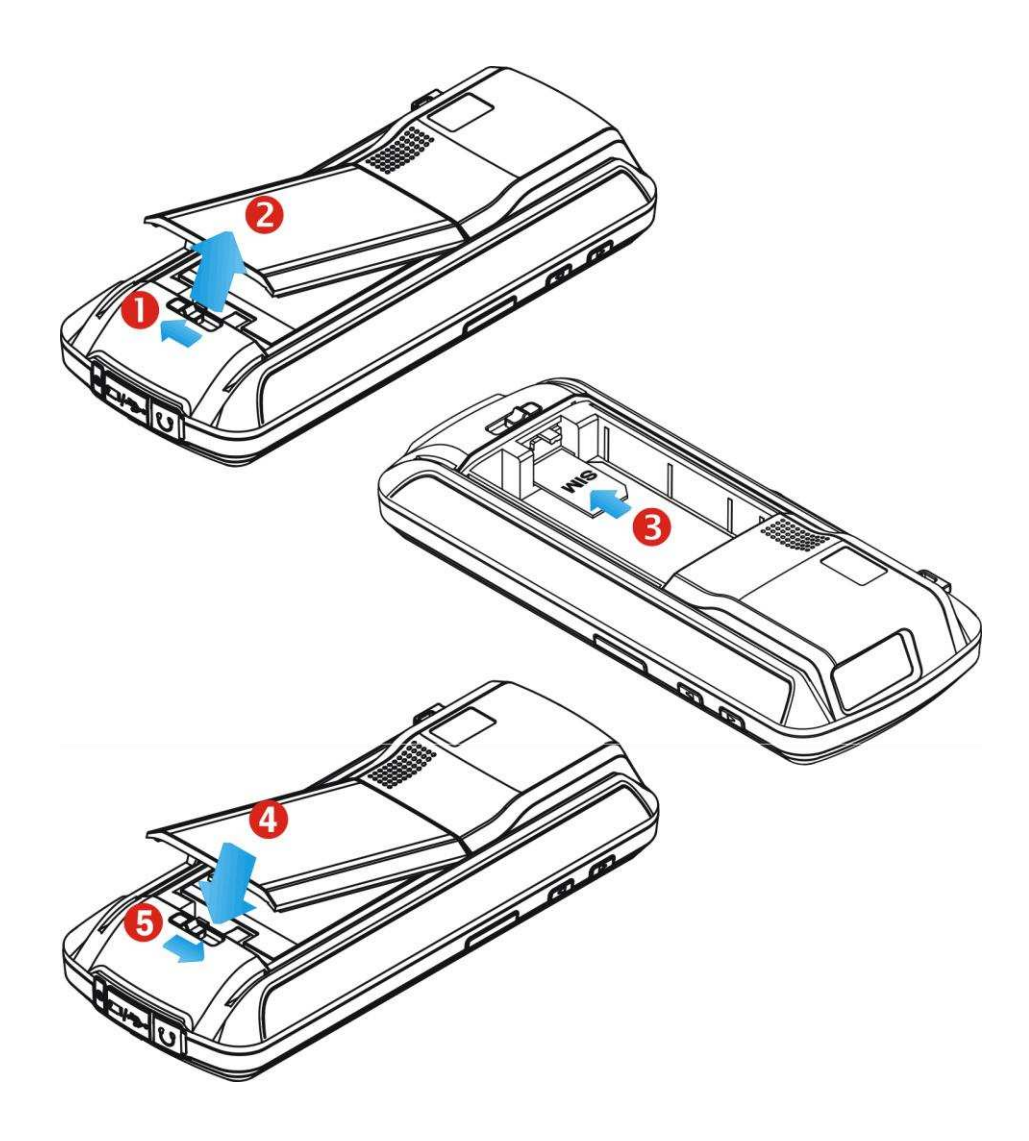

#### Установка карты памяти

Слот для SD-карт находится в нижней части терминала.

Установка карты памяти

- **1.** Отсоедините резиновую заглушку.
- **2.** Вставьте карту памяти в слот.
- **3.** Присоедините резиновую заглушку на место.

#### Удаление карты памяти

- **1.** Отсоедините резиновую заглушку.
- **2.** Нажмите на карту памяти. Она автоматически выдвинется из слота.
- **3.** Присоедините резиновую заглушку на место.

Примечание: Рекомендуется использовать карты памяти фирмы «Toshibа» и «SanDisk» класса 4.

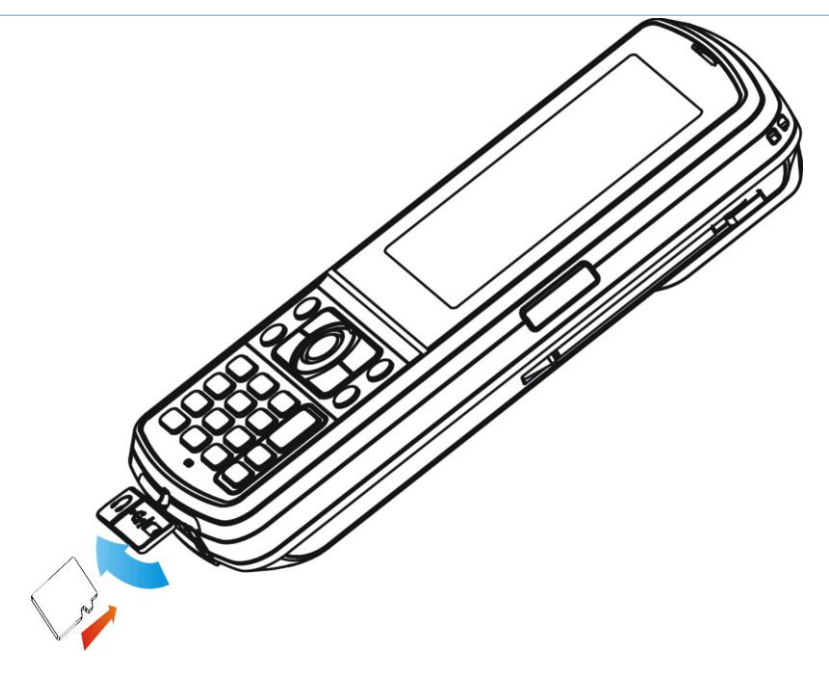

Подключение наушников

Разьем для наушников находится в нижней части терминала. Наушники могут быть использованы для прослушивания аудиофайлов и для общения с помощью утилиты MS Messenger.

- **1.** Отсоедините резиновую заглушку.
- **2.** Подсоедините наушники в разьем.
- **3.** Присоедините резиновую заглушку на место.

Примечание: Поддержка Bluetooth наушников - дарит свободу беспроводного общения.

#### Зарядка и подключение

Основная и резервная (backup) батареи - могут быть не полностью заряжены перед отправкой товара к Вам. Получив мобильный компьютер, полностью зарядите основную батарею перед началом его использования.

Помимо непосредственной зарядки батареи в самом терминале, может быть использована для этого интерфейсная подставка.

Она также заряжает сам мобильный компьютер, а также и отдельную дополнительную батарею, которая устанавливаются в специальный отсек подставки.

#### Время зарядки

Основная батарея заряжается примерно за 4 часа. Когда зарядка будет завершена, светодиод над экраном справа поменяет свет с красного на зеленый.

Резервная батарея (backup) заряжается не менее 1 часа.

При этом, во время зарядки должна быть установлена основная батарея. Будет ли включении при этом терминал или нет – значения не имеет.

Для работы мобильного компьютера не обязательно, чтобы дополнительная батарея была полностью заряжена.

#### Температура во время зарядки

Для максимальной эффективности, производить зарядку аккумуляторов рекомендуется производить при комнатной температуре (18°-25°С).

Зарядное устройство не будет заряжать аккумулятор, если температура будет ниже 0° С или будет превышает +35°С.

#### Сохранность емкости батареи

При работе терминала, если включены оба радиомодуля 802.11b/g и Bluetooth, будет происходить ускоренный разряд аккумуляторной батареи.

Для того чтобы предотвратить аварийную перезагрузку терминала, при полностью разряженной батареи, мы советуем держать под рукой запасную полностью заряженную батарею, или подключить к терминалу внешний сетевой адаптер.

#### Использование беспроводных сетей

Мобильный компьютер использует современные беспроводные технологии Bluetooth и 802.11b/g, поэтому пользователь может отправлять и получать информацию в реальном времени без использования проводов. Также, вы можете выбрать GSM/GPRS модуль в качестве приоритетного, для обеспечения терминала беспроводными сетями. См. сответствующие приложения.

Подключение интерфейсного кабеля

- **1.** Отсоедините резиновую заглушку.
- **2.** Подсоедините один конец кабеля Micro USB к терминалу.
- **3.** Для быстрой зарядки, подсоедините другой конец кабеля к USB адаптеру питания.
- **4.** Подключите USB адаптер питания к розетке.

Левый светодиод загорится красным цветом во время зарядки. Когда зарядка будет завершена, он станет зеленым.

Примечание: (1) Вы можете присоединить USB кабель к ПК для передачи данных а также для заряки.

> (2) CP30 поддерживает мультифункциональный адаптер питания, пожалуйста, выберите необходимую вилку, в соответствии с используемой розеткой.

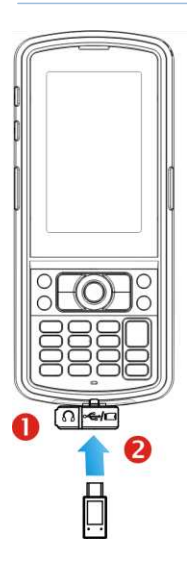

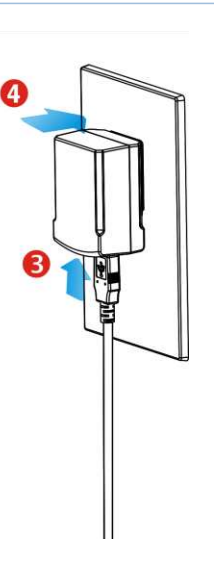

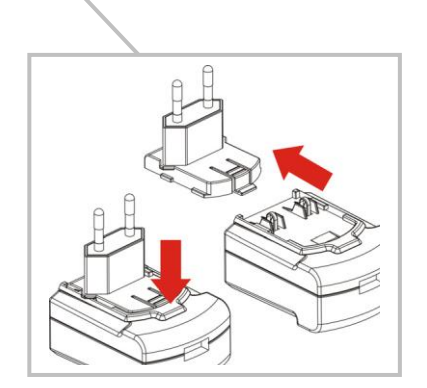

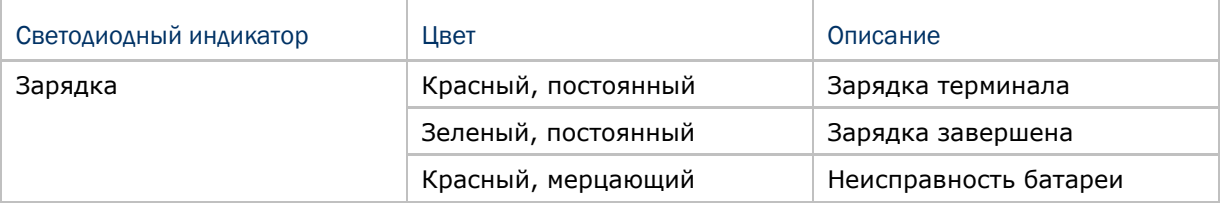

#### Использование подставки

#### Зарядка посредством подставки

- **1.** Поставьте терминал в подставку.
- **2.** Подключите один конец адаптера питания подставки в разьем в подставке.
- **3.** Подключите адаптер питания к розетке.
- **4.** Подключите USB-кабель к ПК, если необходима передача данных. См. Использование Activesync.

Примечание: Убедитесь, что у вас установлена утилита «Microsoft ActiveSync» перед тем, как подключать USB кабель от подставки к вашему ПК.

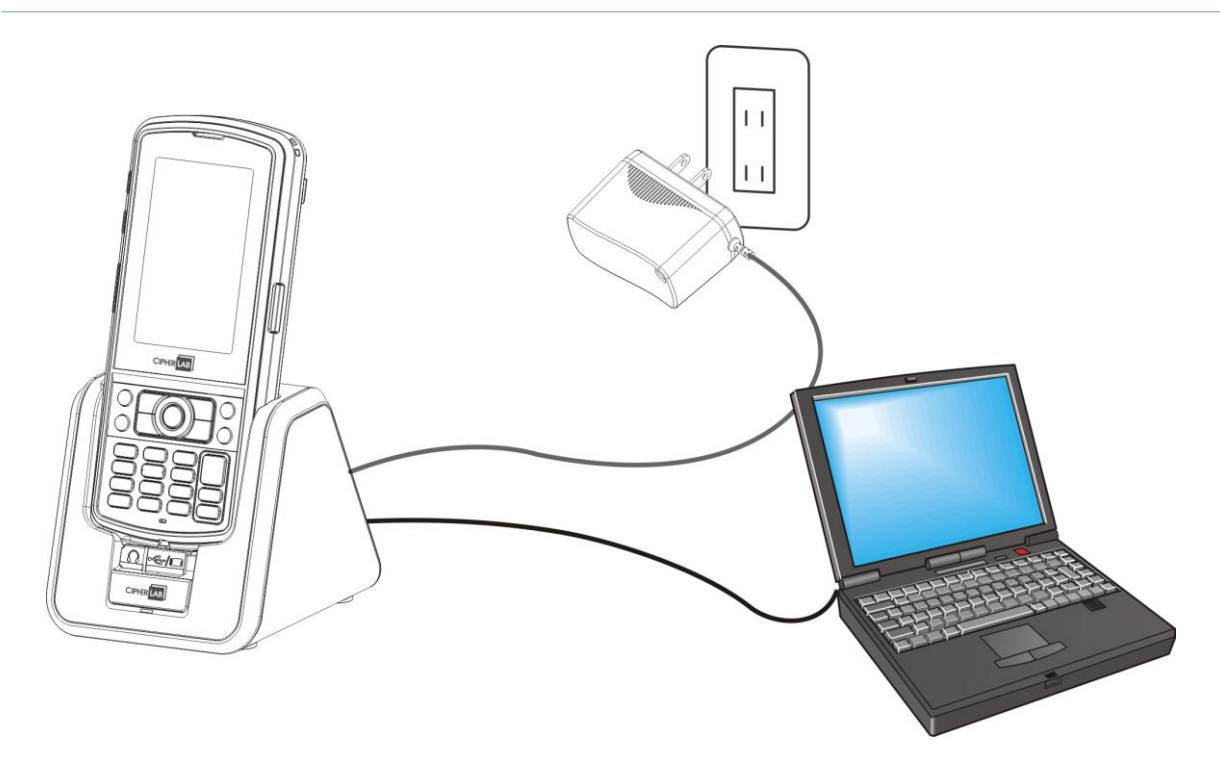

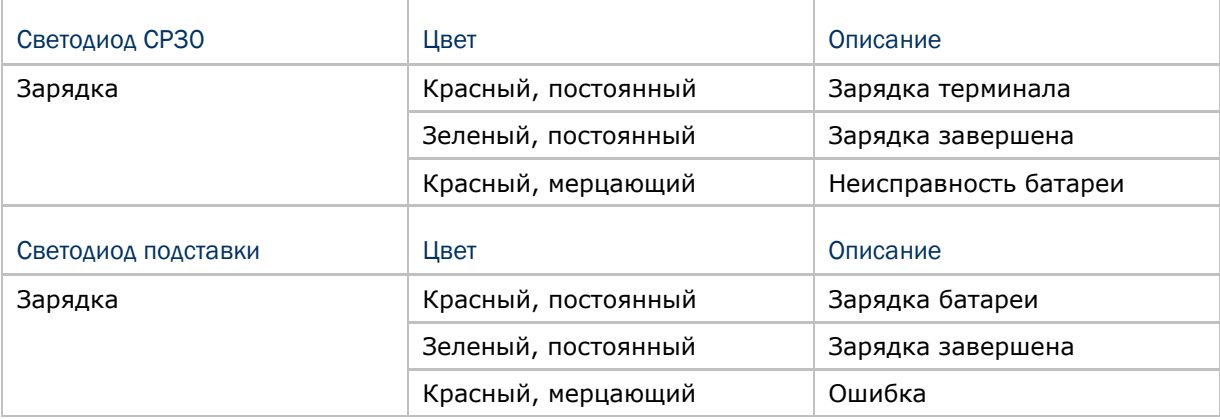

#### Включение режима ActiveSync

Терминал может передавать данные посредством USB кабеля. Утилита ActiveSync на вашем ПК должна быть запущена.

**1.** Подсоедините USB-кабель вашей подставки к ПК.

Убедитесь, что пластиковый рычажок в передней части подставки поставлен в положение "ActiveSync On" (как показано на первом рисунке)

**2.** Поставьте терминал в подставку.

#### Выключение режима ActiveSync

В данном режиме возможна только зарядка. Терминал будет заряжаться через адаптер питания. Выключите утилиту на вашем ПК.

**1.** Подсоедините адаптер питания к сети.

Убедитесь, что пластиковый рычажок в передней части подставки поставлен в положение "ActiveSync Off" (как показано на втором рисунке)

**2.** Поставьте терминал в посдавку.

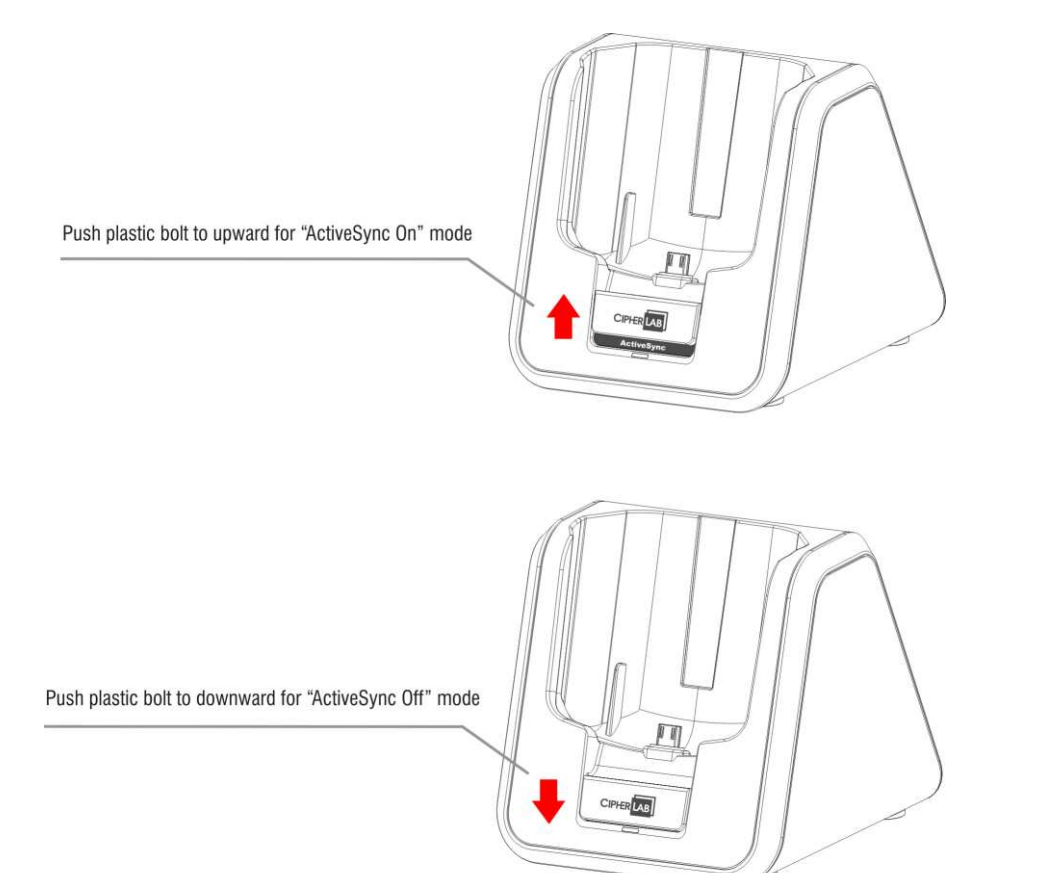

# Глава 1

# Использование Терминала Сбора Данных СР30

#### Данная глава описывает возможности терминала и варианты его использования

#### В данной главе

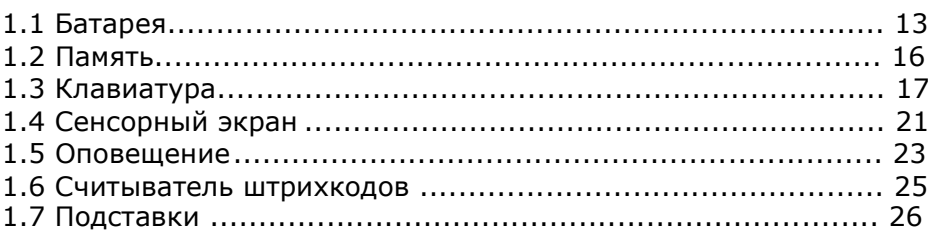

#### 1.1 Батарея

#### **Основная батарея**

Терминал сбора данных 9300 питается от аккумуляторной литий-ионовой батареи 3.7 V/2700 mAh, которая полностью заряжается примерно за 4 часа от адаптера питания и 8 часов от USB-кабеля. Время зарядки может изменяться в зависимости от внешних условий.

#### **Запасная батарея**

Резервная батарея начинает питать терминал, когда основная извлечена или разряжена. Тем не менее, вам необходимо как можно быстрее заменить основную батарею.

#### **Резервная батарея (backup)**

Литиевая батарея, поддерживает работу часов реального времени (RTS) при отсутствии основной батареи

Внимание: Крышка батарейного отсека должна быть на месте. Если она отсуствует, вы не сможете включить терминал, а при нажатии кнопки [Power] светодиод будет светится красным цветом. Если используется новая батарея, перед началом работы следует убедиться, что она полностью заряжена. Всегда имейте запасную батарею, особенно, если планируется использовать терминал в дороге.

#### 1.1.1 Назначения иконок батареи

Аккумуляторная батарея — единственный источник питания при работе терминала в автономном режиме. Поэтому, как только основная батарея разряжается, ее необходимо заменить на другую, полностью заряженную, или зарядить ее как можно скорее.

Кроме того, необходимо регулярно делать резервное сохранение важной информации.

По внешнему виду символа батареи, можно судить об уровне зарядки основной батареи. Чем выше белый уровень, тем больше батарея заряжена.

Нажмите на верхнюю часть экрана, чтобы открыть выпадающее меню, а затем нажмите на иконку батареи, чтобы быстро получить доступ к настройкам питания. См. Пункт 2.1.3.

Так же, вы можете перейти в меню **Пуск | Параметры**, и нажать **Power**.

для экстренной замены.

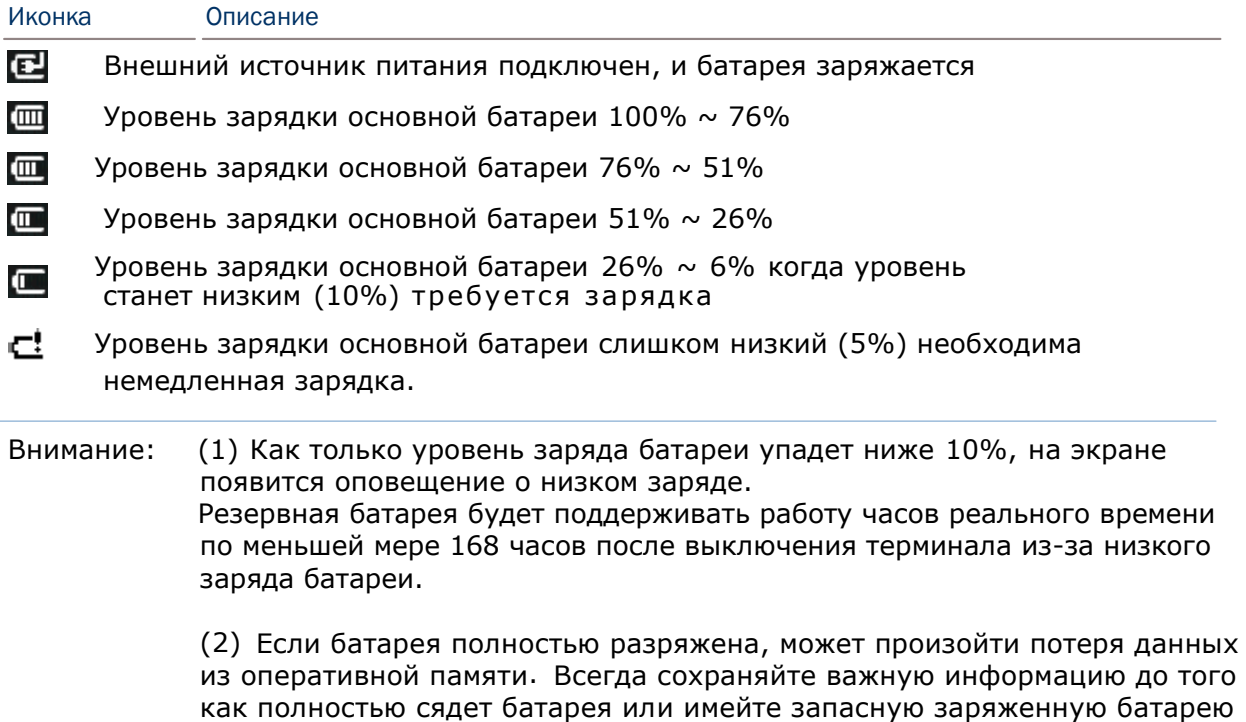

#### 1.1.2 Управление питанием

Для любого портативного устройства управление зарядкой является важной темой, особенно когда дело касается дороги. Ниже приведены некоторые советы, которые помогут сохранить батарею максимально в заряженном состоянии.

Предупреждение: Использование подсветки, беспроводной связи и периферийных устройств, существенно снижает уровень зарядки.

Всегда берите запасную батарею, если отправляетесь в дорогу.

Выключайте беспроводную связь, Bluetooth или Wi-Fi, если не пользуетесь ими

Уменьшите время подсветки, В меню **Пуск** | **Параметры** | **Система**, нажмите **Посветка.** См. пункт 1.4.1.

Выключите функцию подсветки клавиатуры, В меню **Пуск** | **Параметры** | **Система**, нажмите **Клавиатура** и выберите **Всегда выключена**, чтобы отключить функцию подсветки.

В меню **Пуск** | **Параметры,** дважды нажмите на иконку «Power».

В закладке ― «Батарея» можно всегда видеть статус зарядки.

В закладке «Дополнительно», вы можете указать время для автоматического выключения терминала для сохранения заряда батареи. Когда он выключен, система находится в ждущем режиме.

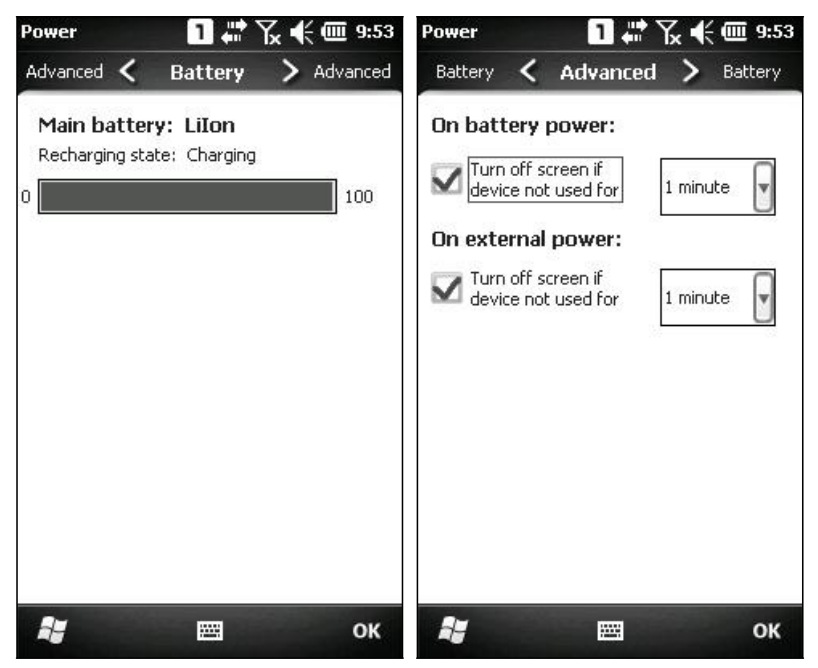

#### 1.2 Память

#### Flash-память (ROM)

512 MB flash-памяти используется для хранения операционной системы (Windows Mobile 6.5) и приложений пользователя. Кроме того, некоторая часть этой памяти отведена под хранилище с названием Flash Disk (папка), которая может хранить приложения и данные которые будут доступны даже после аппаратного сброса.

#### Оперативная память (RAM)

256 MB RAM оперативной памяти - предназначены для хранения данных, запущенных программ, а также для хранения промежуточных данных.

#### Слот расширения памяти

Мобильный компьютер снабжен одним слотом расширения памяти для карт microSD. Также поддерживаются карты microSDHC.

#### 1.2.1 Угроза потери данных

Когда основная батарея отсутствует или полностью разряжена, резервная поддерживает содержимое оперативной памяти SDRAM, и операционную систему.

Если Вы не планируете использовать терминал в течение нескольких дней, помните, что в случае полной разрядки обеих, основной и дополнительной, батарей, произойдет потеря данных. Поэтому необходимо сделать резервную копию важной информации и файлов!

#### 1.2.2 Проверка емкости для хранения данных

Пройдите Пуск | Параметры | Система и дважды нажмите на иконку Память. показана текущая емкость и количество используемой памяти RAM

Память данных - память, предназначенная для хранения файлов и данных.

Программная память - память, предназначенная для запуск приложений и программ.

Также, здесь можно найти информацию о папке "Flash Disk" и карте памяти. Папка "Flash Disk" является частью 512 МВ встроенной флеш-памяти. Все данные и программы, находящиеся в этой папке, не будут удалены даже после аппаратной перезагрузки.

#### 1.3 Клавиатура

Буквенноцифровая клавиатура включает буквенно-цифровые, навигационные, функциональные клавиши и т.д. По умолчанию эта клавиатура работает в цифровом режиме.

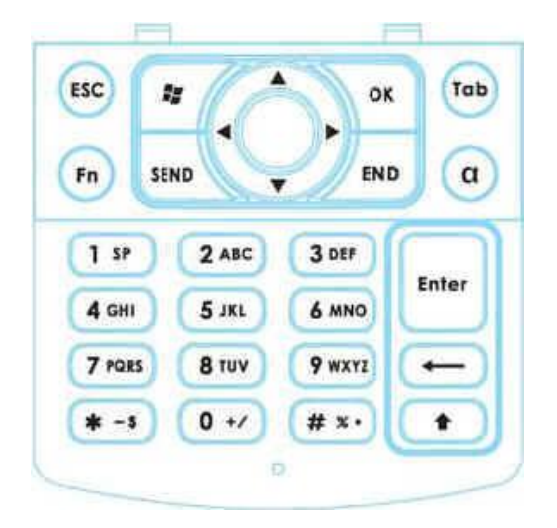

#### 1.3.1 Настройка клавиатуры

Перейдите в меню **Пуск** | **Параметры** | **Система** и дважды нажмите на иконку **Keypad**, чтобы открыть настройки.

Светодиодная подсветка клавиатуры по умолчанию выключена.

Для того чтобы включить (или выключить) ее, нажмите клавишу в зависимости от раскладки. Использование подсветки предполагается при работе в темных помещениях. Использование подсветки при работе от аккумулятора существенно снижает уровень зарядки батареи.

Подсветка клавиатуры автоматически включается на 5 секунд при нажатии любой клавиши. Вы всегда можете выключить ее или включить.

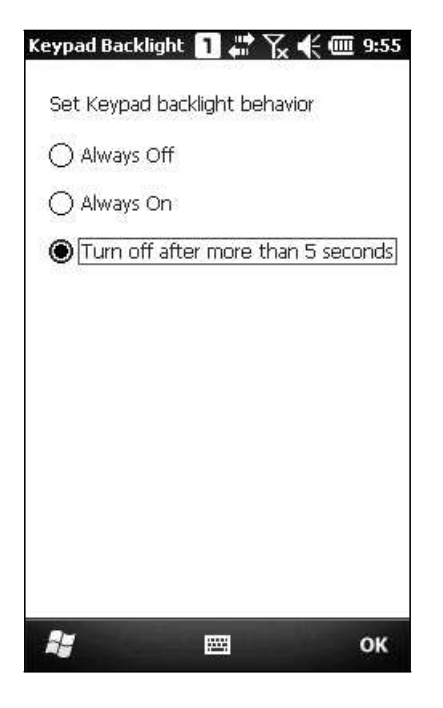

#### 1.3.2 Клавиша Alpha

Буквенно-цифровая клавиатура по умолчанию находится в цифровом режиме. Клавиша Alpha служит переключателем между цифровым и буквенным с нижним регистром режимами.

 Примечание: Нажмите клавишу [α] чтобы переключится на цифровой или буквенный режим с нижним регистром.

Иконка клавиатуры появится в строке состояния в следующей последовательности.

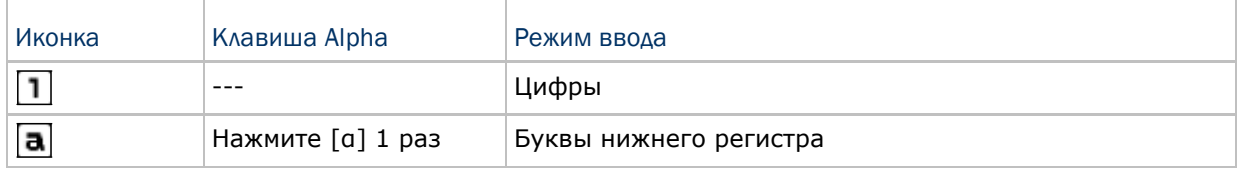

Примечание: (1) В режиме ввода $\boxed{\mathbf{a}}$ , используйте клавишу Shift [×] чтобы ввести ALPHA (Верх.букв.рег.) символ  $\left(\overline{A}\right)$  или  $\left(\overline{A}\right)$ .

(2) Если используется Экранная клавиатура, нажмите клавишу CAP (Caps Lock) для переключения между нижним и верхним регистрами в буквенном режиме.

#### 1.3.3 Клавиша SHIFT

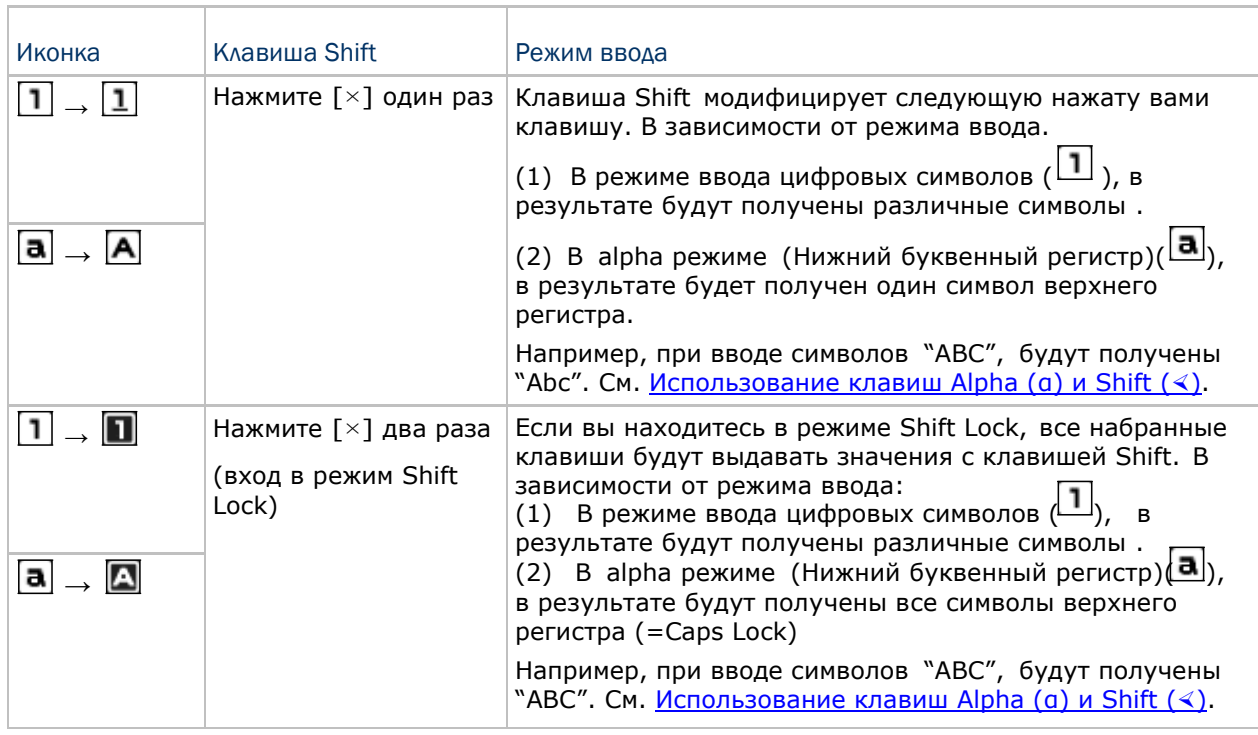

Примечание: Нет необходимости нажимать клавишу Shift [x] в течение долгого времени.

#### 1.3.4 Функциональная клавиша

Функциональная клавиша [Fn] работает как клавиша-модификатор, назначение каждой комбинации клавиш зависит от приложения.

- I) Чтобы включить модификатор, нажмите клавишу [Fn] на клавиатуре. В строке состояния появится иконка Fn
- 2) Нажмите другую клавишу, чтобы получить значение комбинаций клавиш (например, нажмите [1], чтобы получить значение F1). После этого иконка исчезнет.
- 3) Чтобы получить значение другой комбинации клавиш, определяемой функциональной клавишей, повторите предыдущие шаги.
- 4) Чтобы отключить клавишу модификатор, нажмите [Fn] еще раз и иконка исчезнет

Примечание: Функциональную клавишу не нужно удерживать.

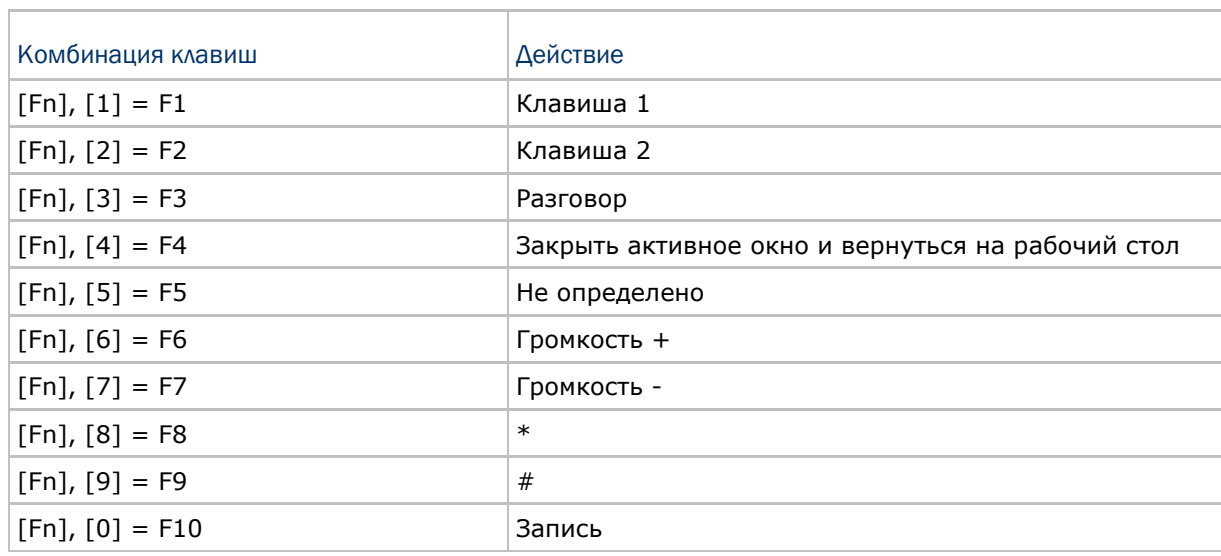

Ниже приведен список заводских установок для комбинаций клавиш.

Внимание: Для использования обозначенных функций, сначала нажмите функциональную клавишу, а затем вторую клавишу.

#### 1.3.5 Программируемые клавиши

Значение следующих клавиш определяется пользователем. Они могут быть назначены в качестве других клавиш или в качестве горячих клавиш для запуска определенных программ. См. 9.2 Утилита для присвоения клавиш.

[Scan] Две боковые клавиши с обеих сторон от сенсорного экрана [Á] (Asterisk)

 $[#]$  (Hash)

#### 1.4 Сенсорный экран

Терминал поставляется с 3.2" графическим TFT-экраном, с разрешением 240 на 400 (WQVGA). Светодиодная подсветка, которая помогает облегчить чтение при тусклом освещении, может контролироваться как автоматически, так и вручную.

Осторожно: Использование подсветки во время работы от батареи существенно снижает продолжительность работы батареи. Рекомендуется отключить подсветку во время работы в хорошо освещенных условиях, или автоматически отключать терминал, когда он не используется.

#### 1.4.1 Настройка подсветки

Зайдите в меню **Пуск** | **Параметры** | **Система** и дважды нажмите на иконку **Подсветка**. В закладке Внешнее питание, вы можете выбрать пункт **Отключение подсветки, если устройство не используется** чтобы отключить подсветку, но тем самым установить время, по истечению которого подсветка выключается автоматически.

Также вы можете установить значение яркости подсветки при помощи бегунка.

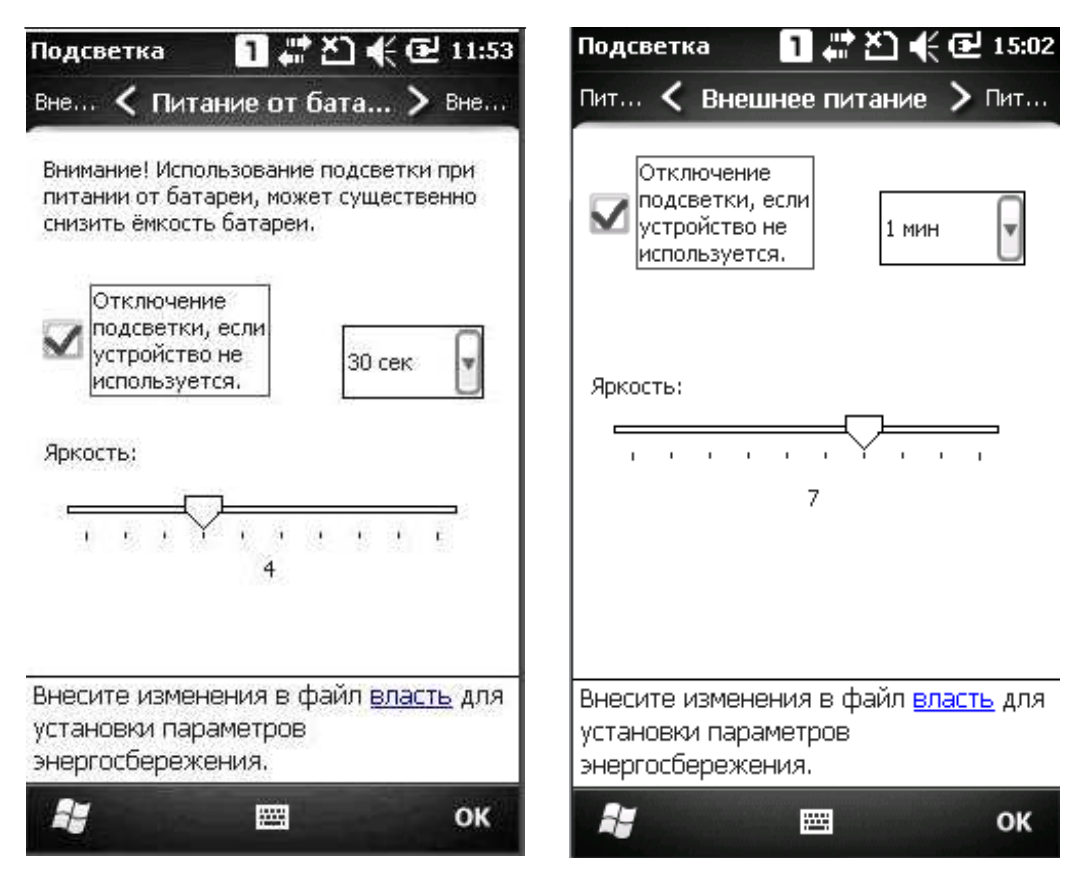

#### 1.4.2 Калибровка экрана

Жидкокристаллический экран терминала также является сенсорным, который может быть откалиброван по соответствующим точкам экрана.

Перейдите в меню **Пуск** | **Параметры** | **Система** и дважды нажмите на иконку **Экран** чтобы настроить параметры. Вы можете откалибровать сенсорный экран, выставить четкость шрифтов или же изменить размер шрифта на экране.

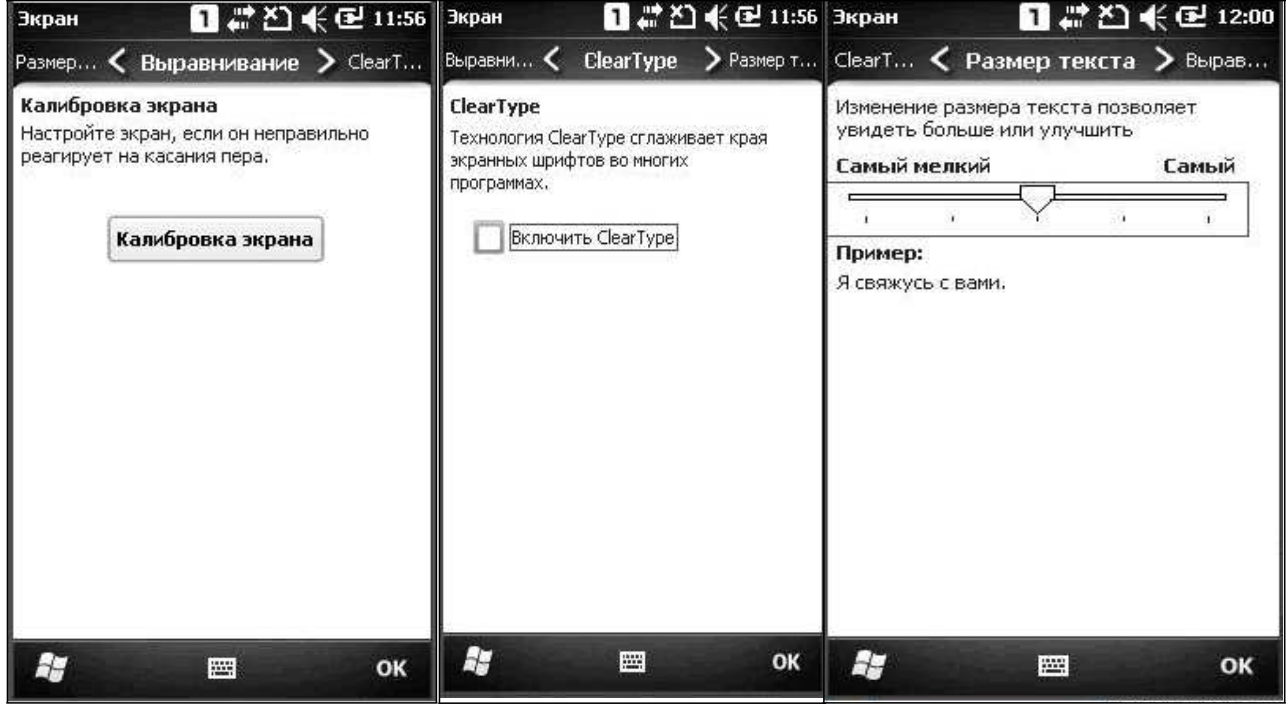

Осторожно: Для работы с экраном не используйте заостренных предметов.

#### 1.5 Оповещения

#### 1.5.1 Светодиоды

Два светодиода в верхней части терминала используется для предоставления информации о состоянии зарядки и подключения беспроводной связи.

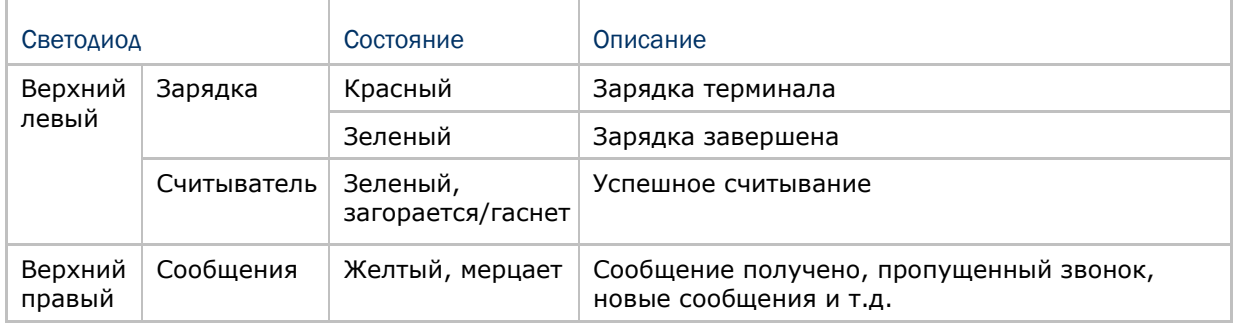

#### 1.5.2 Аудио

Моно-динамик на задней панели используется для озвучивания событий в Windows и программах или для проигрывания аудио-файлов таких как .WAV. Дополнительно он может быть запрограммирован для сообщения о статусе.

В случае использования в помещениях с высоким уровнем шума, Вы можете подключить наушники. К разъему для подключения внешней гарнитуры можно подкючать различные стерео наушники с микрофоном, снабжённые разъѐмом диаметром 3.5 мм. Bluetooth гарнитура также поддерживается.

Перейдите в меню **Пуск | Параметры**, и выберите **Звуки и уведомления** чтобы настроить параметры.

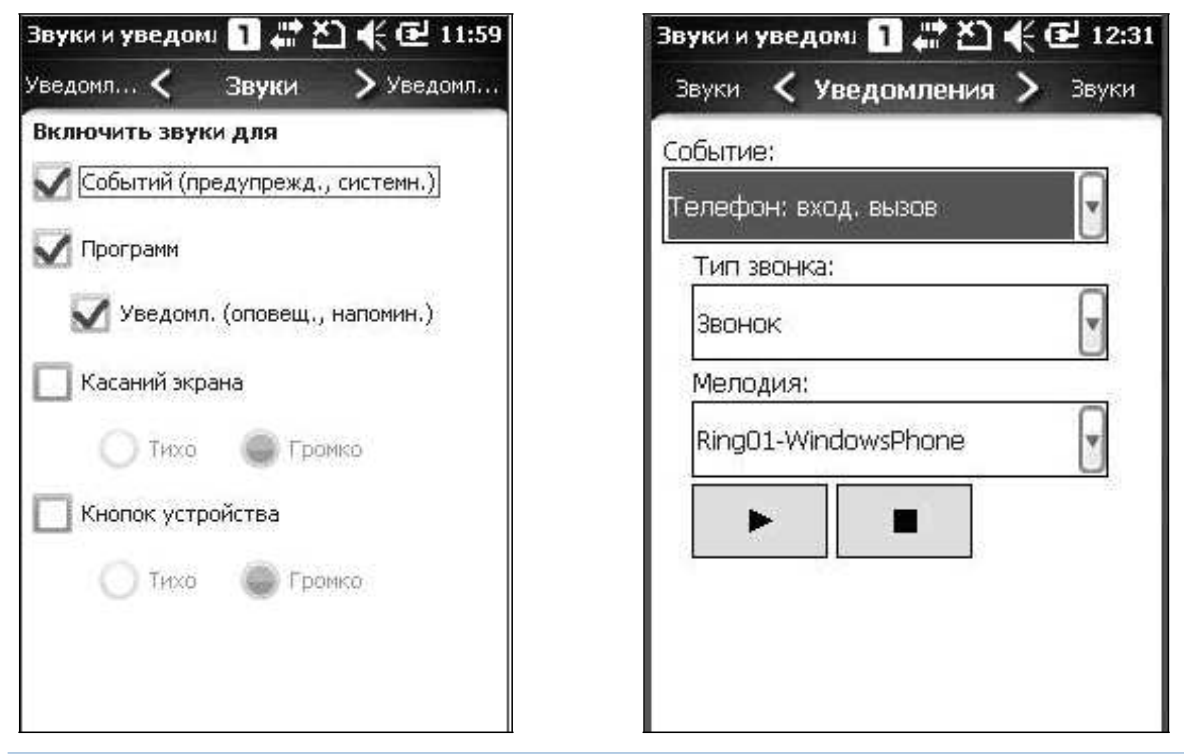

#### 1.5.3 Вибрация

В терминал сбора данных встроен вибратор, который программируется для сообщения различной информации. Это может быть необходимо при работе в шумных условиях.

Нажмите на верхнюю часть экрана, чтобы открыть выпадающее меню, затем нажмите на иконку громкости, чтобы изменить громкость системных звуков или же звонка телефона. Вы можете выключить звук или же установить режим вибрации.

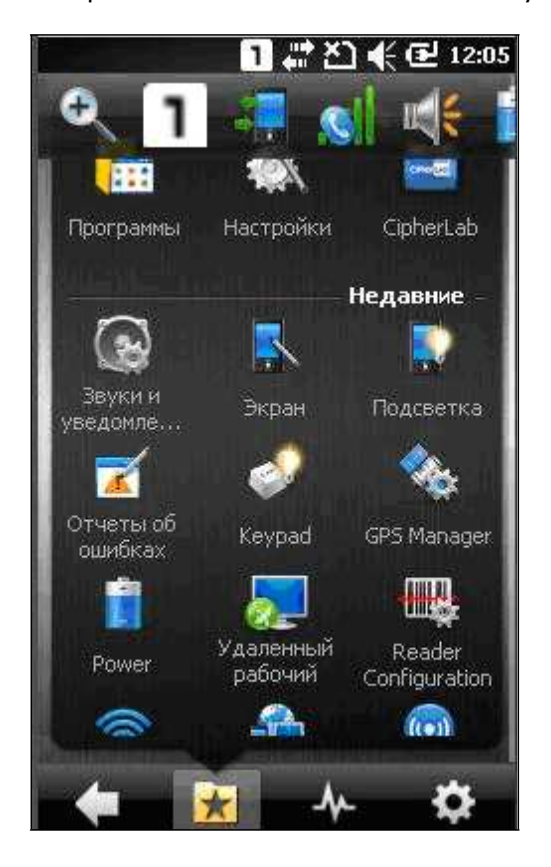

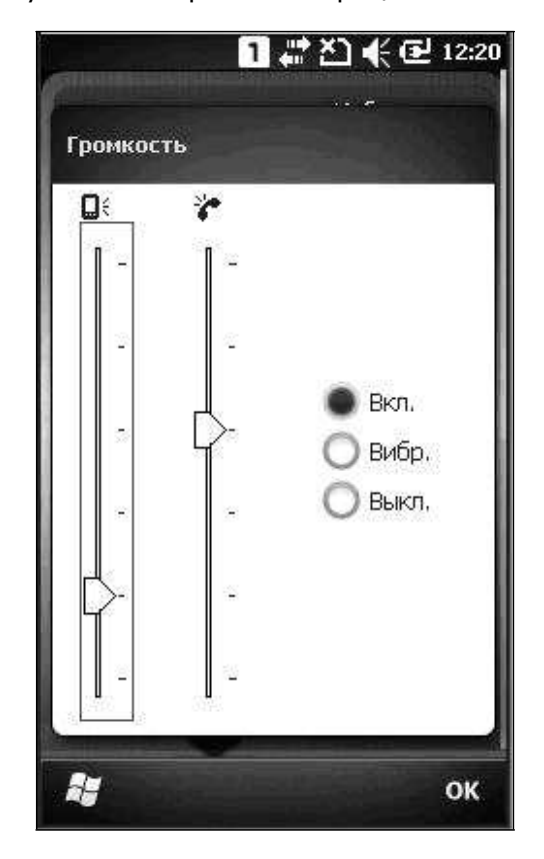

Примечание: Вы можете изменять параметр громкости на «Вкл», «Вибрация» или «Выкл». Бегунок для установки уровня громкости доступен только при включенном параметре громкости.

#### 1.6 Считыватель штрихкодов

#### 1.6.1 Считыватель штрих кодов

Считыватели штрихкодов (1D лазерный считыватель или 2D считыватель) используются на выбор для удовлетворения различных потребностей. В зависимости от используемого считывателя, терминал может считывать штрихкоды различных типов.

Это осуществляется по умолчанию при использовании программы ReaderConfig.exe. Если необходимо считать штрихкоды различного типа, то сначала включите соответствующий тип штрихкода.

Читайте следующие приложения, для более подробной информации об установках считывателей штрих-кодов.

См. Приложение II - Laser (SE955) (1D) и Приложение III - 2D считыватель (2D) для информации об использовании утилиты

#### 1.6.2 Цифровая камера

Встроенная 3.2 мп CMOS камера специально создана для захвата изображений. Существует утилита, которая позволяет включать встроенную камеру терминала и захватывать изображения.

#### 1.7 Подставка

Существует специальная подставка для терминала CP30; Посредством нее можно передавать данные или же заряжать терминал через кабель Micro USB 2.0.

Также в передней части подставки имеется светодиодный индикатор для оповещения о состоянии зарядки батареи. Также в передней части имеется пластиковая панель, см. Пункт «Использование подставки».

Поддержка Micro USB 1.1.

Синхронизация USB между терминалом и батареей.

Свтеодиодный индикатор для оповещения о состоянии заряда батареи.

 Поддержка двух режимов (ActiveSync On и Off) для зарядки и передачи данных Время зарядки менее 4-х часов.

Входная мощность [5V@2A](mailto:5V@2A), разъем в задней части подставки.

100-240VAC 50/60Hz, 5VDC $\pm$ 5%2A с разъемом для сетевого адаптера.

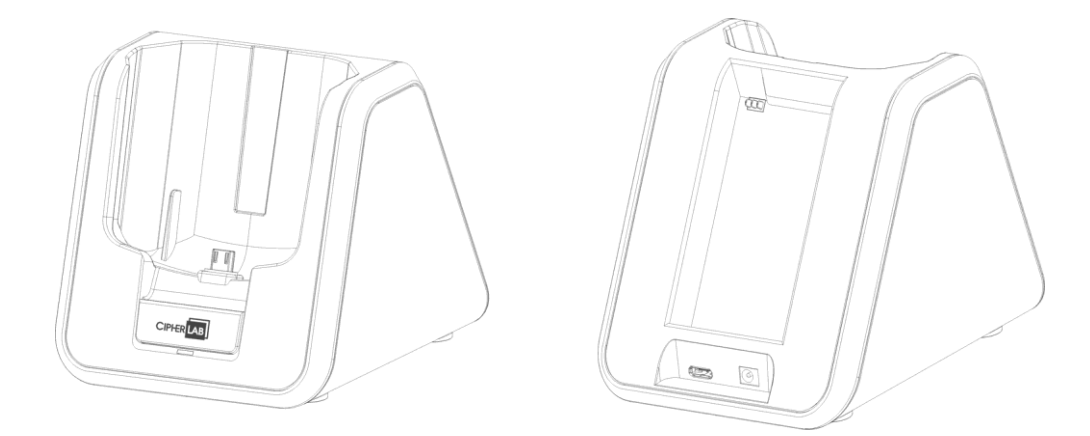

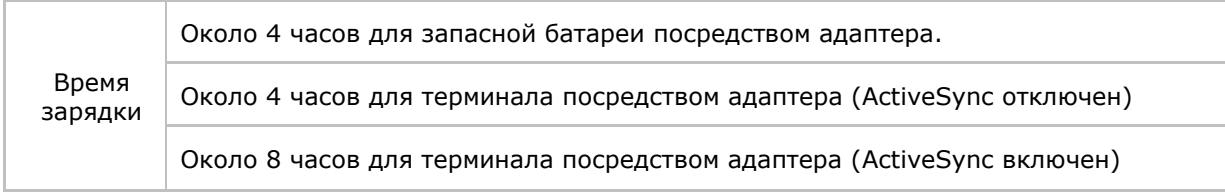
# Глава 2

## Изучение основ работы с WINDOWS **MOBILE**

В данной главе описываются основные навыки для работы с терминалом сбора данных СРЗО. Дополнительные утилиты для приложений касающихся сбора данных, их обработки и передачи, представлены в следующих главах.

Терминал сбора данных СРЗ0 специально создан для сбора данных в реальном времени в среде Windows Mobile.

Поэтому любому пользователю Windows не составит труда научиться работать с ним. Помните об основных навыках работы с Windows и с легкостью исследуйте терминал, работающий под Windows Mobile.

Щелкните по иконке, чтобы выбрать ее.

Нажмите и удерживайте иконку, чтобы увидеть меню, которое показывает задания, такие как вырезать, копировать, переименовать, удалить и т.д.

Нажмите на  $[$ <sup>2</sup> $]$  в нижней части экрана, чтобы закрыть активное окно или приложение.

Нажмите на [ОК] в нижней части экрана чтобы сохранить текущие настройки и выйти изприложения.

Нажмите [  $\zeta$  ] в нижней части экрана чтобы вернуться в предыдущее меню.

## В данной главе

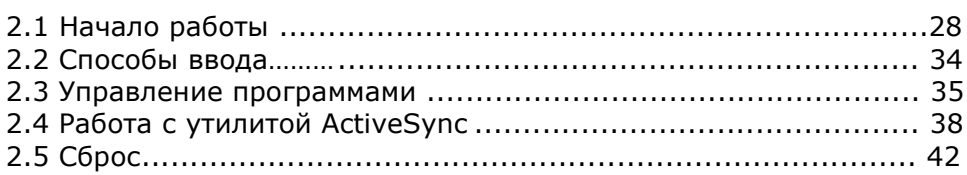

## 2.1 Начало работы

## 2.1.1 Рабочий стол

Когда терминал полностью заряжен, нажимайте клавишу [Power] в течение более одной секунды чтобы включить терминал и дождитесь, пока загрузится операционная система.

Нажмите и удерживайте стилусом рабочий стол, чтобы выбирать ту, или иную программу. Дополнительная информация будет отображаться сбоку от пункта. В нижней части экрана будет отображаться дополнительная панель клавиш, соответствующих пункту

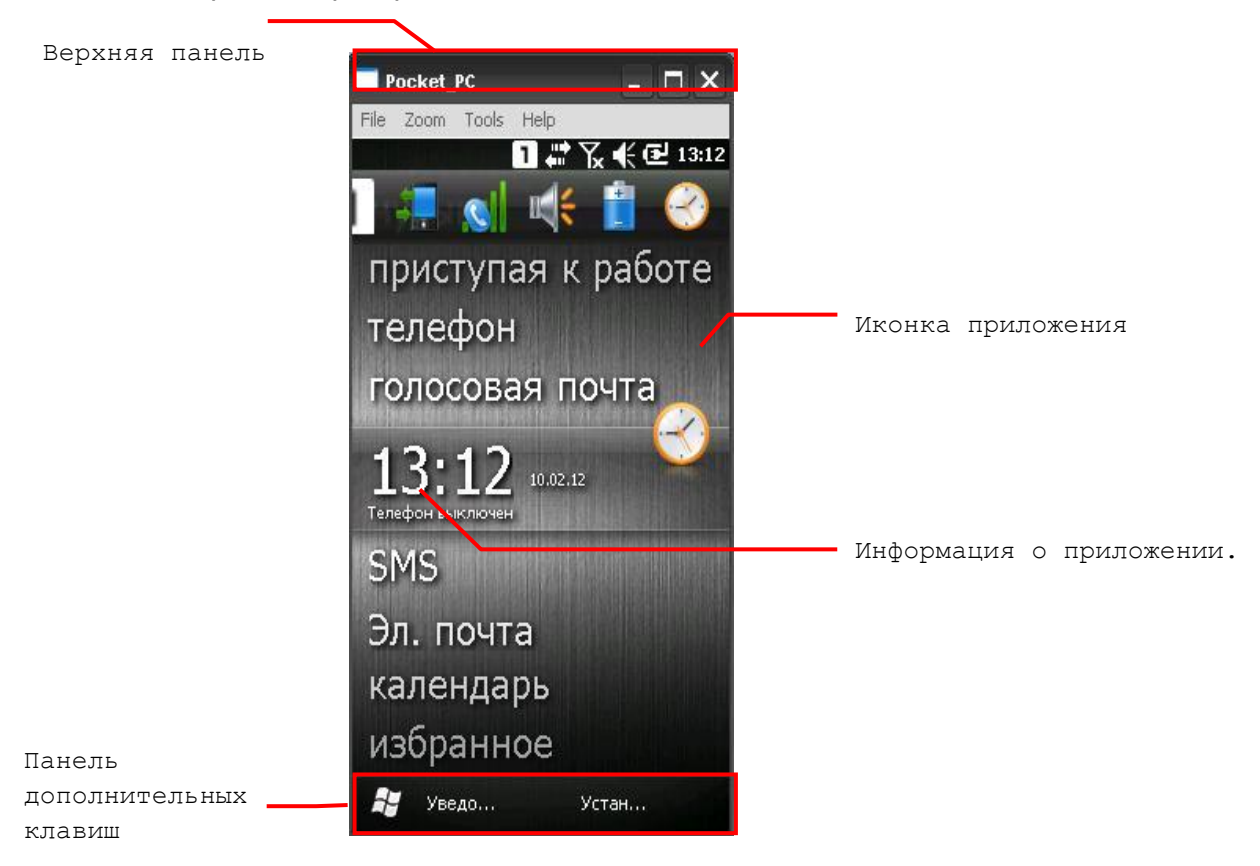

Если вы впервые используете терминал, вам будет необходимо выполнить несколько стандартных процедур перед началом полноценной работы. **Мастер настройки** поможет вам настроить параметры интернет-почты, изменения изображения рабочего стола, настройки гарнитур Bluetooth и т.д.

 Перейдите в **Пуск | Параметры**, и выберите **Начальный экран** чтобы изменить тему, изображения, и иконки рабочего стола.

 Перейдите в **Пуск | Параметры**, и выберите **Звуки и уведомления** чтобы выбрать часовой пояс, местное время, выставить будильник и т.д.

## 2.1.2 Верхняя панель

Иконки в верхней части экрана описаны ниже:

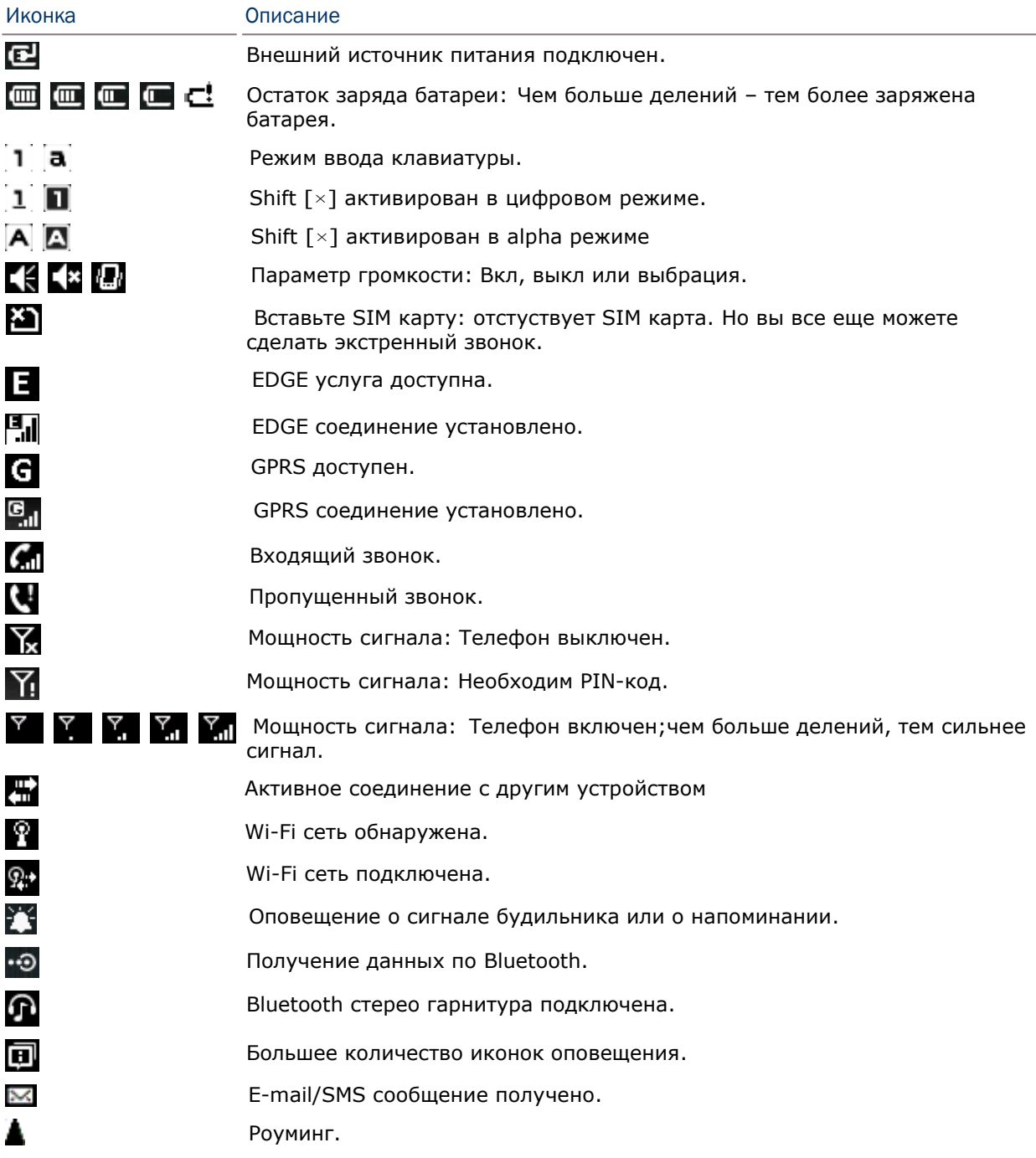

## 2.1.3 Выпадающее меню

Выпадающее меню скрыто в верхней части экрана:

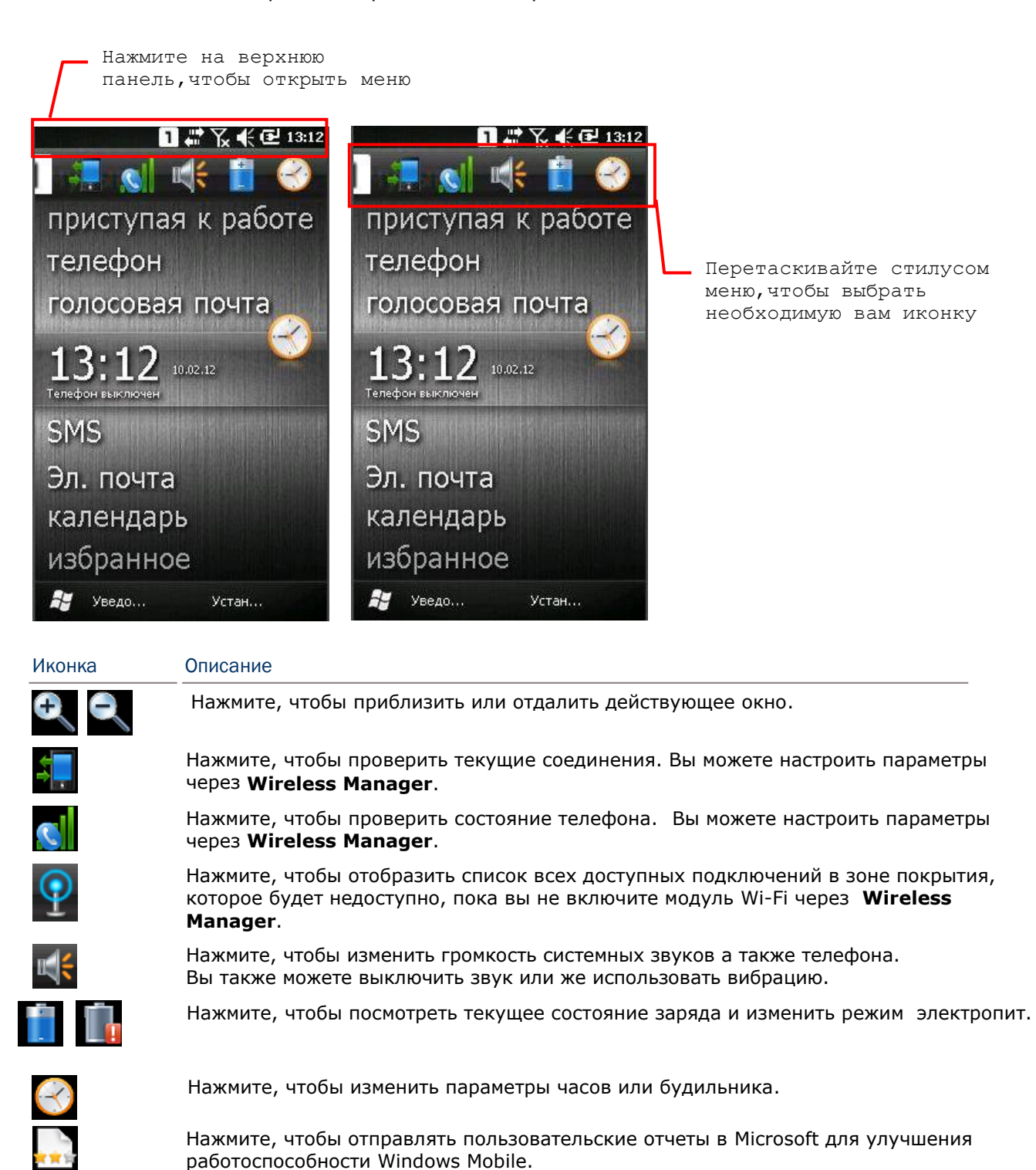

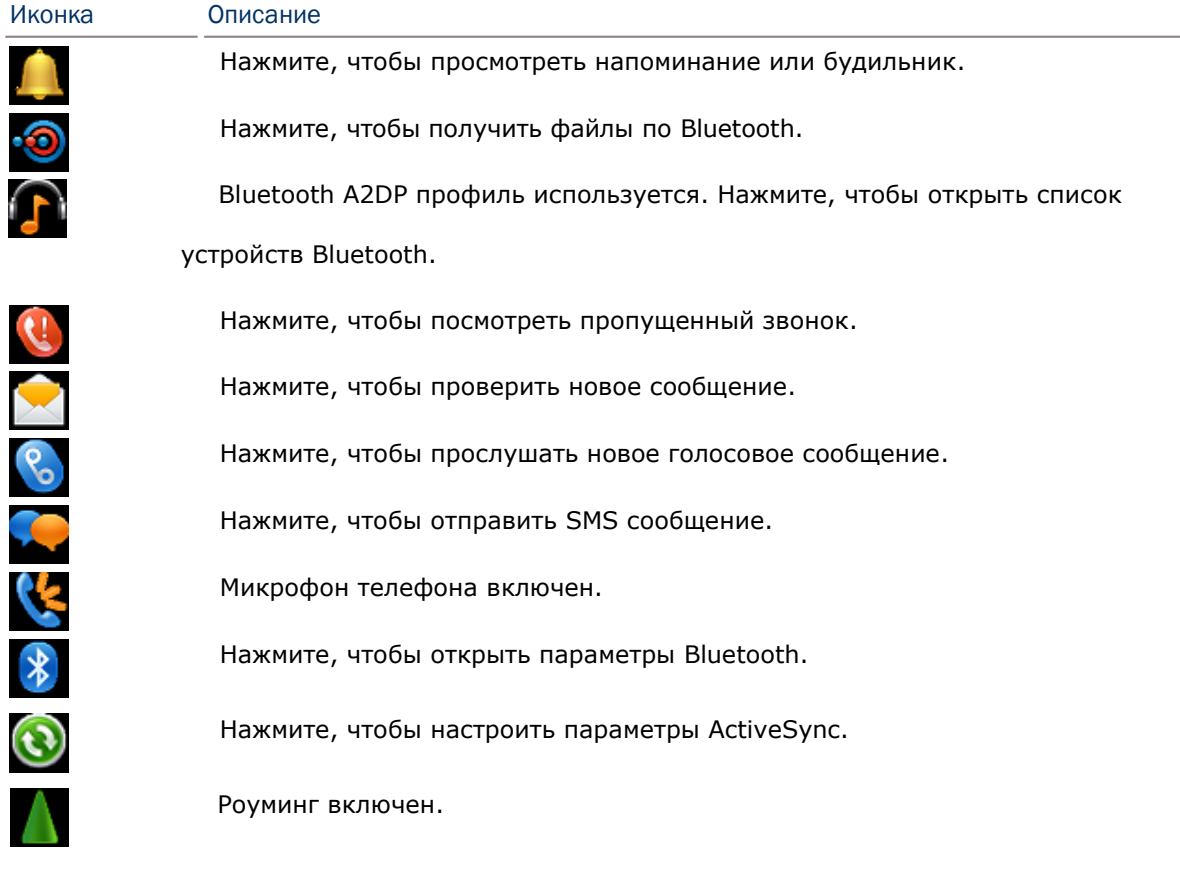

## 2.1.4 Меню пуск

Нажмите на чтобы открыть **Меню пуск**. Вы можете выбрать необходимые вам приложения, или же утилиты CipherLab, или настроить параметры системы.

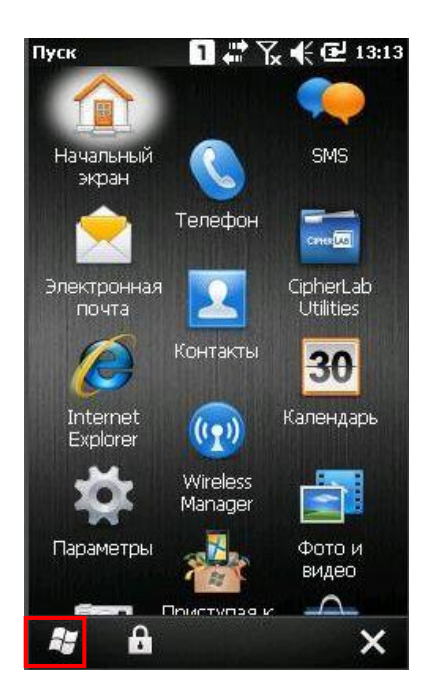

## 2.1.5 Блокировка устройства

По умолчанию, блокировка на устройстве не включена. Вы можете включить блокировку, чтобы предотвратить нежелательный доступ к вашему терминалу. Когда терминал заблокирован, он не будет отвечать на любые действия до момента, пока не будет разблокирован.

Тем не менее, на заблокированном экране можно видеть лишь состояние устройства (верхнюю панель) Если экран заблокирован, вы не сможете изменять уровень громкости.

#### Заблокировать CP30

Перейдите в Меню пуск, выберите **: • иконку блокировки на нижней панели.** 

#### Блокировка паролем

Затем вы можете установить блокировку паролем. Перейдите в **Пуск | Параметры**, и выберите **Блокировка**.

Простой PIN-код: Установить пароль (Не менее 4-х символов)

Сложный буквенноцифровой: Установить сложный пароль (Не менее 7-ми символов)

#### Разблокировать CP30

Переместите иконку блокировки налево или направо чтобы разблокировать экран.

Примечание: Чтобы установить простой PIN-код для блокировки экрана, не используйте символы верхнего и нижнего регистров, знаки пунктуации, но и не используйте слишком простые цифровые комбинации (111 или 1234).

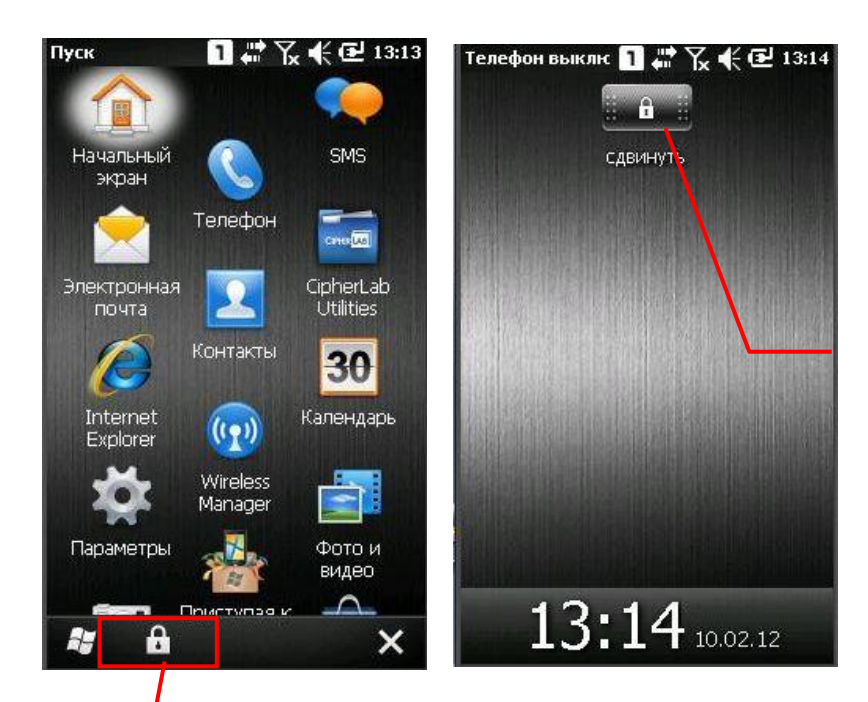

Заблокировано!

Нажмите, чтобы заблокировать.

## 2.2 Способы ввода

Иконка клавиатуры в центре нижней панели экрана является иконкой Экранной клавиатуры. Нажмите на иконку, чтобы открыть или закрыть клавиатуру.

Ввод данных может быть осуществлен следующими способами:

#### Физическая клавиатура

Набор с помощью физической клавиатуры.

#### Сбор данных

Сканирование штрихкода в приложении, например в блокноте, в Генераторе приложений CipherLab FORGE и т.д.

#### Программная клавиатура

Печатайте или пишите с помощью Экранной клавиатуры:

Нажмите на иконку клавиатуры в центре нижней панели, чтобы открыть или закрыть клавиатуру.

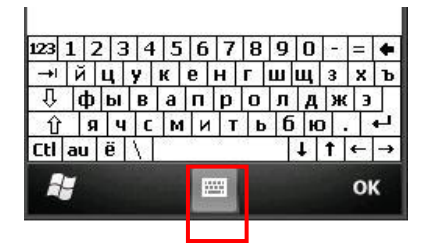

## 2.3 Управление программами

Нажмите на иконку **Пуск** чтобы открыть **Меню Пуск**. Чтобы быстро запустить приложение нажмите на него. Чтобы добавить новую программу или же папку в меню пуск, вы можете использовать **Проводник** или **ActiveSync**.

 Проводник: переместите программу при помощи [Копировать] или [Вставить ярлык].

 ActiveSync на рабочем столе терминала: Чтобы создать ярлык программы, и поместить ярлык в папку Программы.

Внимание: Чтобы предотвратить нежелательные изменения или случайное удаление программ или их настроек, рекомендуется использовать [Копировать] и [Вставить ярлык], чем [Вырезать] и [Вставить].

## 2.3.1 Добавить программу в меню пуск

- **1.** Перейдите в **Пуск | Проводник**.
- **2.** Выберите желаемую программу.
- **3.** Нажмите и удерживайте на иконке программы, выберите [Копировать].
- **4.** Перейдите в **Мое устройство\Windows\Меню Пуск\Программы**.
- **5.** Нажмите и удерживайте на любом свободном месте папки и выберите [Вставить Ярлык] из выпадающего меню. Новая программа будет добавлена.
- **6.** Перейдите в **Меню Пуск** и добавленная программа там появится.

## 2.3.2 Создание новой папки

- **1.** Перейдите в **Пуск | Проводник**
- **2.** Выберите необходимую вам папку, в которой вы хотите создать папку.
- **3.** Выберите **Меню | Новая папка** и подпапка будет создана.

2.3.3 Переключение между программами

- **1.** Перейдите в **Пуск | Диспетчер Задач**.
- **2.** Выберите необходимую вам запущенную программу.
- **3.** Нажмите **Меню | Переключиться на** в правой части нижней панели, и программа будет запущена.

## 2.3.4 Завершение программы

Обычно система автоматически управляет памятью, и нет необходимости выходить из одной программы, чтобы запустить другую или чтобы сохранить память.

Но бывают случаи, когда оперативная память (RAM) может быть заполнена, если одновременно работает слишком много программ.

В результате, работа терминала замедлится или появятся программные ошибки. В этом случае придется закрыть одну или несколько программ, чтобы освободить память. Чтобы использовать память наиболее эффективным способом, рекомендуется выходить из программ, работа с которыми долго не производится.

Предупреждение: Всегда сохраняйте данные или настройки, перед тем как выйти из программы.

Нажмите [ ≥ ] чтобы закрыть активное окно, диалоговое окно или запущенное приложение. Если такой кнопки нет на панели инструментов, нажмите [ESC] на физической клавиатуре.

Нажмите [ОК] чтобы сохранить текущие настройки и выйти из приложения (или свернуть окно в некоторых приложениях). Если кнопки не отображена на панели инструментов, нажмите [ОК] на физической клавиатуре.

Примечание: Некоторые программы, такие как Reader Configuration Utility (ReaderConfig.exe), могут создавать связанные иконки на панели задач.

- 1. Перейдите в Пуск | Диспетчер задач.
- $2.$ Выберите запущенную программу, которую вы хотите остановить.

З. Нажмите Снять задачу в левой части нижней панели, и программа будет закрыта

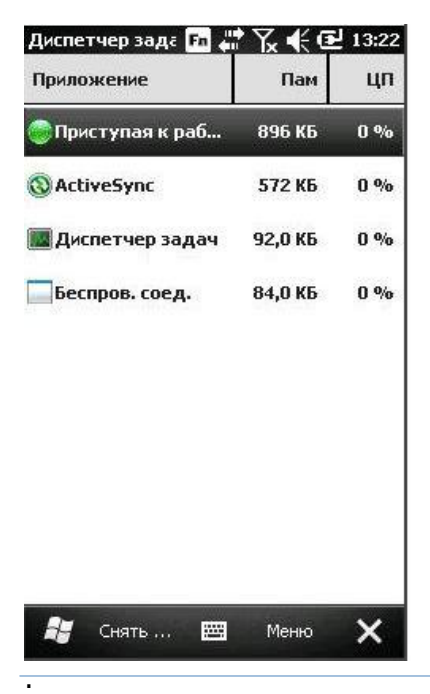

## 2.3.5 Поиск файлов

## **1.** Перейдите в **Пуск | Поиск**.

**2.** В панели "Искать" введите название файла, букву, или другую информацию, которую вы хотите найти. Если вы уже ранее искали это, вы увидите информацию в выпадающем меню.

В панели "Тип", выберите тип данных, чтобы ускорить процесс поиска. Если ваш тип данных не совпадает с указанным, попробуйте выбрать [Larger than 64 KB]. Тем не менее, если данный файл меньше 64 KB, его будет невозможно найти.

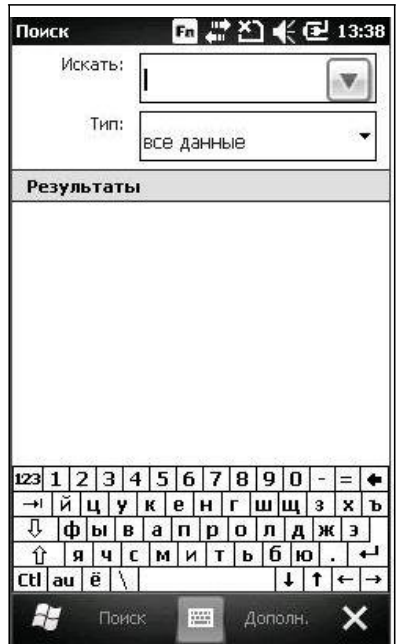

- **3.** Нажмите **Поиск**.
- **4.** В окне результатов поиска, выберите свой нужный файл.

## 2.4 Работа с утилитой ACTIVESYNC

Утилита ActiveSync - используется для синхронизации информации между терминалом сбора данных СРЗ0 и компьютером, для инсталляции программ на терминале, для резервирования и восстановления данных с терминала на ПК.

Программа Microsoft ActiveSync сначала должна быть установлена на компьютере.

Для того чтобы загрузить свежую версию программы, перейдите на сайт и загрузите следующий файл:

http://www.microsoft.com/windowsmobile/activesync/activesync45.mspx

После загрузки и инсталляции, запустите программу. Для получения более подробной информации о программе, нажмите меню Help и выберите Microsoft ActiveSync Help.

2.4.1 Синхронизация с компьютером

1) Для начала работы с утилитой ActiveSync, следуйте инструкциям:

Подключите USB кабель для зарядки и коммуникации от компьютера через подставку к терминалу сбора данных.

Включите кабель питания в розетку.

Включите терминал или установите его в подставку.

2) Компьютер автоматически обнаружит устройство USB.

3) Выберите режим синхронизации данных между терминалом и компьютером

4) Подождите несколько секунд, пока терминал установит соединение и произойдет автоматическая синхронизация данных.

Внимание: Для использования ActiveSync через Bluetooth см. Настройка Bluetooth.

## 2.4.2 Добавление/удаление программ

Нажмите [Установка и удаление программ] в меню Сервис, чтобы начать установку программы, которая предназначена для работы под управлением ОС Windows Mobile. Если программа пользователя больше использоваться не будет, ее можно удалить из системы.

Щелкните по [Установка и удаление программ] в меню Сервис, чтобы удалить программу, используемую под Windows Mobile.

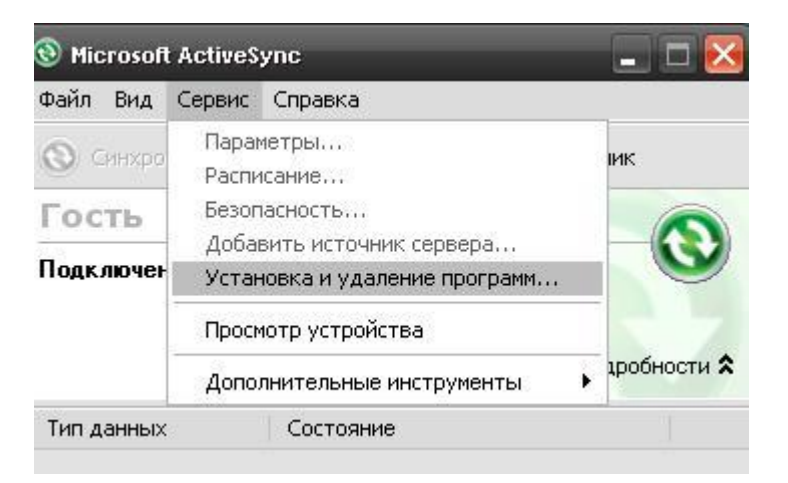

Альтернативный метод установки новой программы (Copy & Paste)

Новую программу можно установить вручную.

1. Подключите терминал к ПК откройте окно Microsoft ActiveSync на компьютере.

2. Щелкните по кнопке Проводник на панели инструментов.

3. Перейдите в нужную папку, например, в папку Программы

(\Windows\Программы), в зависимости от того, откуда программа будет запускаться.

4. Найдите в папке новую программу (.CAB, .EXE, и т.д.)

5. Нажмите правую кнопку мыши и выберите [Копировать] во всплывающем меню.

6. Вернитесь в нужную папку, повторив шаг 3. Нажмите правой кнопкой мыши в любом свободном пространстве папки и выберите [Вставить] во всплывающем меню.

7. На терминале пройдите в Пуск | Программы, и новая программа появится там.

Альтернативный метод удаления программы (Панель Управления)

Новую программу можно удалить вручную.

1. Перейдите Пуск | Настройка | Панель Управления и выберите Удаление Программ.

- 2. Нажмите на название программы, которая должна быть удалена.
- 3. Нажмите [Удалить].
- 4. Выберите [Yes], чтобы удалить программу.

Примечание: Если программы нет в списке установленных программ, используйте Windows проводник, чтобы обнаружить ее. Нажмите на названии программы и удерживайте, чтобы выбрать [Удалить] во всплывающем меню.

## 2.4.3 Проводник устройства

Добавление программы в меню Пуск

1. При соединении, установленном между компьютером и терминалом, откройте окно Microsoft ActiveSync в компьютере.

2. Выберите Проводник в строке инструментов.

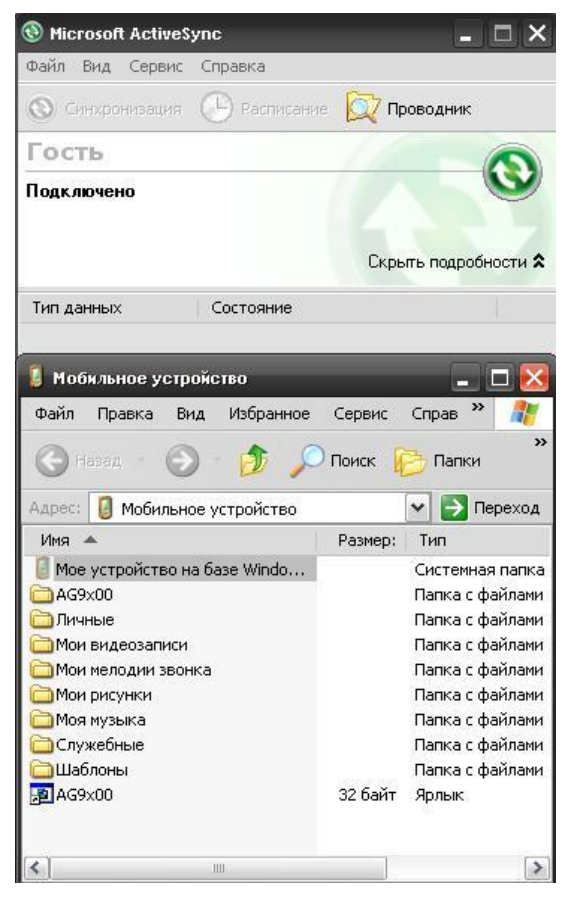

3. В папках выберите файл нужной программы.

4. Нажмите правой кнопкой мыши на программе и выберите [Create Shortcut] во всплывающем меню.

5. Нажмите правой кнопкой мыши на ярлыке и выберите[Cut] во всплывающем меню.

6. Перейдите в папку Programs – Мое устройство\Windows\Программы.

7. Нажмите правой кнопкой мыши в любом месте окна и выберите [Вставить] в всплывающем меню.

Новая программа будет добавлена в папку Программы.

8. В терминале перейдите Пуск | Программы, новая программа появится.

Внимание: [Создать ярлык], [Вырезать], и [Вставить]: Того же результата можно достичь с использованием [Копировать] и [Вставить Ярлык]..

#### Создание новой папки

1. При соединении, установленном между компьютером и терминалом, откройте окно Microsoft ActiveSync в компьютере.

2. Выберите Проводник в строке инструментов.

3. Перейдите в папку, в которой необходимо создать новую папку.

4. Нажмите правой кнопкой мыши в любом свободном месте окна и выберите [Новая папка] во всплывающем меню. Папка будет создана.

## 2.4.4 Архивация и восстановление

Для лучшей защиты работы необходимо регулярно делать резервное копирование информации из терминала сбора данных. Резервное копирование можно произвести во время работы с ActiveSync. Информация будет сохранена в компьютере.

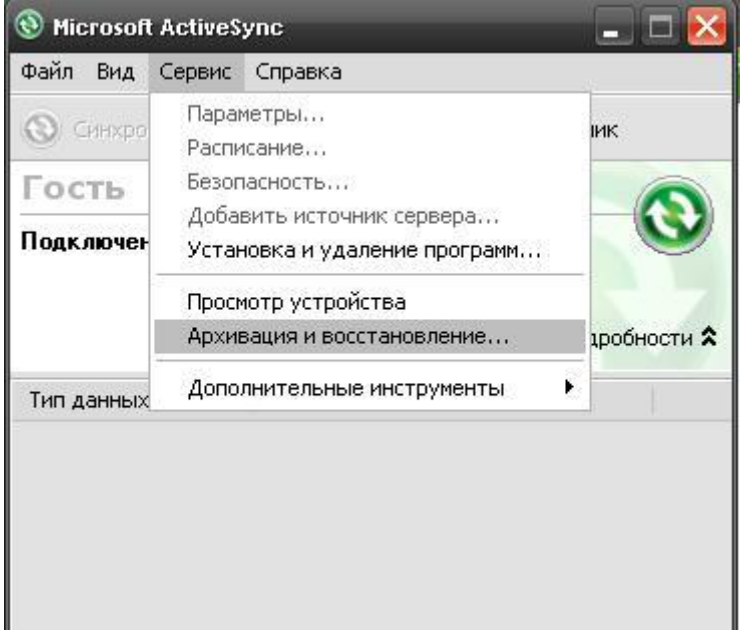

## 2.5 Сброс

Как КПК, карманные компьютеры и большинство других портативных устройств, терминал PC30 начинает функционировать когда вы его включаете. Так происходит потому, что ОС Windows Mobile запускается после загрузочного процесса.

Вы можете выключить терминал РС30 если это необходимо или перезагрузить его при помощи программной или аппаратной перезагрузки, когда он зависнет. Данные, не хранящиеся в оперативной памяти, будут удалены после перезагрузки. Но вы можете восстановить данные, которые были синхронизированы с вашим ПК при помощи утилиты ActiveSync или же зарезервированы при помощи утилиты CipherLab Backup.

После перезагрузки, необходимо снова откалибровать экран и настроить параметры терминала. Следуйте инструкциям на экране, чтобы завершить данную настройку. Вам необходимо вручную установить системную дату и время, а также часовой пояс.

#### 2.5.1 Режим ожидания

Когда терминал находится в режиме ожидания, то он готов к использованию, но сам по себе не функционирует. Это считается режимом Ожидания или же Ждущим режимом, означает, что система находится в режиме энергосбережения и ждет действий пользователя.

#### Выключение (=Режим ожидания)

Нажмите и удерживайте клавишу питания около 0.2 секунд чтобы включить режим ожидания.

#### Включение (=Продолжить работу из режима ожидания)

Нажмите и удерживайте клавишу питания около 0.2 секунд чтобы выйти из режима ожидания. Также, вы можете нажать клавишу сканирования

Внимание: Чтобы сохранить заряд батареи, рекомендуется выставить в настройках автоматическое выключение терминала, когда он не используется. См. 1.1.2 Управление питанием для большей информации.

## 2.5.2 Программная перезагрузка

Программная перезагрузка, перезапустит терминал и сохранит все сохраненные файлы.

#### Программная перезагрузка

**1.** Выключите терминал при помощи клавиши питания (удерживайте ее 3 секунды).

Появится сообщение на экране "Вы уверены, что хотите выключить терминал? Все несохраненные данные будут утеряны". Нажмите [Да] чтобы выполнить программную перезагрузку.

**2.** Включите терминал при помощи клавиши питания (удерживайте ее 3 секунды).

Предупреждение: Если программы не закрыты, может произойти потеря данных.

## 2.5.3 Аппаратная перезагрузка

Вы можете перезагрузить терминал при помощи аппаратной перезагрузки, которая перезагрузит также и оперативную память. Выполните аппаратную перезагрузку, если программная не помогает.

#### Аппаратная перезагрузка

- **1.** Снимите крышку батарейного отсека и извлеките батарею.
- **2.** Верните назад батарею и присоедините крышку.
- **3.** Включите терминал при помощи клавиши питания (удерживайте 3 секунды).

Внимание: Может произойти утеря данных, если программы и файлы правильным образом не закрыты и не сохранены.

# Глава 3

## Настройка терминала СР30

В этой главе будет рассказано о системных установках

## В данной главе

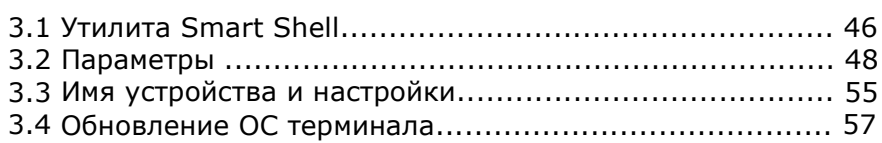

Нажмите чтобы открыть **Меню пуск**, и нажмите на **Параметры** чтобы настроить соотвествующие параметры.

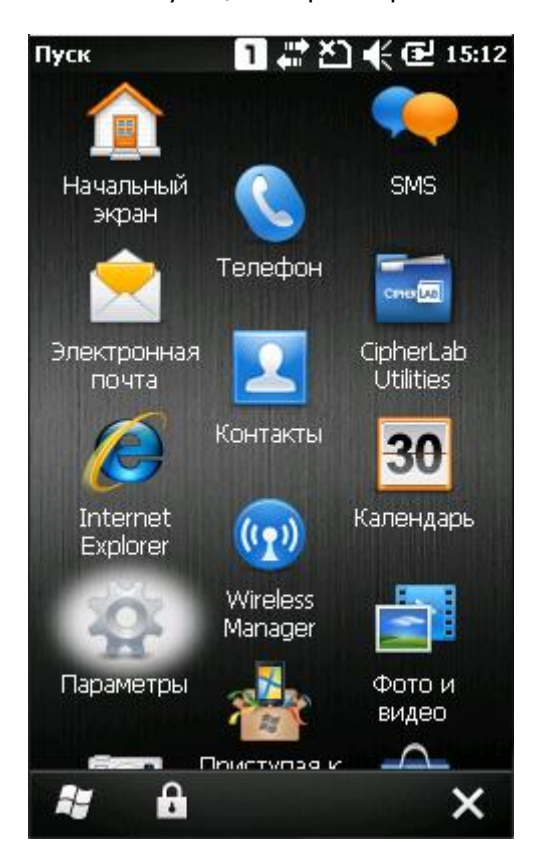

## 3.1 Утилита SMART SHELL

Утилита СipherLab Smart Shell позволяет вам настроить некоторые параметры. Вы можете легко управлять программами, установленными при помощи данной утилиты. Для большей информации, обратитесь к руководству по утилите CipherLab Smart Shell.

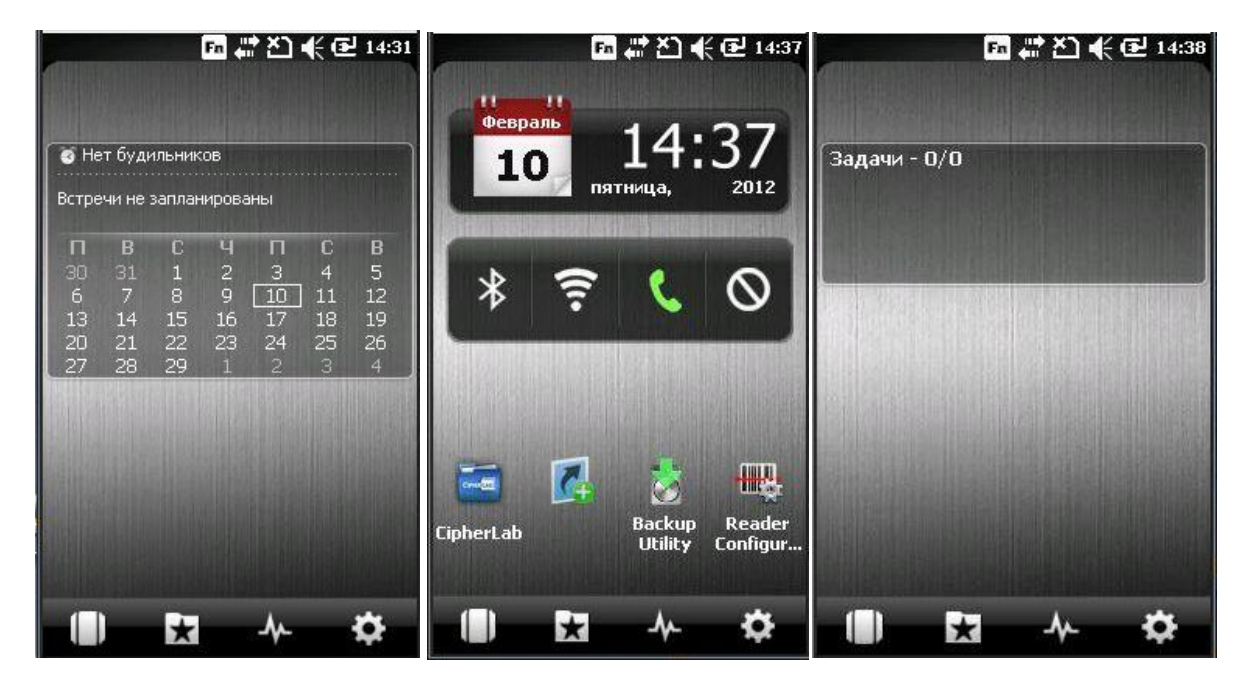

#### Верхняя панель

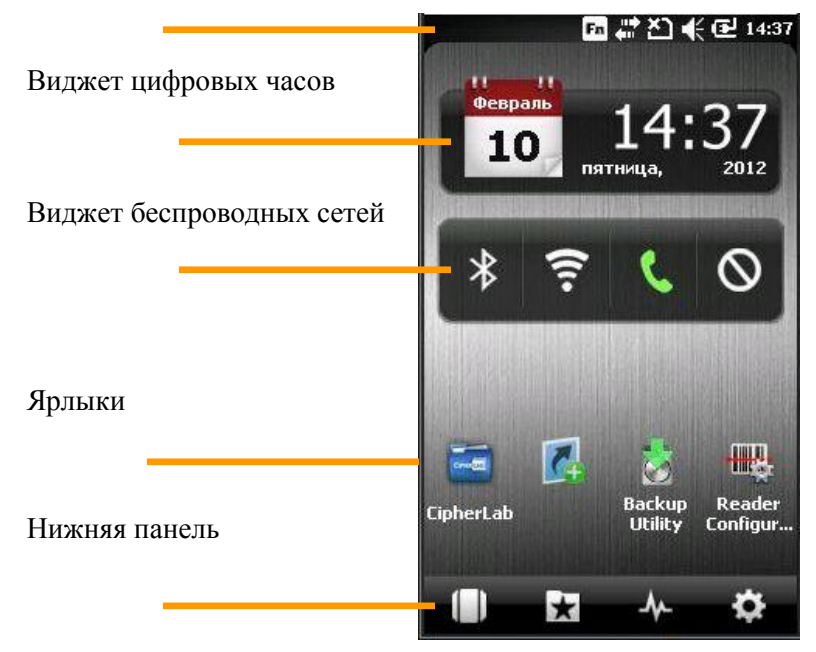

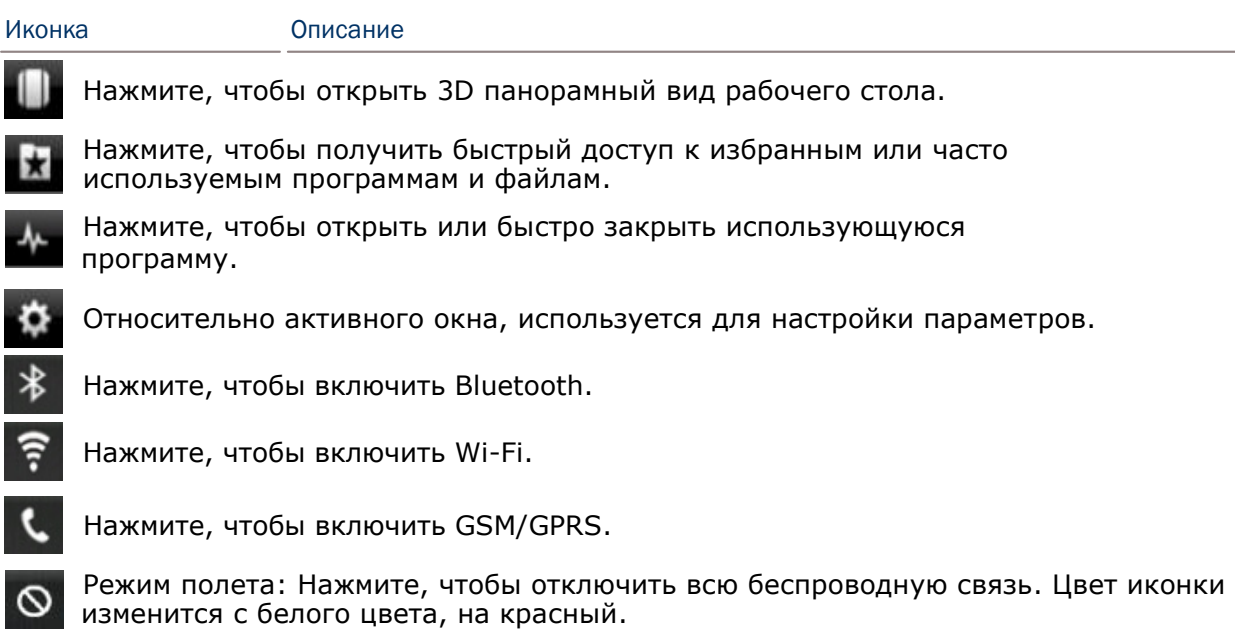

## 3.2 Параметры

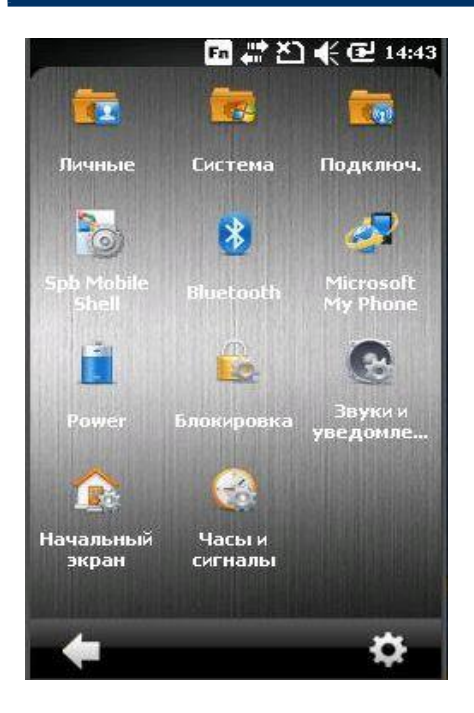

#### Bluetooth

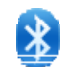

См. пункт Использование Bluetooth.

#### Часы и сигналы

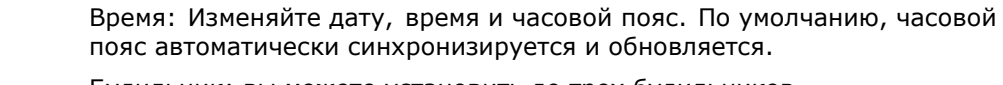

Будильник: вы можете установить до трех будильников.

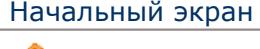

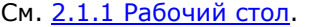

Внешний вид: Выберите фон и тему рабочего стола.

Иконки: Выберите иконки, которые будут находится на рабочем столе и настройте параметры рабочего стола.

#### Блокировка

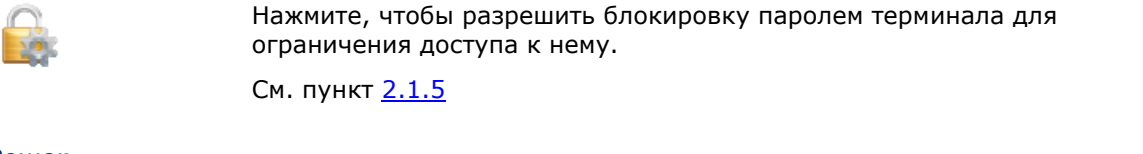

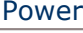

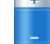

Батарея: здесь вы можете увидеть текущий заряд батареи.

Дополнительно: Вы можете настроить параметр, при котором терминал будет автоматически выключаться, если его не используют определенное время, при работе от батареи или же от внешнего источника питания.

#### Звуки и уведомления

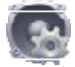

См. пункт 1.5.2

Звуки: Настройте звуковые сигналы при определенных действиях, событиях или же программах

Оповещения: Выберите звуки, которые будут проигрываться для напоминаний.

#### Подключения

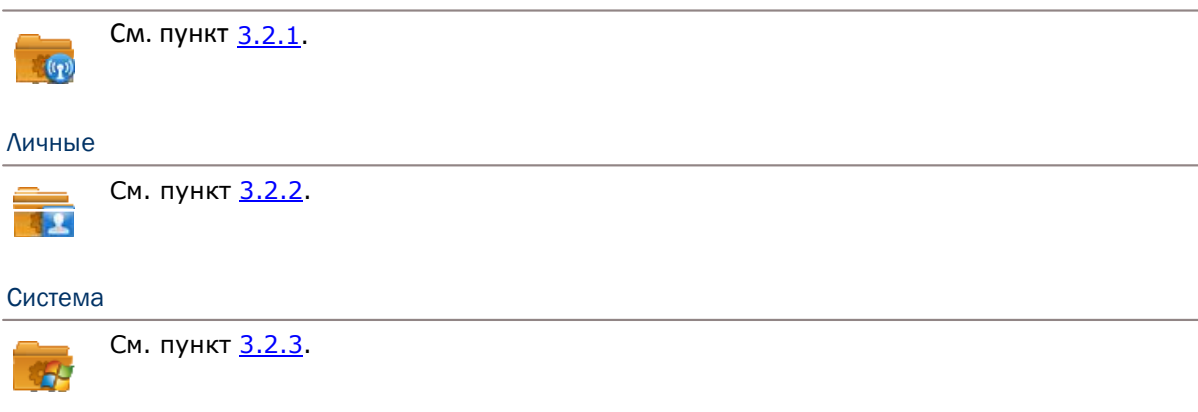

#### Microsoft My Phone

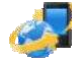

Нажмите, чтобы синхронизировать контакты, календарь, задачи, и другое при помощи аккаунта Microsoft My Phone. Вам будет необходимо зарегирстриоваться в Windows Live ID.

## 3.2.1 Настройки соединения

Перейдите в **Пуск | Параметры | Подключения**.

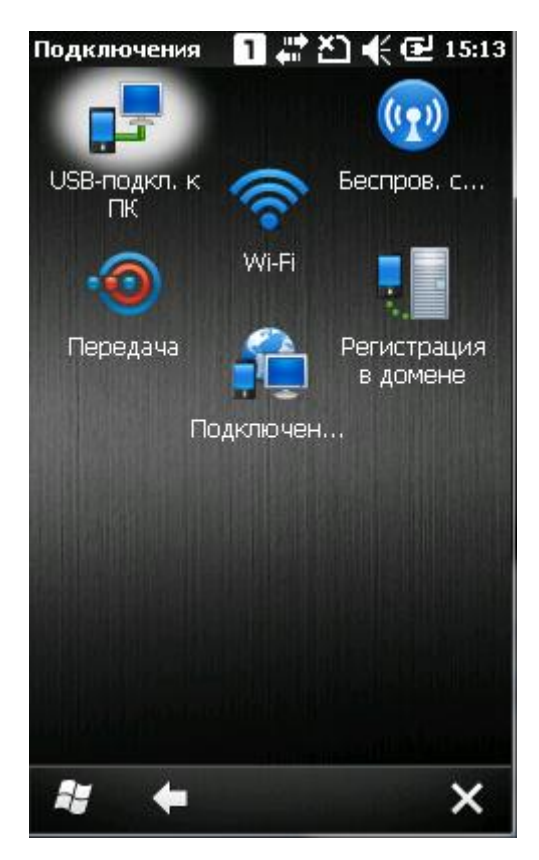

#### Передача

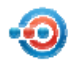

Нажмите, чтобы принимать входящие Bluetooth файлы.

#### Подключения

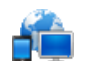

См. пункт 6.5

#### Регистрация в домене

Нажмите, чтобы подключиться к SCMDM серверу для обмена ID информацией и паролем, что позволяет с сервера управлять сразу несколькими терминалами.

#### USB подключение к ПК

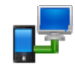

Нажмите, чтобы изменить тип соединения USB. По умолчанию, когда терминал подключается к ПК, он автоматически запускает утилиту ActiveSync. Когда ПК подключается к сети Wi-Fi или Интернет, данное USB соединение может быть отключено.

Wi-Fi

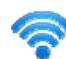

См. пункт Использование радиомодуля 802.11.

Беспроводные сети

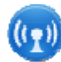

Нажмите, чтобы включить/отключить Wi-Fi, Bluetooth или телефон, См. пункт  $4.1.1$  и 6.1.1.

## 3.2.2 Персональная информация

## Перейдите в **Пуск | Параметры | Личные**.

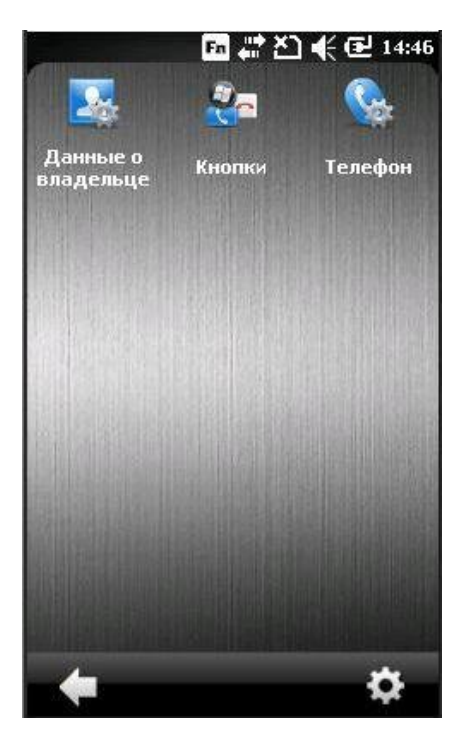

#### Кнопки

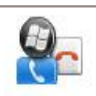

Нажмите, чтобы настроить задержку повторного ввода символов, перемещайте бегунок влева или вправо чтобы изменить показатель.

#### Данные о владельце

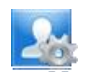

Строка Идентификации: Введите свою контактную информацию. Строка Записи: Введите свои записи.

#### Телефон

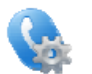

См. пункт 6.2

### 3.2.3 Система

Перейдите в **Пуск | Параметры | Система**.

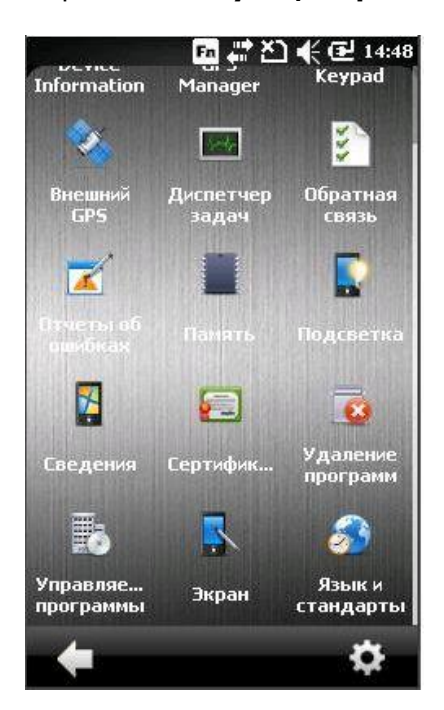

#### Сведения

Ź

Версия: Подробная информация об ОС, процессоре и т.д.

 ID устройства: Вы можете ввести информацию о вашем устройстве и его описание, чтобы идентифицировать свой терминал.

Защита авторских прав: Информация об основных положениях.

#### Подсветка

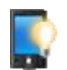

 Строка заряда батареи: Вы можете выбрать, когда включать/выключать подсветку, а также яркость подсветки во время работы от аккумулятора.

Строка внешнего питания: Вы можете выбрать, когда включать/выключать подсветку, а также яркость подсветки во время работы от внешнего источника питания.

#### Сертификаты

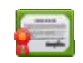

Вы можете просмотреть или же обновить цифровые сертификаты, которые некоторые приложения используют для обеспечения доверенного подключения.

#### Обратная связь

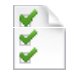

Вы можете отправлять пользовательские отчеты в Microsoft для улучшения работы Windows Mobile.

#### Device Information

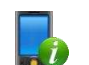

В нем отображается информация об устройстве, системе, программах, а также технической составляющей.

#### Шифрование

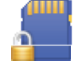

Вы можете зашифровать данные, хранящиеся на SD карте. Зашифрованные данные могут быть обработаны только на вашем терминале.

#### Отчеты об ошибках

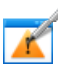

Вы можете определить, отправлять ли отчет об ошибке в Microsoft чтобы помочь разработчикам улучшить обеспечение Windows Mobile. По умолчанию, отчеты об ошибке автоматически сохраняются и отправляются.

#### Внешний GPS

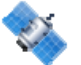

Строка Программы: Вы можете указать программный порт для использования нескольких GPS-программ.

Строка Устройство: Чтобы программный порт GPS правильно работал, вам необходимо указать порт устройства. Если GPS-модуль встроен в терминал, укажите COM-порт 7 и значение 4800.

Строка Доступ: По умолчанию, Windows Mobile управляет доступом к GPS-модулю и позволяет нескольких программам использовать его. Если вы снимите галку с пункта, некоторые программы не смогут получать GPS-данные с модуля.

#### **GPS Manager**

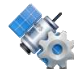

Строка AGPS: Вы можете выбрать, использовать ли функцию AGPS для улучшения производительности GPS.

Строка Ephemeris: Вы можете настроить, как загружать данные этого типа, или же нажать [Download] чтобы обновить данные вручную. Эта информация является достоверной только на протяжении 7 дней с момента обновления. Время последней загрузки будет отображено в нижнем левом углу экрана.

#### Keypad

Вы можете изменить параметры подсветки клавиатуры. По умолчанию, Подсветка клавиатуры автоматически выключается через 5 секунд после нажатия любой клавиши.

#### Управляемые программы

Вы можете управлять программами, которые установлены в RAM-памяти.

#### Память

₩

Строка Главной памяти: Вы можете увидеть объем и использованное количество встроенной RAM-памяти.

Строка Карты памяти: Вы можете посмотреть количество использованной памяти Flash Disk папки или же карты памяти.

#### Язык и стандарты

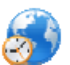

Строка регион: Вы можете выбрать отображение и формат вашего географического региона.

Строка числа: Вы можете выбрать формат чисел.

Строка валюта: Вы можете выбрать формат валюты.

Строка время: Вы можете выбрать формат времени.

Строка дата: Вы можете выбрать формат даты.

#### Удаление программ

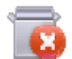

Вы можете удалять программы, которые находятся в RAM-памяти.

#### Экран

Ń

Строка расположение: Вы можете откалибровать экран.

Строка Clear Type: Вы можете использовать шрифты Clear Type.

<sup>C</sup>трока размер шрифта: При помощи ползунка настройте размер шрифта.

#### Диспетчер задач

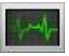

 Здесь представлен список всех запущенных программ на терминале. Нажмите и удерживайте, какую либо программу, чтобы переключиться на нее, или же оставить ее работу. Если у вас запущенно много приложений, это приведет к существенной потери производительности процессора и оперативной памяти.

## 3.3 Имя устройства и настройки

## 3.3.1 Смена имени устройства

Перейдите **Пуск** | **Параметры** | **Система** и выберите **Сведения,** чтобы изменить имя устройства и его описание, если это необходимо.

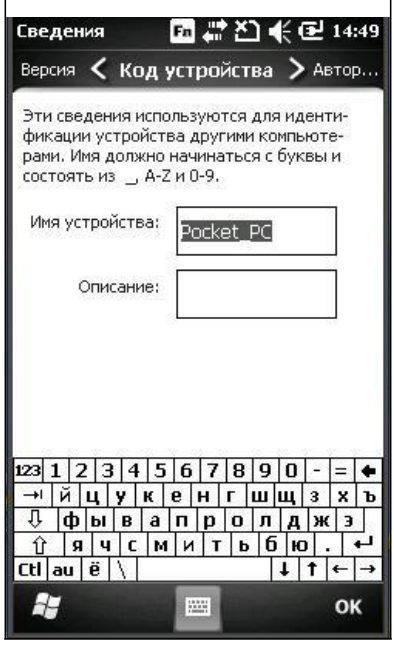

## 3.3.2 Конфигурация устройства

Перейдите в **Пуск | Параметры | Система**, и выберите **Device Information,** чтобы просмотреть информацию об устройстве. Конфигурация терминала СР30 представлена 7 цифрами: xxxxxxx.

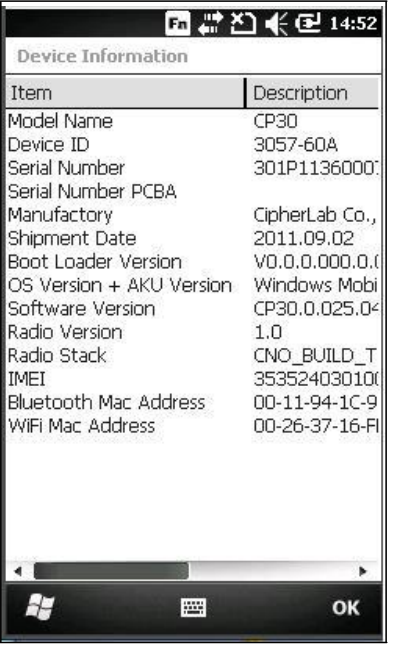

Для примера используйте скриншот. Его конфигурация "2057601"; это значит, что терминал обладает следующими свойствами -

28-клавишная клавиатура, WQVGA экран.

Лазерный считыватель.

Встроенные средства связи: Bluetooth, Wi-Fi и GSM/GPRS

Встроенный GPS приемник и камера.

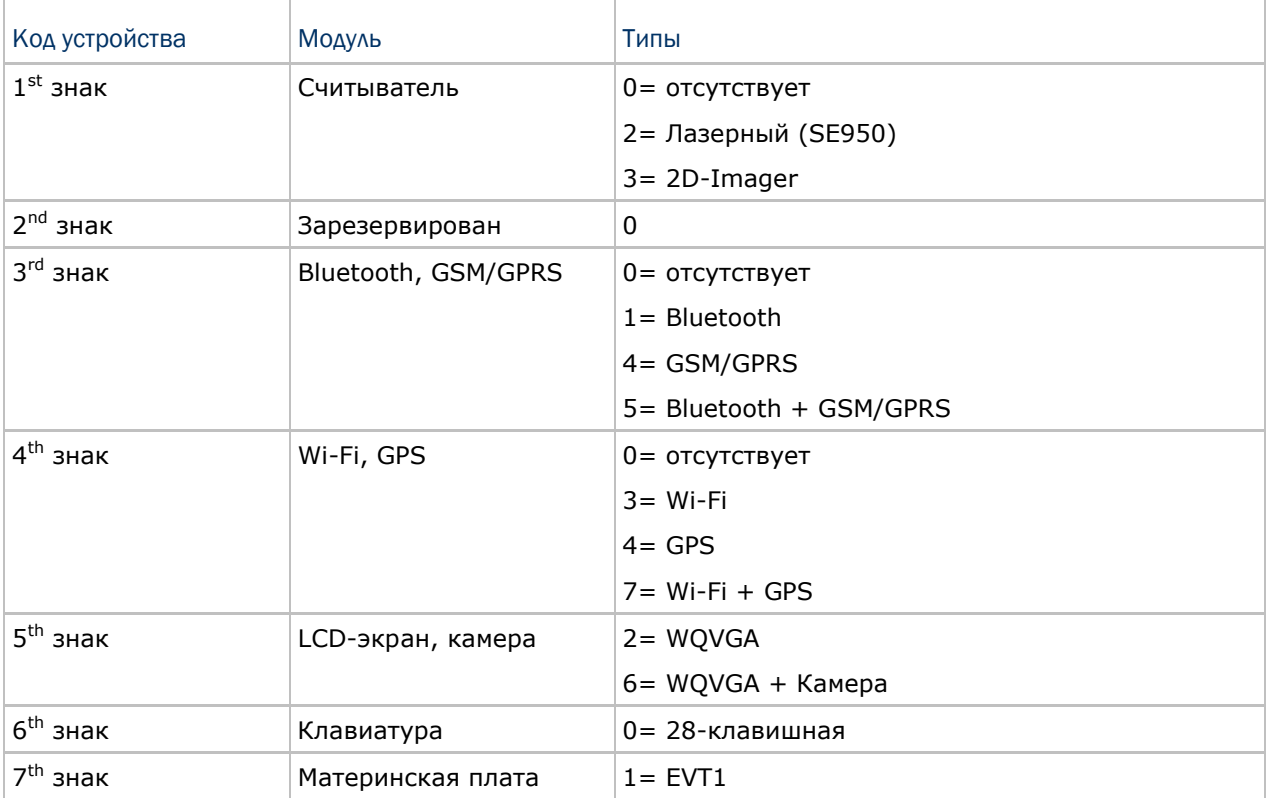

## 3.4 Обновление операционной системы терминала

Вы можете обновить Операционную систему на вашем терминале, посредством утилиты **ActiveSync** и **CP30 OS Update Tool**.

Предупреждение: Во время обновления, не нажимайте никаких клавиш на терминале и убедитесь, что шнур питания подключен.

## 3.4.1 Запуск ActiveSync

1) Установите программу Microsoft ActiveSync на свой компьютер. Для подробной информации о работе с ActiveSync, смотрите Использование ActiveSync. Отключите операции с ActiveSync, как показано на рисунке внизу.

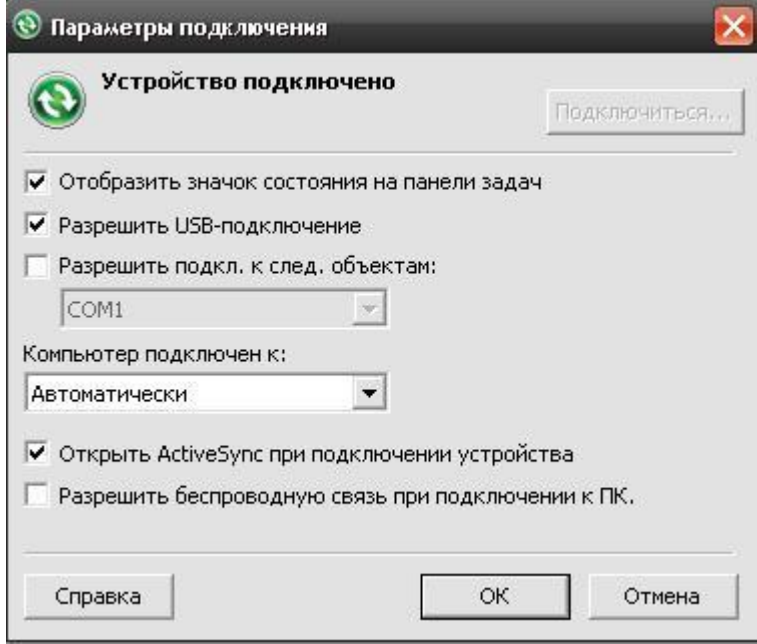

## 3.4.2 Утилита обновления ОС

I) Запустите программу CP30 software update Tool на вашем ПК.

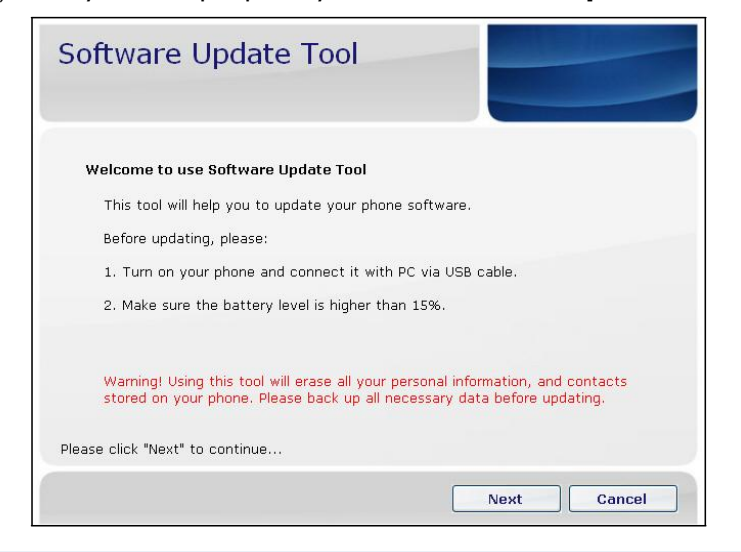

Внимание: Обновление удалит все ваши личные данные и контакты, которые хранятся на терминале. Сохраните все необходимые данные перед началом обновления.

- 2) Подключите терминал к ПК при помощи USB кабеля и включите терминал.
- 3) В окне программы software update Tool, нажмите "Next". Затем нажмите чтобы выбрать желаемый файл-образ (\*.nb0).

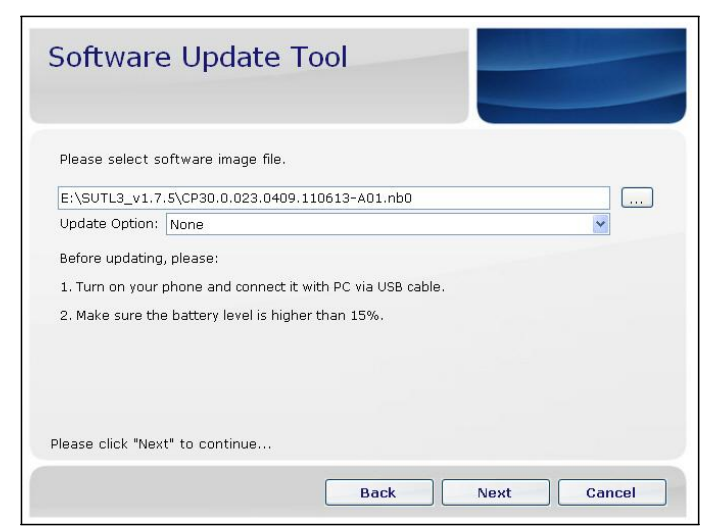

4) Нажмите "Next" для продолжения

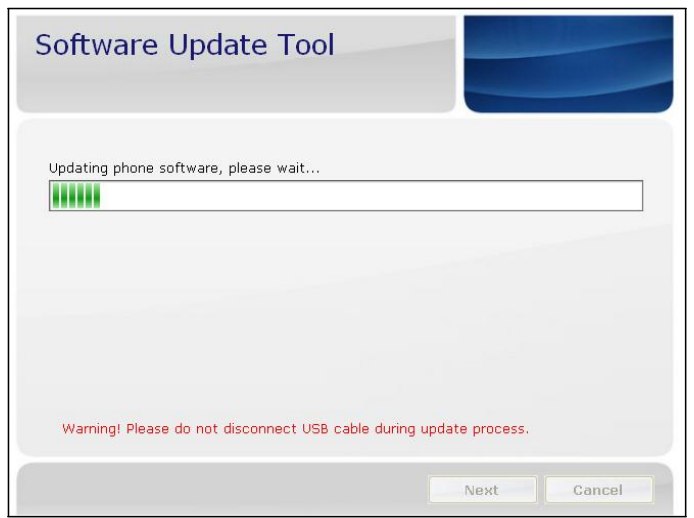

5) После обновления, вы увидите надпись "Update process is completed successfully". Нажмите "Finish" или же, если вы хотите обновить ОС еще одного терминала, нажмите "Continue".

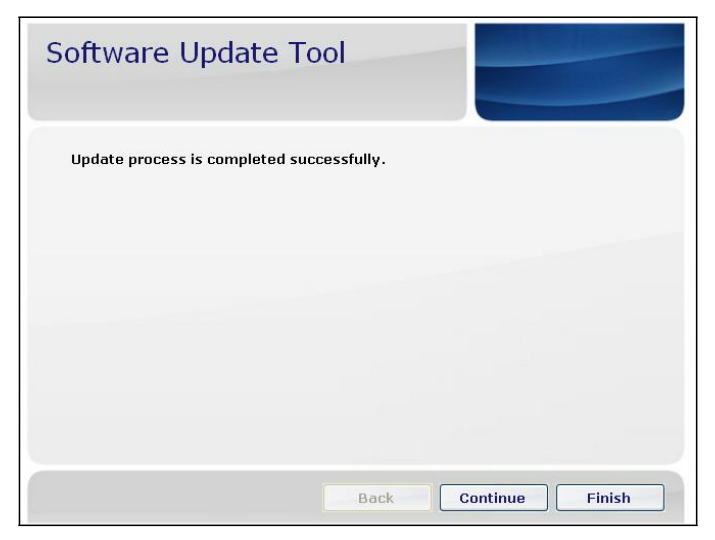

Ваш терминал также перезагрузится после завершения обновления ОС. Как правило, вам будет необходимо совершить стандартную процедуру первичной настройки терминала, например, указать дату и время, пароль и так далее.

Внимание: Как только вы обновите версию ОС, вы уже не сможете установить поверх нее более старую версию.

# Глава 4

## Использование радиомодуля 802.11

Встроенный модуль Wi-Fi позволяет вам подключаться и настраивать беспроводные соединения.

## В данной главе

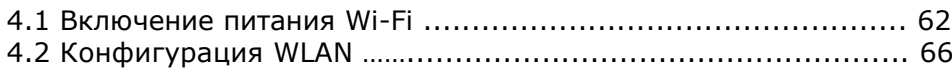

## 4.1 Включение питания WI-FI

## 4.1.1 Включение через WIRELESS MANAGER

**1.** Перейдите в **Пуск | Wireless Manager.**

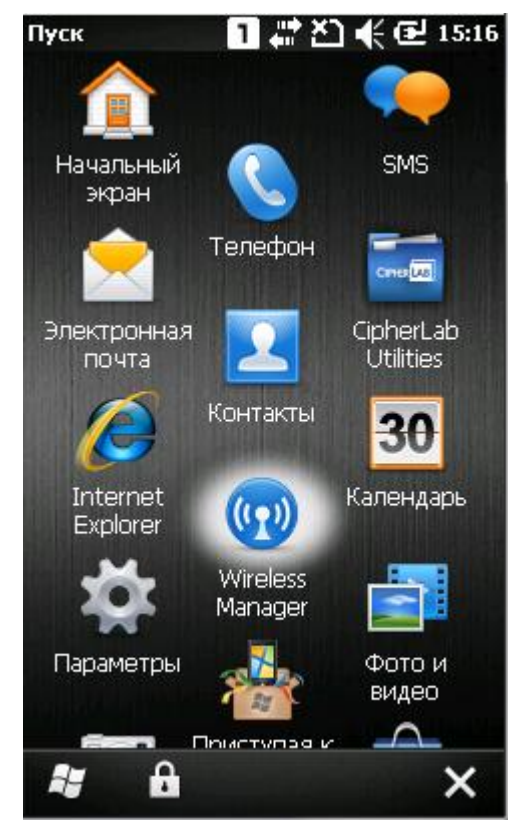

**2.** Нажмите на [Все] или [Wi-Fi] чтобы включить модуль.

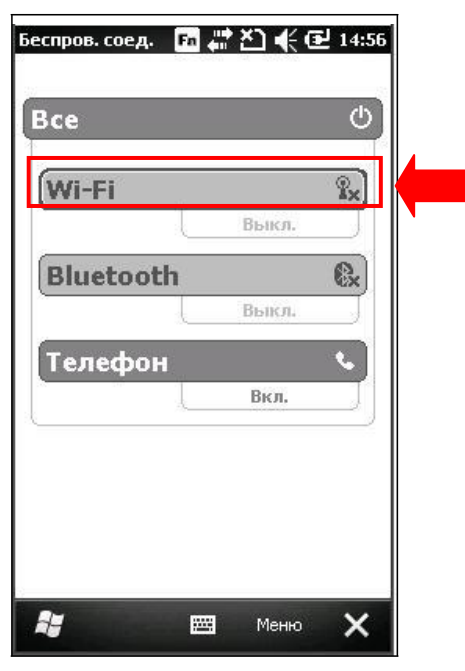
**3.** Как только статус Wi-Fi модуля станет "Доступно", это будет означать, что модуль Wi-Fi включен и в зоне покрытия есть доступные сети Wi-Fi.

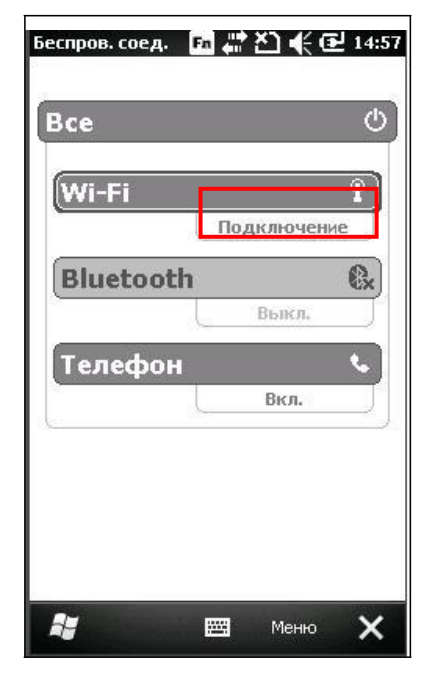

# 4.1.2 WLAN соединение

**1.** Нажмите **Меню | Параметры Wi-Fi,** чтобы настроить параметры.

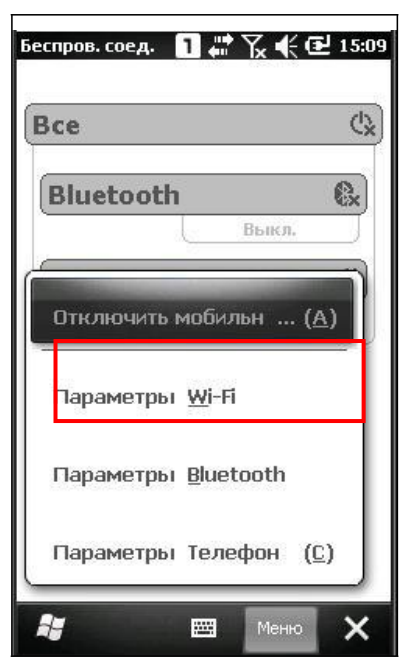

**2.** В закладке **Беспроводной**, вы может увидеть список доступных Wi-Fi сетей. Выберите одну из них или нажмите [Добавить…] и следуйте инструкциям на экране, чтобы настроить параметры, такие как имя, авторизация, тип шифрования, и т.д.

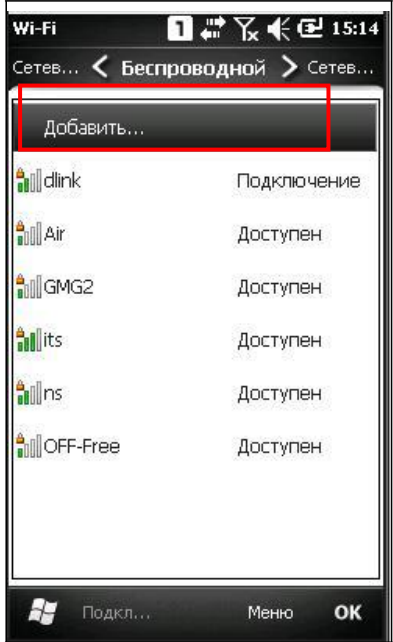

Иконка слева от названия сети, показывает мощность сигнала:

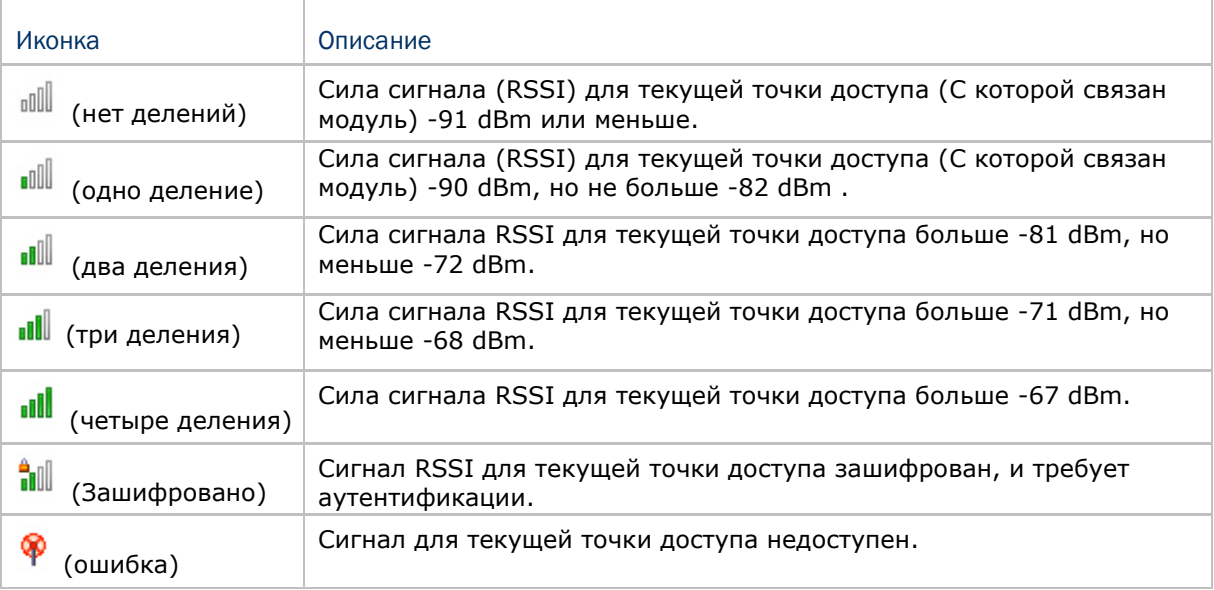

Сильный сигнал (четыре деления) означает, что беспроводная сеть находится достаточно близко и не имеется никаких помех. Для большей эффективности, подключайтесь к сетям с сильным сигналом. Тем не менее, если незащищенная сеть имеет более сильный сигнал, чем защищенная, куда безопаснее подключаться именно к защищенной сети (но вы должны быть авторизованным пользователем этой сети).

Чтобы улучшить качество приема сигнала, вы можете переместить ваш терминал ближе к беспроводному роутеру или точке доступа для того, чтобы между вашими устройствами не было помех или же препятствий, таких как кирпичные стены или стены, содержащие металлические проводники.

**3.** Подождите несколько секунд, пока терминал подключится к предпочитаемой вам сети. Нажмите [**OK**] чтобы закрыть окно.

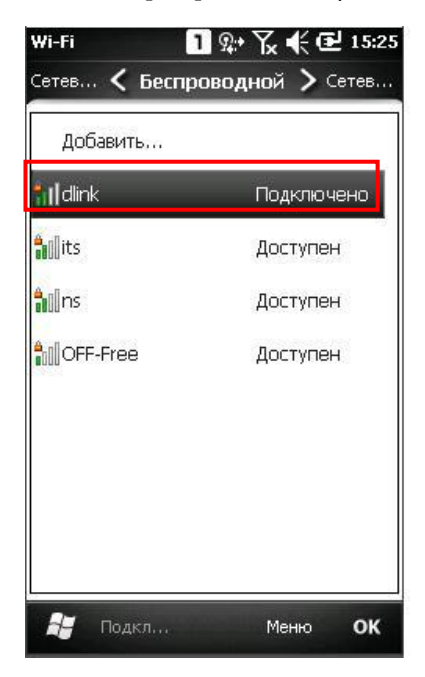

**4.** Как только терминал успешно подключился, **имеет и конка появится на верхней панели**, а имя сети, к которой вы подключились, появится под строкой Wi-Fi в окне Wireless Manager.

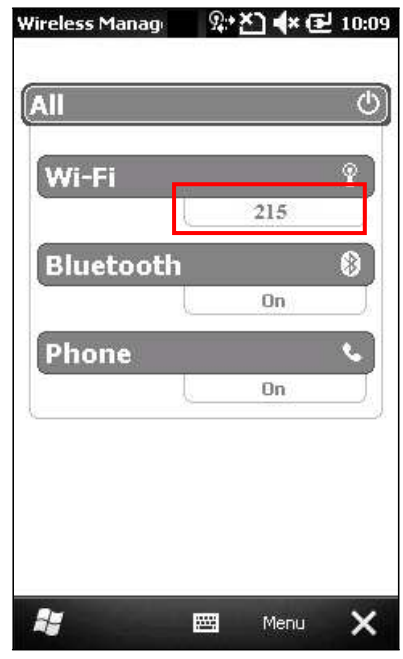

Примечание: Если питание модуля Wi-Fi отключилось во время подключения к сети, откройте настройки утилиты ActiveSync и отметьте пункт "Разрешить беспроводные подключения устройства, когда оно подключено к рабочему столу‖ в меню **Файл | Настройки подключения**.

# 4.2 WLAN Параметры

# 4.2.1 Параметры WLAN утилиты

Перейдите в **Пуск** | **CipherLab Utilities** | **WLAN Configuration** и откройте **WLAN Utility**.

В закладке Information, вы увидите статус и информацию о текущем беспроводном подключении.

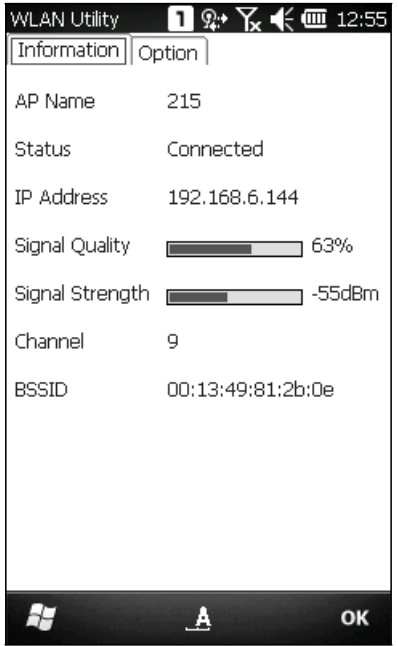

#### AP Name

Имя подключенной точки доступа

#### **Status**

Значения: Связано

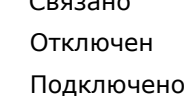

#### IP Address

IP адрес терминала

Signal Quality, Signal Strength, Channel

Информация о беспроводном соединении между терминалом и точкой доступа, отображается при помощи строки с мощностью и качеством сигнала.

#### **BSSID**

MAC адрес точки доступа

## 4.2.2 Уровень RSSI сигнала

В закладке Option, вы можете изменить параметры роуминга и настройки питания.

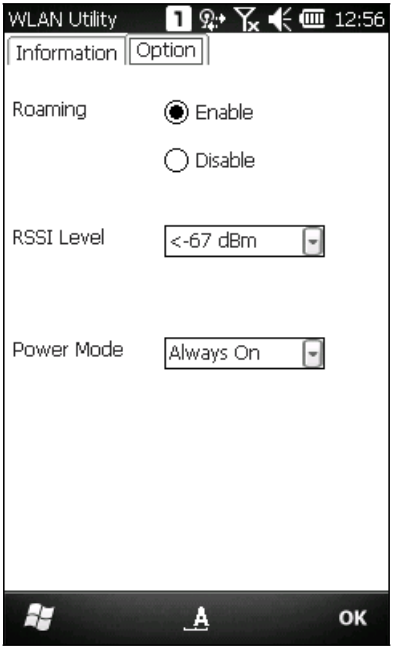

#### Roaming

Включает механизм Роуминга:

Включено (По умолчанию)

Отключено

## RSSI Level

RSSI является индикатором мощности сигнала. Используйте этот параметр, чтобы определить, при каком значении мощности сигнала терминал будет переключаться на другую беспроводную сеть, например, когда вы выходите из зоны покрытия одной из точек доступа.

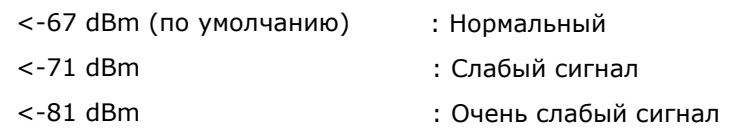

#### Power Mode

#### Режим энергосбережения для радиомодуля

 Всегда включен (По умолчанию): Терминал работает в полном объеме, что обеспечивает наибольшую эффективности при работе с точкой доступа. Отнимает больше всего заряда батареи. Рекомендуется использовать, когда подключен внешний источник питания.

Макс. энергосбережение: С данной опцией, точка доступа не моментально отправляет пакеты на терминал, а задерживает их до момента, пока терминал не запросит их. Это позволяет сохранять заряд батареи, но обеспечивает наименьшую эффективность при работе с точкой доступа. Рекомендуется использовать, когда осуществляется работа от батареи.

Авто режим: Терминал автоматически переключается между двумя режимами, в зависимости от нагруженности сети. Данный режим переключается на «Всегда включен» при получении большого количества пакетов и на «Макс. Энергосбережение» когда пакеты были получены. Данный режим рекомендуется, когда вам необходимо сохранять заряд батареи, но нужна большая эффективность, чем при режиме энергосбережения.

# Глава 5

# Использование Bluetooth

**Bluetooth Manager** позволяет устанавливать настройки Bluetooth и использовать сервисы Bluetooth, находящиеся на удаленном устройстве.

# Поддерживаемые профили Bluetooth

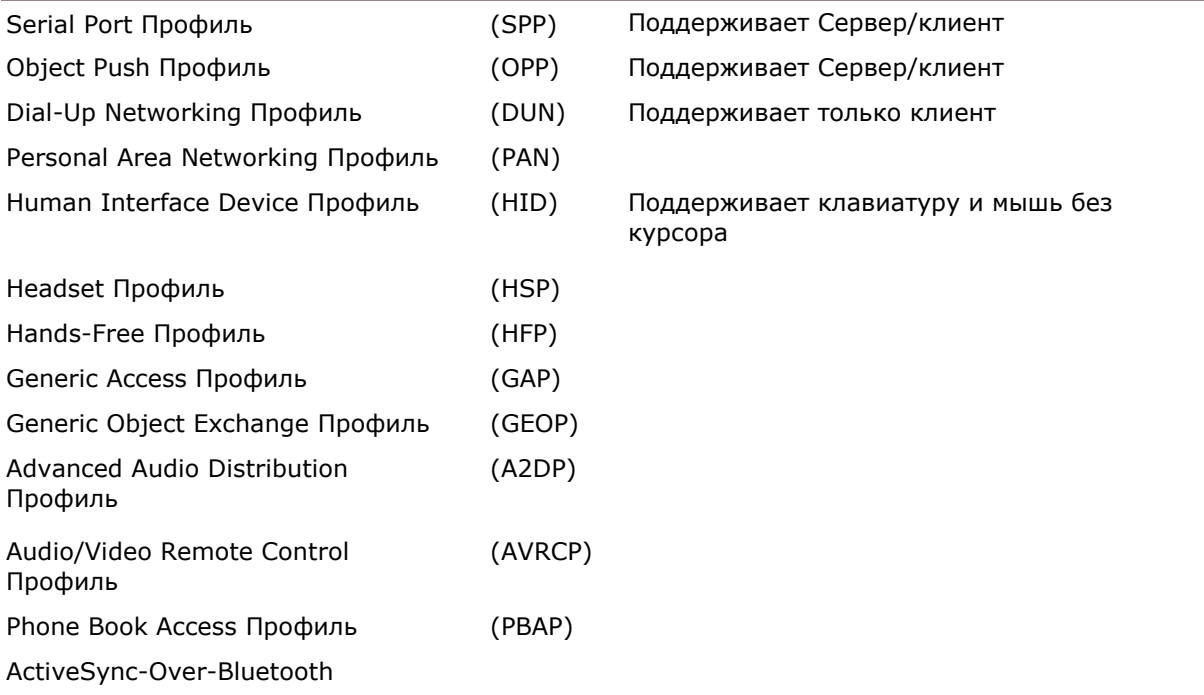

# В данной главе

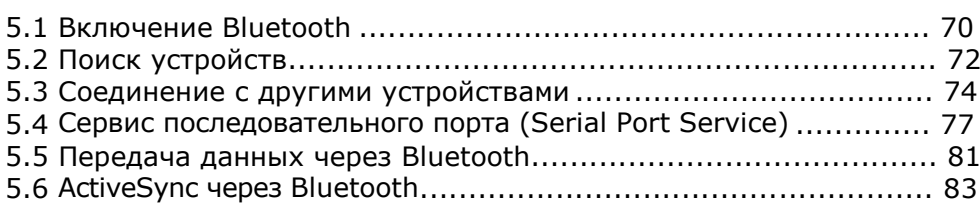

# 5.1 Включение питания BLUETOOTH

# 5.1.1 Включение через WIRELESS MANAGER

**1.** Перейдите в **Пуск | Wireless Manager**.

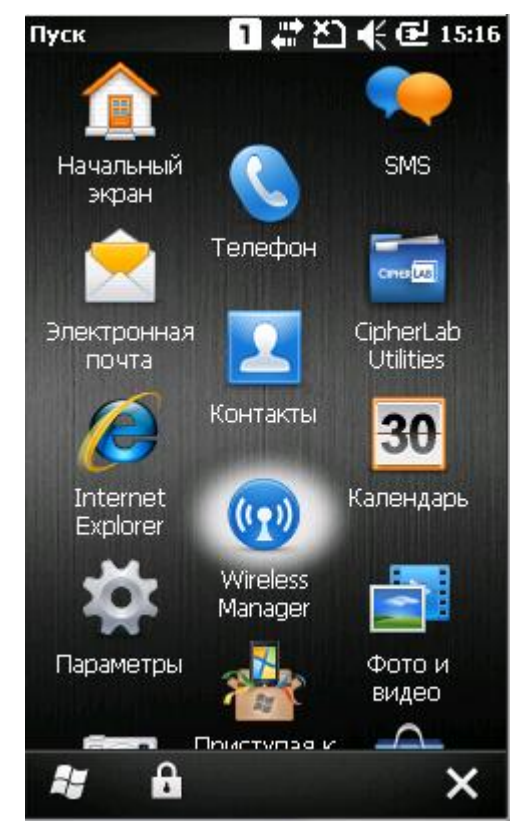

**2.** Нажмите [Все] или [Bluetooth], чтобы включить питание модуля.

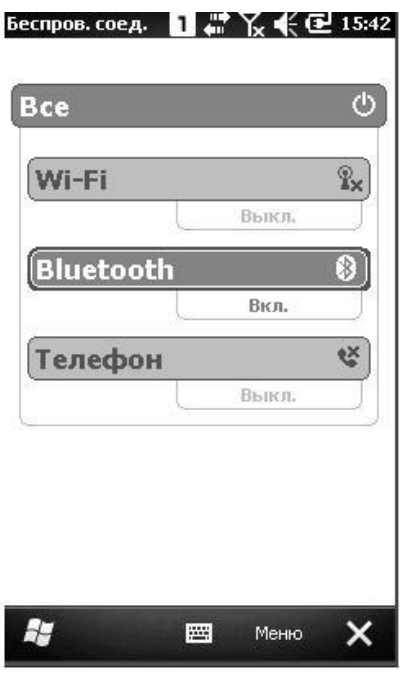

**3.** Когда статус Bluetooth является "Видимый", это означает, что модуль включен и готов к работе.

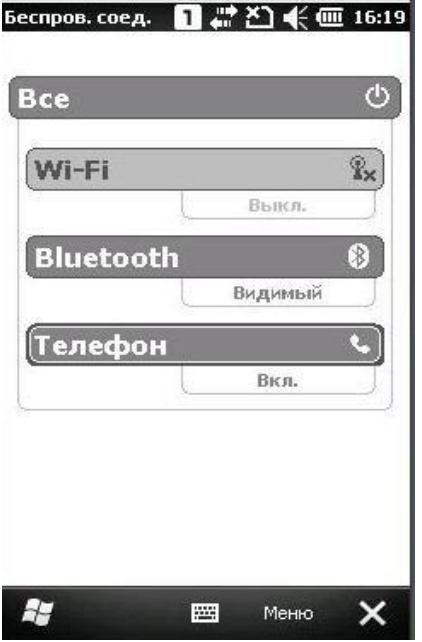

## 5.1.2 Изменение параметров BLUETOOTH

Выберите **Меню | Параметры Bluetooth,** чтобы настроить параметры. В закладке «Режим», вы можете выбрать, включить/выключить функцию Bluetooth, или же сделать устройство видимым для других устройств.

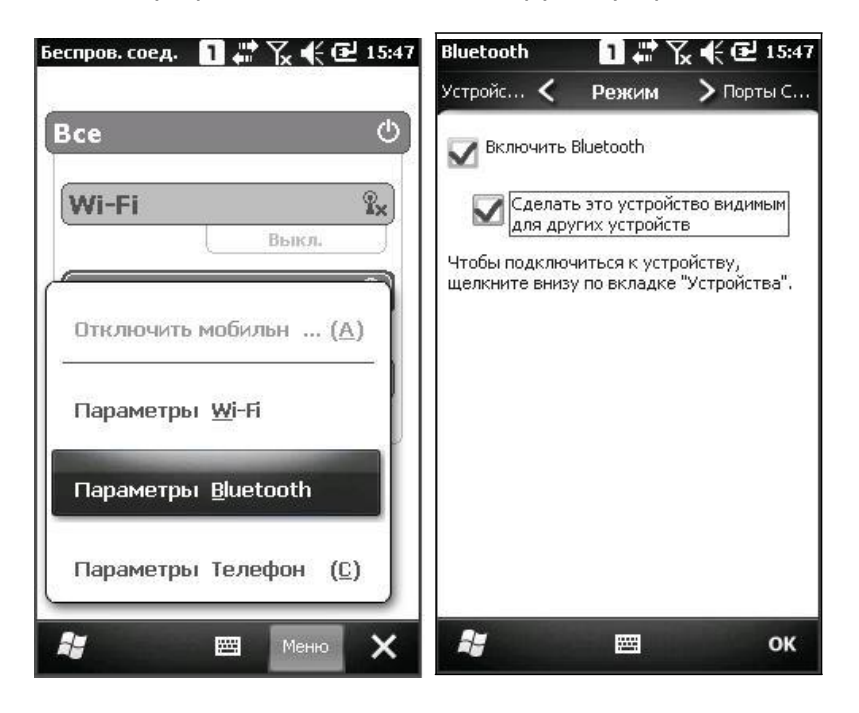

# 5.2 Поиск устройств

**1.** На экране конфигурации Bluetooth, в закладке «Устройства» вы можете искать другие устройства с функцией Bluetooth, или же перейти в **Пуск | Параметры | Bluetooth**.

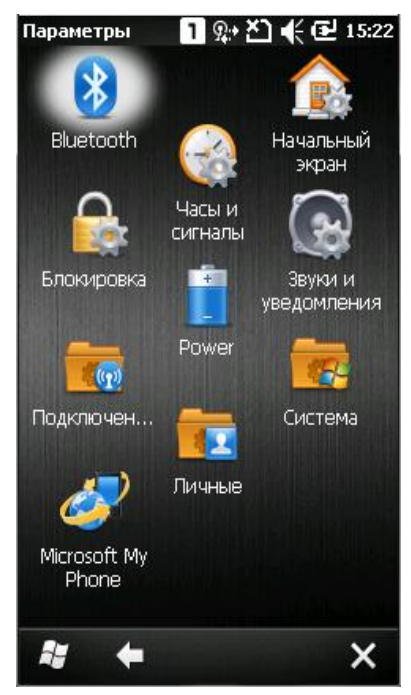

**2.** Нажмите [Добавить устройство…] или **Добавить** на нижней панели, чтобы найти другие Bluetooth устройства.

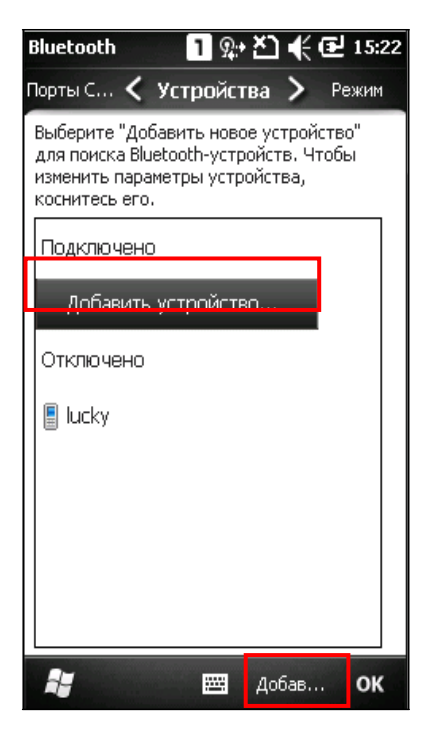

**3.** Подождите несколько секунд, пока появится список обнаруженных устройств. Если устройство, к которому нужно подключиться не обнаружено, убедитесь, что оно установлено как видимое. Нажмите **Обновить** для повторного поиска.

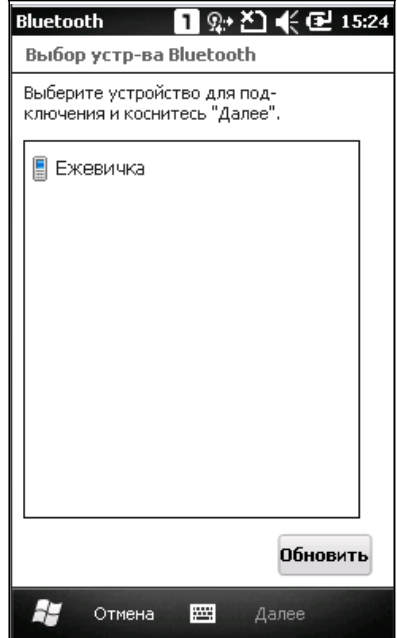

# 5.3 Соединение с другими устройствами

## 5.3.1 Установление подключения

**1.** Выберите устройство и нажмите **Далее**.

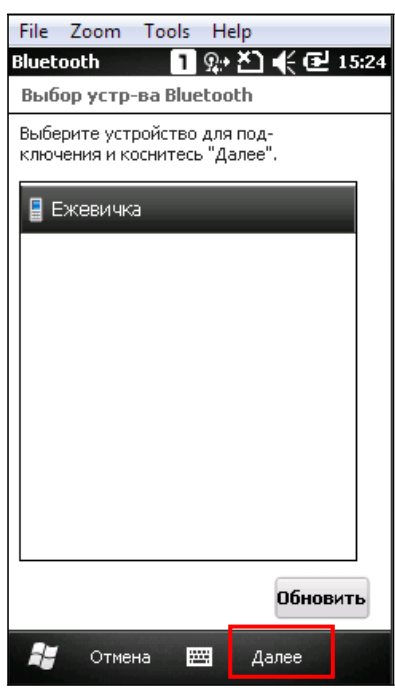

**2.** Если необходимо, введите код связи, необходимый для доступа к устройству. Нажмите **Далее.**

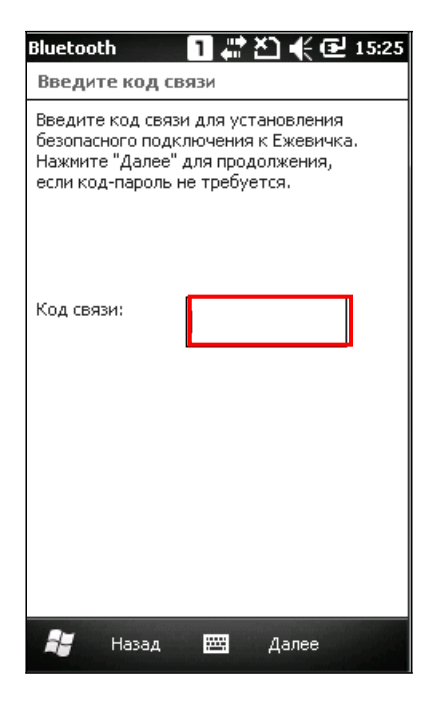

## **3.** Нажмите **Готово**.

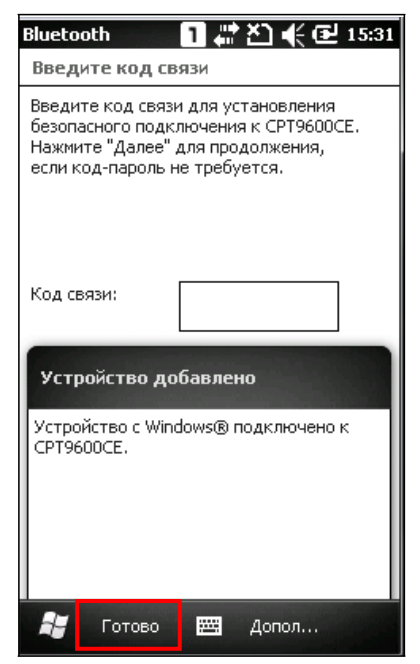

**4.** Как только устройства подключены, оно появится в списке устройств. Нажмите на него, чтобы увидеть доступные функции или же изменить его имя.

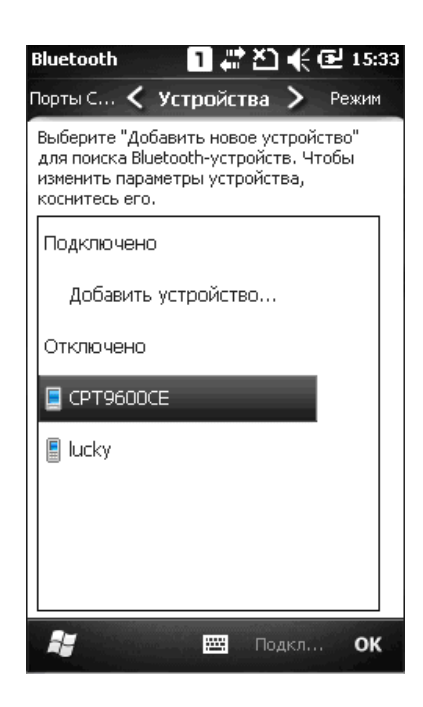

# 5.3.2 Разрыв соединения к другому устройству

В закладке «Устройства», нажмите и удерживайте на устройстве и в меню выберите [**Удалить**].

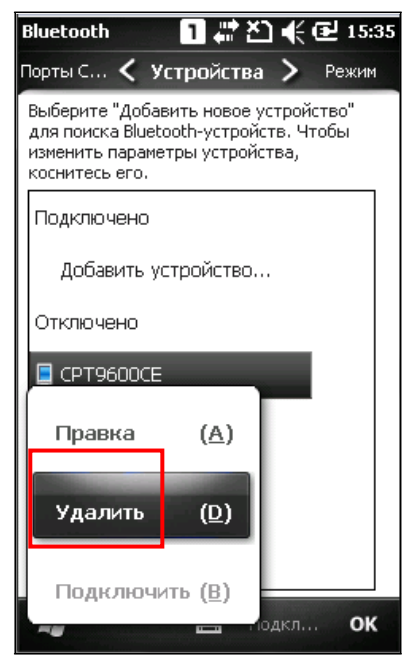

Внимание: Соединение терминала сбора данных с другим устройством может быть прервано и на удаленном устройстве. Например, его нужно удалить из списка устройств на ПК (Соединение с другим устройством должно быть прервано!)

# 5.4 Сервис последовательного порта (Serial Port Service)

**1.** В закладке «Устройства», нажмите и удерживайте на устройстве и в меню выберите [**Правка**].

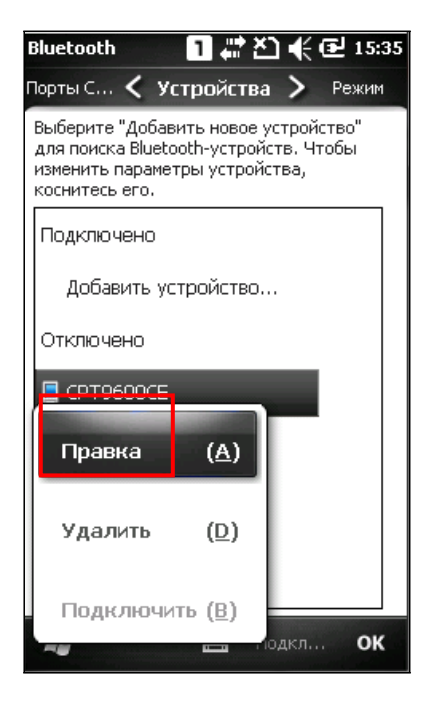

**2.** Убедитесь, что Serial Port разрешен для использования на удаленном устройстве. Например, в случае с ПК, вы можете запустите утилиту конфигурации Bluetooth и в окне нажать [**Добавить**]. Затем выбрать "Входящий (устройство запускает подключение)" и нажать [OK].

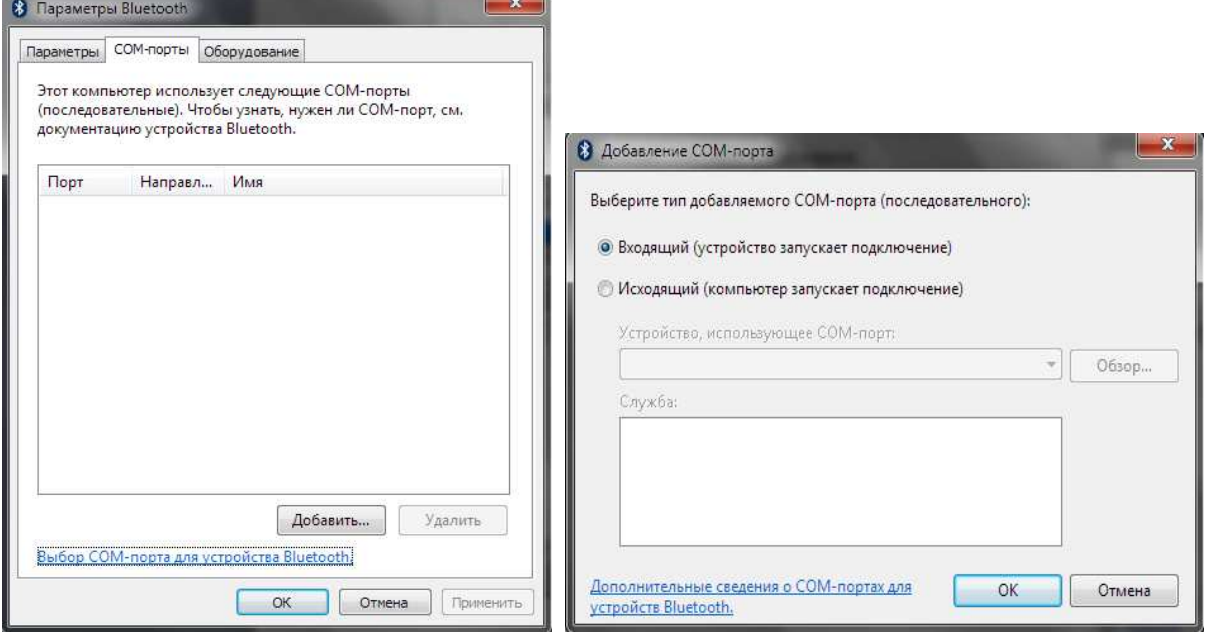

**3.** COM-порт будет показан в окне, выберите его и нажмите [**OK**].

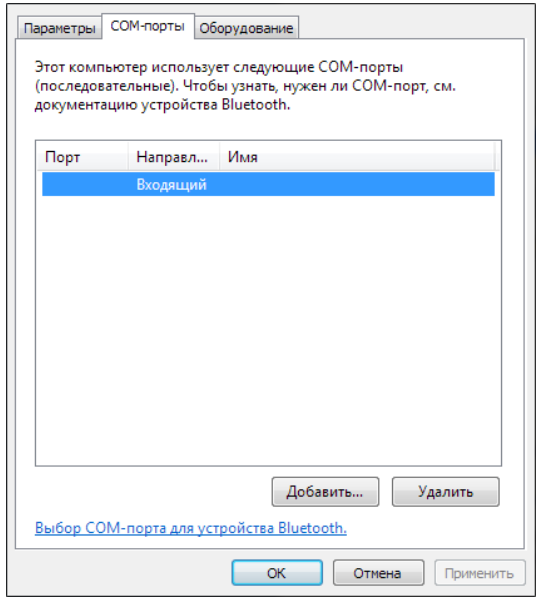

Примечание: Применительно к ПК, При помощи утилиты Hyper Terminal вы можете просто подтвержать подключение между ПК и терминалом, что намного облегчает задачу. Утилита Hyper Terminal автоматически выставляет COM-порт для того, чтобы соответствовать аналогичному порту на вашем терминале.

**4.** На экране настройки параметров Bluetooth вашего терминала, нажмите [**обновить**] и выберите пункт Serial Port, нажмите [**Сохранить**].

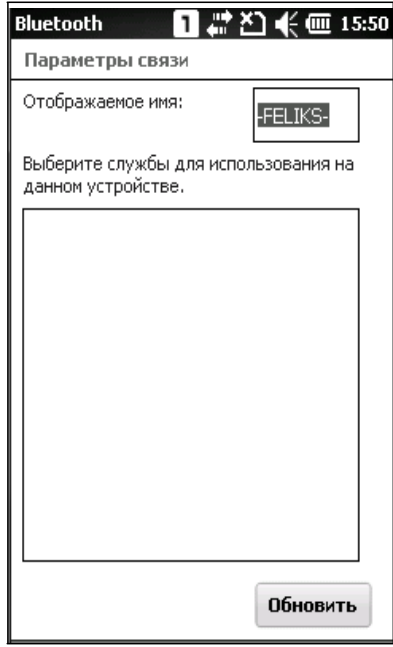

**5.** В закладке COM-порты, нажмите [**Новый исходящий порт**].

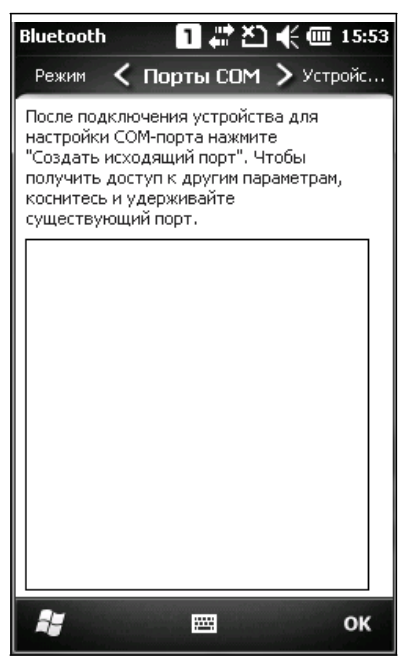

**6.** Выберите удаленное устройство, и нажмите **Далее**.

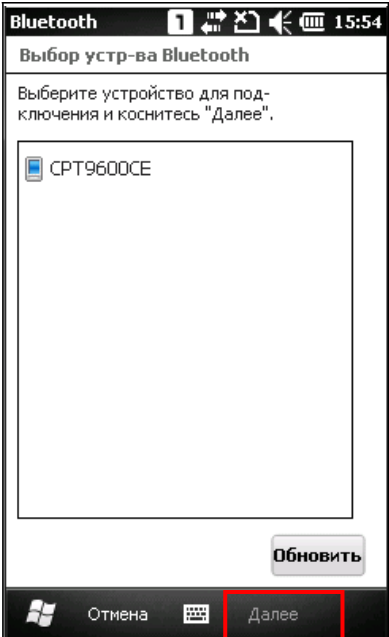

- **7.** Выберите COM-порт, затем нажмите **Сохранить**. (В случае с Bluetooth, лучше выбрать COM0 или COM3 для соединения).
- **8.** Нажмите **OK**.

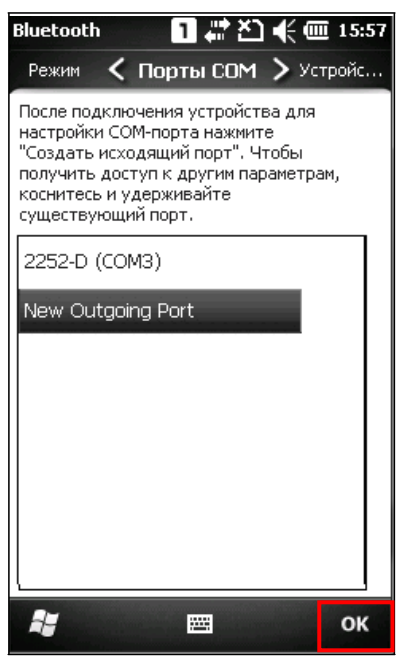

# 5.5 Передача данных через Bluetooth

## 5.5.1 Отправка файла

- **1.** Выберите **Пуск | Проводник**.
- **2.** Выберите файл из любой папки, который вы ходите переслать на удаленное устройство.
- **3.** Нажмите и удерживайте файл, и в меню выберите [Передать файл].

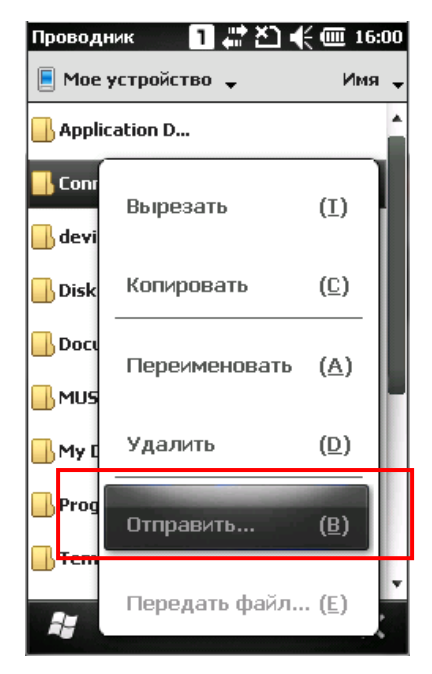

**4 .** Выберите необходимое устройство, на которое вы хотите переслать файл по Bluetooth. **5.** Терминал начнет отправку файла. Подождите несколько секунд, пока удаленное устройство получит файл. Когда будет готово, нажмите OK.

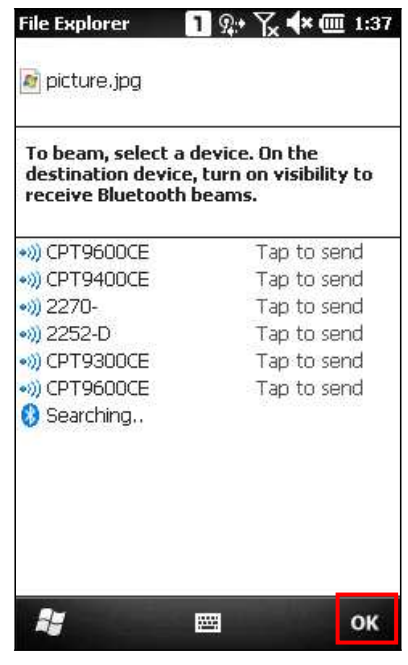

## 5.5.2 Получение файла

**1.** Перейдите в **Пуск | Параметры | Подключения | Передача**, и убедитесь, что режим передачи включен.

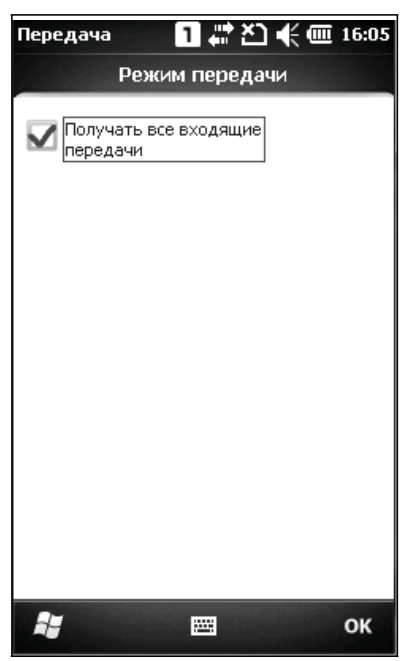

- **2.** На удаленном устройстве, отправьте какой-либо файл на терминал по Bluetooth.
- **3.** Когда появится окно "Получение данных", нажмите Да. Полученные данные будут сохранены в \Мое устройство\Мои документы.

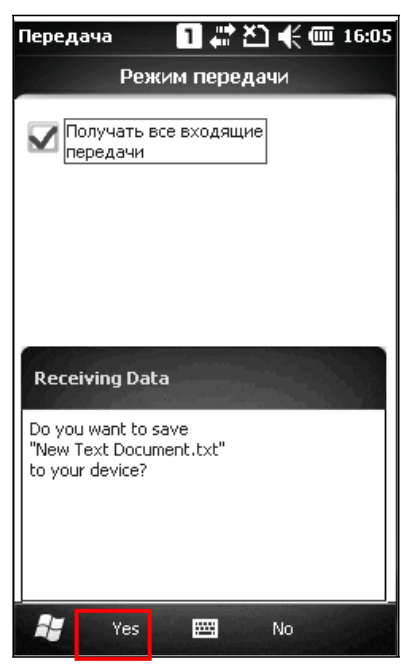

# 5.6 Activesync через Bluetooth

Для осуществления операций с **ActiveSync** через Bluetooth, сначала должны быть установлены настройки Bluetooth на компьютере.

**1.** Установите настройки Bluetooth для компьютера, такие как ― «Turn discovery on», добавив COM-порт (Входящий), и т.д.

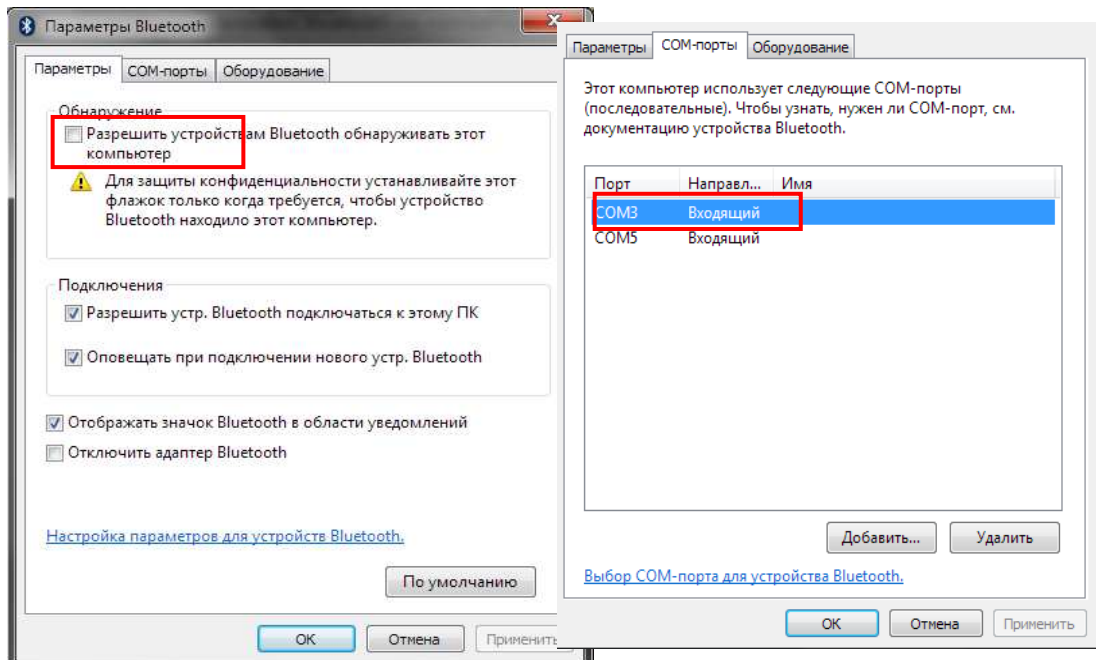

**2.** Разрешите соединения для выбранного COM-порта в ActiveSync.

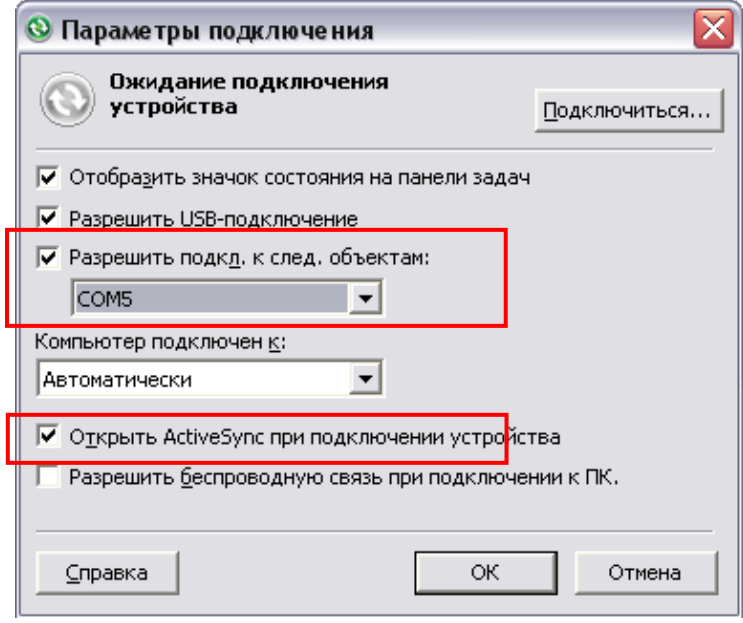

**3.** Поместите ваш терминал поблизости к ПК. Убедитесь, что служба ActiveSync включена на ПК. Чтобы осуществить подключение по Bluetooth с ActiveSync, вам необходимо отключить между ними USB-кабель, чтобы в меню появился пункт, как показано ниже. Отметьте его, а затем нажмите Сохранить.

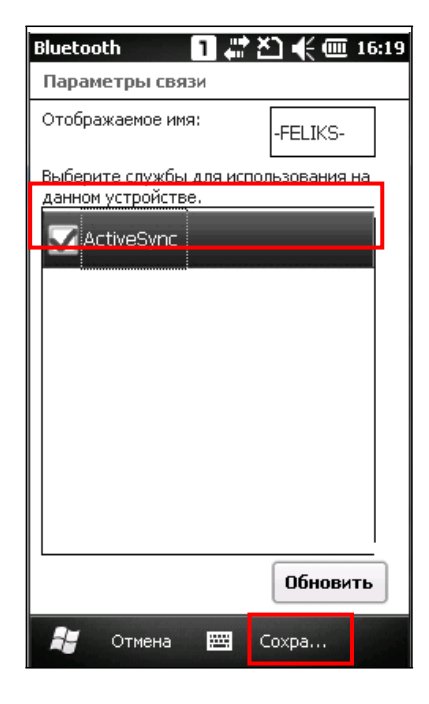

# Глава 6

# Использование функции телефона

Терминал СР30 позволяет делать телефонные звонки, а также подключаться к сети посредством GPRS модуля. Вставьте SIМ-карту перед тем, как включать GSM/GPRS модуль. См. Установка SIМ-карты.

Примечание: Если SIM-карта не находится на месте, то вы сможете совершать только экстренные звонки.

# В данной главе

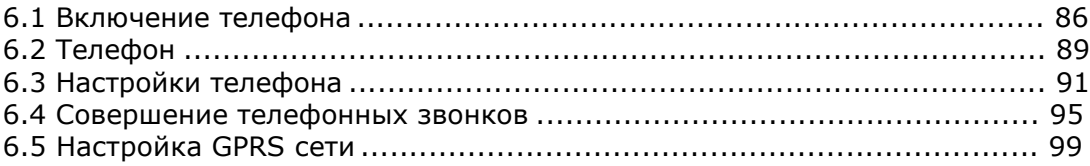

# 6.1 Включение телефона

# 6.1.1 WIRELESS MANAGER

**1.** Функция телефона включена по умолчанию. Если же нет, перейдите в **Пуск | Wireless Manager**.

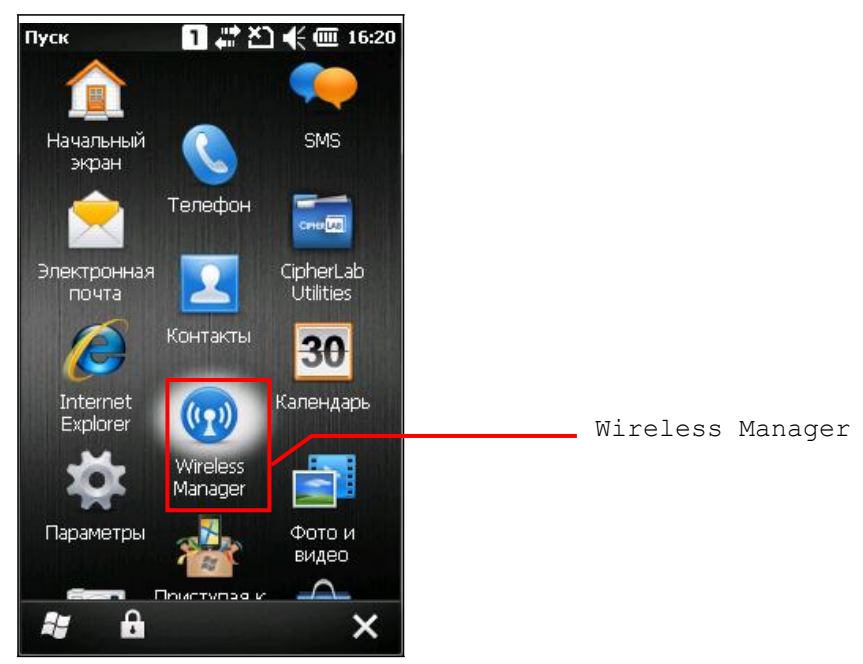

**2.** Нажмите [**Все**] или [**Телефон**] чтобы включить модуль телефона.

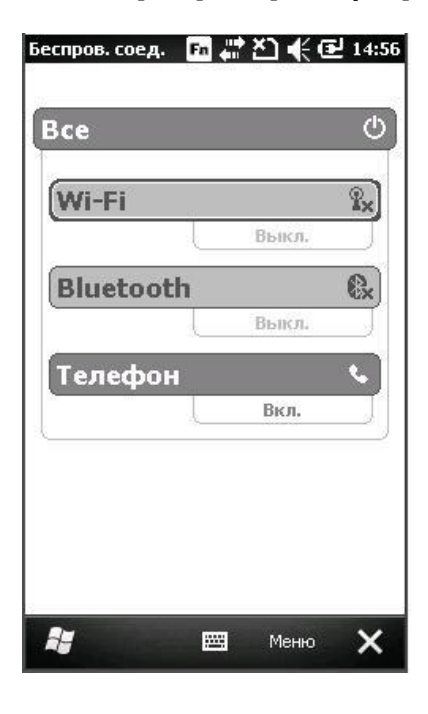

**3.** Когда модуль включен, статус телефона станет "Вкл", а на верхней панели появится иконка мощности сигнала $\mathbf{M}$ .

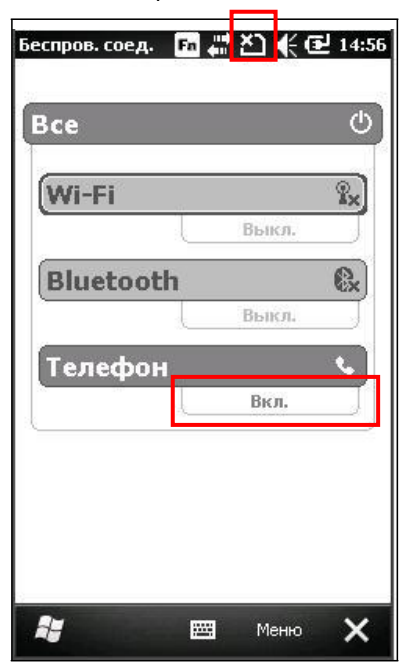

**4.** Перейдите в **Меню | Параметры телефон** чтобы настроить параметры.

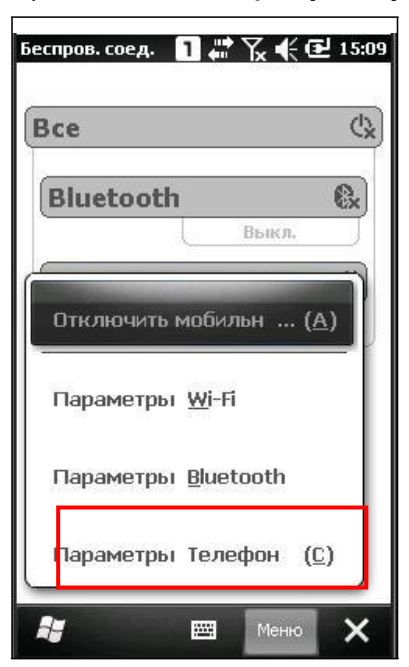

Примечание: Параметры телефона доступны только когда соответствующий модуль включен. Здесь, вы можете найти параметры безопасности, изменение PIN-кода и т.д. См. пункт 6.3

# 6.1.2 Отсутствие SIM-карты

**1.** На **Начальном экране**, иконка на верхней панели означает, что SIM-карта отсутствует.

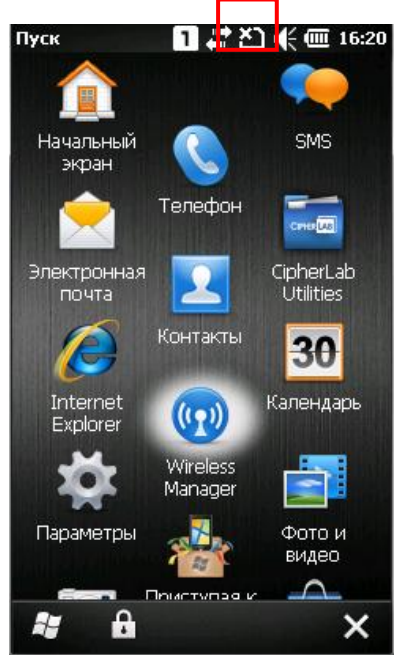

**2.** Нажмите **Телефон** или нажмите клавишу [SEND] на клавиатуре, чтобы войти в приложение телефона. В зависимости от вашего телефонного оператора, вы сможете совершать экстренные звонки.

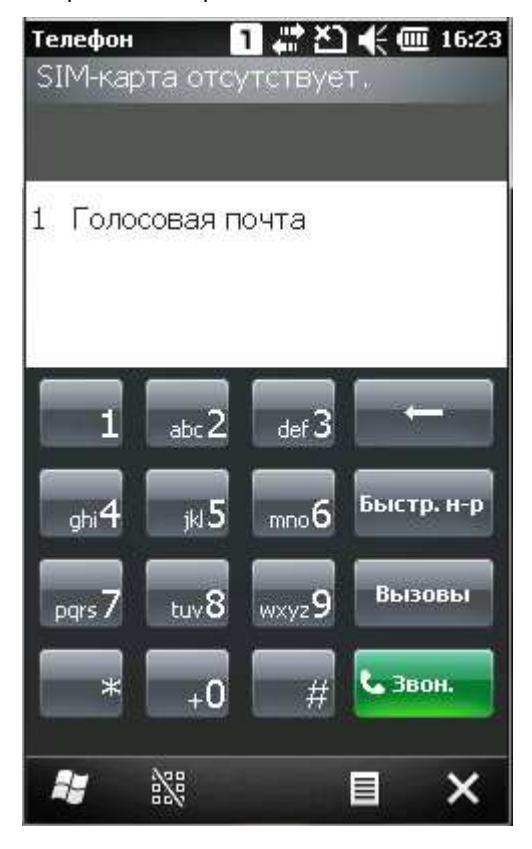

# 6.2 Телефон

# 6.2.1 Интерфейс

Иконка мощности сигнала  $X^{\nabla}$ ,  $Y^{\nabla}$ ,  $Y^{\nabla}$ ,  $Y^{\nabla}$ , показывает подключены ли вы к оператору, а также отображает мощность сигнала от минимального до максимального (4 деления).

Панель, в верхней части экрана служит для отображения вашего текущего телефонного оператора и имени контакта или же телефонного номера, на который вы совершаете или от которого принимаете телефонный звонок.

Нажмите на бегунок справа от панели, чтобы просмотреть историю звонков.

Нажмите на меню контактов, чтобы отредактировать контакты, отправить информацию о контакте, или добавить контакт в панель быстрого набора.

Нажмите на кнопку **Меню** на нижней панели, чтобы изменить параметр отображения.

 Клавиатура телефона служит для набора номера или для совершения быстрого набора.

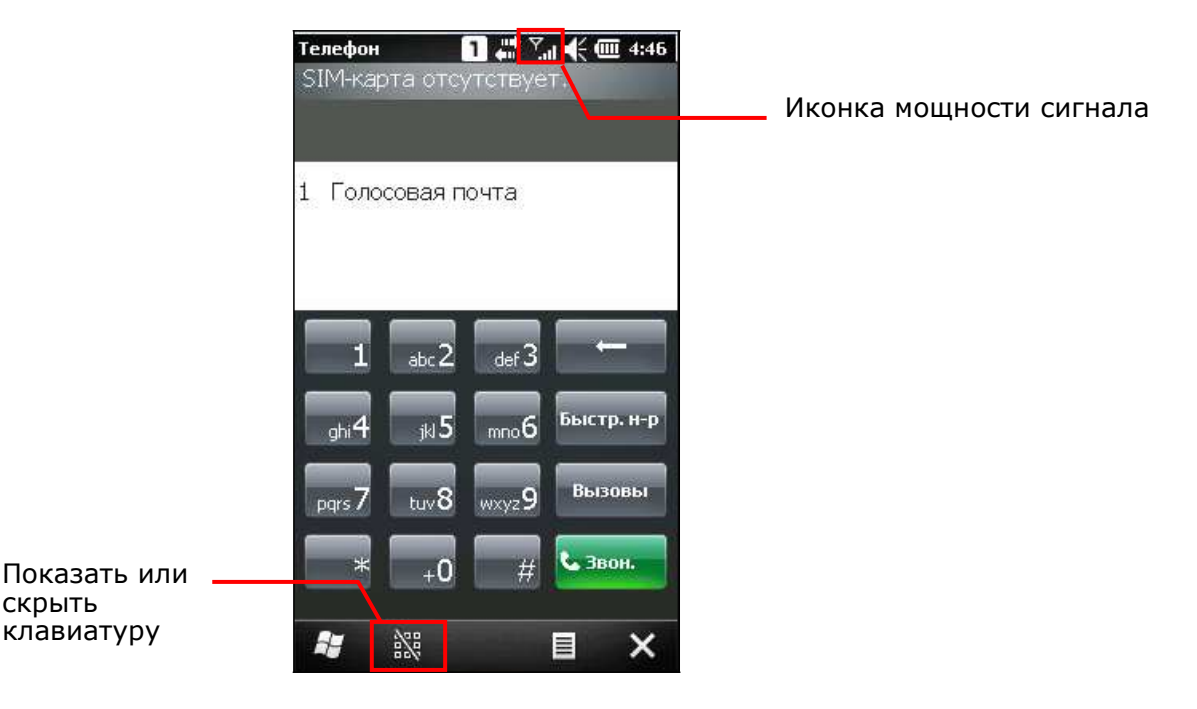

 Нажмите на (скрыть клавиатуру) на нижней панели, чтобы скрыть ее. Нажмите на (показать клавиатуру) на нижней панели, чтобы открыть ее.

# 6.2.2 Кнопки

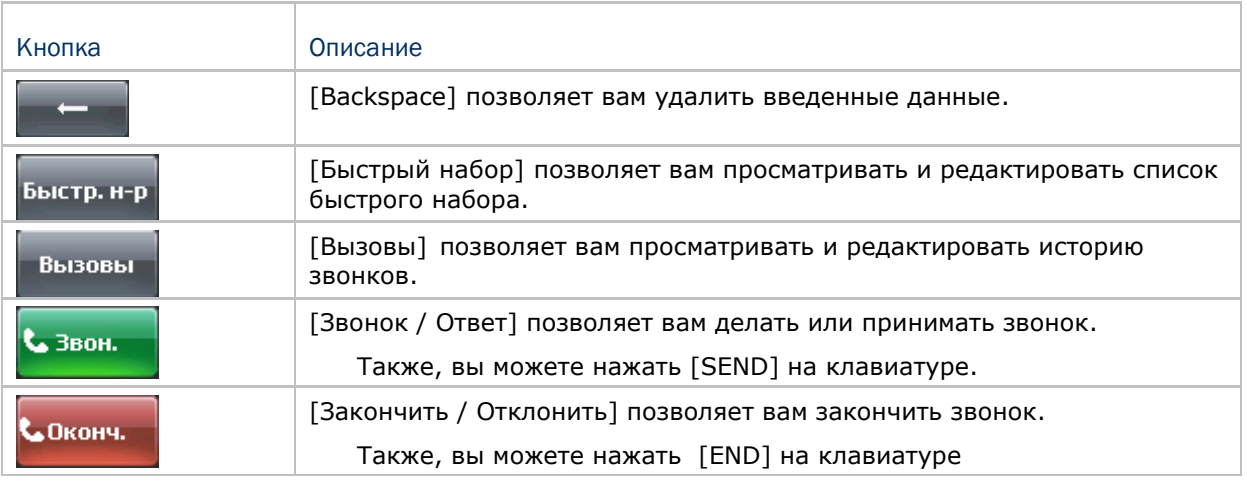

## 6.2.3 Изменение громкости

Нажмите на верхнюю панель, а затем на иконку громкости в выпадающем меню, чтобы изменить системную громкость или громкость звонка. Вы также можете включить режим вибрации или же отключить звук.

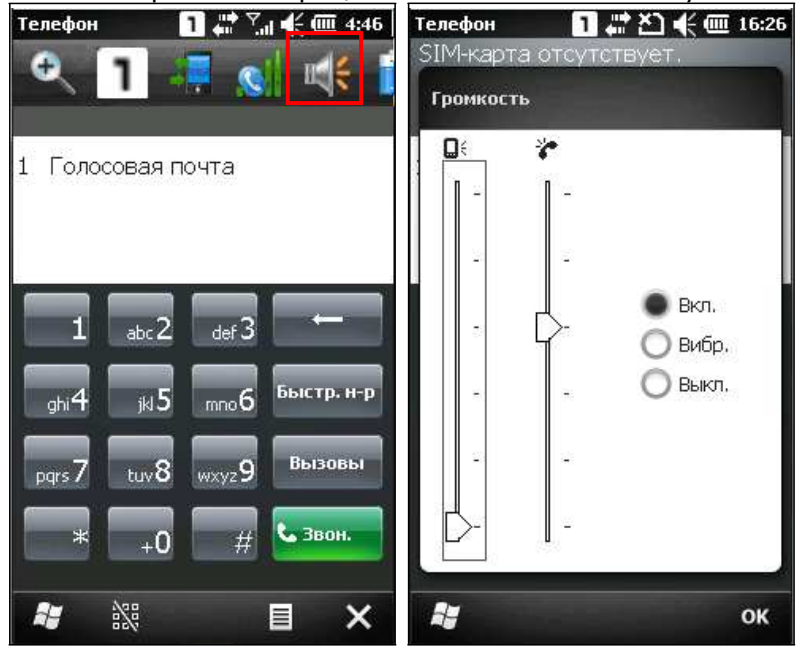

Примечание: Также, вы можете нажимать клавиши громкости по левую сторону от экрана терминала.

# 6.3 Настройки телефона

Нажмите **Меню | Параметры** чтобы настроить параметры телефона.

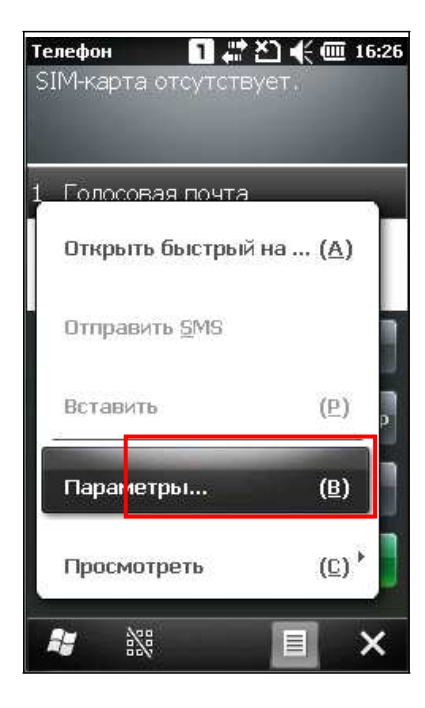

## Вкладка звуки

Нажмите на вкладку, чтобы настроить тип звонка, мелодию, и звуки клавиатуры.

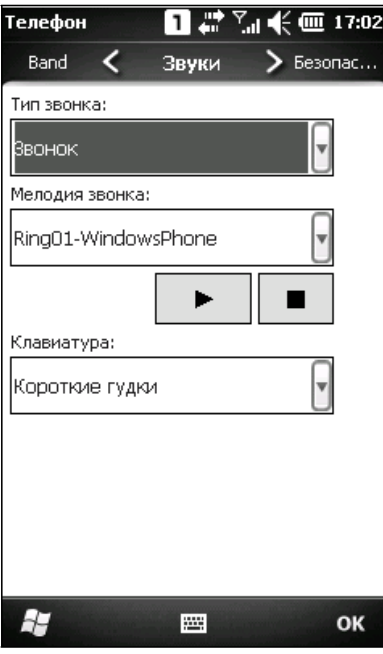

#### Вкладка безопасность

Нажмите на эту вкладку, чтобы настроить параметры безопасности SIM-карты и установить PIN-код.

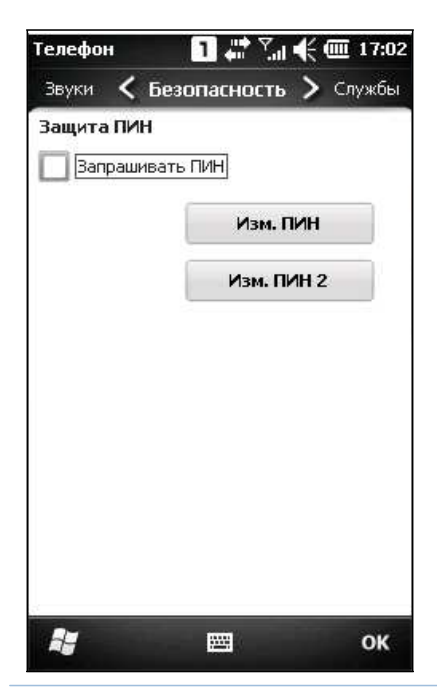

Примечание: Авторизация PIN-кода на терминале позволяет вам сделать три попытки для набора правильного кода. Если же все три попытки неудачны, PIN будет заблокирован, и вам потребуется получить PUK-код у вашего оператора сотовой связи и разблокировать при помощи него SIM-карту.

#### Вкладка службы

Выберите вкладку Службы чтобы воспользоваться услугами вашего сотового оператора.

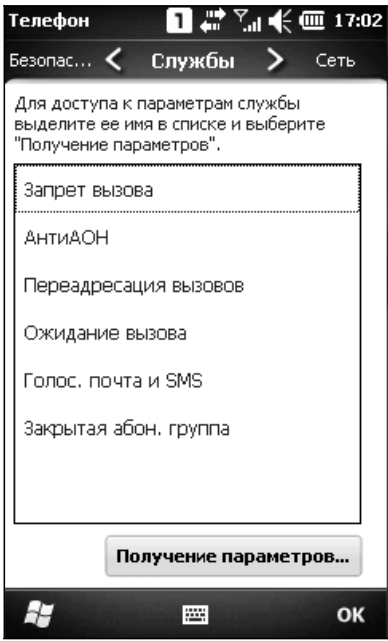

#### Вкладка сеть

Выберите вкладку Сеть чтобы изменить сетевые параметры.

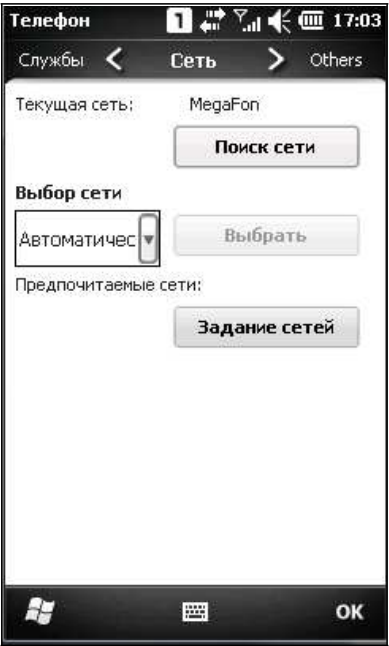

## Вкладка others

Выберите владку **others** чтобы настроить тип авторизации GPRS, каналы сети и настройки передачи SMS.

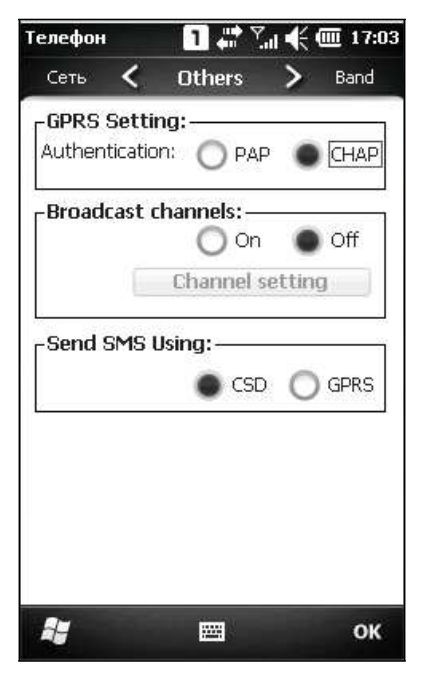

## Вкладка Band

Выберите вкладку **band**, чтобы изменить полосу диапазона и тип диапазона в зависимости от географического региона.

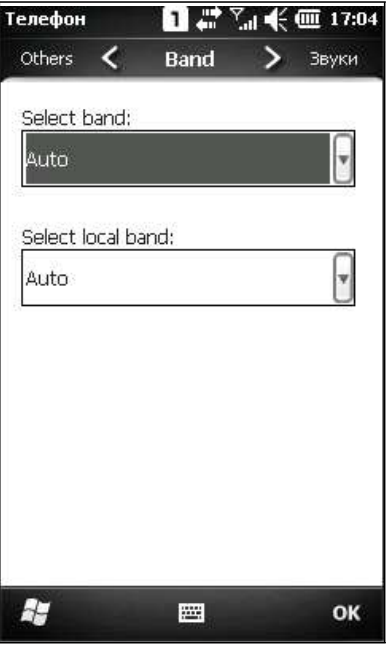

# 6.4 Совершение телефонных звонков

Функция телефона позволяет вам совершать или принимать телефонные звонки, а также применять функцию быстрого набора для различных контактов.

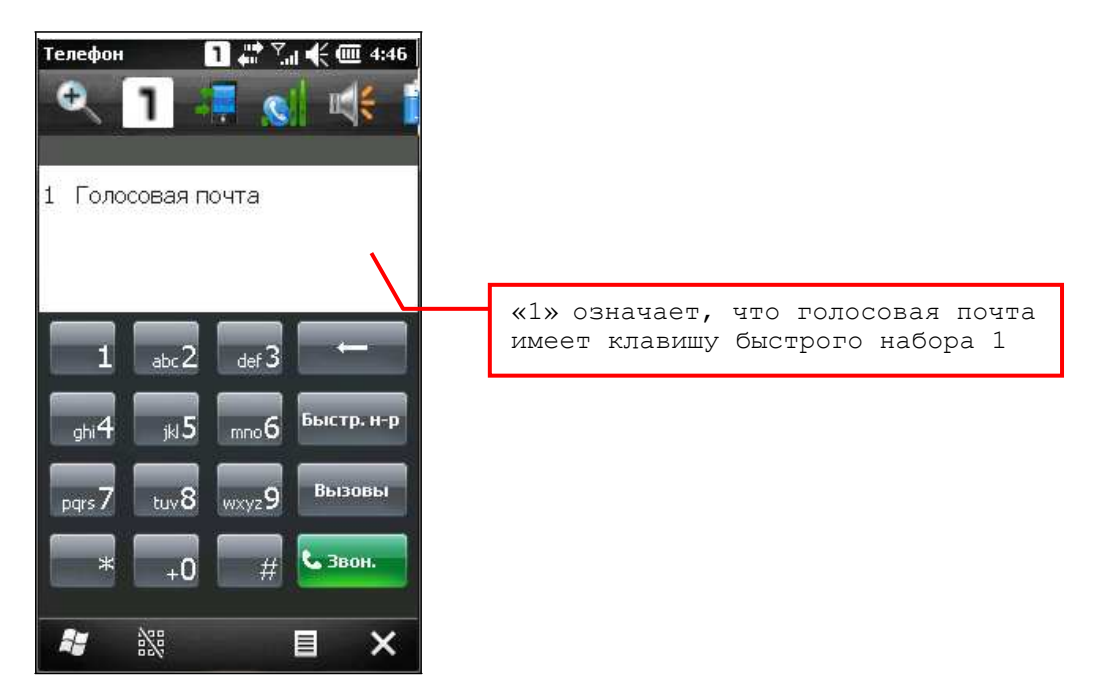

## 6.4.1 Набор номера

Вы можете совершать телефонные звонки несколькими способами:

### Ручной набор

При помощи окна набора номера и клавиатуры, вы можете просто набрать номер.

#### Из телефонной книги

Выберите из телефонной книги контакт или номер, на который вы хотите совершить вызов.

#### Используя быстрый набор

Введите номер быстрого набора, который вы установили для контакта.

#### Из истории звонков

При помощи главной панели утилиты, выберите из истории предыдущих звонков интересующий вас номер.

## 6.4.2 Совершение телефонных звонков

## Набор

Нажмите на зеленую кнопку [Звон.] на клавиатуре, или нажмите клавишу [SEND] на терминале.

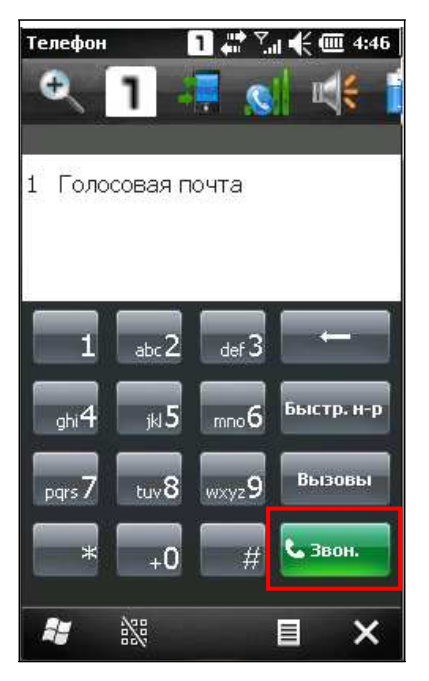

### Завершение звонка

Нажмите на красную кнопку [Оконч] на клавиатуре, или нажмите клавишу [END] на терминале.

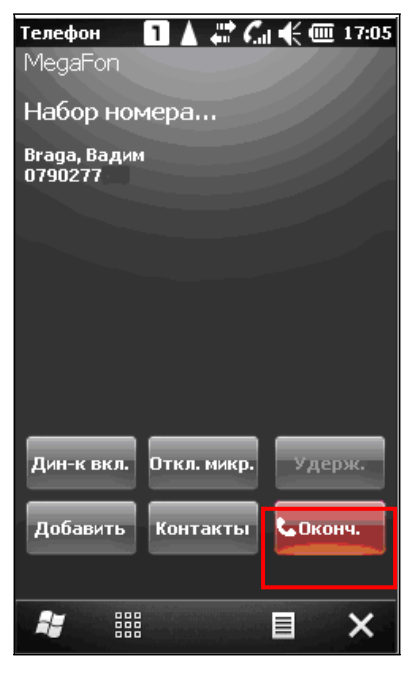

#### Во время звонка

Нажмите на кнопку  $\begin{bmatrix} 1 & 1 \\ 1 & 1 \end{bmatrix}$  на нижней панели, вы можете выбрать, включить ли микрофон, выключить динамик, или же оставить звонок на линии.

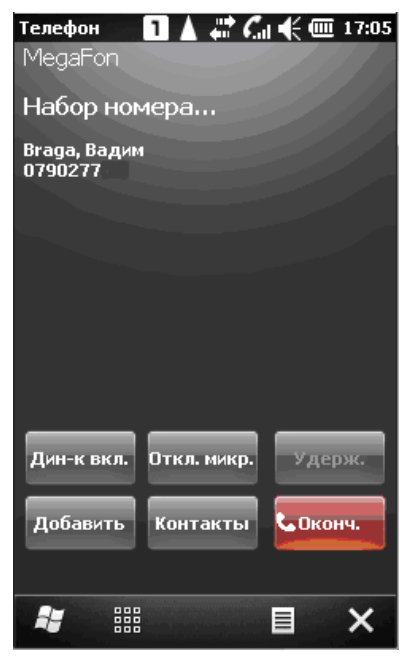

# 6.4.3 Ответ на звонок

#### Ответ на звонок

Нажмите на кнопку Ответ или нажмите клавишу [SEND] на клавиатуре.

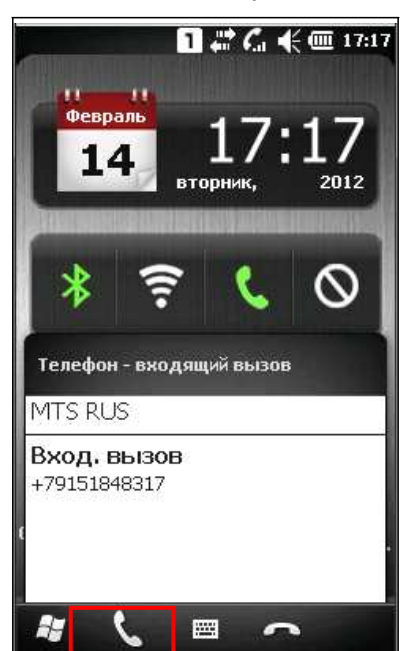

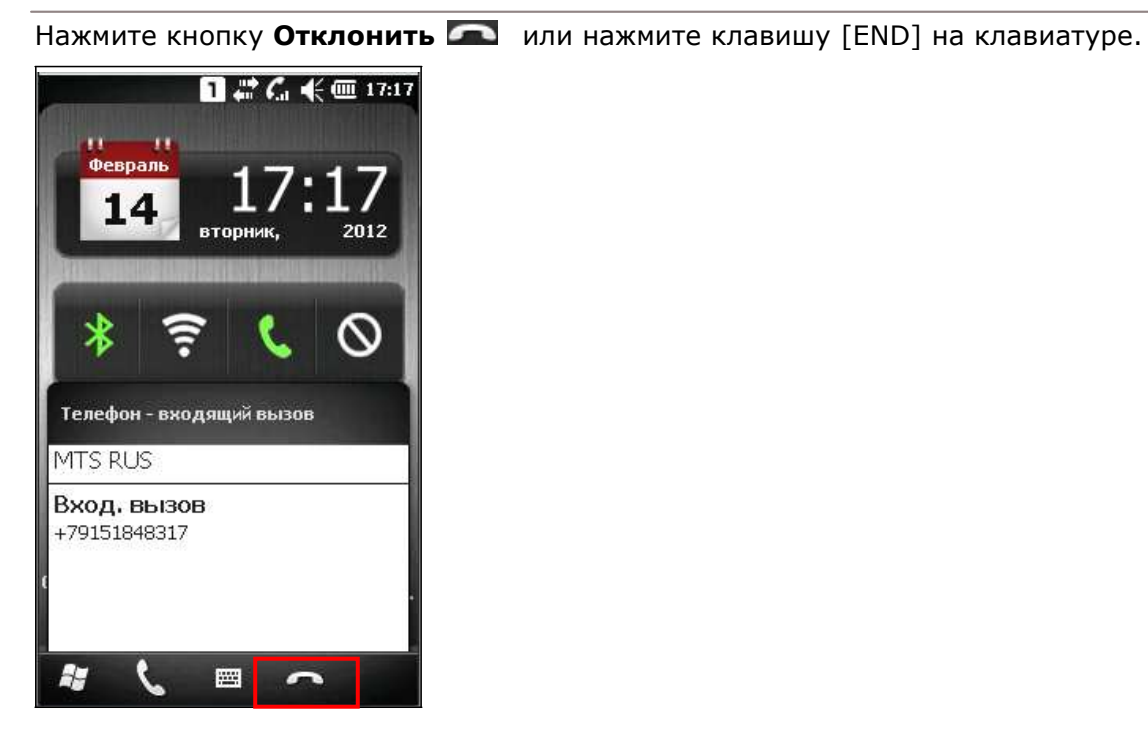

#### Отклонение звонка

Просмотр пропущенного звонка

Когда иконка **появляется на верхней панели, нажмите панель, и вы увидите иконку** в выпадающем меню, это означает, что у вас есть пропущенный звонок. Верхний правый светодиод также будет светиться янтарным цветом, нажмите на кнопку **Уведомления** на нижней панели, чтобы просмотреть их.

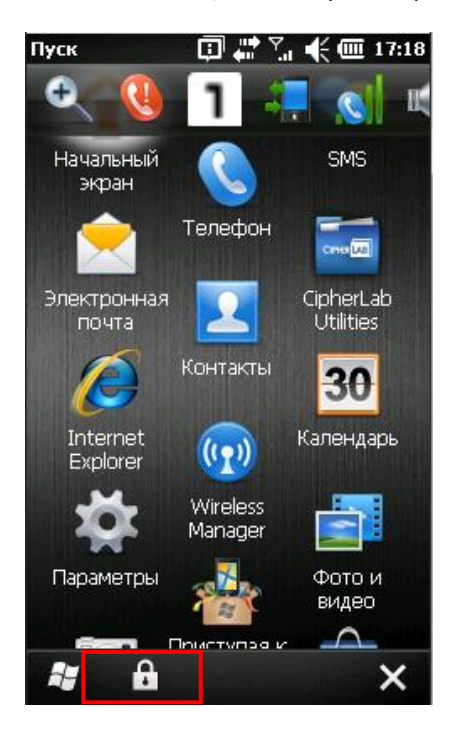
## 6.5 Настройка GPRS соединения

**1.** Перейдите в **Пуск | Параметры | Подключения** и выберите **Подключения**.

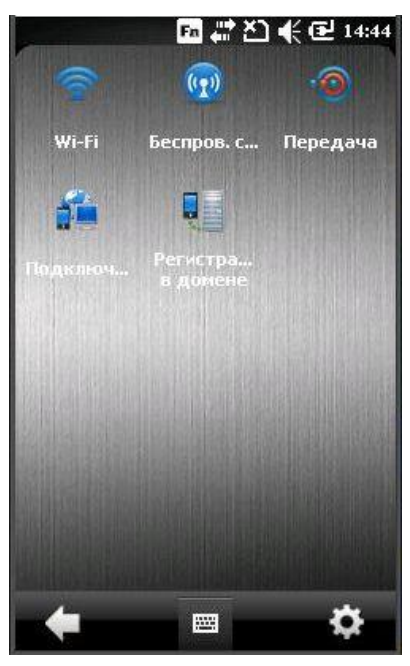

**2.** При первом использовании, вам надо будет настроить параметры GPRS.

Нажмите [Добавить новое подключение через модем] и следуйте инструкциям на экране, чтобы ввести имя соединения и тип модема.

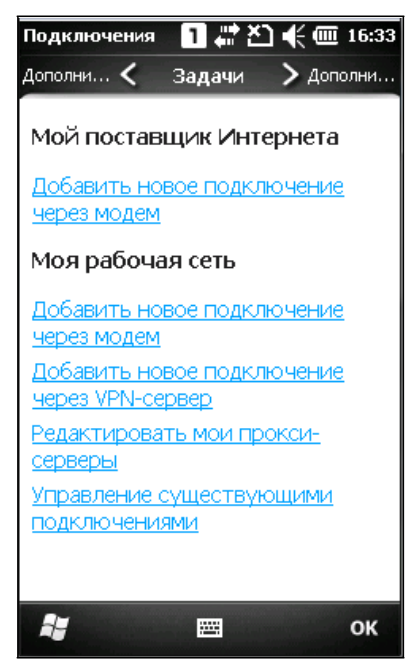

3. Введите имя соединения и выберите в нижней строке [Мобильная линия (GPRS, 3G)]. Нажмите Далее.

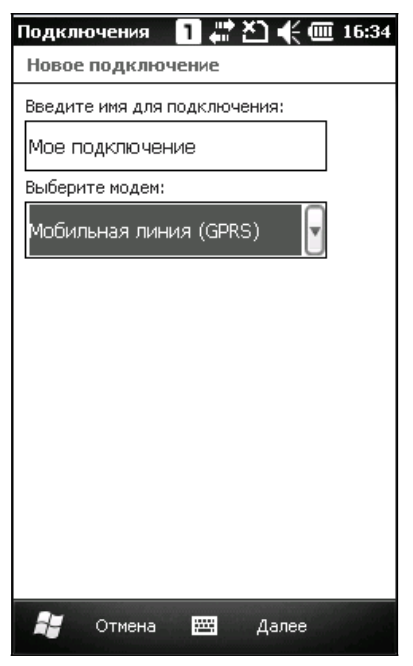

4. Укажите имя точки доступа GPRS к которой терминал будет подключаться, например, "internet". Нажмите Далее.

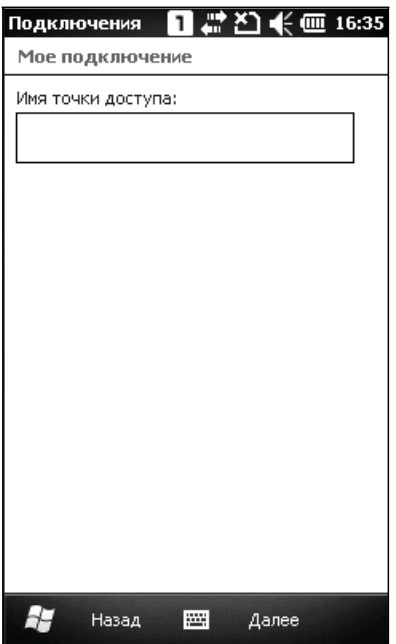

## Б. Нажмите Готово.

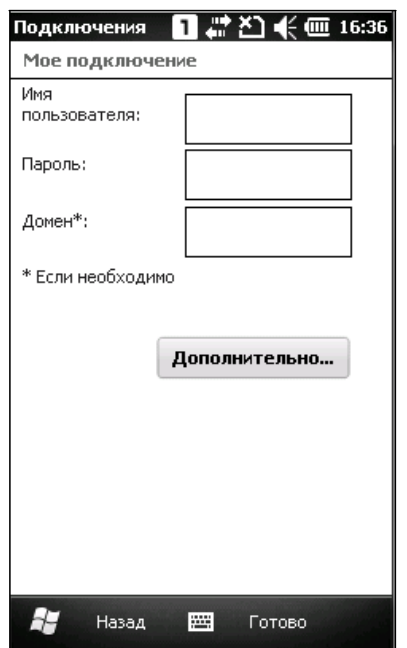

Примечание: Вы должны подключаться только к GPRS модему, определенному вашим<br>оператором сотовой связи.

# Глава 7

## Использование утилиты Reader configuration

Утилита Reader Configuration — это инструмент, позволяющий управлять считывателем штрих-кодов на терминале сбора данных.

## В данной главе

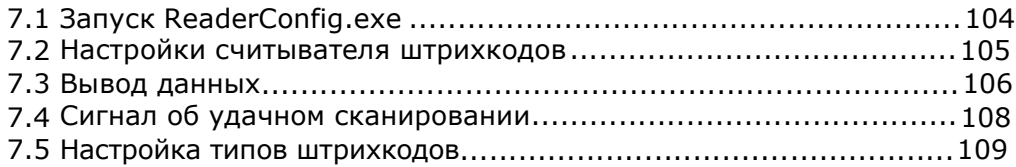

## 7.1 Запуск READERCONFIG.EXE

- **1.** Перейдите в **Пуск** | **CipherLab Utilities**| **Reader Configuration** чтобы открыть утилиту **Reader Configuration**.
- **2.** Проверьте считыватель если необходимо. Вы сможете увидеть тип штрих кода и данные в соответствующем поле.

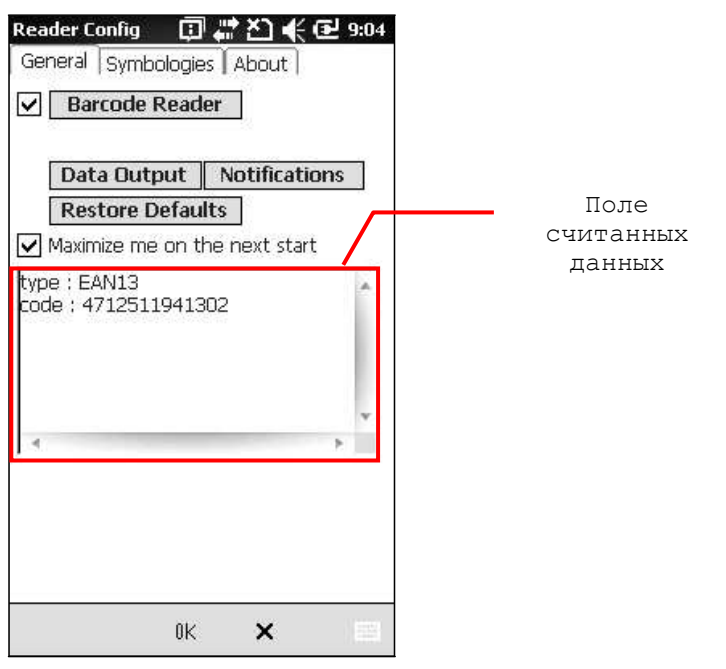

Чтобы выполнить требования приложения, установите настройки считывателя и штрих-кодов.

Внимание: (1) Утилита ReaderConfig.exe автоматически определяет модуль считывателя, установленный в терминале.

 (2) Для того чтобы вернуть настройки по умолчанию, удалите файл ReaderCfgINI.txt на флеш-носителе перед тем как запускать программу, или нажмите [Restore Defaults] в закладке General после запуска программы.

## 7.2 Настройки считывателя штрих-кодов

Настройки считывателя штрих-кодов зависят от установленного считывателя. Узнать тип считывателя и произвести необходимые изменения можно в закладке General.

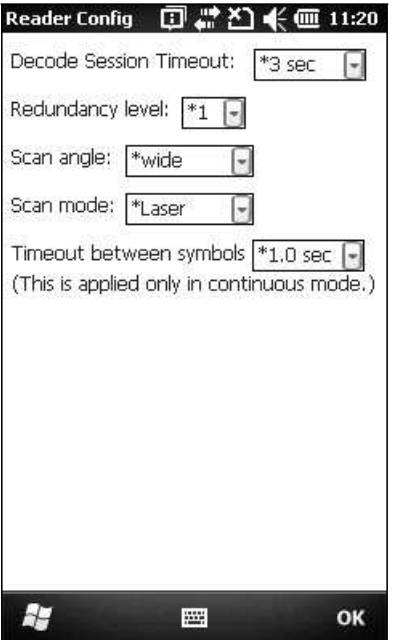

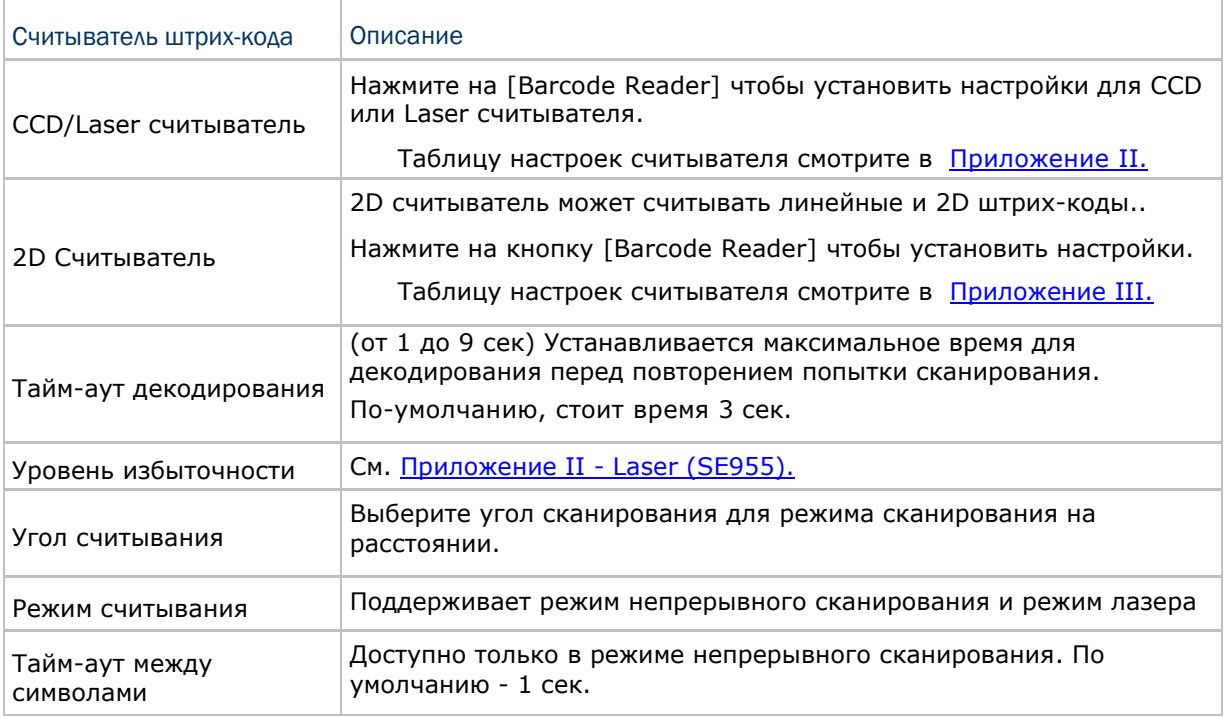

## 7.3 Вывод данных

Нажмите кнопку [Data Output] в закладке General, чтобы выбрать один из трех вариантов вывода данных после расшифровки, а также для установления соответствующих настроек.

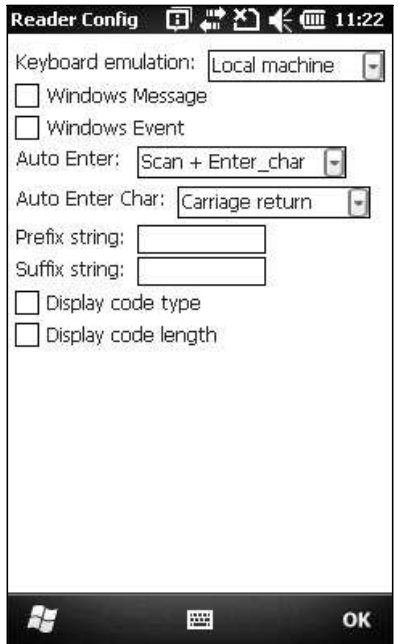

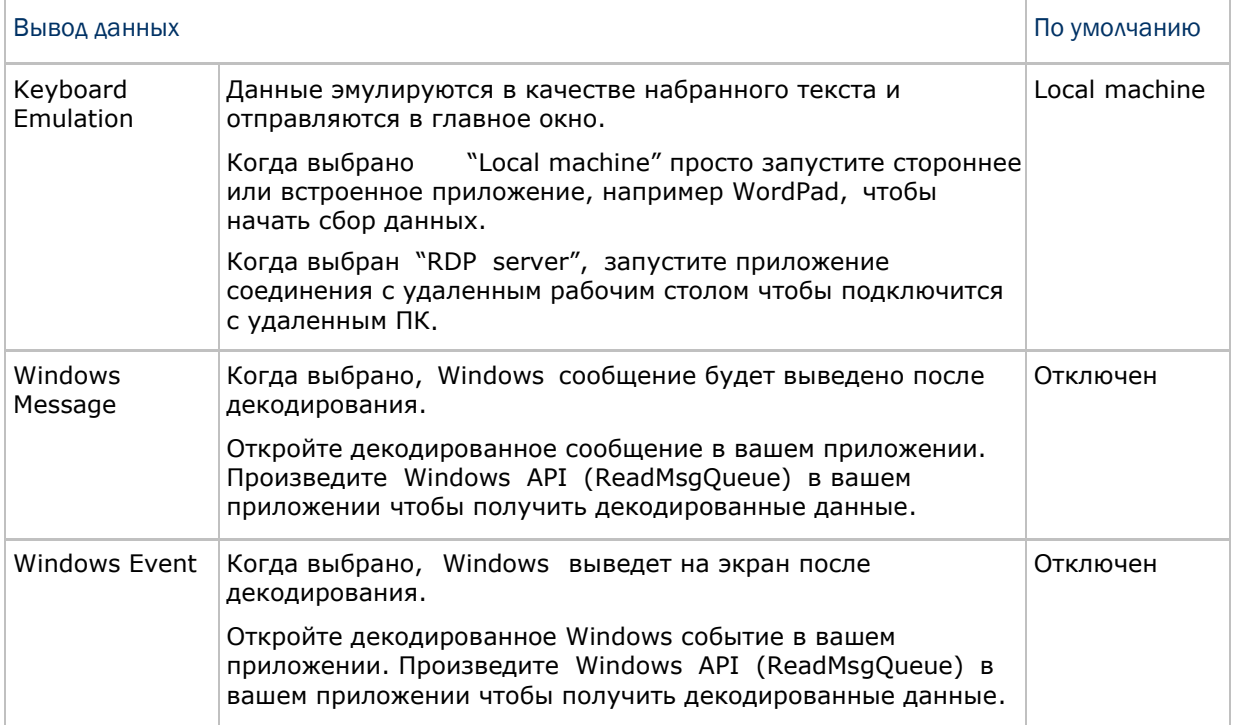

Примечания: (1) Обратитесь к руководству по программированию СР30 .NET или C/C++ за дополнительной информацией по Windows Message и Windows Event. (2) Вы можете использовать другие приложения, нежели ReaderConfig.exe.

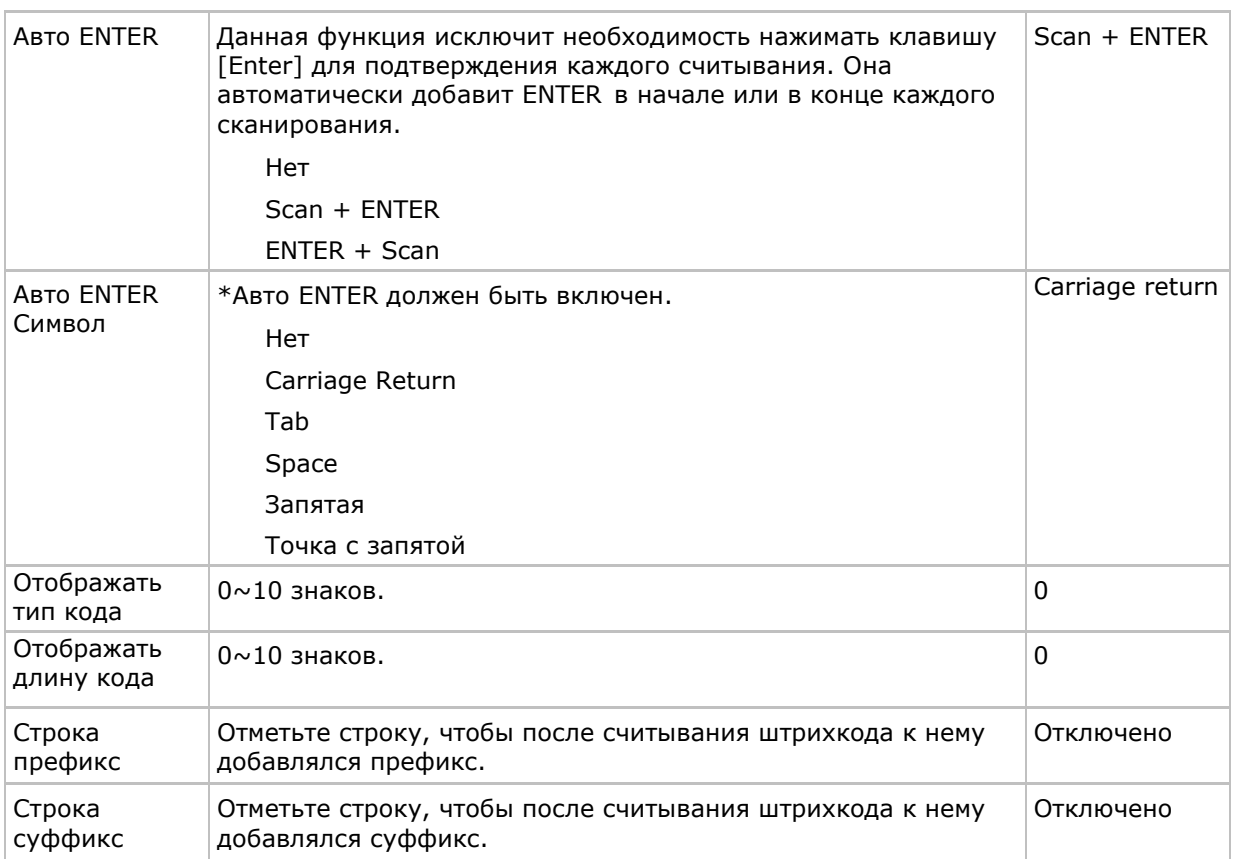

## 7.4 Сигнал об удачном сканировании

Нажмите кнопку [Notifications] в закладке General, чтобы определить, каким способом терминал будет сообщать о совершенном удачном сканировании.

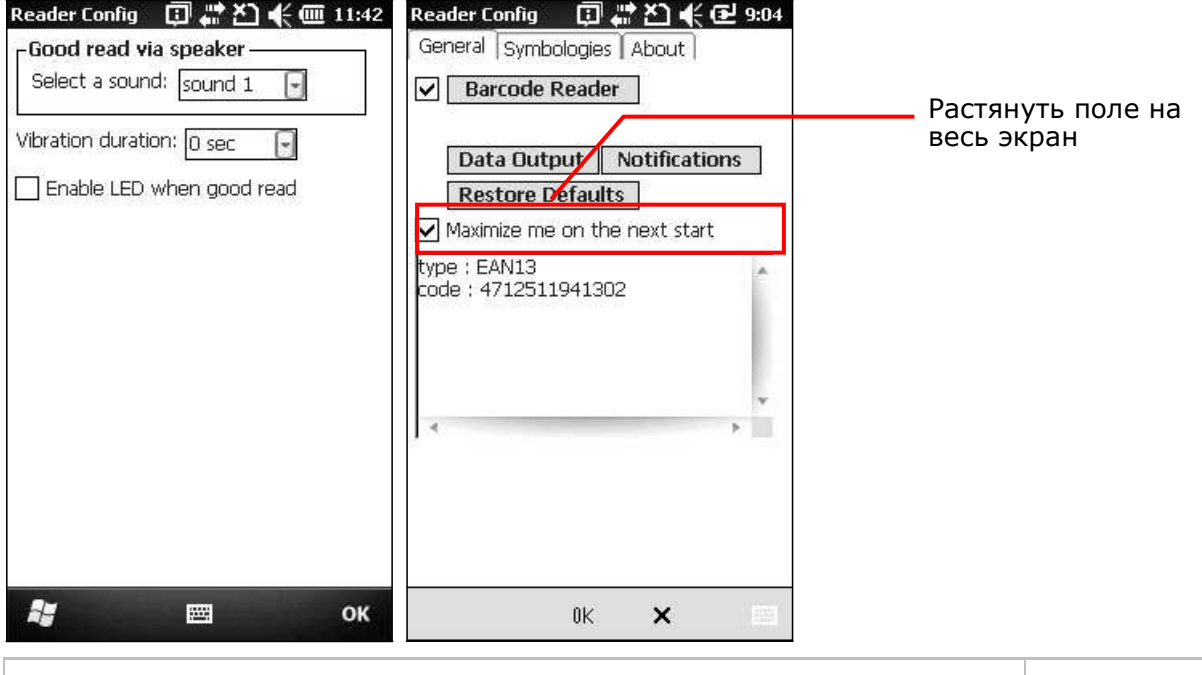

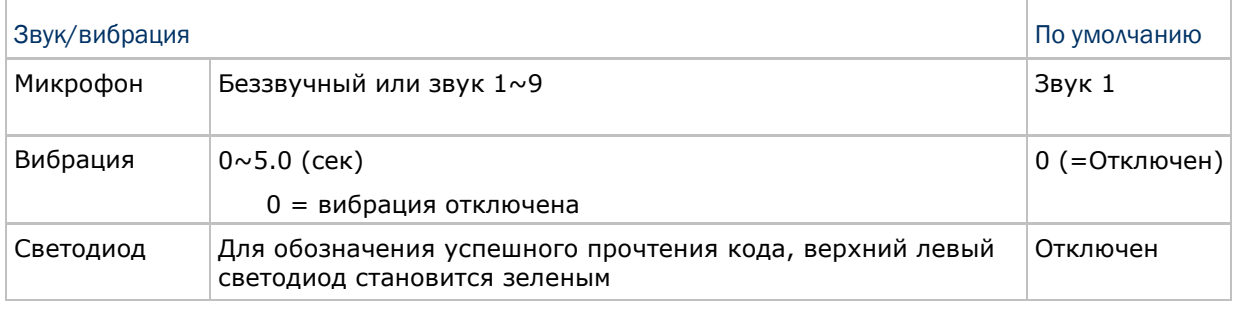

Примечание: Если вы хотите развернуть окно утилиты на ширину экрана, выберите пункт "Maximize me on the next start" и при следующем запуске оно изменится.

## 7.5 Настройка типов штрихкодов

Для настройки штрихкодов, перейдите в закладку Symbologies.

Примечание: Настройки штрихкодов зависят от типов считывателей терминала.

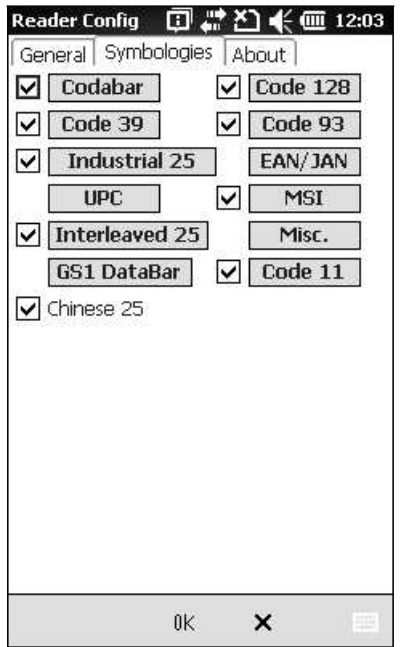

Смотрите Приложение I для более подробной информации о типах штрихкодов, поддерживаемых считывателем штрих-кода.

Смотрите таблицу настроек штрихкодов в Приложении II.

Смотрите таблицу настроек штрихкодов в Приложении III.

## Глава 8

## Использование цифровой камеры

Утилита **Камера** позволяет вам захватывать фото и видео при помощи встроенной цифровой камеры. Перейдите в **Пуск**, нажмите **Камера**, чтобы открыть программу.

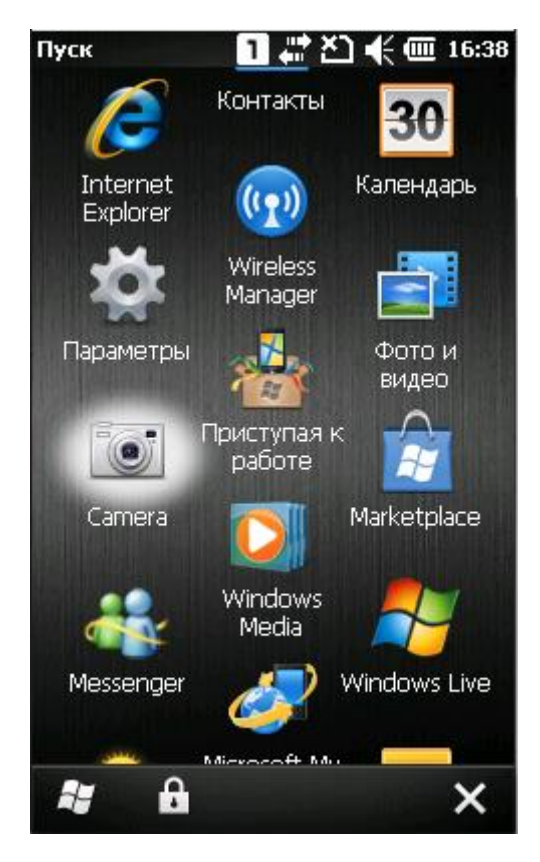

## В данной главе

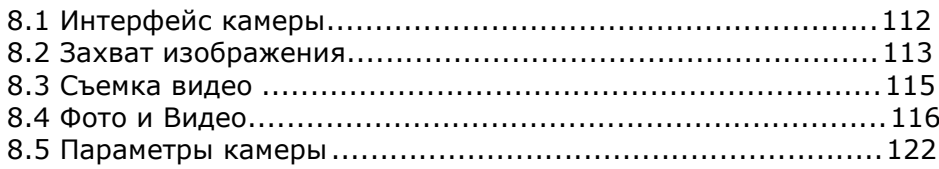

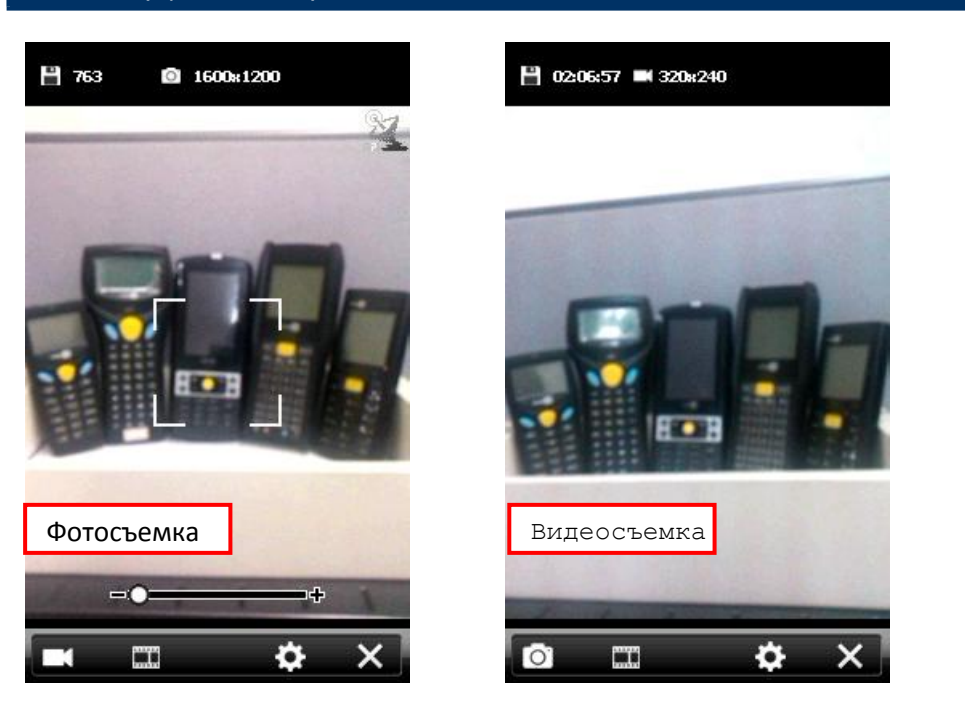

Иконки в верхней части экрана служат для отображения текущего статуса фото или видео.

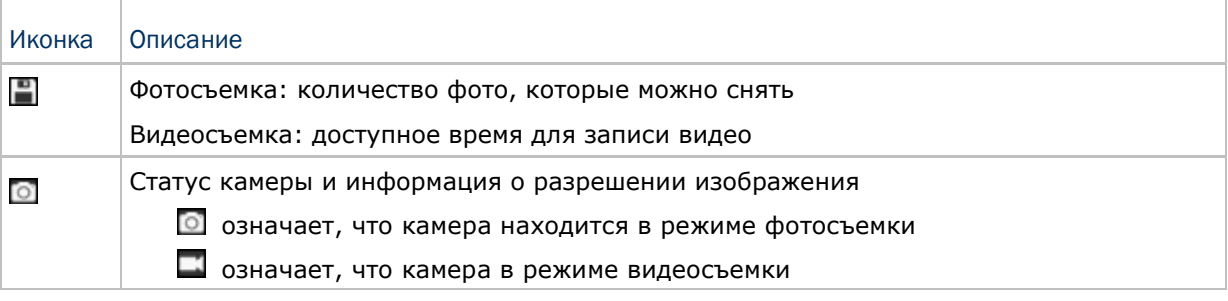

Кнопки в нижней части экрана, слева направо, представлены ниже.

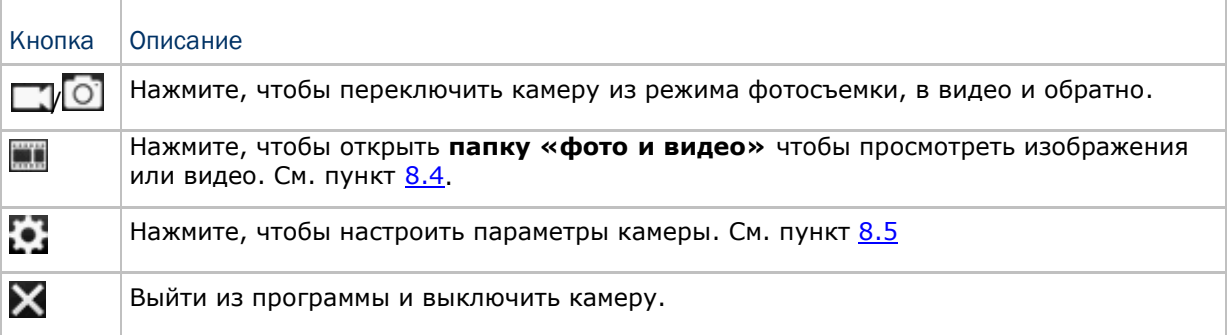

## 8.1 Интерфейс камеры

## 8.2 Захват изображения

По умолчанию, камера находится в режиме фотосъемки.

**1.** Удерживайте терминал ровно, наведите камеру на объект. Вы можете использовать бегунок для приближения или удаления картинки

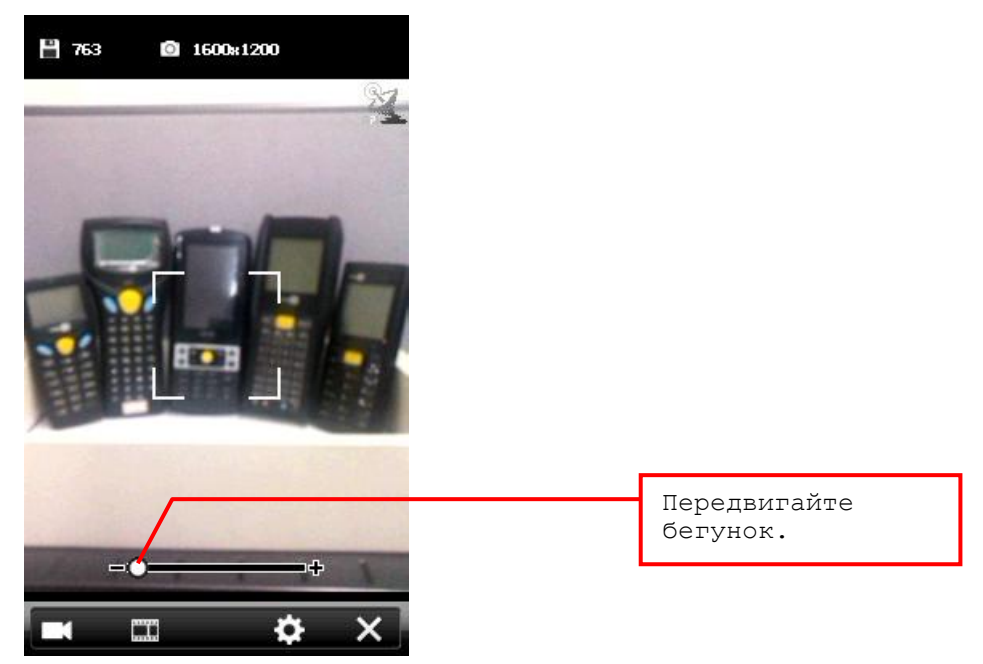

**2.** Нажмите клавишу [Scan] или [Enter] на клавиатуре, чтобы сохранить изображение.

Каждое изображение автоматически сохраняется в папку "\Мое устройство\Мои документы\Мои рисунки\YYMMDD" в формате imgXXXXX.jpg ("XXXXX" означает 5числовой номер, начинающийся с "00000") по умолчанию.

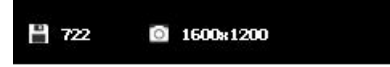

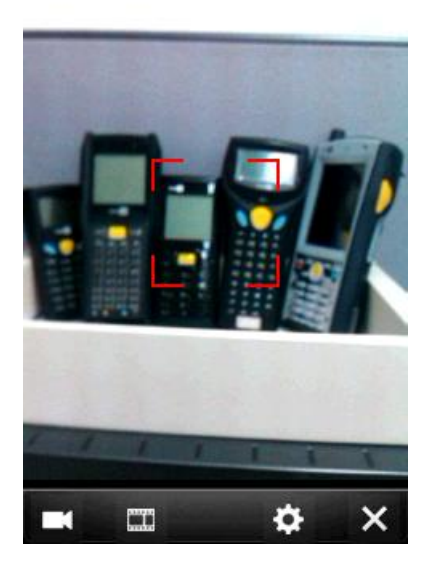

**3.** После того, как вы захватили изображение, в течение 5 секунд, вы можете нажать на одну из дополнительных кнопок в нижней части экрана.

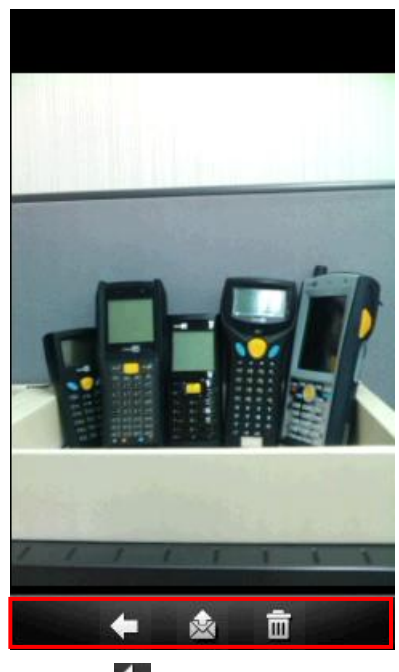

Нажмите чтобы вернутся на экран просмотра изображений.

Нажмите чтобы отправить изображение с текстовым сообщением или по интернету.

Нажмите чтобы удалить изображение.

## 8.3 Съемка видео

При переключении в режим съемки видео, будет отображен экран предпросмотра.

**1.** Удерживайте терминал ровно, наведите камеру на объект, который вы хотите заснять.

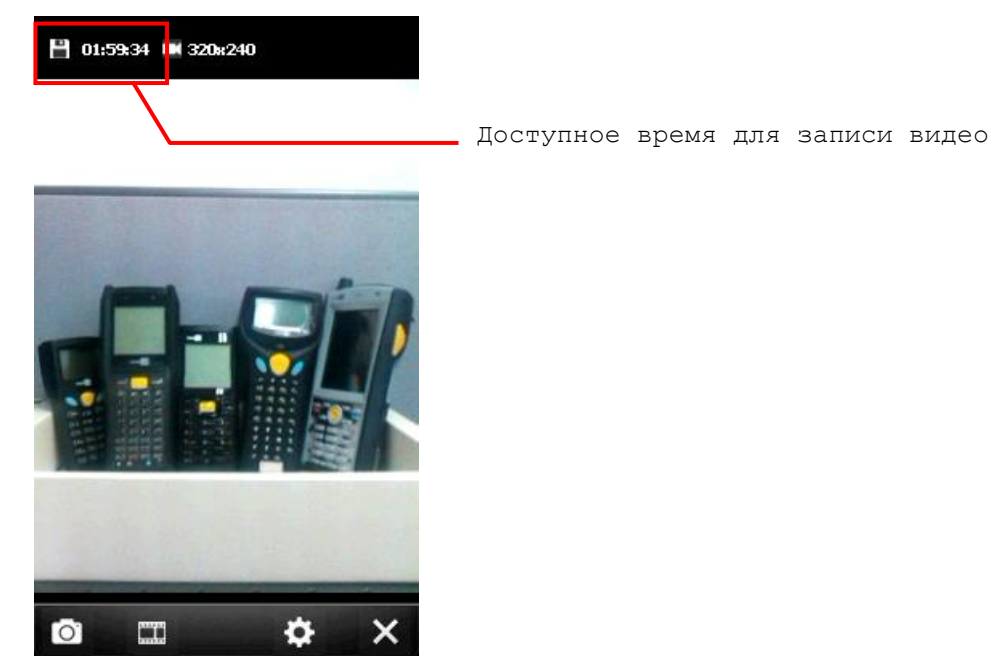

**2.** Нажмите клавишу [Scan] или [Enter] на клавиатуре, чтобы начать записывать видео.

Каждая видеозапись автоматически будет сохраняться в папку "\Мое устройство\Мои документы\Мое видео\YYMMDD" в формате VideoXXX.3gp ("XXX" означает 3-значное число, начинающееся с "000") по умолчанию.

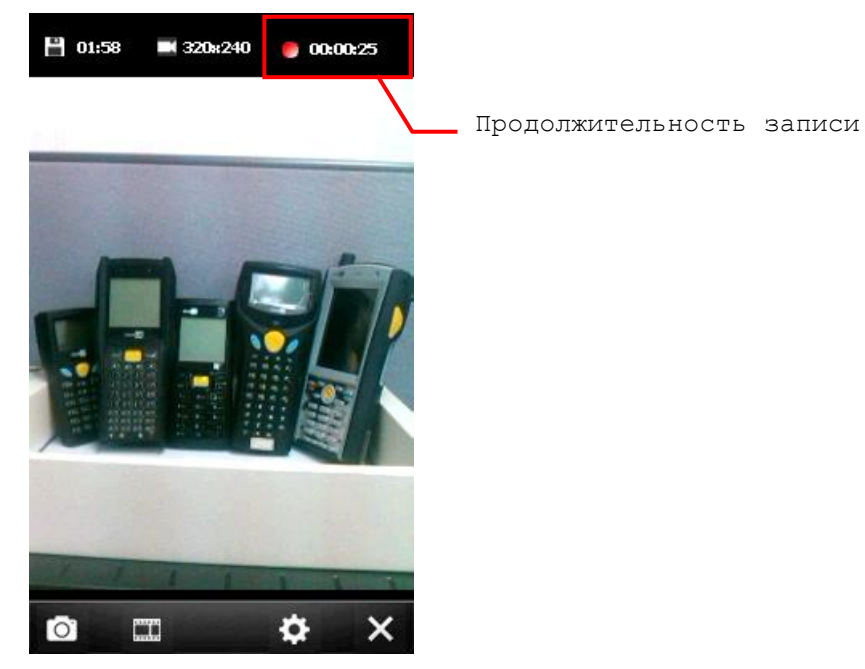

**3.** Нажмите клавишу [Scan] или [Enter] на клавиатуре, чтобы завершить запись. Если вы не прервете запись, она автоматически остановится, когда будет достигнут лимит времени. См. пункт 8.4.3.

## 8.4 Фото и Видео

Перейдите в **Пуск** и выберите **Фото и Видео** чтобы открыть папку для изображений ―\Мое устройство\Мои документы\Мои рисунки‖.

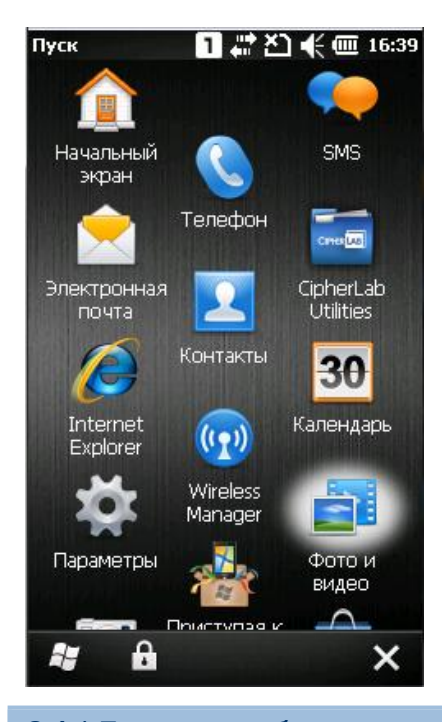

## 8.4.1 Просмотр изображения

**1.** Выберите папку и желаемое изображение.

Подпапки названные в формате YYMMDD (2-значный год, 2-значный месяц и 2 значная дата) когда были засняты изображения.

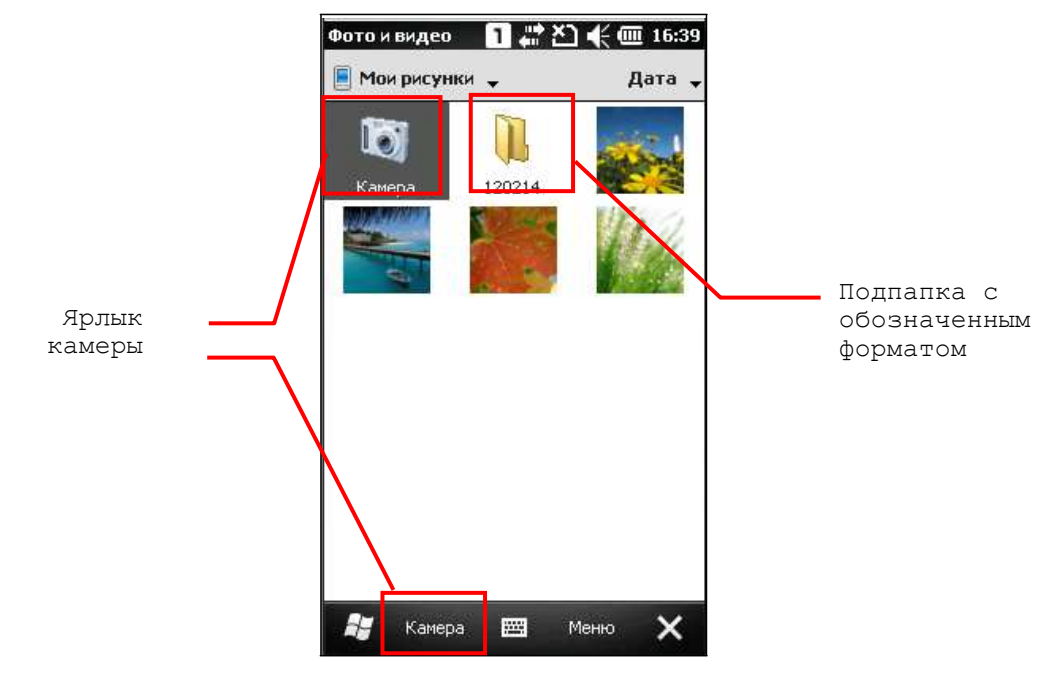

**2.** Выберите изображение и нажмите кнопку [**Просмотр**] на нижней панели.

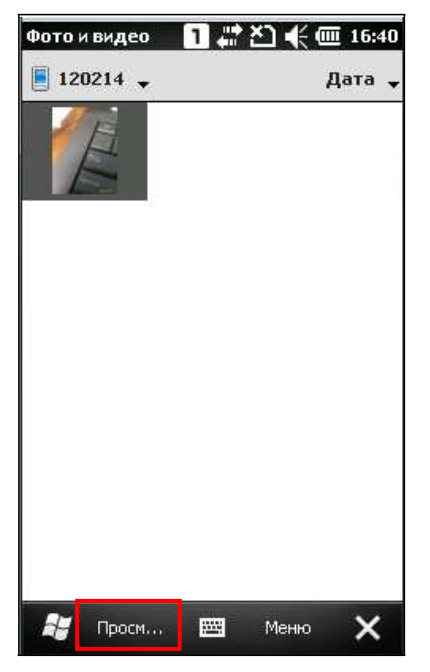

**3.** Нажмите **Меню** на нижней панели, вы сможете приблизить/отдалить изображение, начать показ слайд-шоу, отправлять изображения, редактировать или поворачивать изображения, и т.д. См. пункт 8.4.3.

Нажмите **Отправить** на нижней панели чтобы отправить изображение с текстовым сообщением или по Интернету.

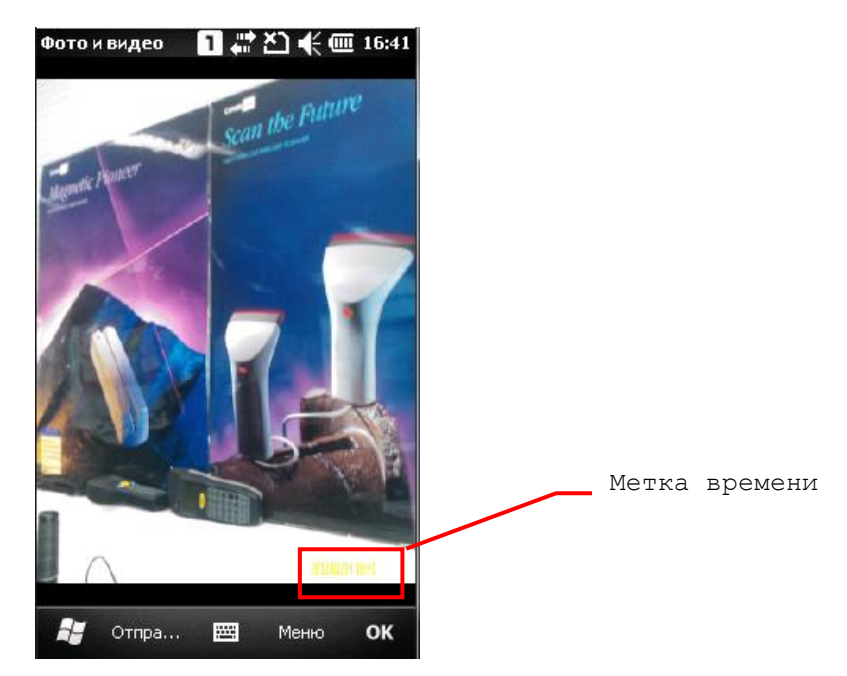

**4.** Нажмите [**OK**] чтобы закрыть текущее окно.

### 8.4.2 Проигрывание видео

**1.** Найдите желаемую папку и видео.

Подпапки именуются в формате YYMMDD (2-значный год, 2-значный месяц и 2 значная дата) когда было записано видео.

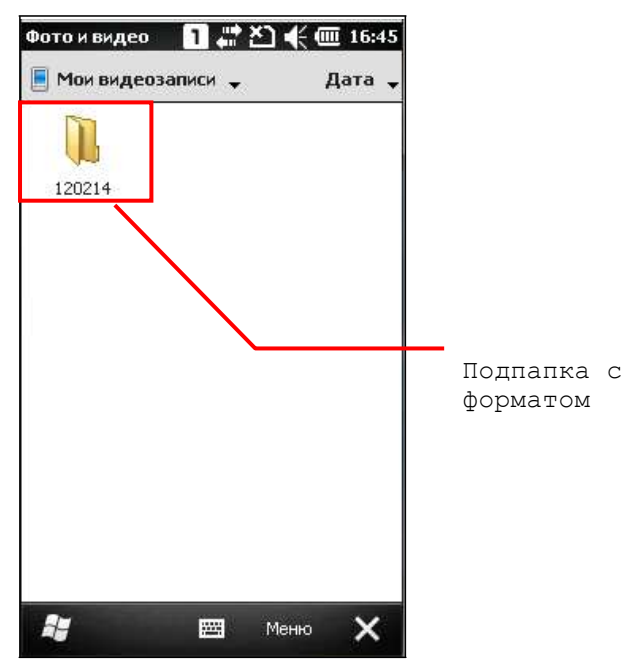

**2.** Выберите видео и нажмите [Воспроизвести] в нижней части экрана.

Нажмите **Меню** на нижней панели, вы можете редактировать, отправлять видео, и т.д. См. пункт 8.4.3.

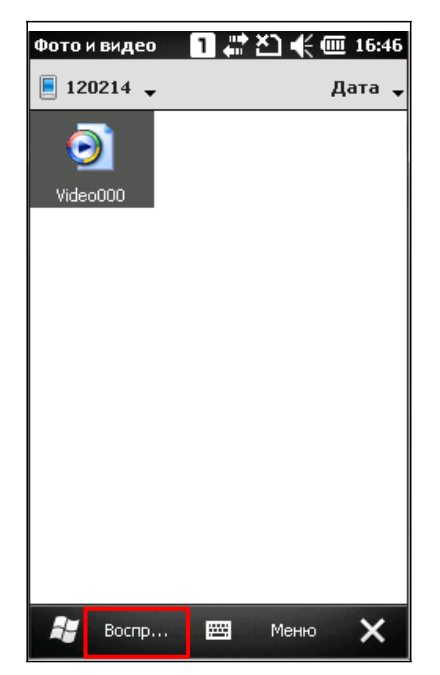

**3.** Видео будут проигрываться в Windows Media player. Нажмите [<sup>2</sup>] чтобы закрыть программу.

## 8.4.3 Дополнительные настройки

### В окне, нажмите **Меню** | **Сервис** | **Параметры**

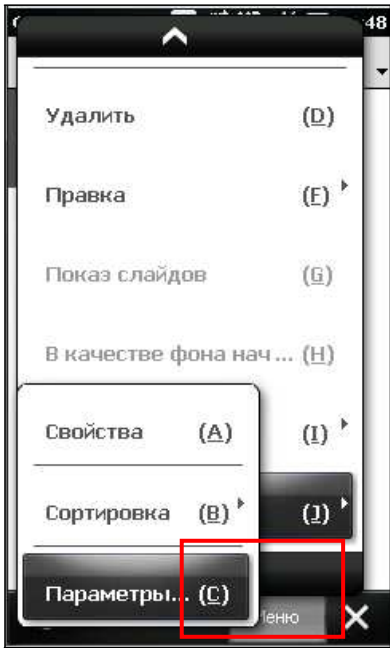

#### Вкладка Общие

При отправке изображения по Интернету, его размеры могут быть изменены. Вы можете выбрать размеры изображений, если это необходимо.

Вы можете также изменять ориентацию изображения.

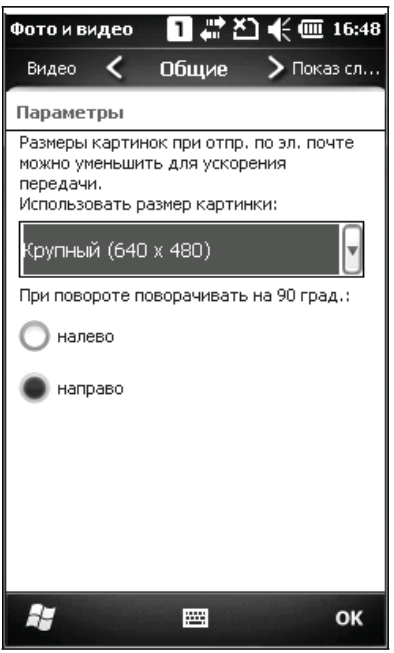

#### Вкладка Показ слайдов

По умолчанию, показ слайд-шоу изображений осуществляется в режиме портрета. Вы же можете изменить режим на «Горизонтальные фото», чтобы изображения лучше помещались в размеры экрана.

Если вы выберете "Экр. Заставка при бездействии при подкл. К ПК в теч. 2 мин.", то изображения, которые находятся в папке "\Мое устройство\Мои документы\Мои рисунки" будут использоваться в качестве скринсейвера терминала, когда он подключен к ПК.

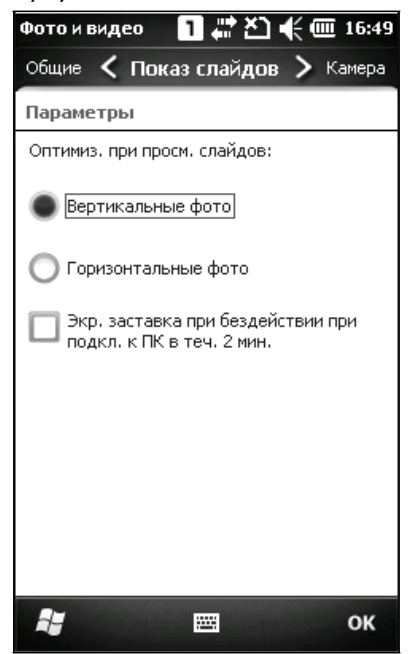

#### Вкладка Камера

Все сохраненные фото имеют префикс "img" при сохранении в папке. Вы можете изменить префикс файлов, указать путь сохранения фото и указать их качество.

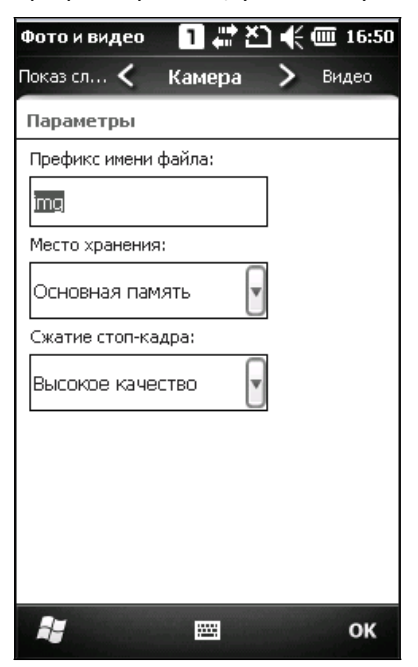

#### Вкладка Видео

При записи видео, записывается также и звук. Но вы можете убрать галку со строки, чтобы звук более не записывался, а также выставить лимит продолжительности записи видео.

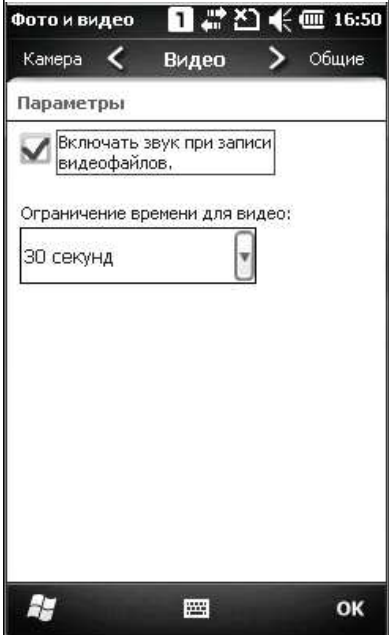

Нажмите [ОК] чтобы сохранить параметры и вернуться в предыдущее окно.

## 8.5 Параметры цифровой камеры

На нижней панели, нажмите кнопку чтобы настроить параметры камеры.

#### Режим

24

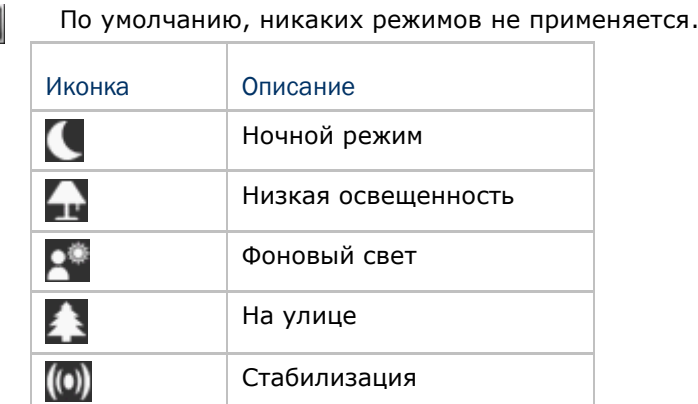

#### Эффекты

**FX** 

По умолчанию, никаких эффектов не применяется.

Монохромный, Негатив, и Сепия эффекты поддерживаются.

#### Баланс белого

По умолчанию, камера автоматически подбирает баланс. Но, вы можете сами выставить W/B баланс белого.

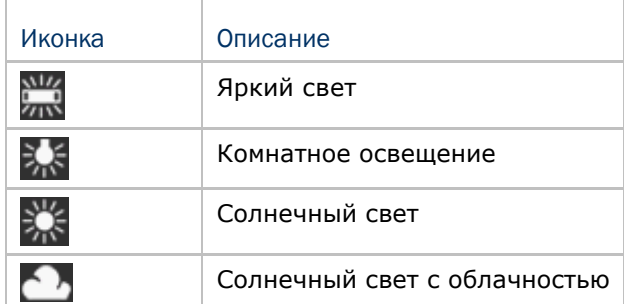

#### Яркость, Контраст, Резкость

Выберите, чтобы настроить яркость, контраст, и резкость.

#### ISO Скорость

ISO является уровнем чувствительности вашей камеры к присутствующему свету. Вы **ISO** можете настроить этот параметр. Чем большее значение вы выставите, тем выше будет скорость затвора при съемке. По умолчанию, параметр автоматически выбирается камерой.

Поддерживаются значения 100, 200, 400, и 800

#### Таймер

 $\mathbf{C}$ 

По умолчанию, таймер отключен. Но вы можете вручную нажать клавишу [Scan] или [Enter] чтобы захватывать по одному изображению за раз.

"З секунды" и "10 секунд" можно выставить, чтобы через этот промежуток времени осуществлялся захват одного изображения.

Применительно только к фотосъемке

#### Разрешение

Пол умолчанию, стоит разрешение "1600 х 1200". Нажмите, чтобы выбрать вам необходимое разрешение

"320 х 240", "640 х 480", "1280 х 960", и "2048 х 1536" также поддерживаются терминалом.

Применительно к фотосъемке; Видеосъемка поддерживает только разрешение "320 х 240‖.

#### Экран просмотра

По умолчанию, экран просмотра появляется на 5 секунд после каждого захвата изображения. Вы можете увеличить это время до 10 секунд или же вовсе отключить лимит времени.

Применительно только <sup>к</sup> фотосъемке.

#### Хранение

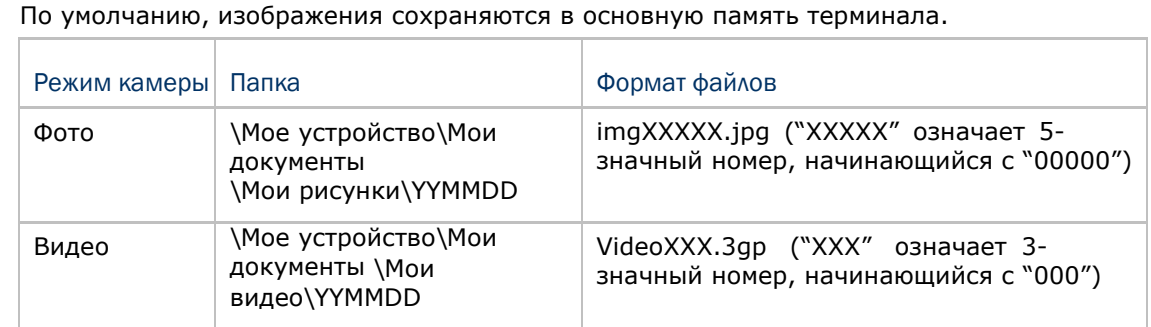

Например:

5 фото, снятых 3 Июля 2011 года, будут сохранены как "img00000.jpg" ~ "img00004.jpg" В папке "\Мое устройство\Мои документы\ Мои рисунки\110703".

Два видео снятые 14 октября 2011 года, будут сохранены как "Video000.3gp"  $\sim$ "Video001.3gp" в папке "\Мое устройство\Мои документы\ Мои видео\111014".

Если вы переместите папку для хранения на SD-карту, иконка  $\Box$  в верхнем левом углу окна просмотра изменится на  $\Box$ 

#### Аудио

I)

По умолчанию, аудио записывается вместе с видео. Вы можете изменить параметры так, чтобы звук не записывался.

Применительно только к видеосъемке.

## Глава 9

## Дополнительные приложения

Терминал СР30 имеет несколько утилит и приложений, которые доступны в меню **Пуск | CipherLab Utilities**.

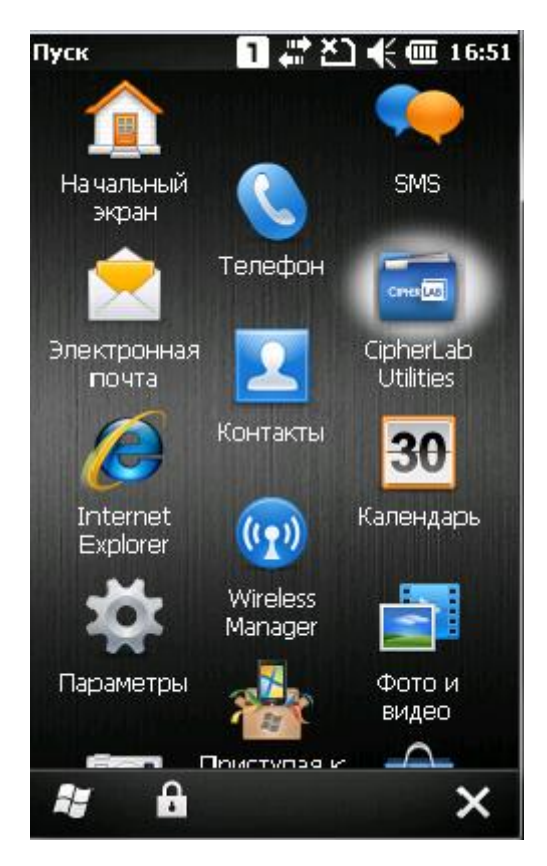

**Утилита Backup** позволяет управлять способом резервной записи программ и приложений.

**Утилита назначения клавиш** позволяет назначать горячие клавиши для запуска программ или выполнения определенных действий.

**Утилита цифровой подписи** позволяет вам сохранять подпись при помощи сенсороного экрана.

**Утилита GPS Viewer** позволяет вам использовать встроенный GPS-ресивер при помощи сторонних приложений.

### В данной главе

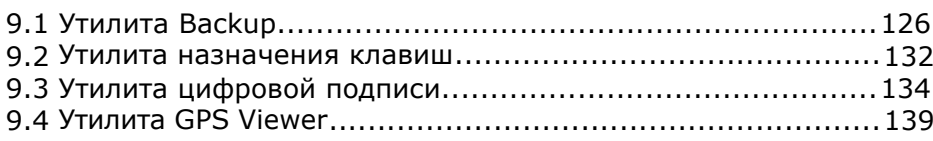

## 9.1 Утилита BACKUP

Утилита CipherLab Backup позволяет создавать копии данных и восстанавливать специфические настройки терминала, инсталлировать приложения, данные пользователя и т.д. Резервные копии backups (.bkp) могут использоваться для следующих целей:

#### • Полное восстановление

Возвращает все необходимые файлы (не надо выбирать "Реестр"), т.е. Терминал возвращается в состояние, предшествующее возникшей проблеме.

#### • Частичное восстановление

Восстанавливает определенные файлы, т.е. С ее помощью можно восстановить небольшое число файлов, которые, например, были случайно удалены.

### • Легкое клонирование Easy Cloning

Создайте копию всего (включая "Реестр"), необходимого для клонирования настроек на другом терминале СРЗ0.

9.1.1 Управление реестром

Перейдите в Пуск | CipherLab Utilities | BackupUtility чтобы открыть Утилиту **Backup**. Если утилита используется впервые, системный реестр должен быть сначала вручную сохранен в папке Windows! Нажмите [Back up] чтобы сохранить текущий системный реестр в "\Мое устройство\Windows\".

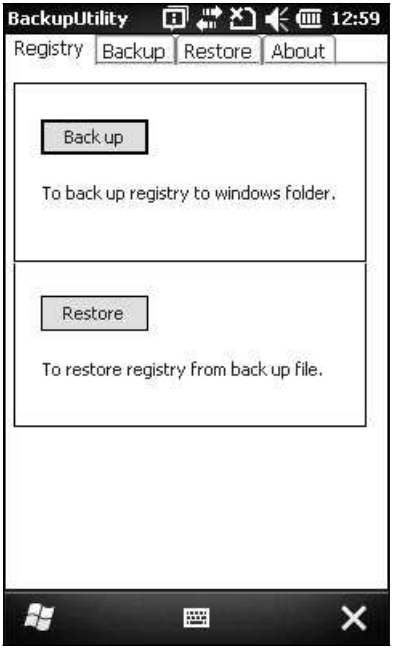

Предупреждение: Любые изменения системных конфигураций и настроек должны быть сохранены. В противном случае, старые значения будут восстановлены после программной перезагрузки.

Для того чтобы вернуть текущие конфигурации и настройки к настройкам по умолчанию, нажмите [Restore]. Текущий системный реестр будет удален "\Мое устройство\Windows\". После перезагрузки будут восстановлены значения по умолчанию.

#### 9.1.2 Подготовка к резервному сохранению файлов

Нажмите закладку Backup, после этого начнется автоматическое сканирование системы файлов. В течение нескольких минут будет создан список файлов для резервного сохранения

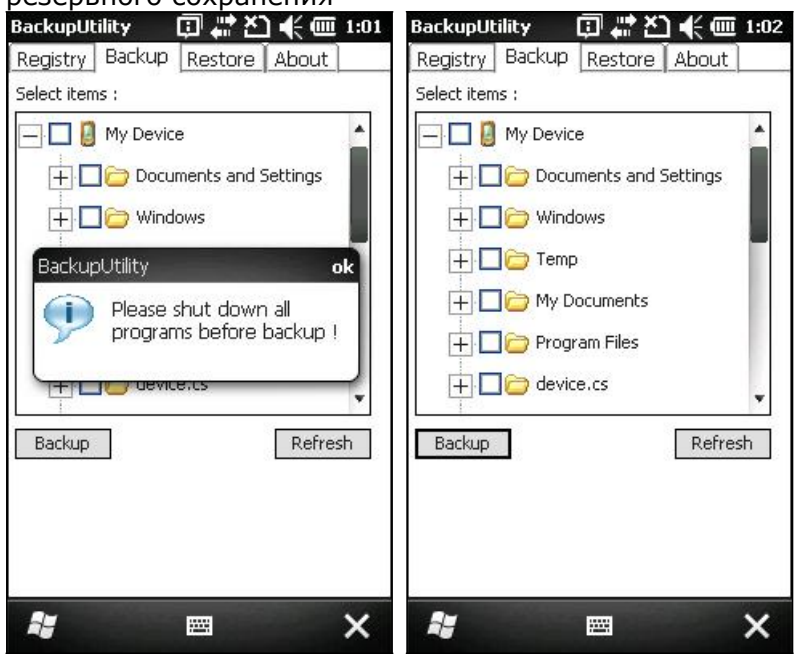

Если вы не видите в списке "Machine Registry" и "User Registry", это означает, что файлы RegMachine.reg и RegUser.reg не найдены в папке "\Мое устройство\Windows\". Попробуйте нажать [Refresh] чтобы обновить список.

Перейдите в закладку Registry и нажмите [Back up].

Предупреждение: Возможно, не вся информация будет сохранена, если какие-то программы запущены. Перед созданием резервной копии рекомендуется закрыть все приложения.

#### 9.1.3 Создание резервных копий файлов

- 1) Выберите объекты для создания резервных копий и нажмите [**Backup**].
- 2) Нажмите <u>•</u> если вы хотите сохранить резервную копию в другую папку или изменить ее имя (.bkp).

По умолчанию, утилита сохраняет все файлы в папку \Мои документы\

Backup\_20090110, формат имени файла - "Backup\_(4 знака года)(2 знака месяца)(2 знака числа)"

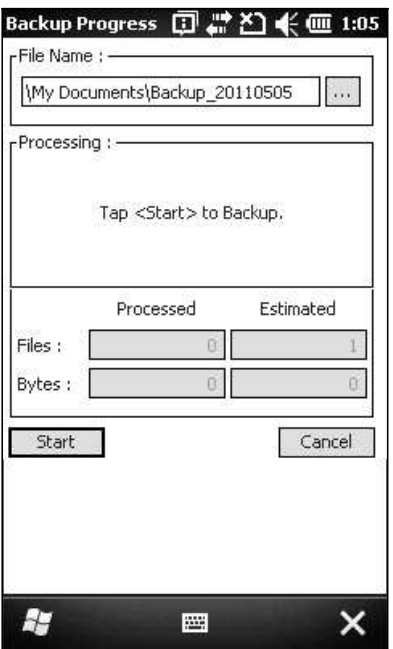

3) Нажмите [**Start**] чтобы запаковать все выбранные объекты в один файл .bkp file.

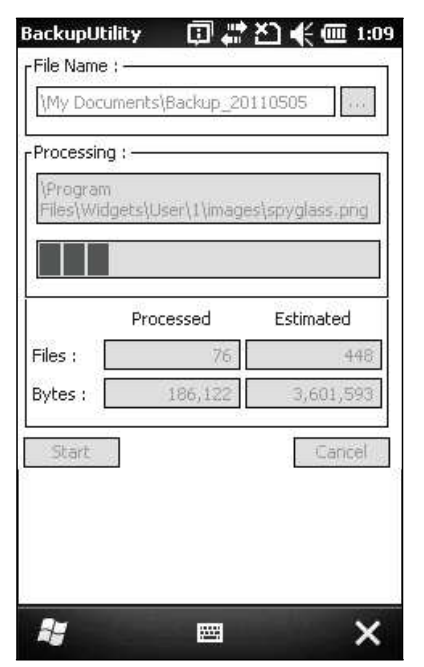

4) Как только процесс создания копии завершится, нажмите [Report], чтобы просмотреть системный журнал.

5) Нажмите [Х] чтобы закрыть окно.

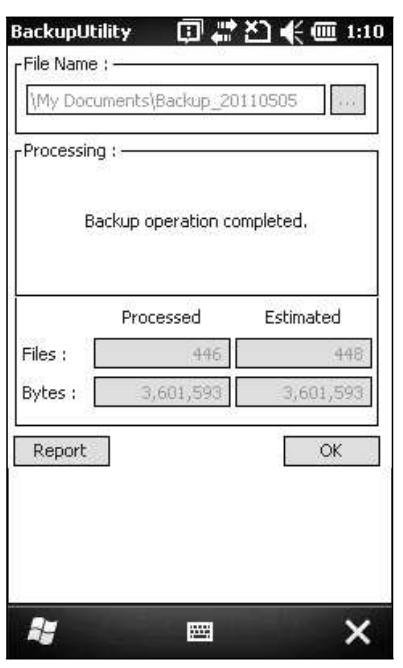

Внимание: Чтобы сохранить файлы в новую директорию или под новым именем во время следующих сохранений, нажмите [OK] в строке инструментов, чтобы сохранить текущие настройки и выйти из приложения.

#### 9.1.4 Создание резервных копий для восстановления системы

После завершения операции создания резервных копий, нажмите закладку Restore, терминал автоматически начнет поиск файлов .bkp. Определите, каким образом эти файлы должны использоваться для восстановления системы — автоматически или вручную.

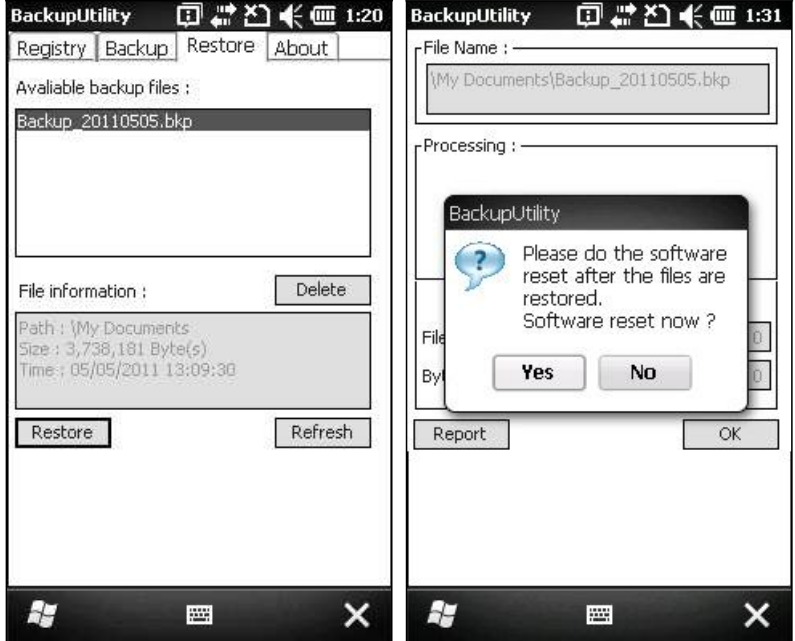

#### - Операции с файлом

Нажмите [Refresh], чтобы обновить список доступных резервных файлов. Если резервный файл больше не нужен, выберите его и нажмите [Delete].

#### - Автоматическое восстановление

Выберите нужный резервный файл из списка и нажмите [Restore]. Перед выбранным файлом появится звездочка, обозначающая, что этот файл будет использоваться автоматически в процессе восстановления, который начинается после программной перезагрузки.

Предупреждение: Для того, чтобы автоматическое восстановление было осуществлено, нужно нажать кнопку [ОК] чтобы сохранить текущие настройки и выйти из приложения

#### - Ручное восстановление

В зависимости от определенных требований, полное или частичное восстановление может быть произведено вручную.

Операция по полному восстановлению

- 1. Выберите из списка нужный резервный файл.
- 2. Нажмите [Restore].
- 3. Нажмите [Start] чтобы начать процесс восстановления.
- 4. Когда процесс будет завершен, система предложит произвести перезагрузку. Нажмите [No] если хотите, чтобы перезагрузка была произведена позднее. Для того, чтобы просмотреть системный журнал, нажмите [Report].

Операция по частичному восстановлению

- 1. Дважды шелкните по выбранному резервному файлу.
- 2. Выберите необходимые объекты.
- 3. Нажмите [Restore].
- 4. Нажмите [Start] чтобы начать процесс восстановления.
- 5. Когда процесс будет завершен, система предложит произвести перезагрузку. Нажмите [No] если хотите, чтобы перезагрузка была произведена позднее. Для того, чтобы просмотреть системный журнал, нажмите [Report].

Предупреждение: (1) После завершения операции восстановления необходимо произвести перезагрузку.

> (2) Может оказаться, что оперативной памяти недостаточно для проведения операции восстановления, и система попросит проверить объем памяти системы (RAM), флеш-носитель или карту памяти SD. Если продолжить операцию не удаляя файлы, может произойти потеря данных или неполное восстановление.

## 9.2 Утилита назначения клавиш

Утилита **CipherLab Button Assignment** позволяет переназначить следующие клавиши или сделать их клавишами быстрого вызова определенных программ.

**SCAN** 

Боковые клавиши с обеих сторон от дисплея

- [Á] (Asterisk)
- [**#**] (Hash)

Примечание: По умолчанию, боковые кнопки работают как клавиши сканирования.

Перейдите в **Пуск | CipherLab Utilities** чтобы открыть утилиту **Button Assignment.**

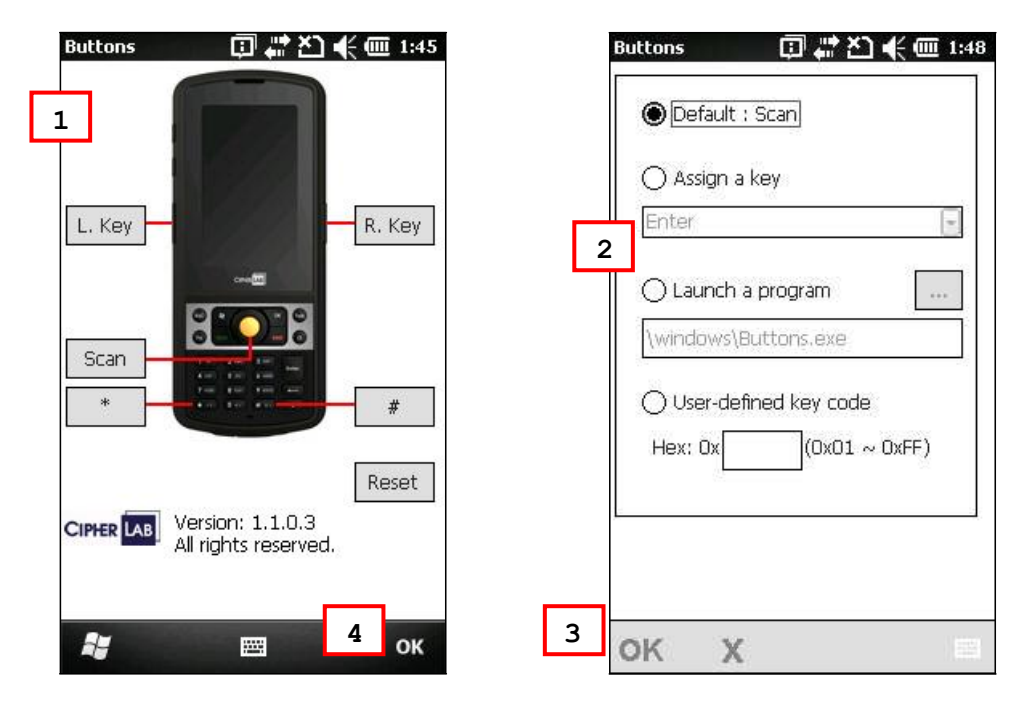

1) Нажмите на название одной из клавиш.

Например, нажмите [L. Key] чтобы установить значение левой боковой клавиши.

- 2) Левая боковая клавиша может иметь значение одной из следующих клавиш или использоваться для быстрого вызова определенной программы.
	- Enter **Scan**  Esc Delete Backspace Space Tab

```
F1 \sim F12 Start Menu
Alt 
OEM_Key1 (0xE9) 
OEM_Key2 (0xEA) 
OEM_Key3 (0xEB) 
OEM_Key4 (0xEC) 
OEM_Key5 (0xED) 
OEM_Key6 (0xEE) 
OEM_Key7 (0xEF) 
OEM_Key8 (0xF0) 
OEM_Key9 (0xF1) 
OEM_Key10 (0x2A) 
* 
#
```
- 3) Нажмите [**OK**] чтобы сохранить и активировать изменения Вы можете нажать [**Reset**] чтобы восстановить значения по умолчанию.
- 4) Нажмите [**OK**] на панели, чтобы выйти из приложения.

## 9.3 Утилита цифровой подписи

Утилита цифровой подписи позволяет вам сохранять цифровые подписи и просматривать их на вашем терминале. Перейдите в **Пуск** | **CipherLab Utilities** | **CipherlabSignature** чтобы открыть утилиту.

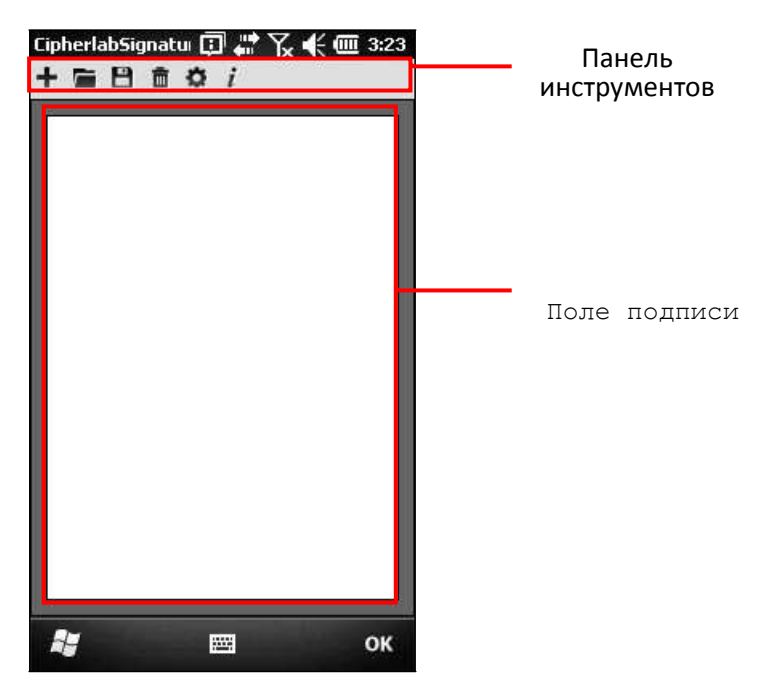

Иконки на панели инструментов, слева направо, имеют следующие функции —

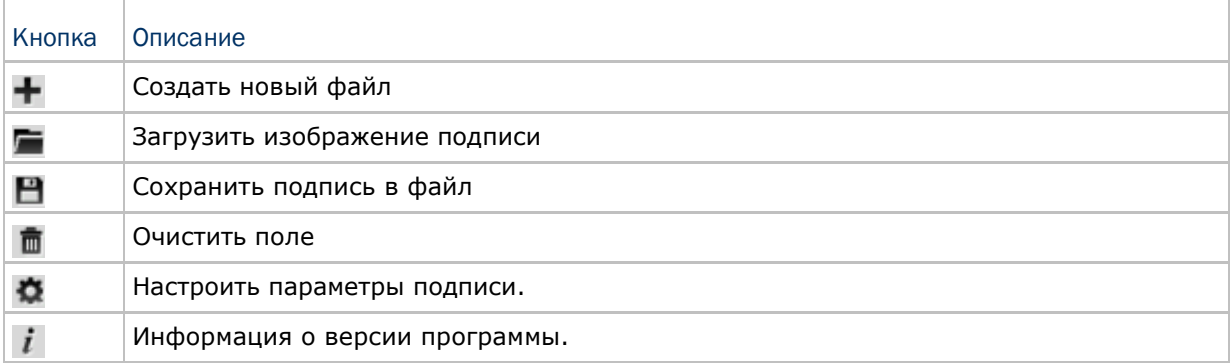
### 9.3.1 Сохранение подписи

1) В поле подписи, при помощи стилуса создайте подпись.

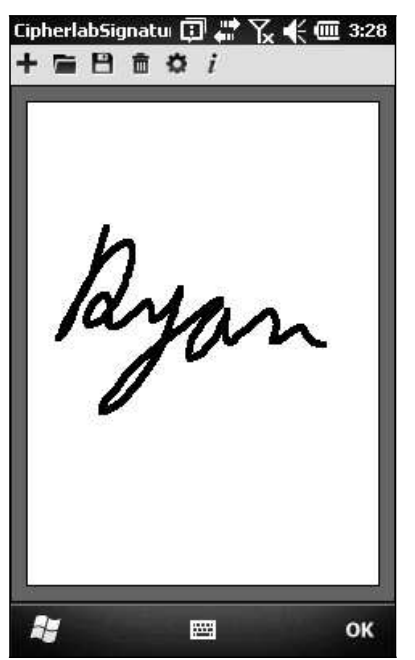

- 2) Нажмите п чтобы удалить подпись.
- 3) Нажмите <sup>1</sup> чтобы сохранить подпись в файле формата ВМР или JPEG.
- 4) Нажмите [ОК] чтобы выйти из программы.

### 9.3.2 Просмотр подписи

1) Нажмите чтобы загрузить изображение подписи и она будет отображена в утилите вместе с окошком, подтверждающим разрешение на ее изменение.

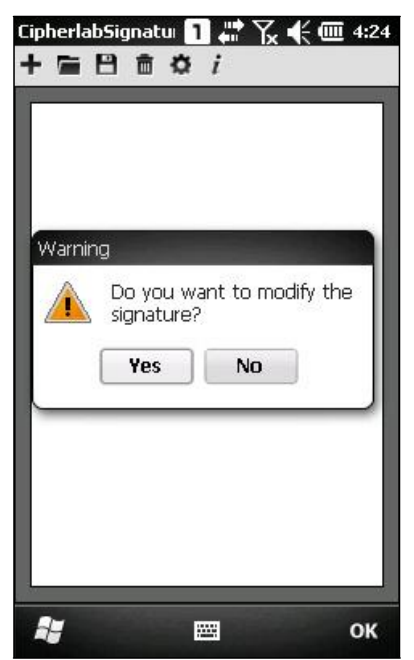

2) Нажмите [Yes] чтобы изменить изображение подписи, если это необходимо.

Примечание: Максимальное разрешение изображения составляет 640 x 480. Тем не менее, если вы хотите загрузить изображение большее, оно будет обрезано таким образом, чтобы помещаться в поле подписи.

### 9.3.3 Изменение параметров подписи

Нажмите чтобы настроить параметры подписи.

#### Закладка толщины пера

Установите ширину пера (1~5) для создания подписи.

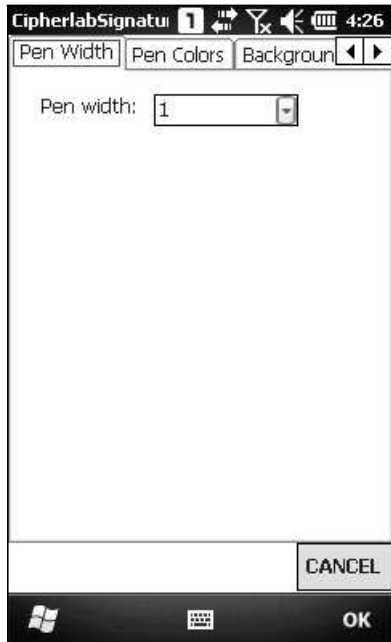

#### Закладка цвета

Выберите цвет пера из предложенных, или создайте свой цвет при помощи RGB настроек  $(0 \times 255)$ .

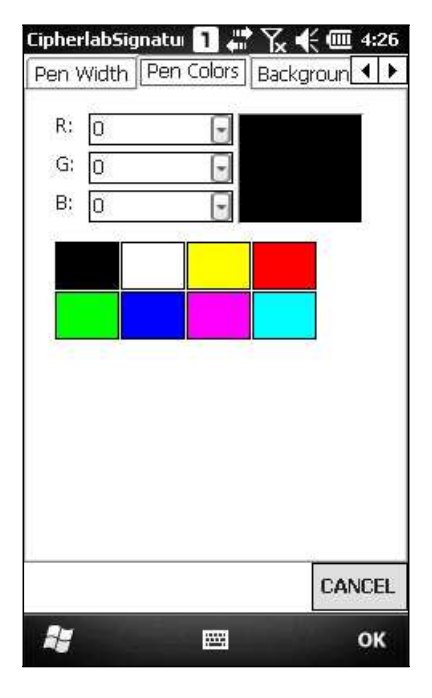

#### Закладка цвета фона

Выберите цвет фона из предложенных, или создайте свой цвет при помощи настроек RGB  $(0 \times 255)$ .

Изменение цвета фона удалит созданную вами подпись.

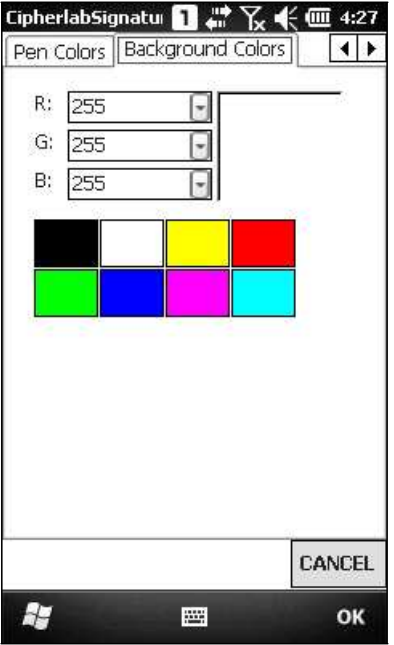

### 9.4 Утилита GPS VIEWER

Терминал CP30 оснащен GPS модулем. Глобальная система позиционирования (GPS) обеспечивает информацией о местонахождении и времени любое устройство, оснащенное GPS ресивером. Так как терминал не поставляется с предустановленным ПО для навигации, если необходимо, вам придется устанавливать сторонее ПО.

Перейдите в Пуск | CipherLab Utilities | GPS Viewer чтобы открыть утилиту Cipherlab GPS Viewer. GPS модуль, установленный в терминале использует СОМпорт 7 чтобы передавать данные NMEA. При использовании стороннего приложения, убедитесь, что именно этот СОМ-порт активирован.

В таблице указаны характеристики встроенного GPS модуля:

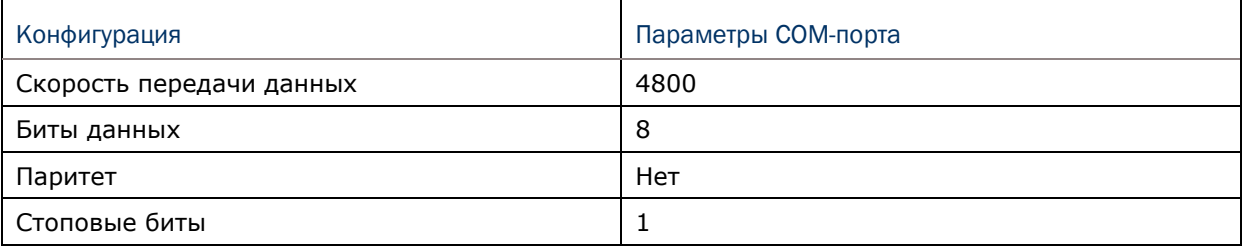

Примечание: При использовании нескольких GPS-программ, нажмите Пуск | Параметры | Система и выберите External GPS. И укажите соответствующие порты.

Чтобы ускорить работу GPS-программ, рекомендуется загрузить данные ephemeris. Перейдите в Пуск | Параметры | Система и выберите GPS Manager чтобы обновить данные.

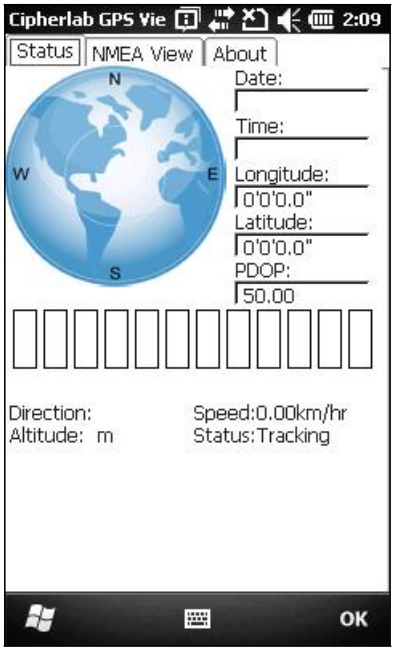

Примечание: Время первого соединения со спутниками (TTFF) зависит от условий местности. Как правило, необходимо около 40 секунд, чтобы ресивер обнаружил первый спутник. Тем не менее, это может занять более длительное время из-за блокирования сигнала высокими объектами, такими как деревья и здания.

#### 9.4.1 ПолучениеGPS информации

Ресивер автоматически начнет сканирование на предмет доступных спутников, синхроинизровать дату и время, а также получать данные о местонахождении. Информация о времени, местонахождении и качестве сигнала будет отображаться на дисплее. В окне позиции спутника (= Земля, с отмеченными точками N,E,S,W (Север, Восток, Юг, Запад), спутники наглядно показаны точками. Ниже от окна находится строка, в которой указаны мощности сигналов каждого спутника.

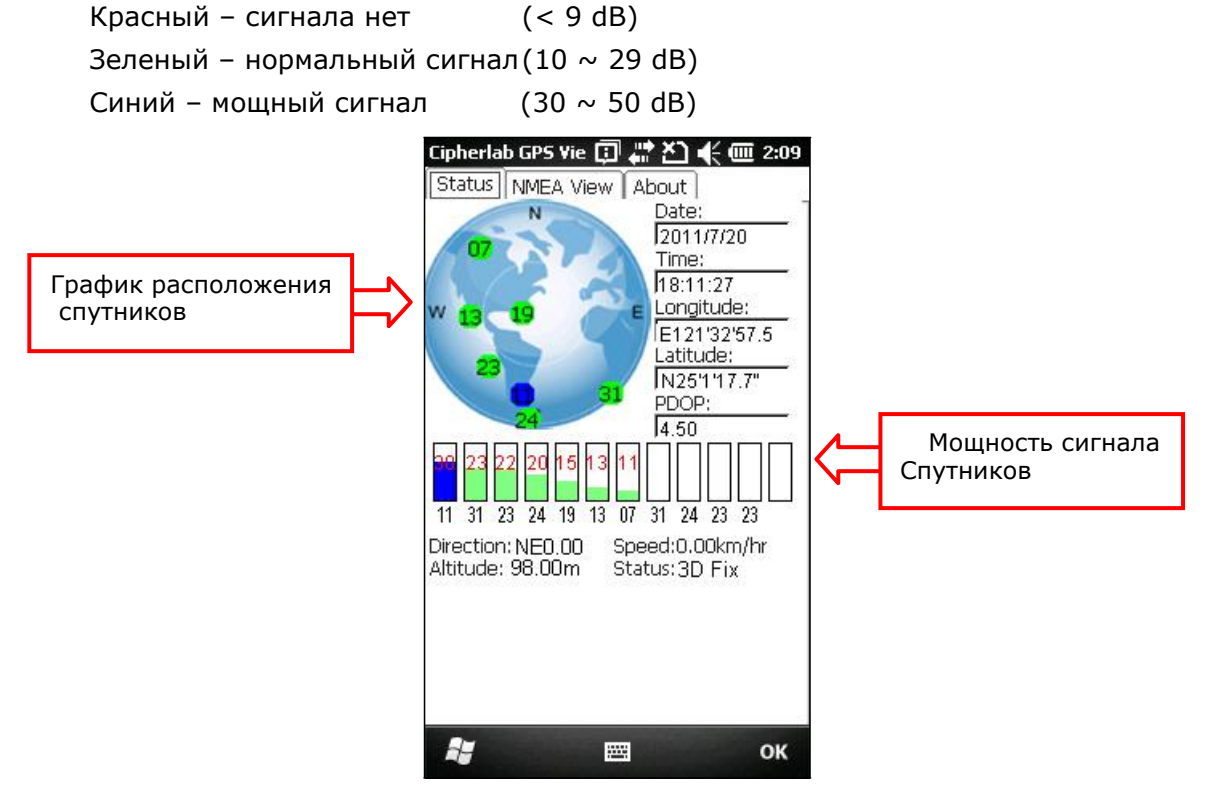

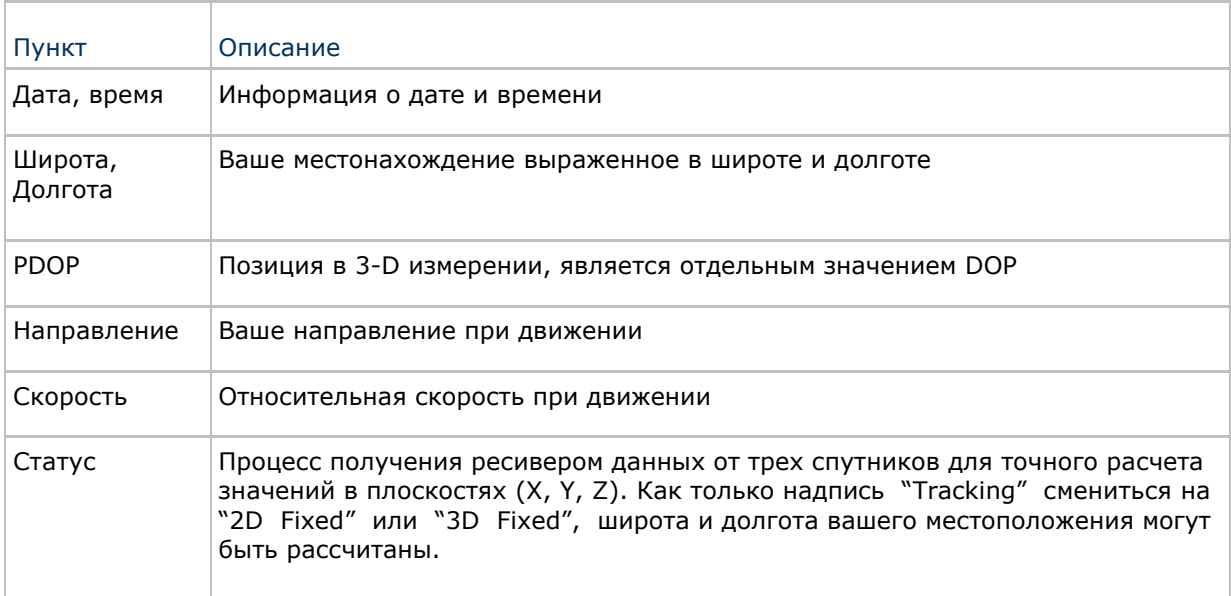

### 9.4.2 Данные формата NMEA

Интерфейсный протокол ресивера основан на интерфейсных значениях «National Marine Electronics Association's NMEA 0183 ASCII». Для более подробной информации, обратитесь на сайт **www.nmea.org**. Там вы можете скачать значения кодов NMEA в текстовом файле для использования при работе со сторонними приложениям.

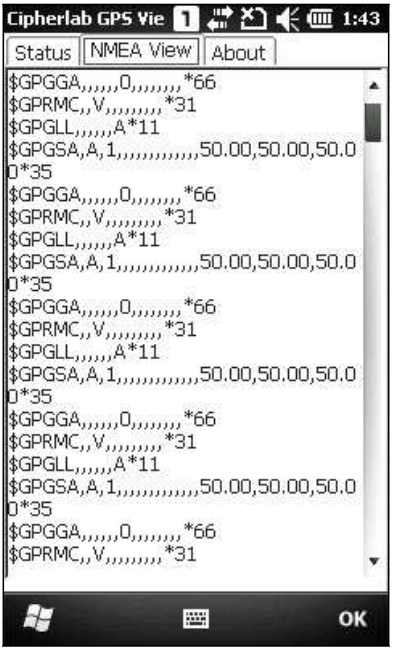

# Технические характеристики

### Платформа, процессор и память

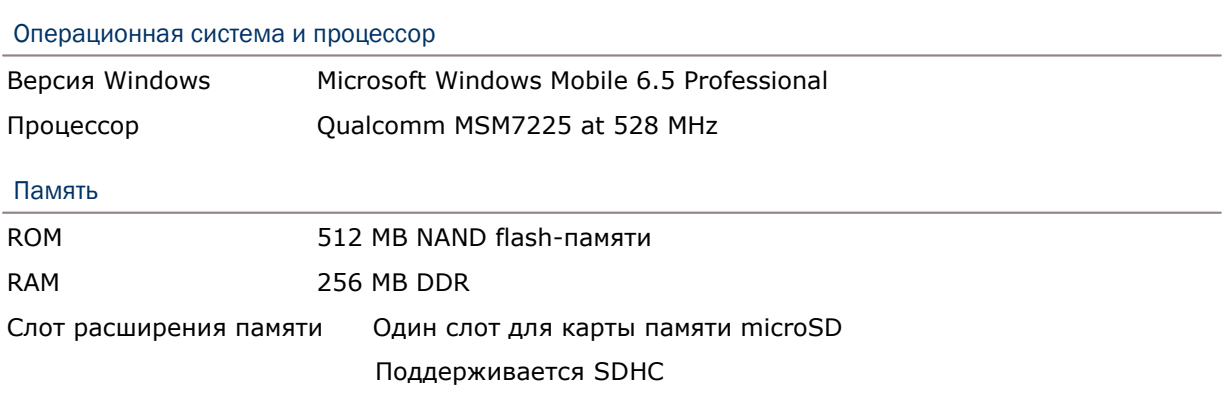

# Коммуникация и сбор данных

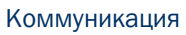

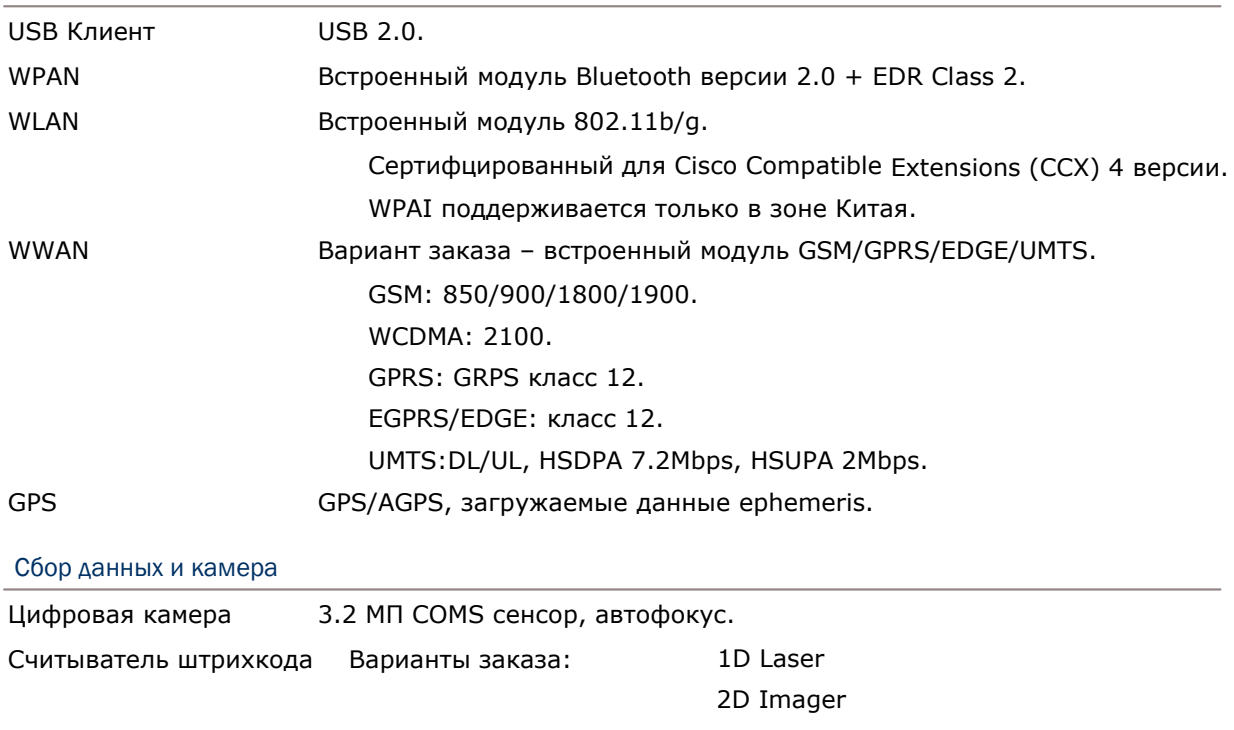

### Характеристики питания

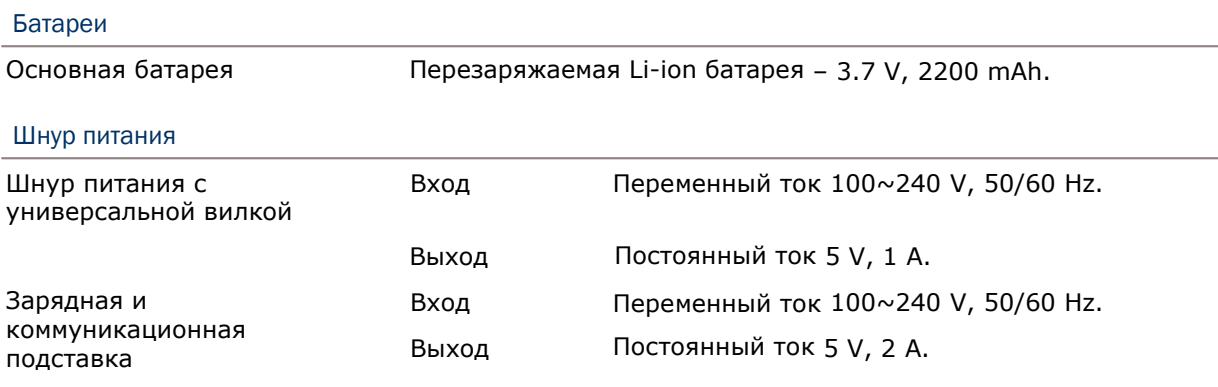

#### Время работы (Лазерный считыватель, одно сканирование в 5 секунд)

Wi-Fi модуль с 50% подсветкой 10 часов (Динамики на средней громкости).

### Физические характеристики

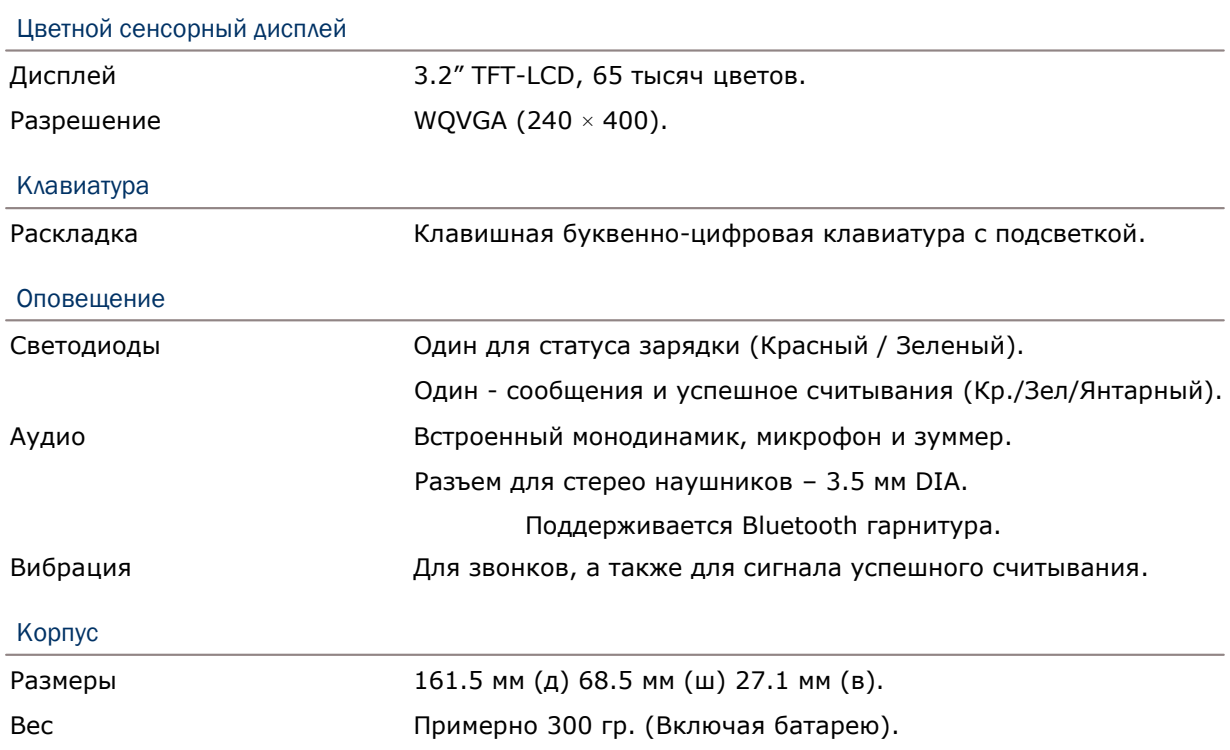

## Воздействие окружающей среды

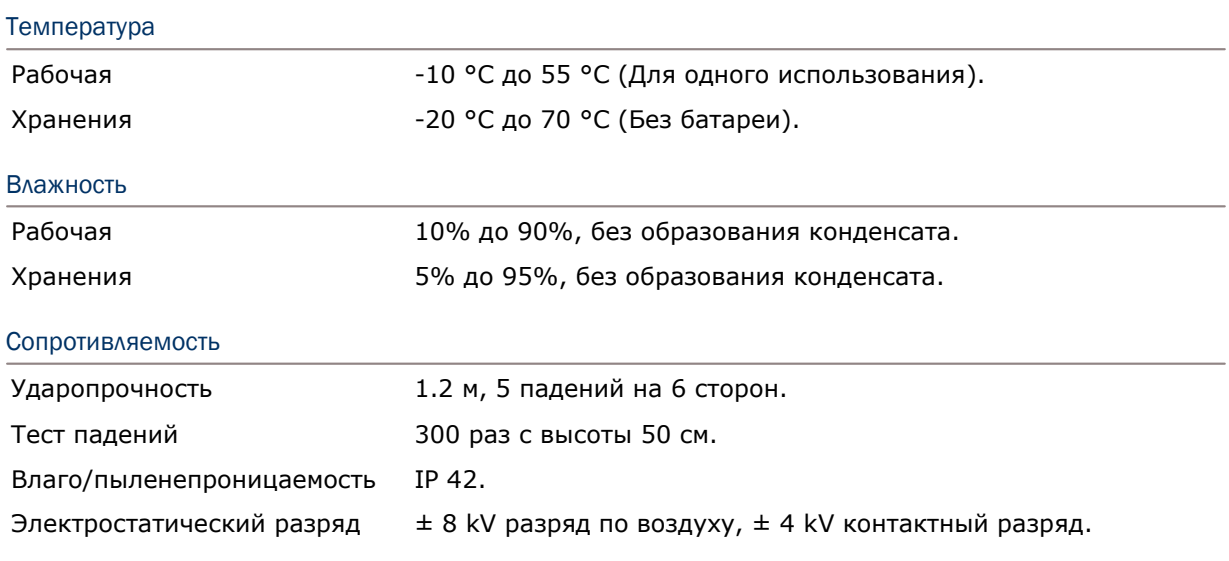

# Программная поддержка

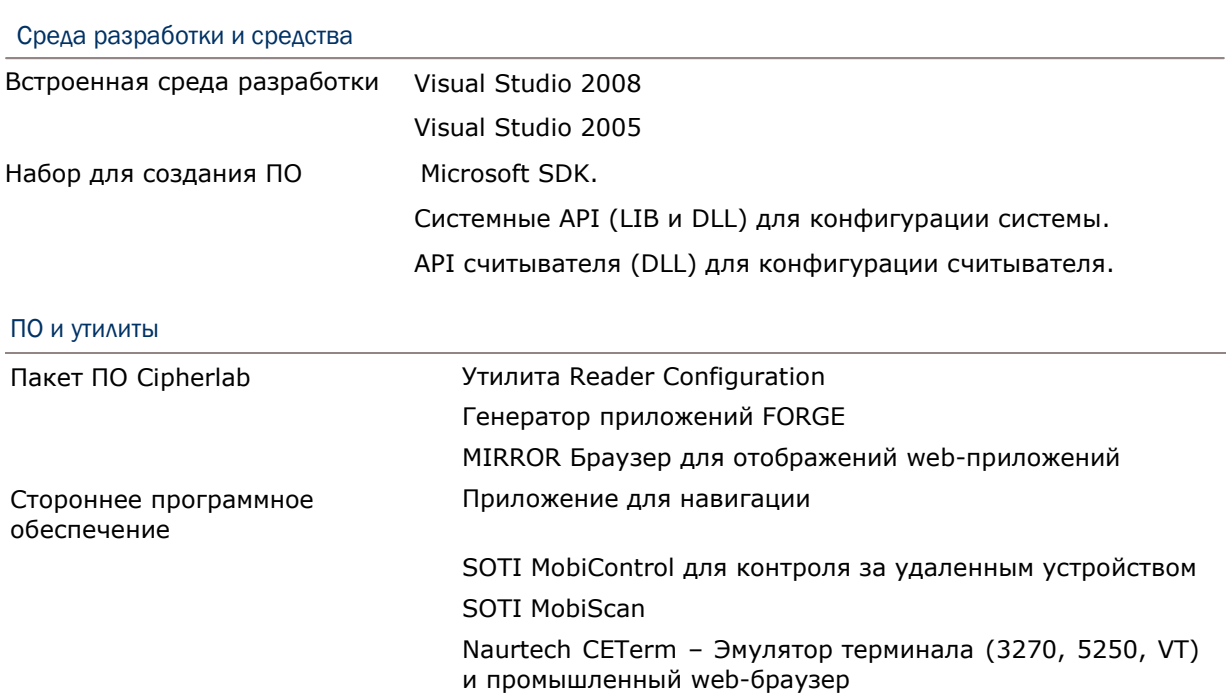

### Аксессуары

Дополнительные аксессуары

- Защитный чехол
- Защитная пленка для экрана
- Дополнительная батарея
- Подставка с функцией зарядного устройства

# Приложение I

# Настройки считывающего модуля

Утилита **Reader Configuration** (ReaderConfig.exe) позволяет настраивать следующие типы считывателей, в зависимости от модуля, установленного в терминале:

1D Laser (SE955)

2D Imager (SE4500)

Внимание: (1) В одном терминале одновременно не могут быть установлены 1D и 2D считыватели, потому что каждый из них является отдельным считывателем штрих-кода!

 (2) Для управления модулем можно использовать только одну утилиту или приложение одновременно. Например, во время работы с ReaderConfig.exe, нельзя запускать генератор приложений FORGE, STREAM Wireless Studio, браузер или другое приложение, использующее ReaderDLL.

Поддерживаемые типы штрихкодов

Поддерживаемые типы штрихкодов зависят от установленного считывателя. Их список приведен ниже. Для более подробной информации по изменению настроек, смотрите соответствующее приложение.

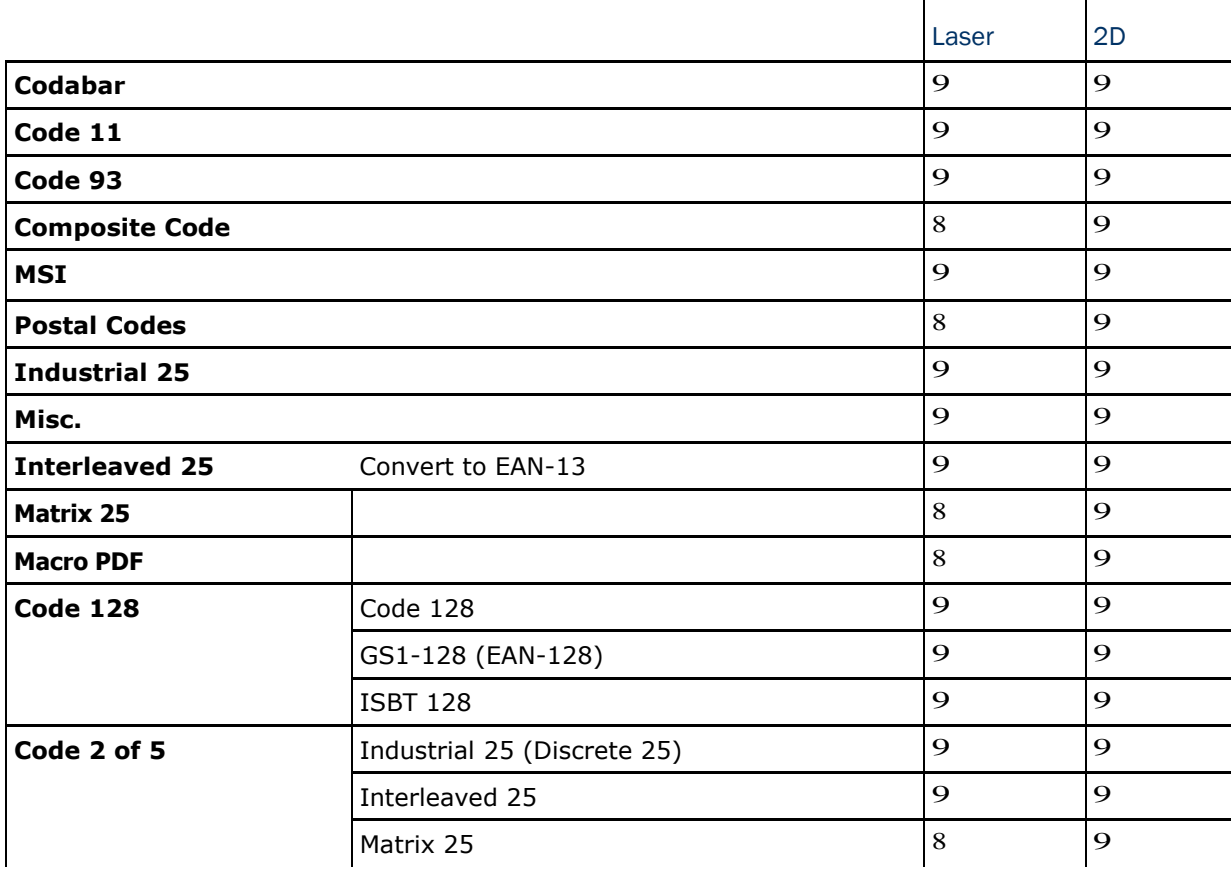

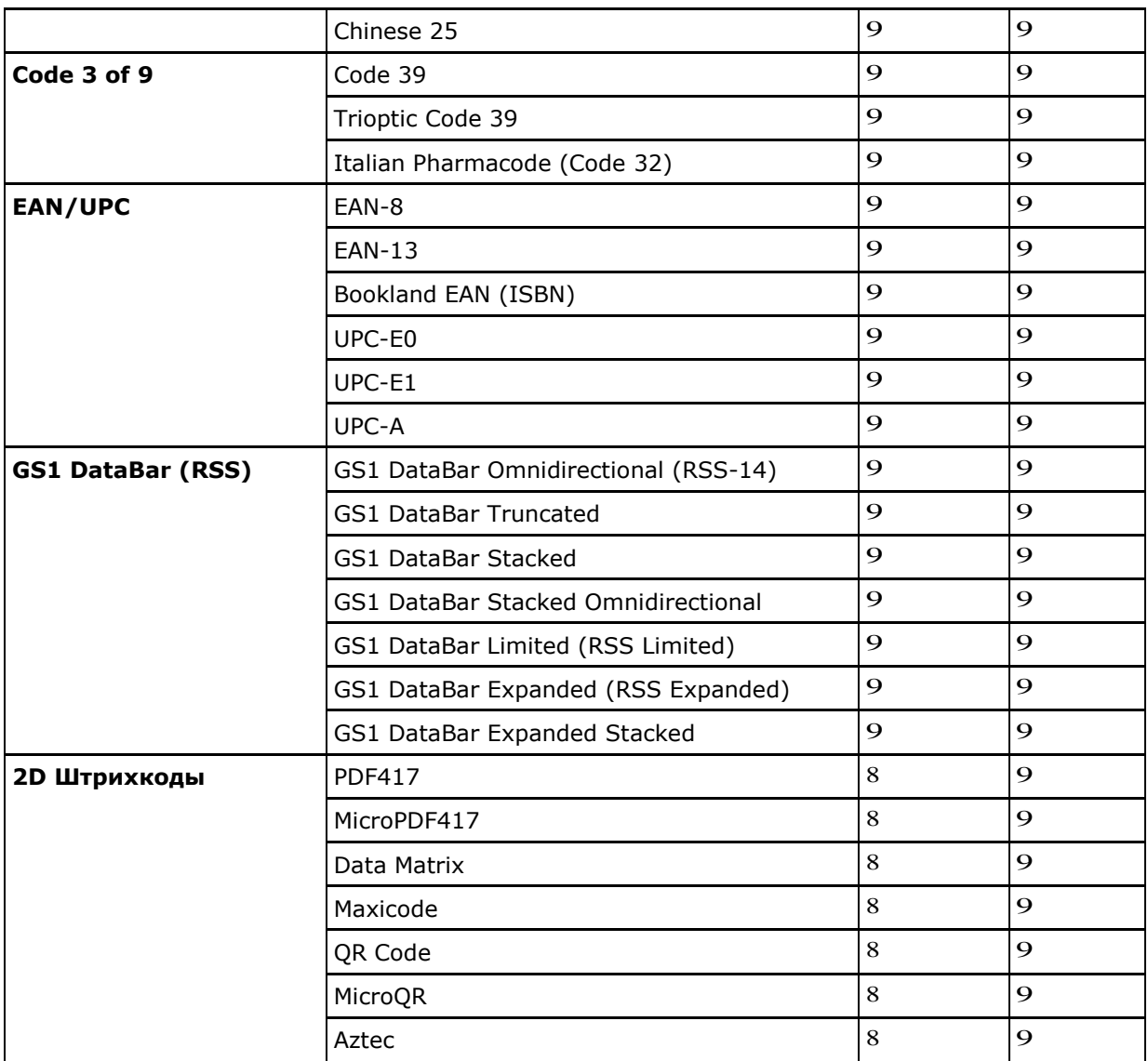

В таблице приведены настройки лазера, а также типы штрих кодов для считывателя Laser (SE955).

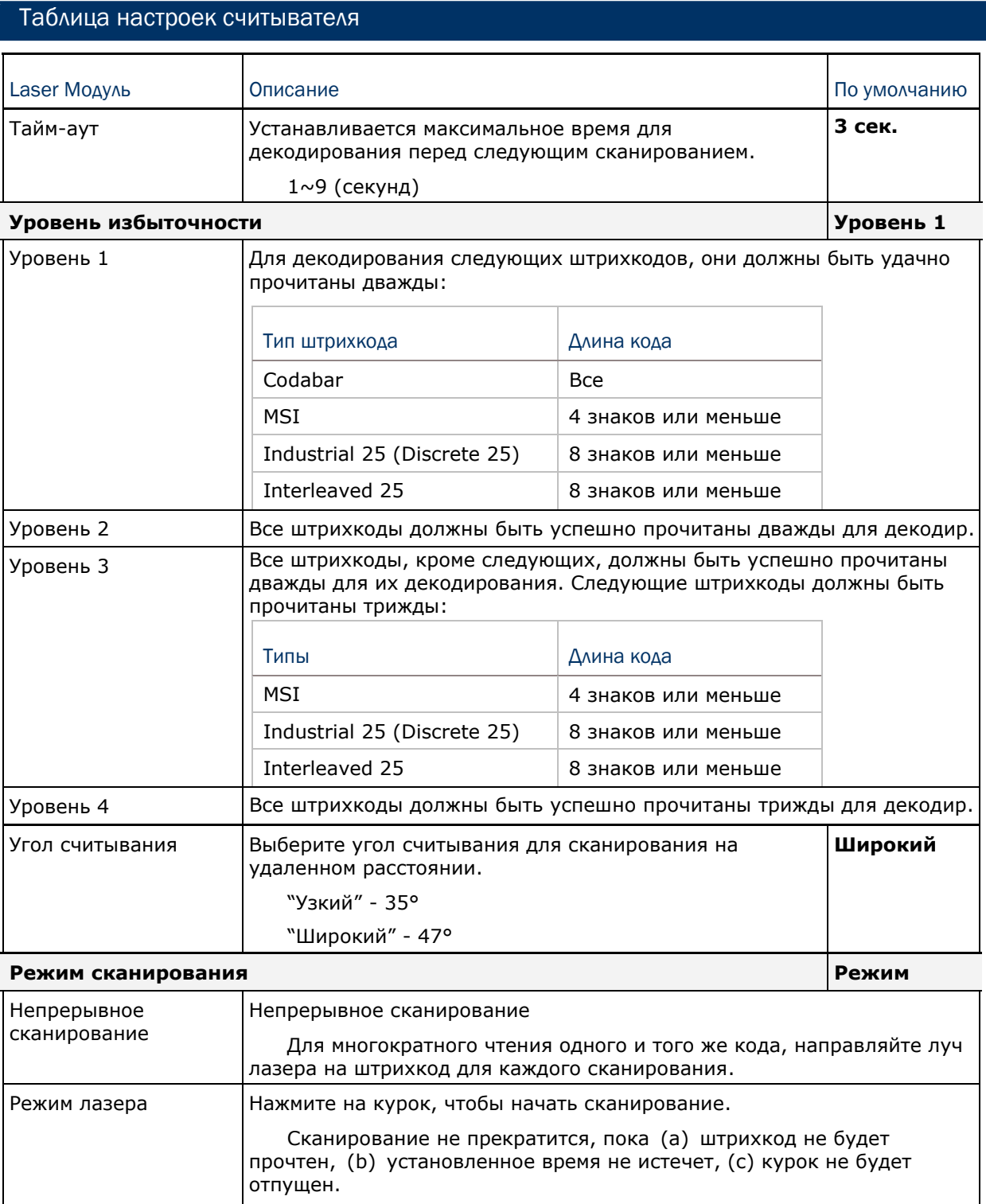

# Приложение II

# LASER (SE955)

### Таблица настроек штрихкодов

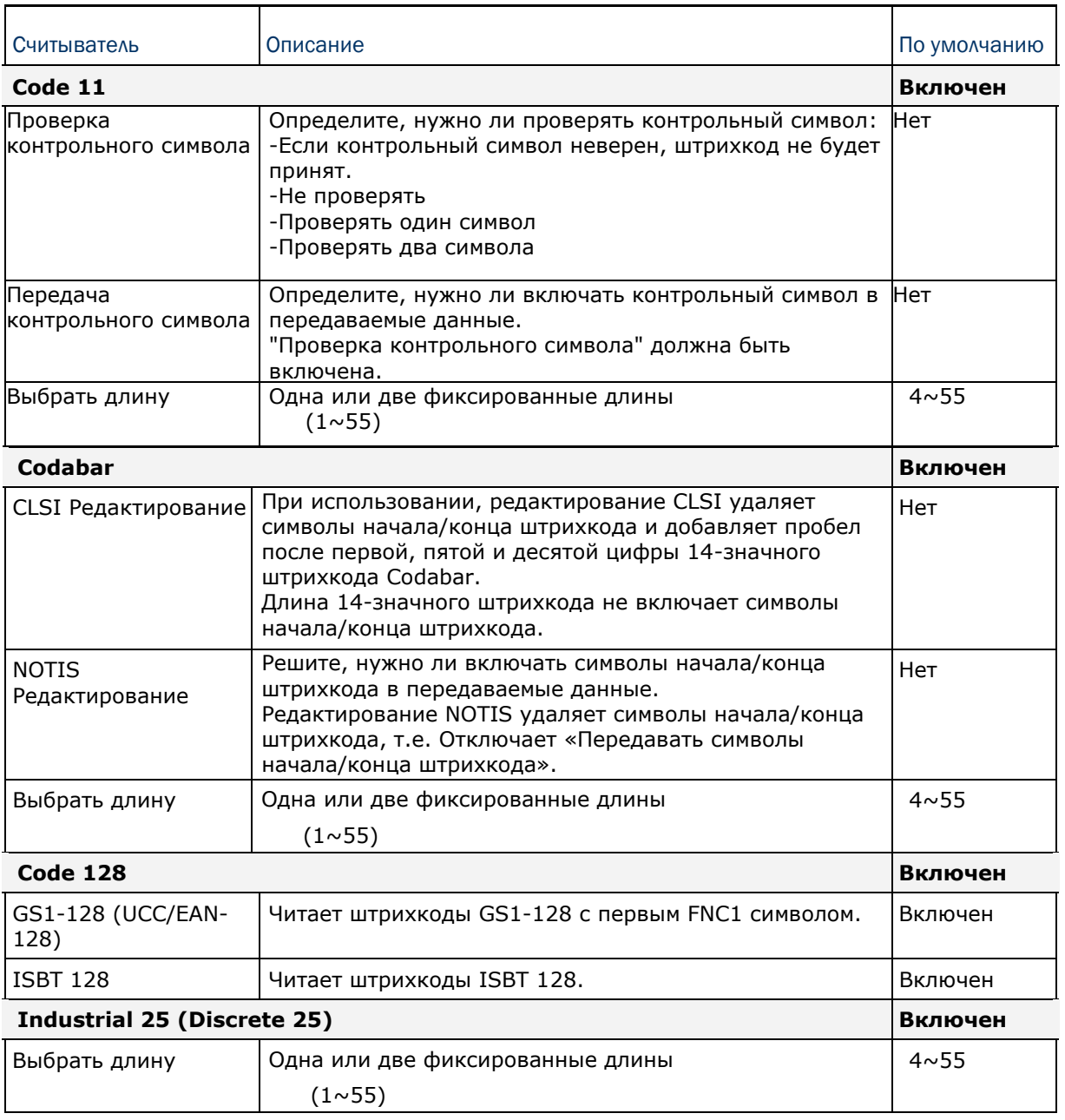

символов.

 $(1~55)$ 

 $(1~55)$ 

Выбрать длину Одна или две фиксированные длины

Выбрать длину Одна или две фиксированные длины

**Code 93 Включен**

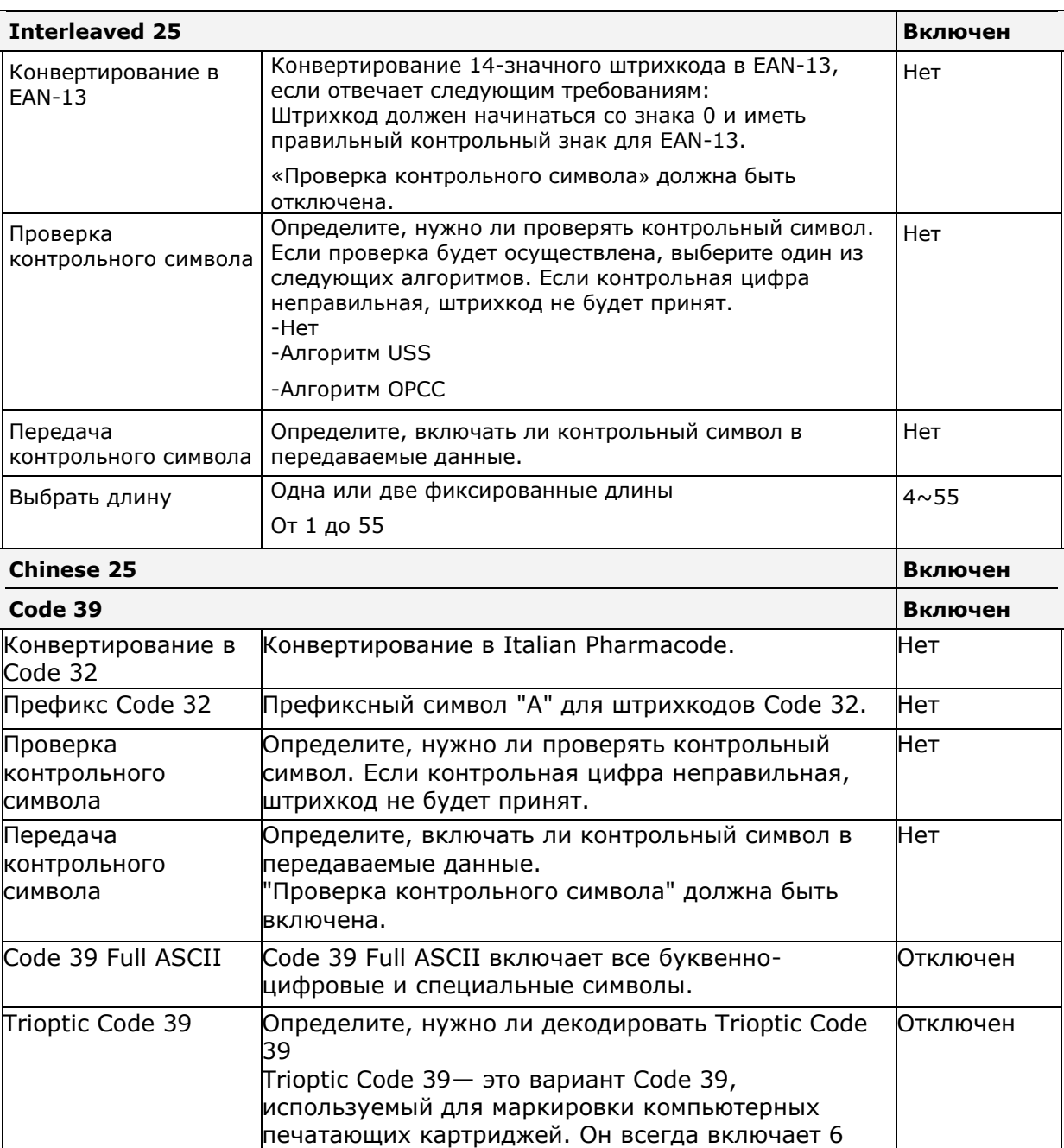

 $4 \sim 55$ 

 $4 \sim 55$ 

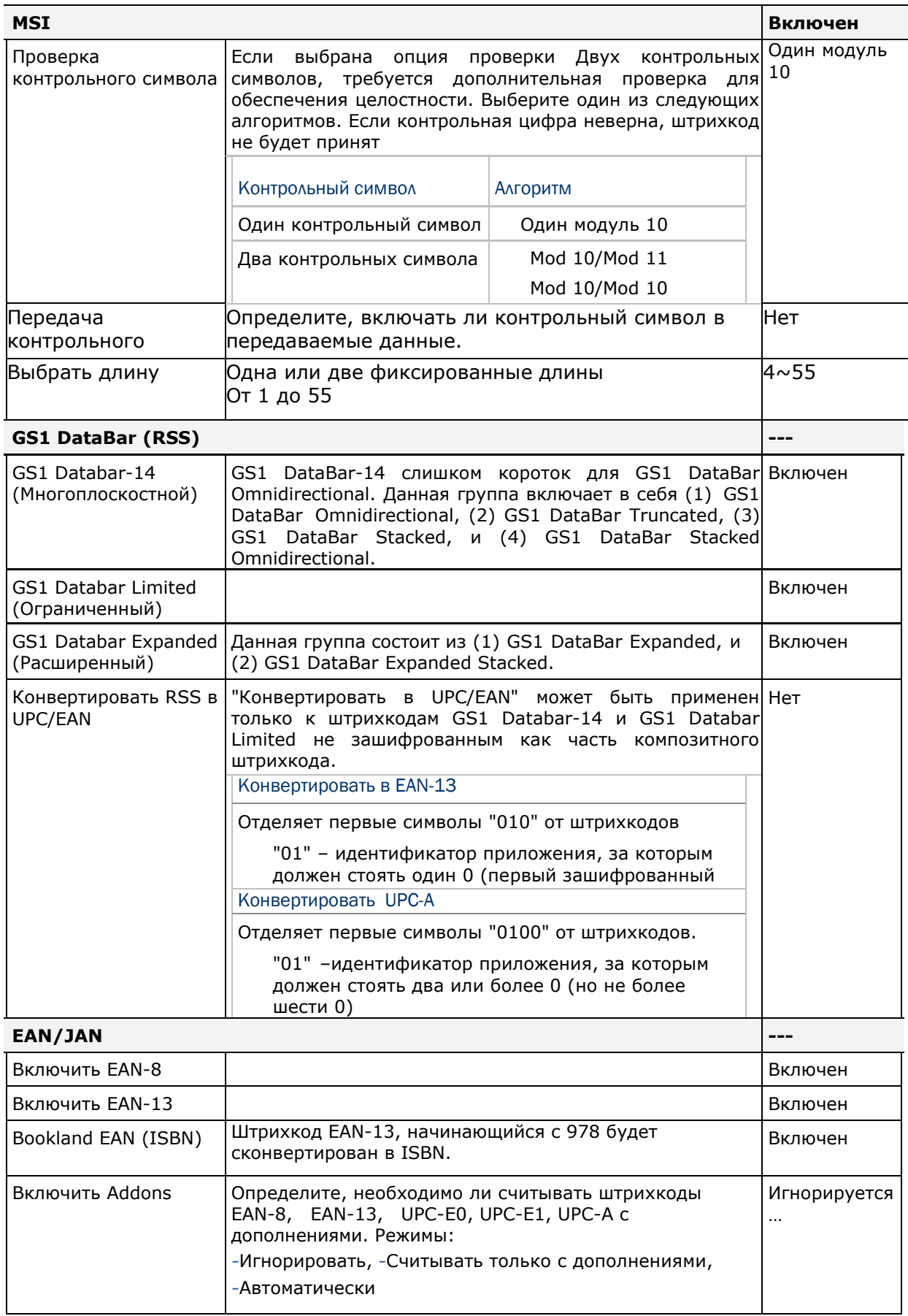

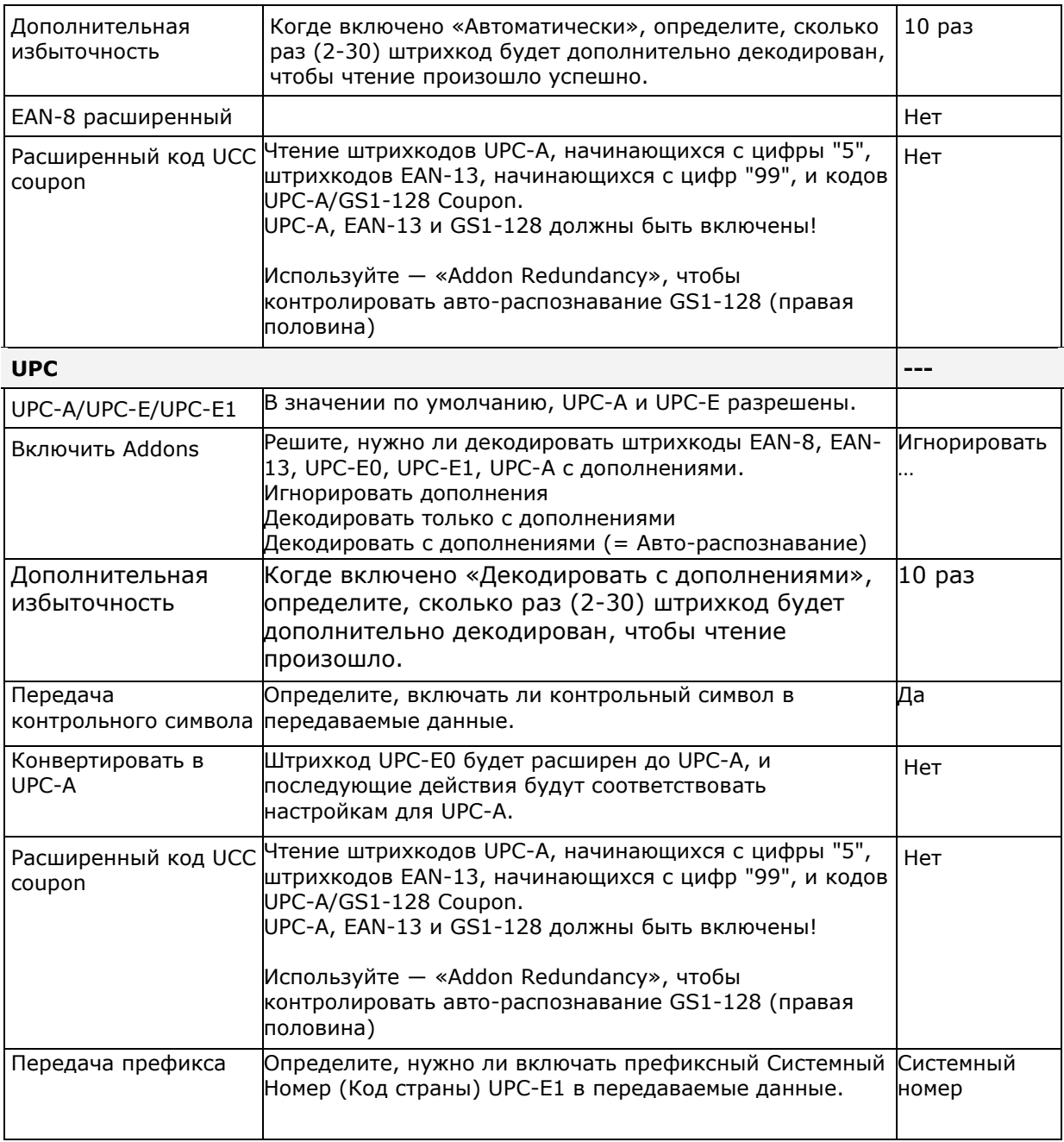

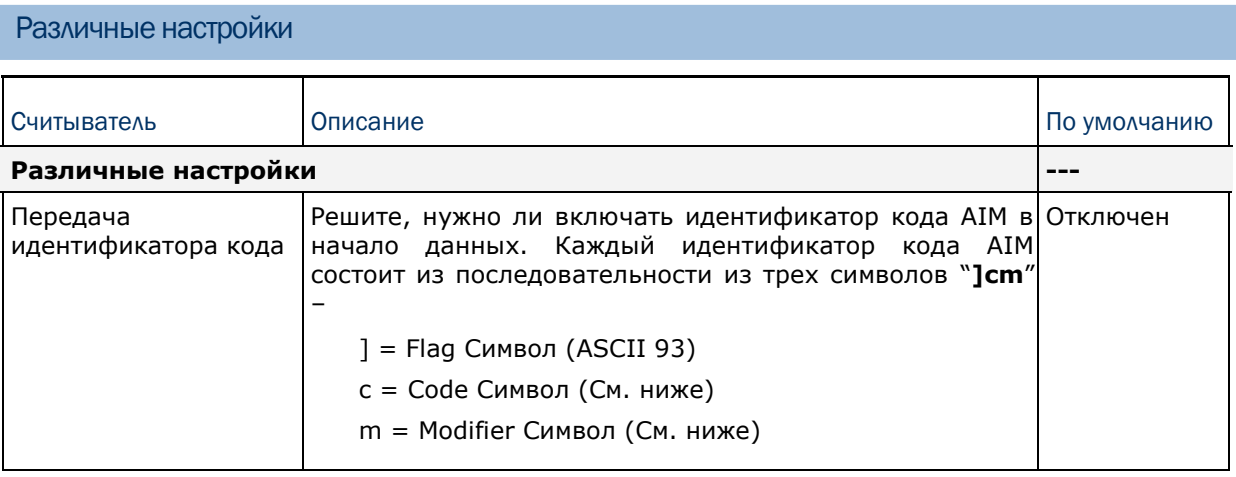

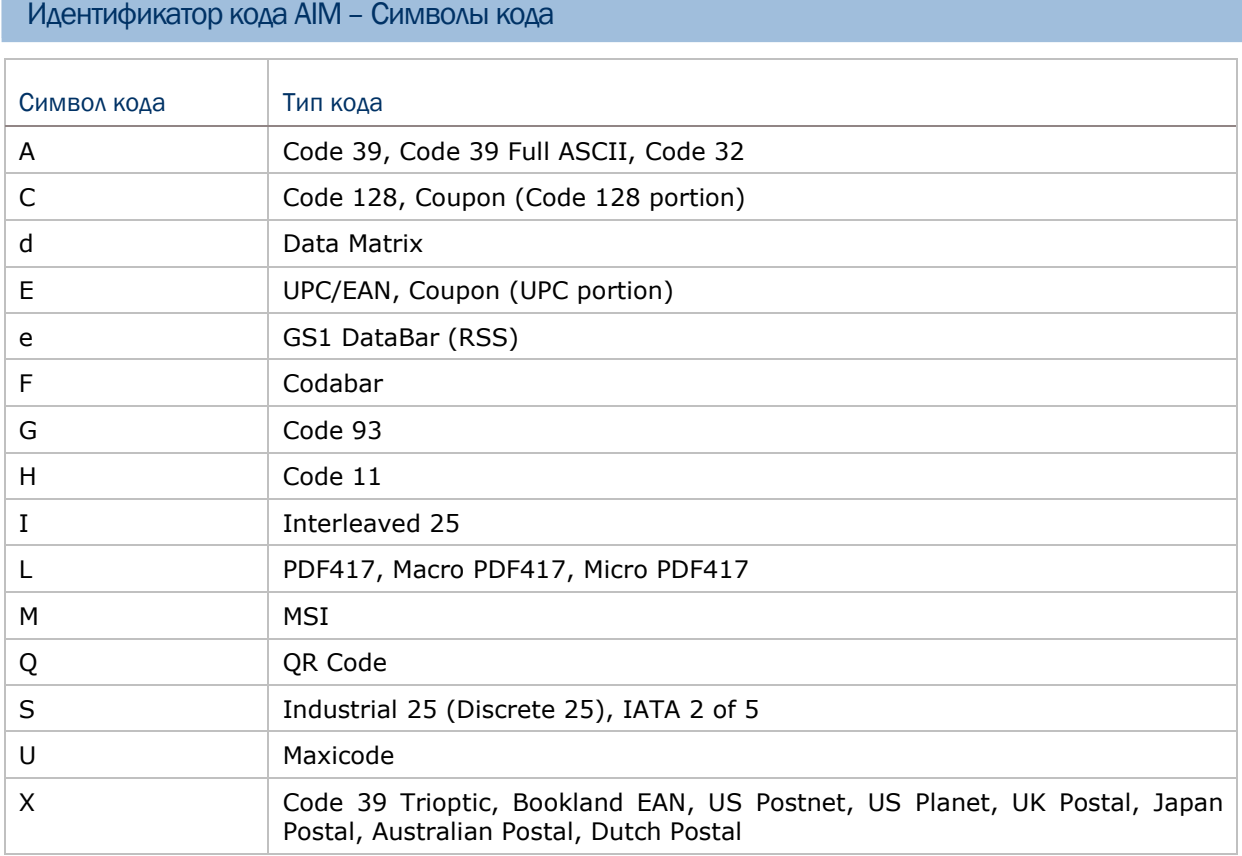

## Идентификатор кода AIM – Символ модификатора

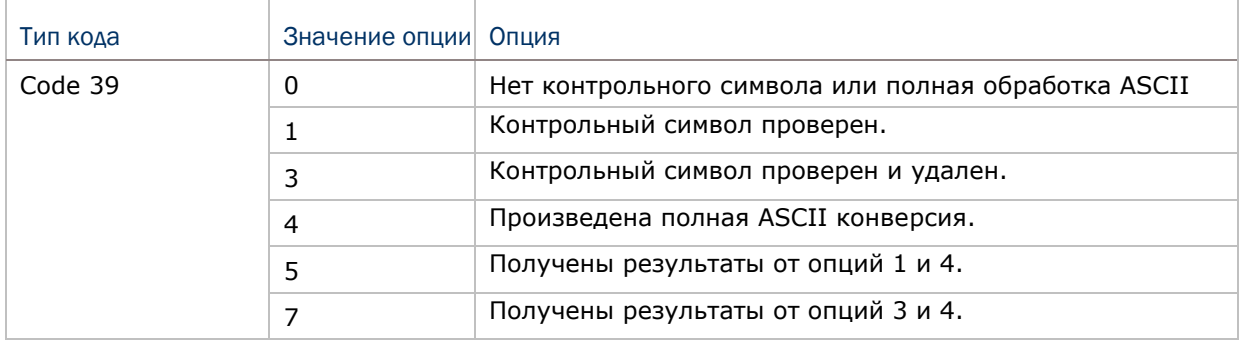

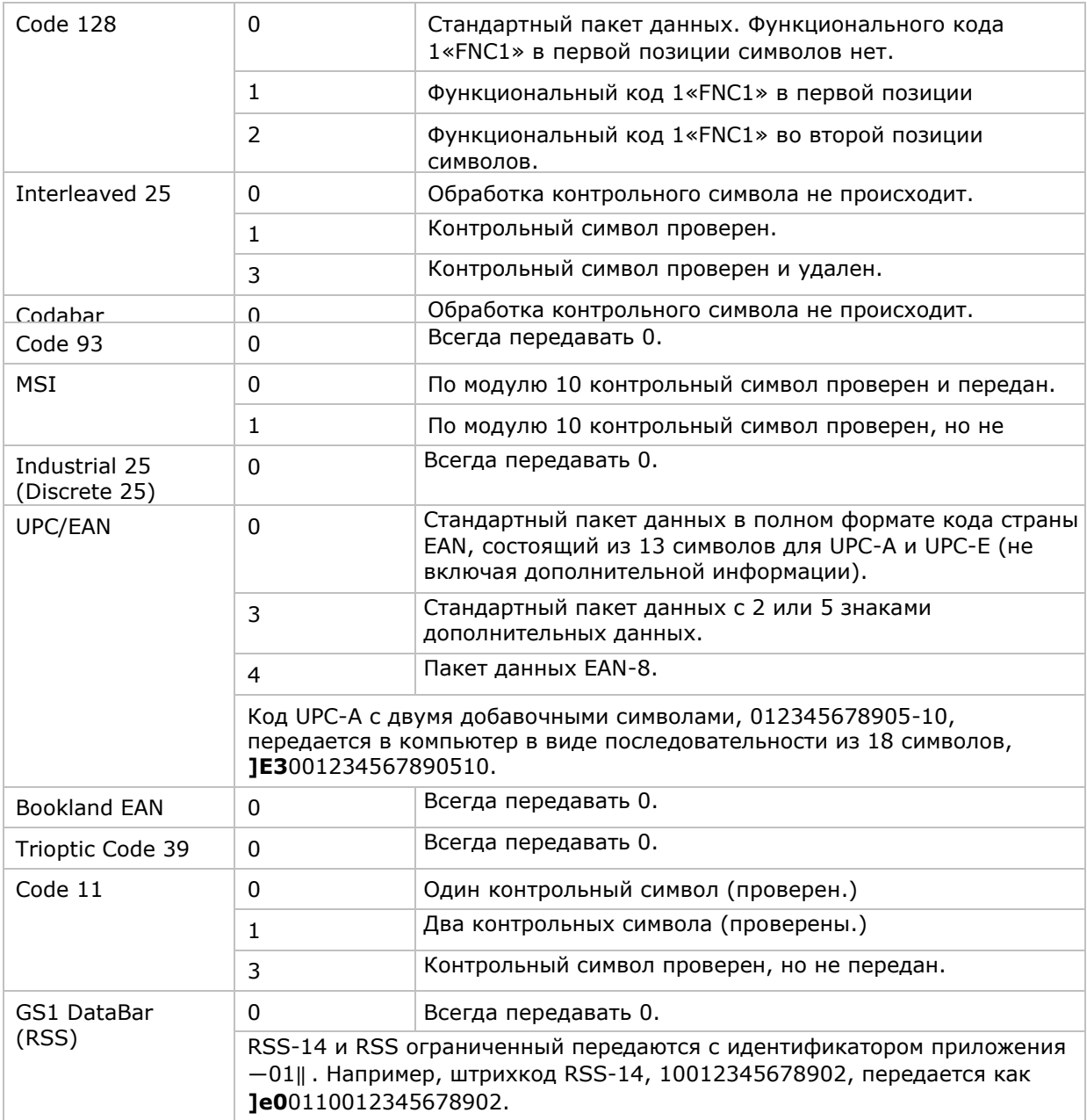

Внимание: В режиме эмуляции GS1-128, RSS передается с использованием правил для Code 128 (= " $|C1"$ ).

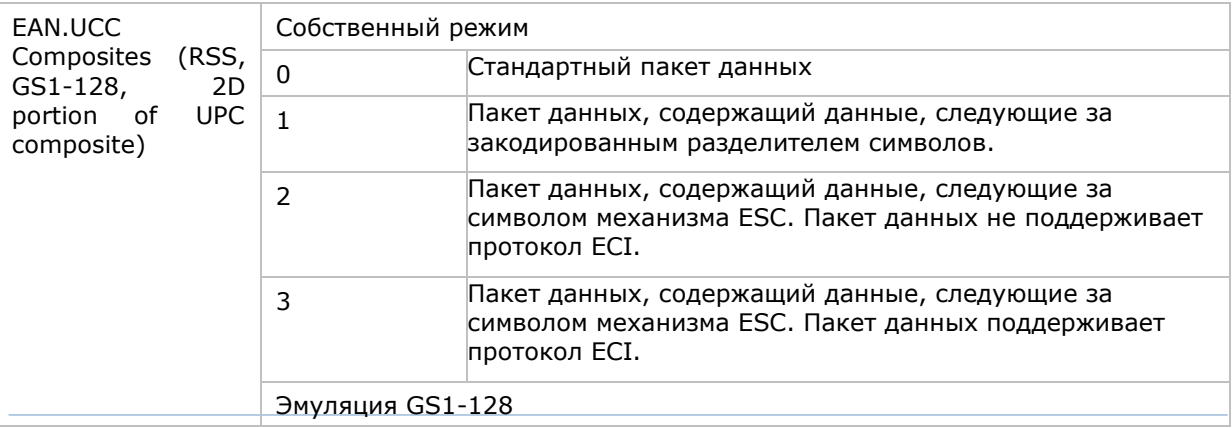

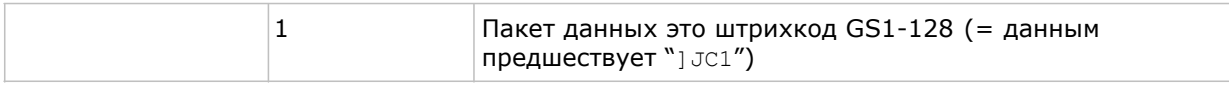

### Внимание: Часть составного UPC передается с использованием правил UPC.

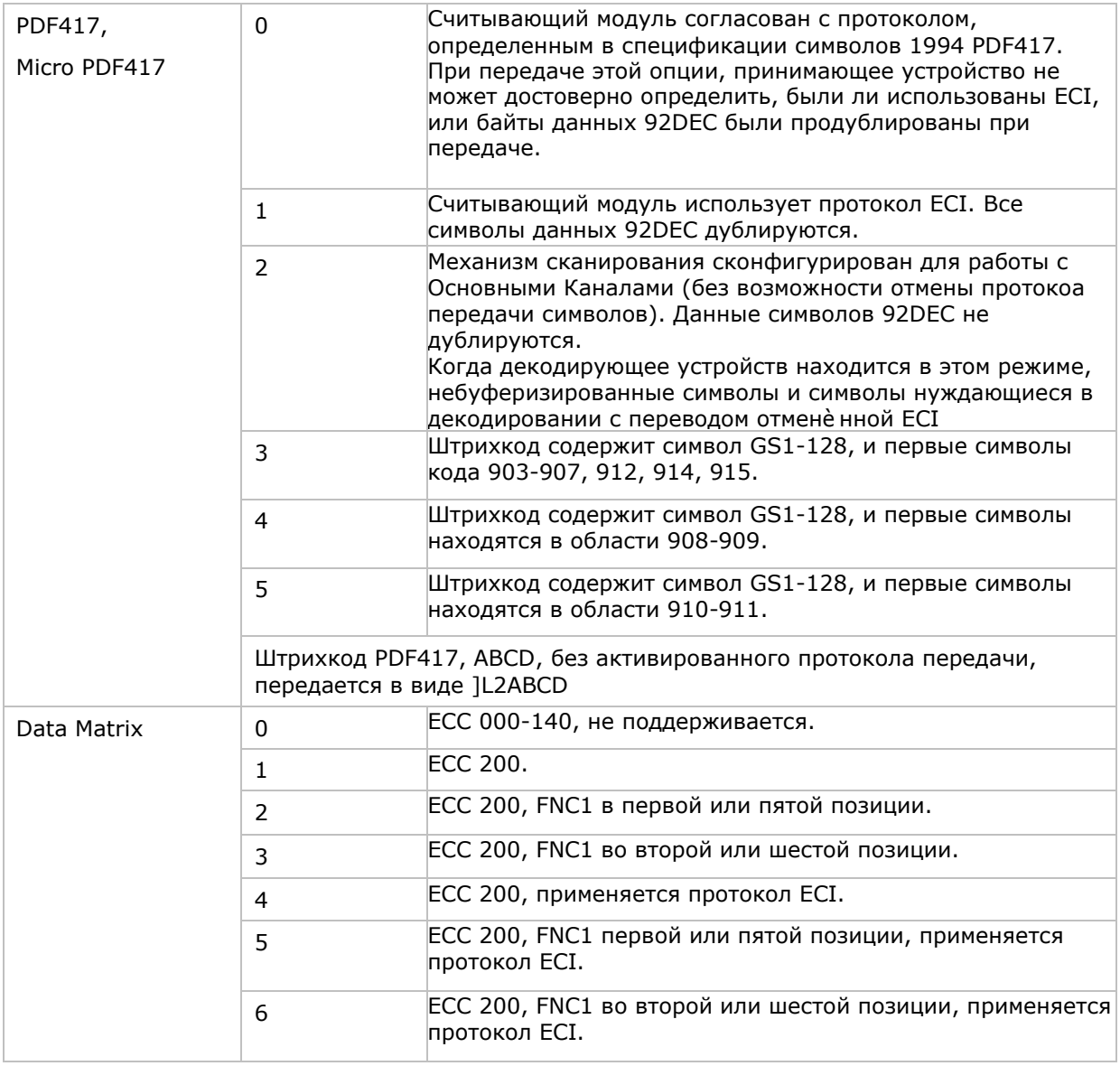

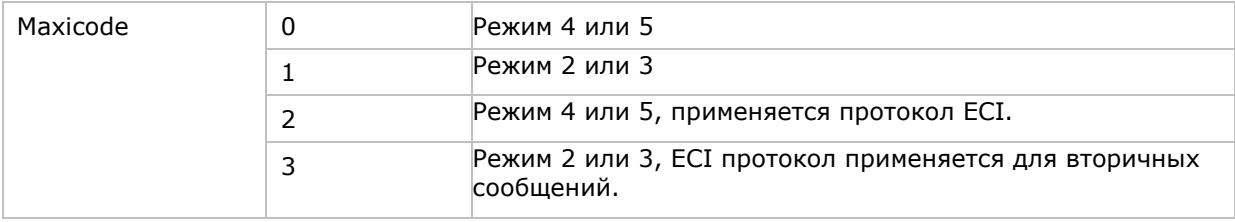

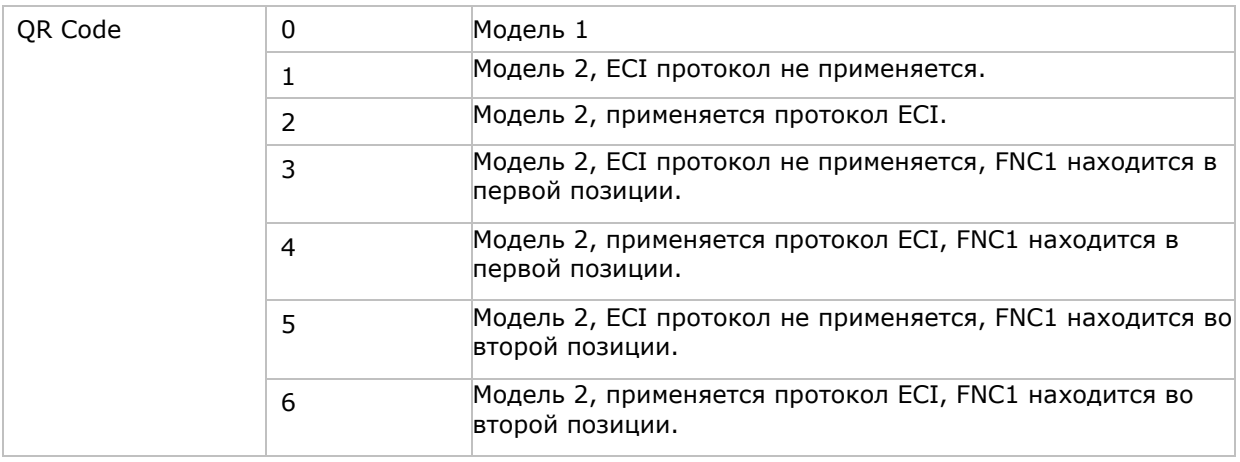

Примечание:Для JPEG файлов данные настройки не применительны, всегда используйте для таких файлов 8 бит на пиксель!

# Приложение III

# 2D IMAGER считыватель (SE4500)

### Таблица настроек считывателя

В таблице приведены настройки считывателя, а также настройки штрихкодов для 2D считывателя

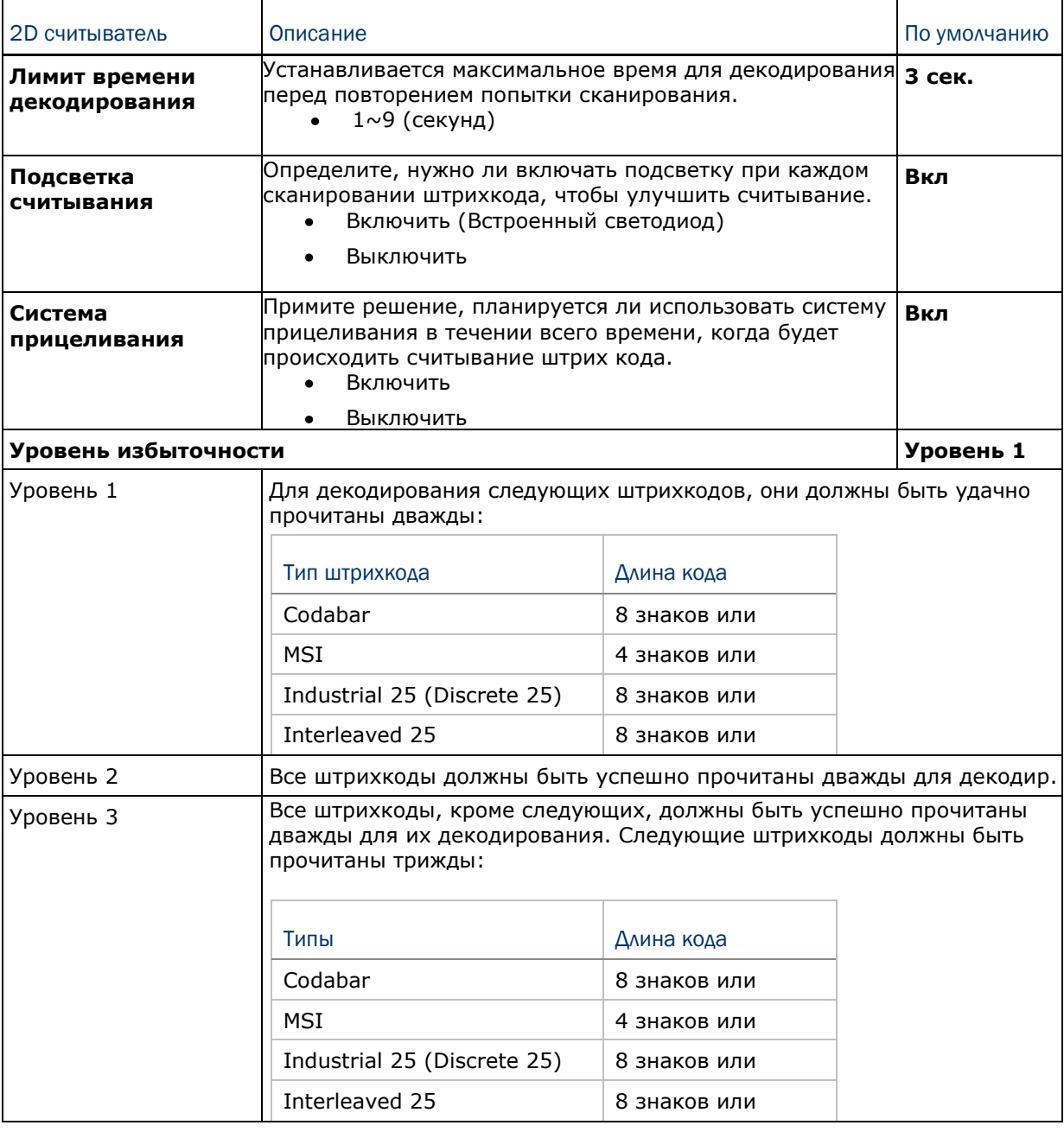

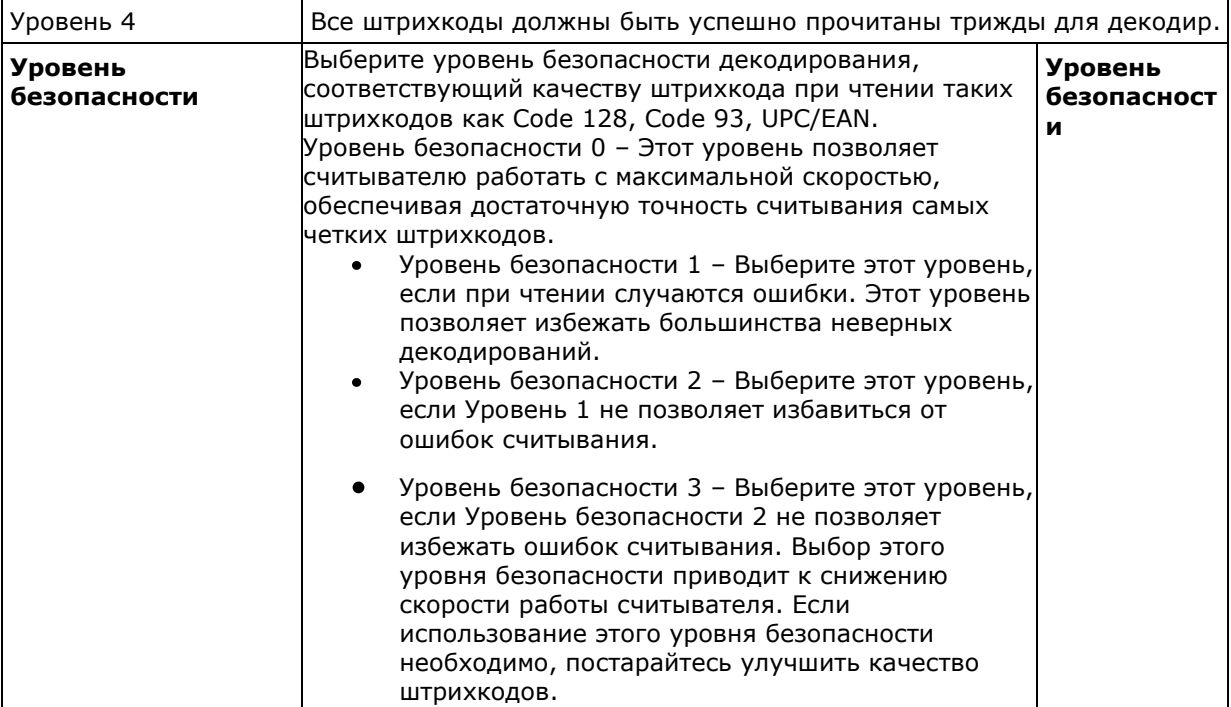

### Таблица настроек штрихкодов

### 1D Штрихкоды

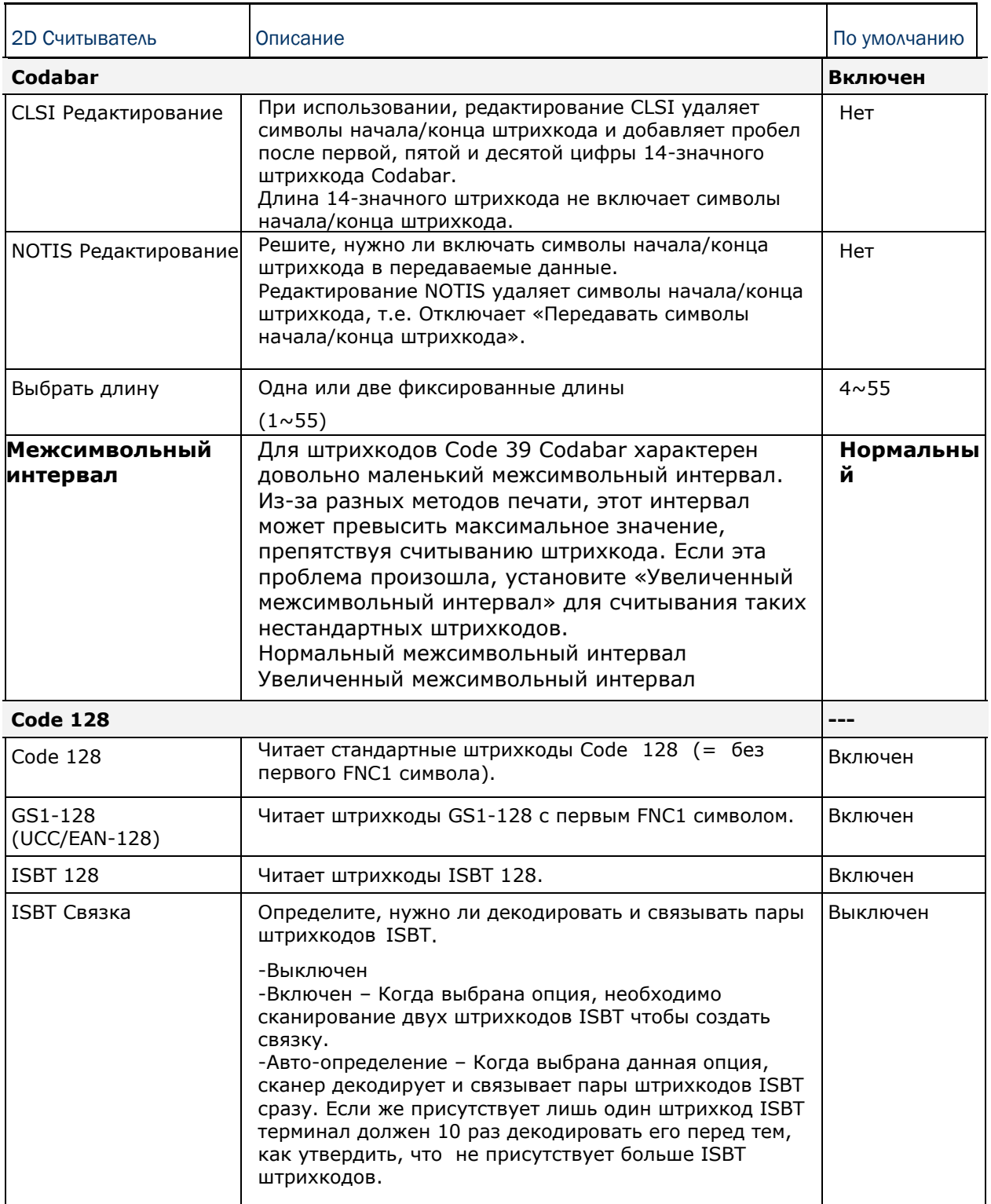

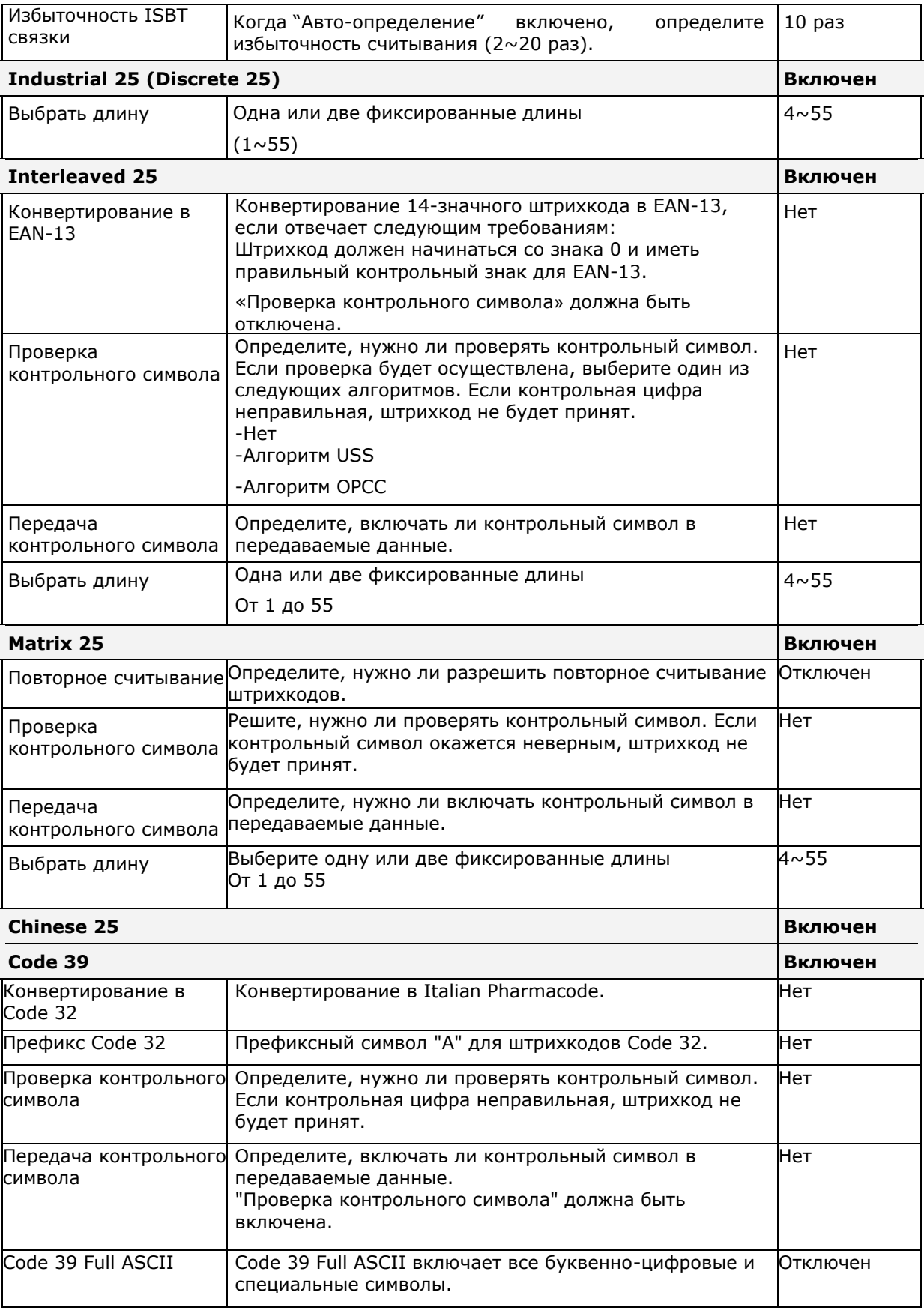

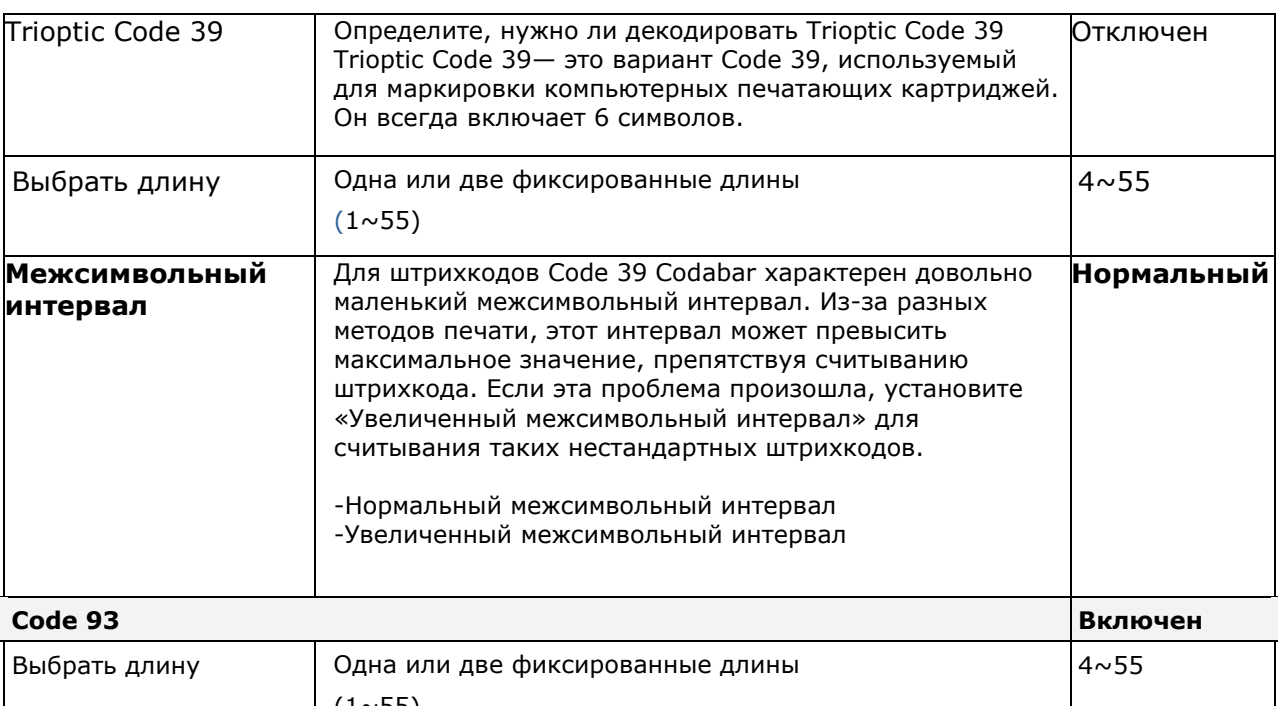

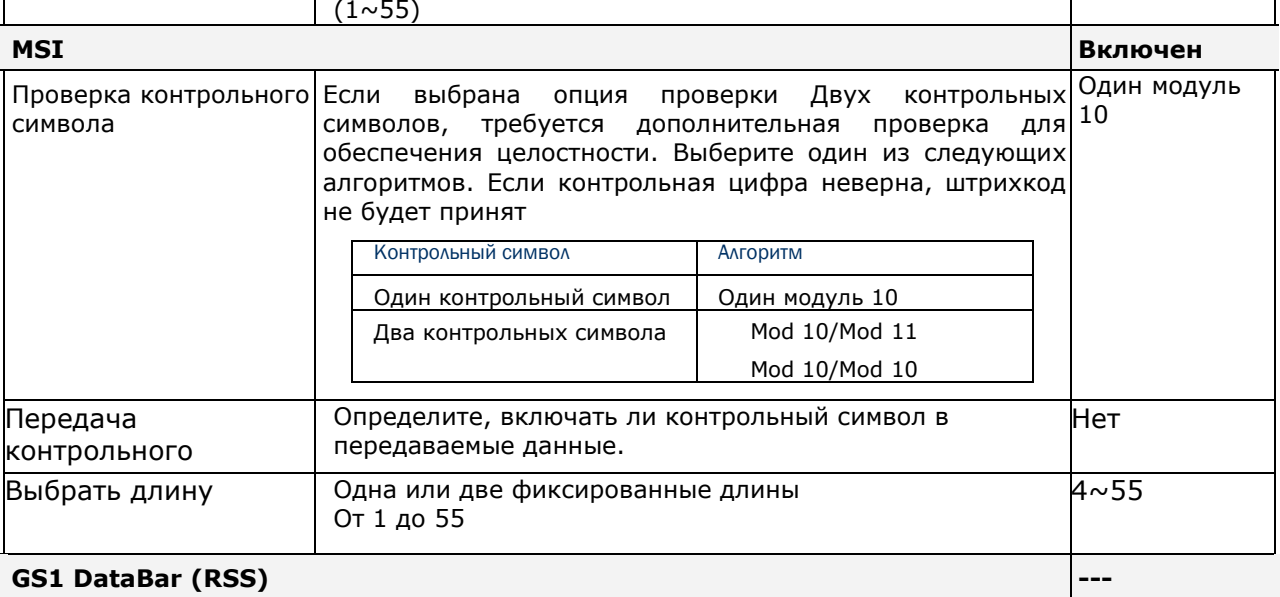

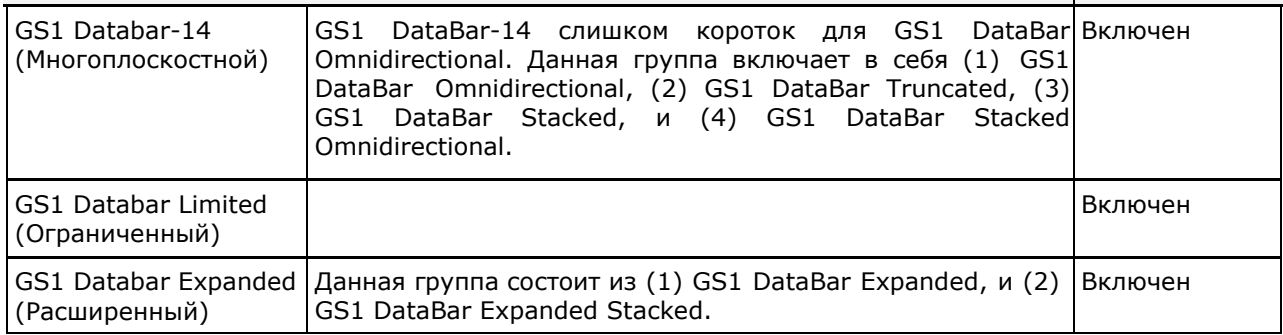

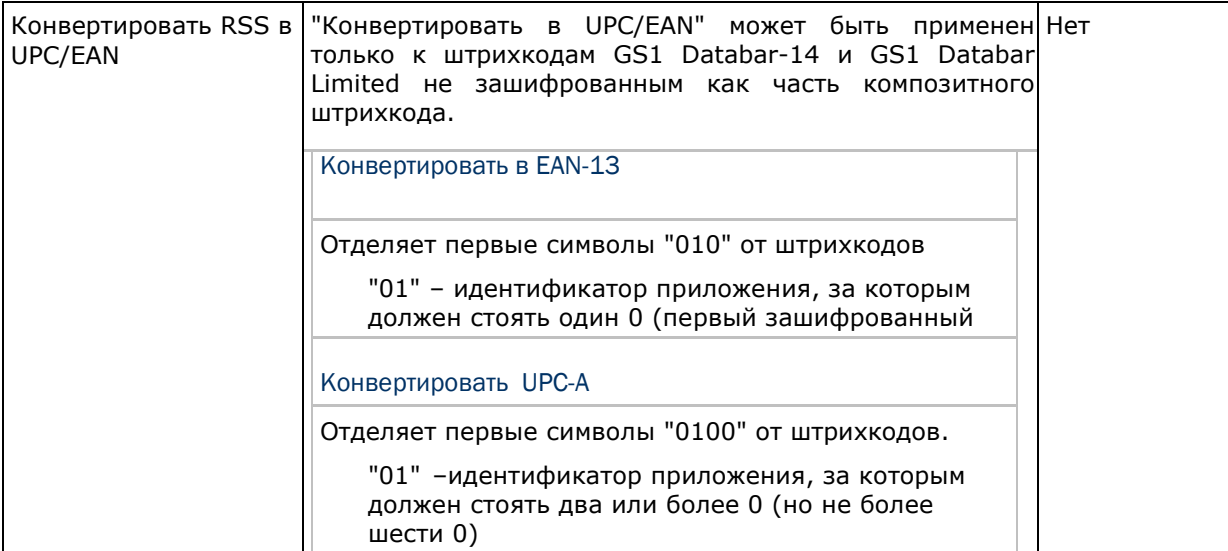

## **EAN/JAN ---**

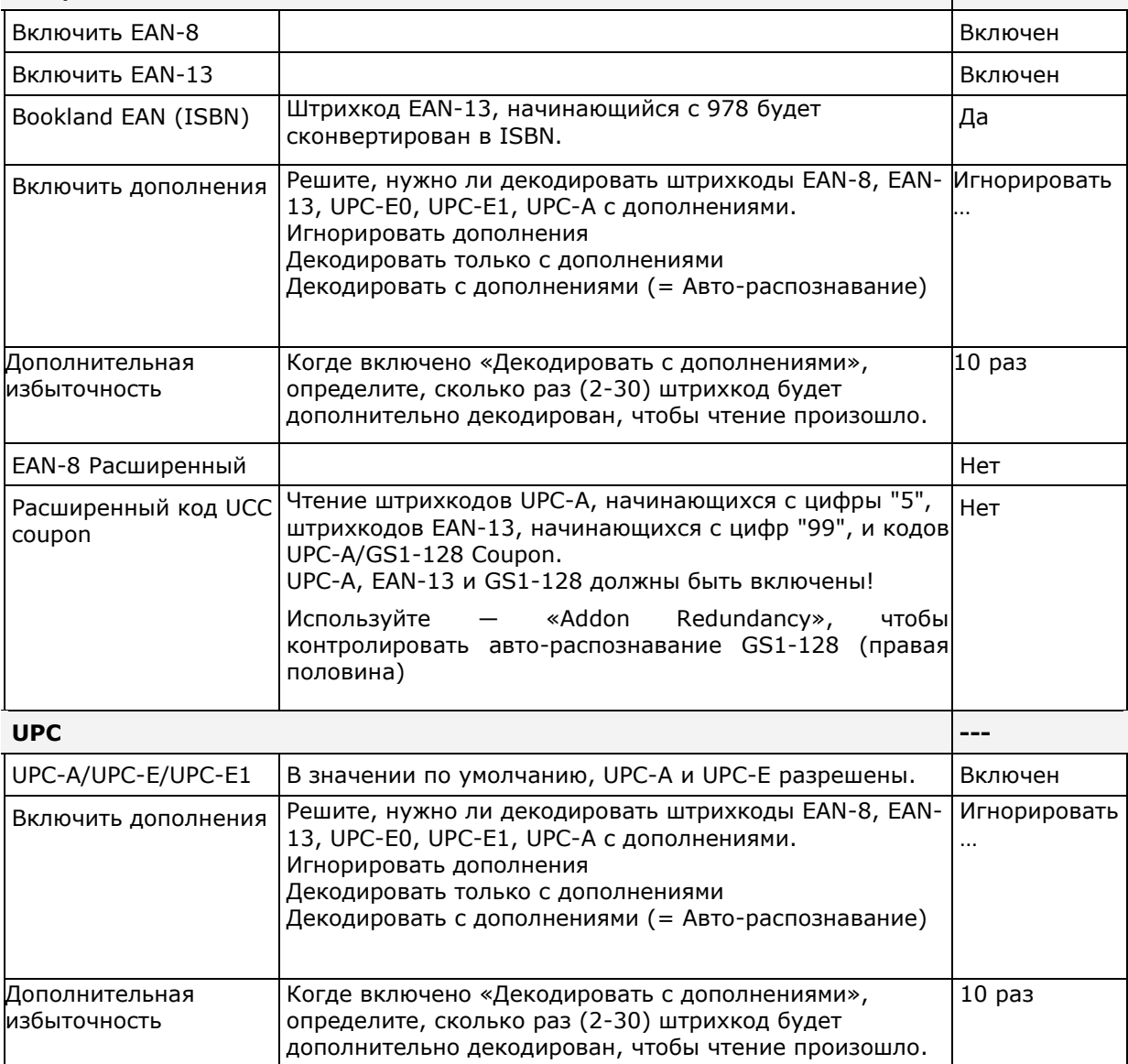

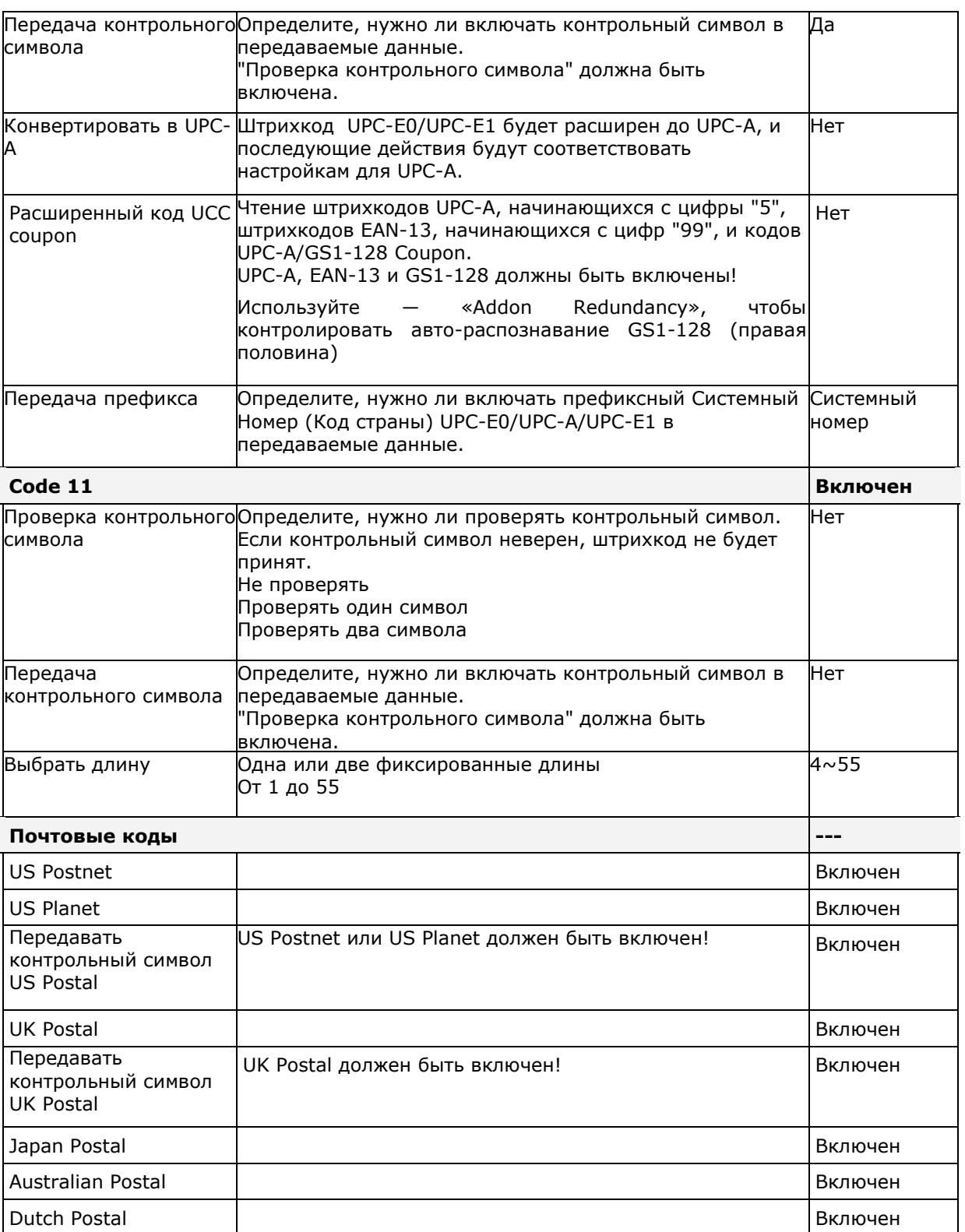

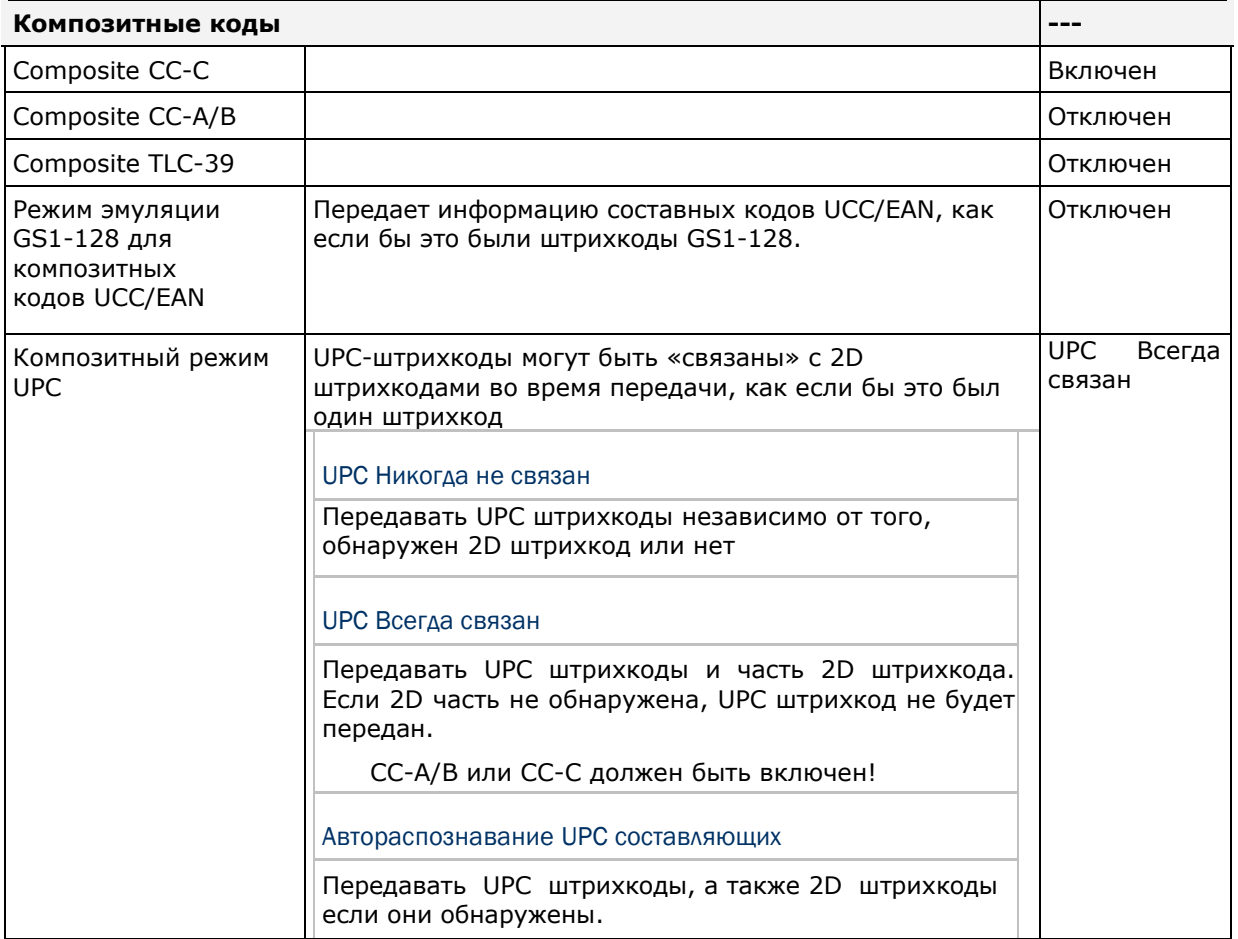

# 2D Штрихкоды

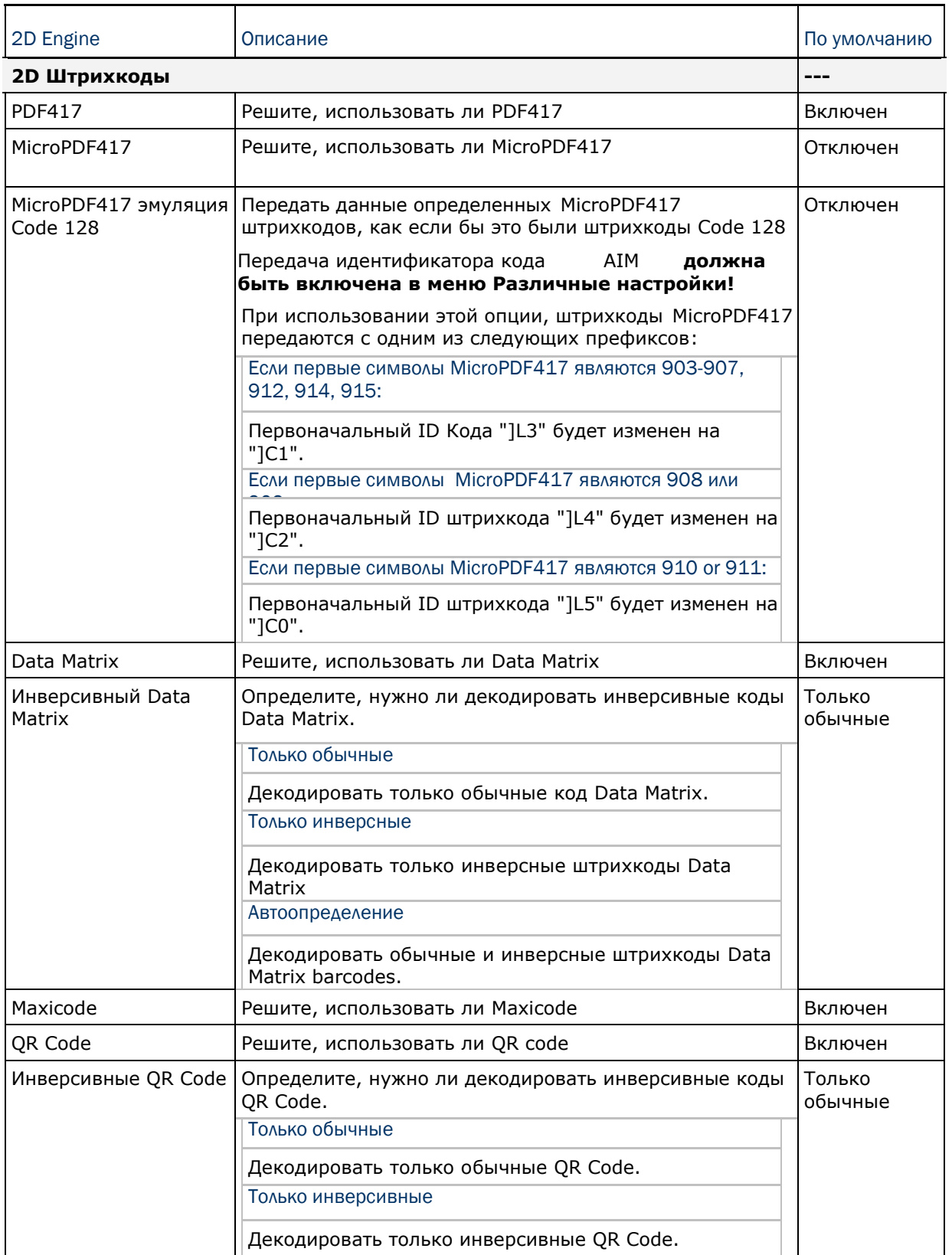

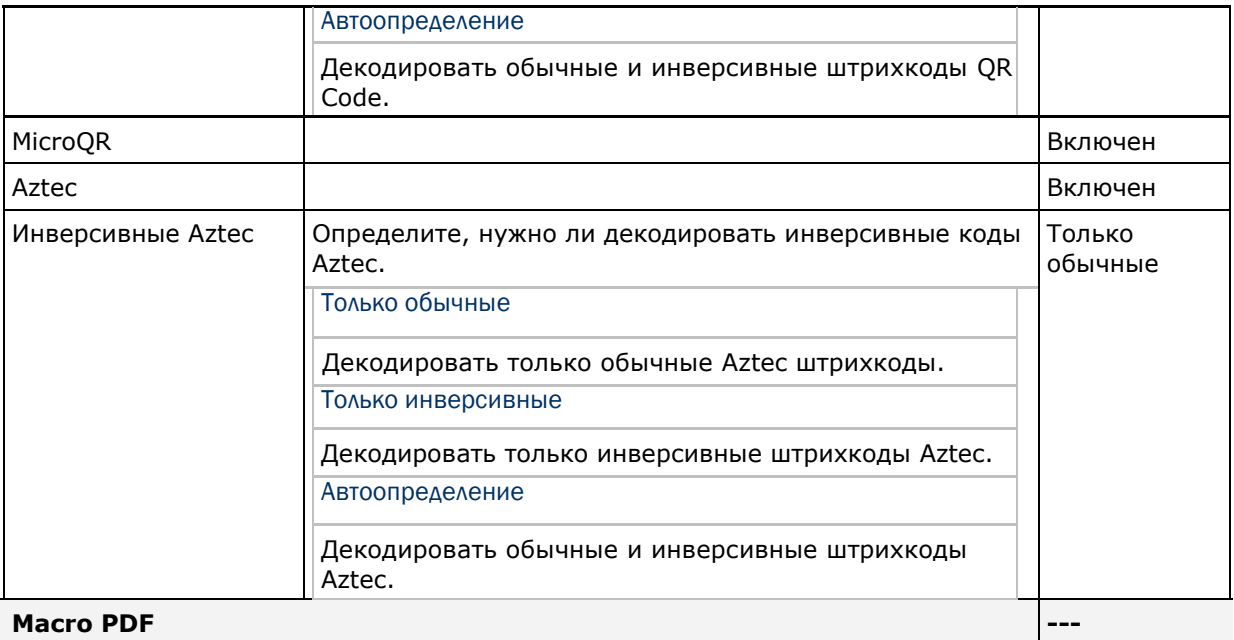

**Macro PDF** 

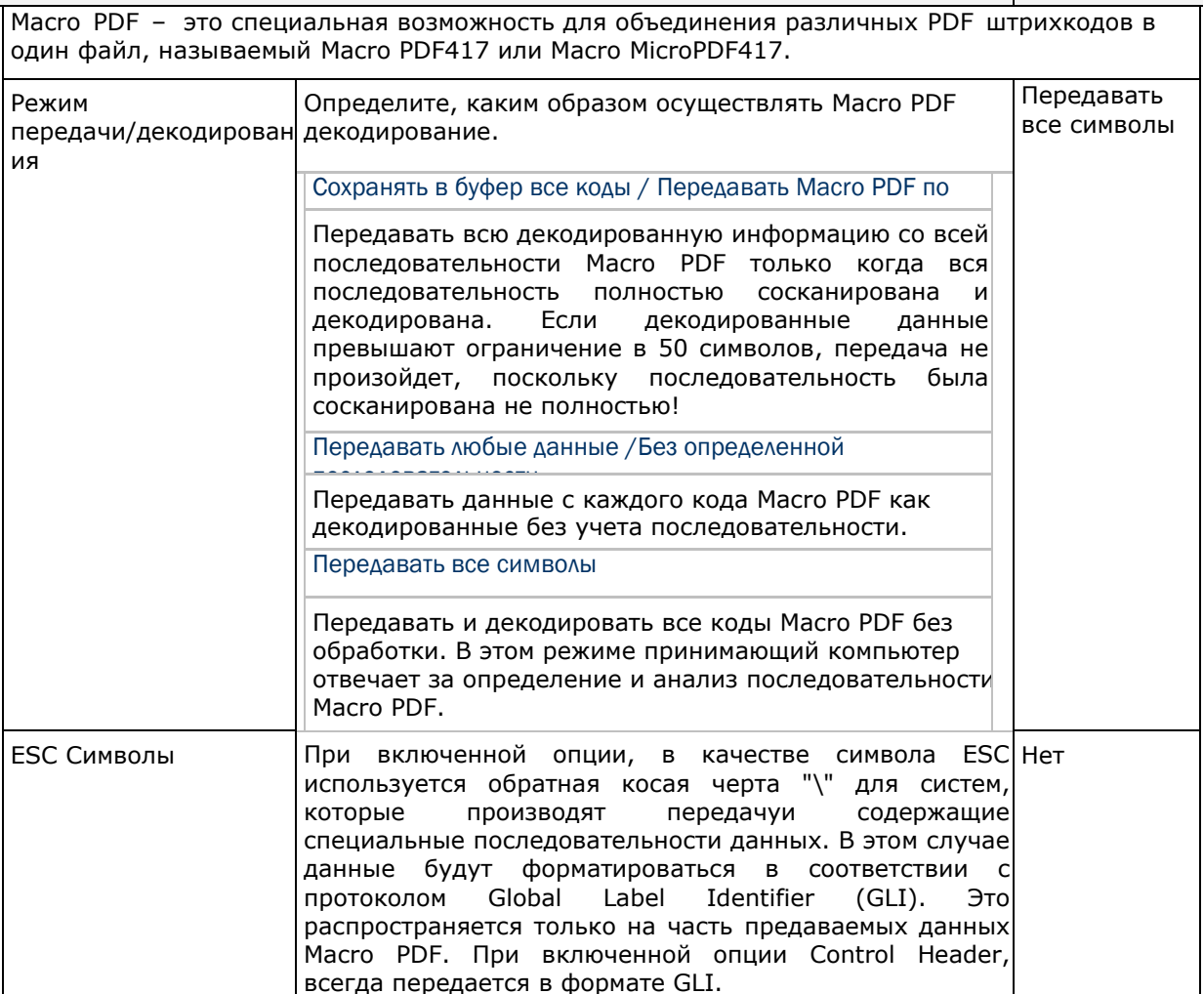
Внимание: При печати штрихкодов, храните каждую последовательность Масго PDF отдельно, поскольку каждая из них имеет уникальный идентификатор. Не смешивайте штрихкоды из разных последовательностей Macro PDF, даже если в них закодирована одинаковая информация. При сканировании последовательности Macro PDF, сканируйте беспрерывно всю последовательность Macro PDF!

#### Различные настройки 2D Считыватель Описание По умолчанию Различные настройки Передача Нет Решите, нужно ли включать идентификатор кода AIM в идентификатора кода начало данных. Нет AIM code ID символ

# Приложение IV

# Таблица значений клавиш

### 28-клавишная клавиатура

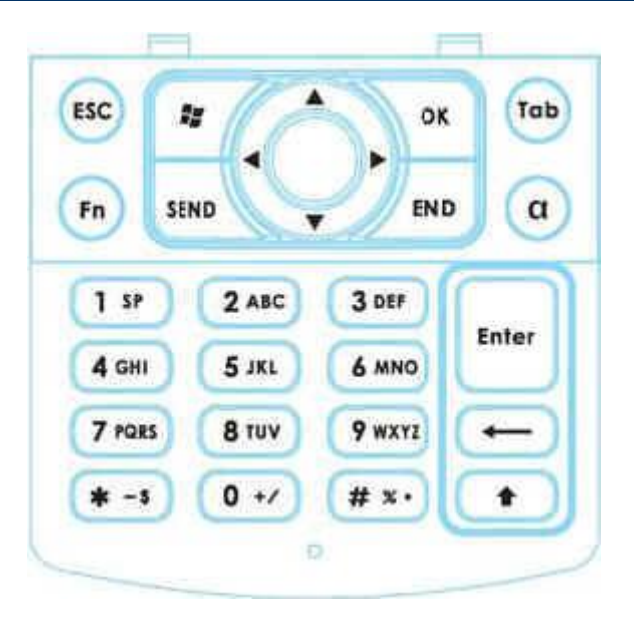

## Использование ALPHA  $(\alpha)$  и SHIFT  $(\times)$  клавиш

#### Alpha Режим

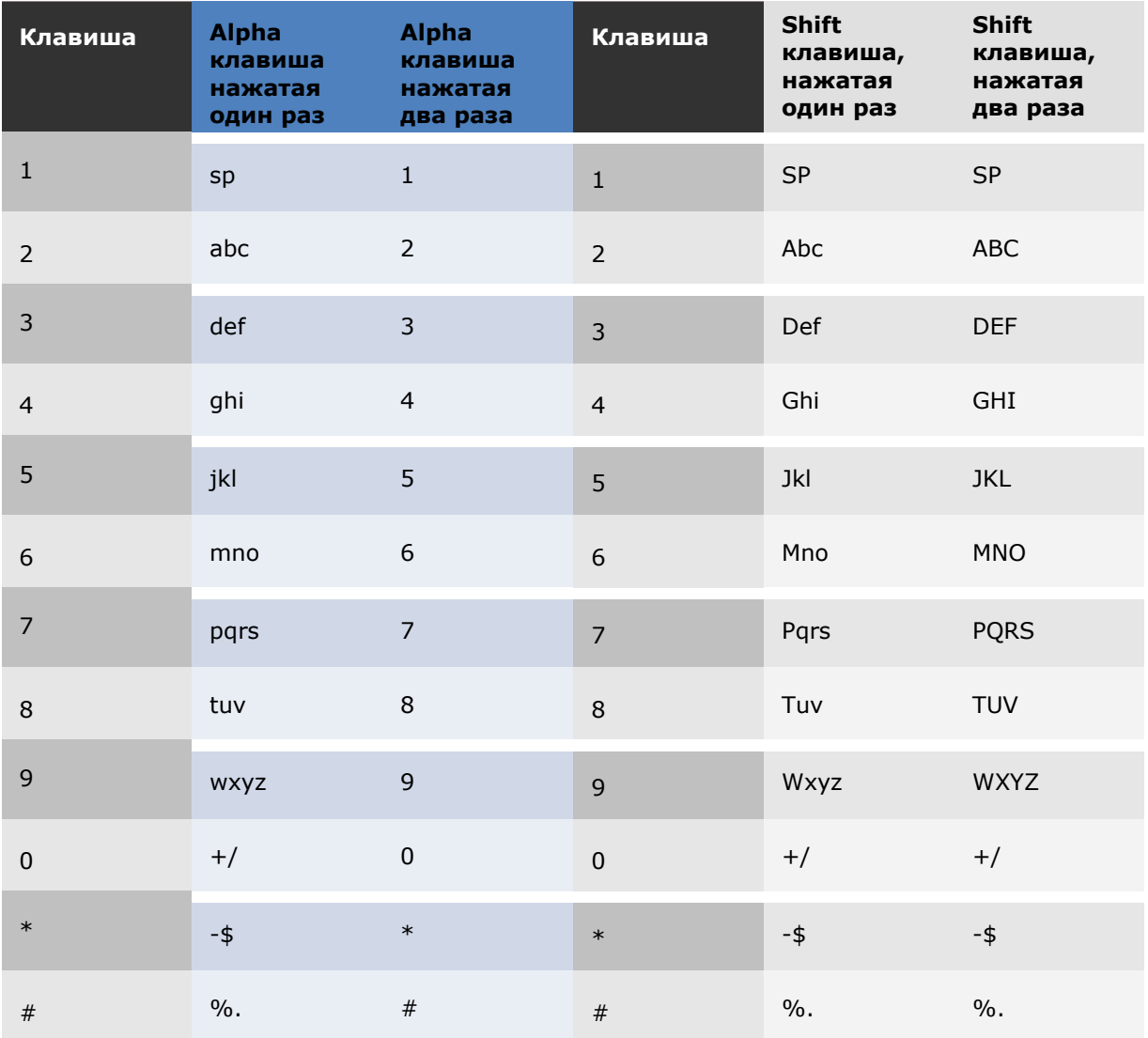

#### Использование функциональной клавиши (Fn)

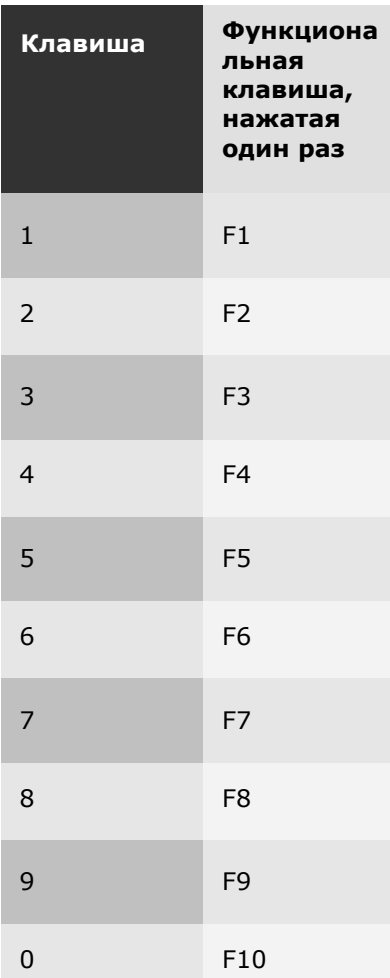